# **SYBASE®**

Programmer's Guide

## **DataWindow .NET**™

2.0

#### DOCUMENT ID: DC00044-01-0200-01

#### LAST REVISED: March 2006

Copyright © 2004-2006 by Sybase, Inc. All rights reserved.

This publication pertains to Sybase software and to any subsequent release until otherwise indicated in new editions or technical notes. Information in this document is subject to change without notice. The software described herein is furnished under a license agreement, and it may be used or copied only in accordance with the terms of that agreement.

To order additional documents, U.S. and Canadian customers should call Customer Fulfillment at (800) 685-8225, fax (617) 229-9845.

Customers in other countries with a U.S. license agreement may contact Customer Fulfillment via the above fax number. All other international customers should contact their Sybase subsidiary or local distributor. Upgrades are provided only at regularly scheduled software release dates. No part of this publication may be reproduced, transmitted, or translated in any form or by any means, electronic, mechanical, manual, optical, or otherwise, without the prior written permission of Sybase, Inc.

Sybase, the Sybase logo, ADA Workbench, Adaptable Windowing Environment, Adaptive Component Architecture, Adaptive Server, Adaptive Server Anywhere, Adaptive Server Enterprise, Adaptive Server Enterprise Monitor, Adaptive Server Enterprise Replication, Adaptive Server Everywhere, Adaptive Warehouse, Afaria, Answers Anywhere, Anywhere Studio, Application Manager, AppModeler, APT Workbench, APT-Build, APT-Edit, APT-Execute, APT-Translator, APT-Library, AvantGo Mobile Delivery, AvantGo Mobile Inspection, AvantGo Mobile Marketing Channel, AvantGo Mobile Pharma, AvantGo Mobile Sales, AvantGo Pylon, AvantGo Pylon Application Server, AvantGo Pylon Conduit, AvantGo Pylon PIM Server, AvantGo Pylon Pro, Backup Server, BizTracker, ClearConnect, Client-Library, Client Services, Convoy/DM, Copernicus, Data Pipeline, Data Workbench, DataArchitect, Database Analyzer, DataExpress, DataServer, DataWindow, DataWindow .NET, DB-Library, dbQueue, Developers Workbench, DirectConnect, DirectConnect Anywhere, Distribution Director, e-ADK, E-Anywhere, e-Biz Impact, e-Biz Integrator, E-Whatever, EC Gateway, ECMAP, ECRTP, eFulfillment Accelerator, Embedded SQL, EMS, Enterprise Application Studio, Enterprise Client/Server, Enterprise Connect, Enterprise Data Studio, Enterprise Manager, Enterprise SQL Server Manager, Enterprise Work Architecture, Enterprise Work Designer, Enterprise Work Modeler, eProcurement Accelerator, EWA, Financial Fusion, Financial Fusion Server, Gateway Manager, GlobalFIX, iAnywhere, iAnywhere Solutions, ImpactNow, Industry Warehouse Studio, InfoMaker, Information Anywhere, Information Everywhere, InformationConnect, InternetBuilder, iScript, Jaguar CTS, jConnect for JDBC, M2M Anywhere, Mach Desktop, Mail Anywhere Studio, Mainframe Connect, Maintenance Express, Manage Anywhere Studio, M-Business Anywhere, M-Business Channel, M-Business Network, M-Business Suite, MDI Access Server, MDI Database Gateway, media.splash, MetaWorks, mFolio, Mirror Activator, MySupport, Net-Gateway, Net-Library, New Era of Networks, ObjectConnect, ObjectCycle, OmniConnect, OmniSQL Access Module, OmniSQL Toolkit, Open Biz, Open Client, Open ClientConnect, Open Client/Server, Open Client/Server Interfaces, Open Gateway, Open Server, Open ServerConnect, Open Solutions, Optima++, PB-Gen, PC APT Execute, PC DB-Net, PC Net Library, Pharma Anywhere, PocketBuilder, Pocket PowerBuilder, Power++, power.stop, PowerAMC, PowerBuilder, PowerBuilder Foundation Class Library, PowerDesigner, PowerDimensions, PowerDynamo, PowerScript, PowerSite, PowerSocket, Powersoft, PowerStage, PowerStudio, PowerTips, Powersoft Portfolio, Powersoft Professional, PowerWare Desktop, PowerWare Enterprise, ProcessAnalyst, QAnywhere, Rapport, RemoteWare, RepConnector, Replication Agent, Replication Driver, Replication Server, Replication Server Manager, Replication Toolkit, Report-Execute, Report Workbench, Resource Manager, RFID Anywhere, RW-DisplayLib, RW-Library, Sales Anywhere, SDF, Search Anywhere, Secure SQL Server, Secure SQL Toolset, Security Guardian, SKILS, smart.partners, smart.parts, smart.script, SOA Anywhere, SQL Advantage, SQL Anywhere, SQL Anywhere Studio, SQL Code Checker, SQL Debug, SQL Edit, SQL Edit/TPU, SQL Everywhere, SQL Modeler, SQL Remote, SQL Server, SQL Server Manager, SQL SMART, SQL Toolset, SQL Server/CFT, SQL Server/DBM, SQL Server SNMP SubAgent, SQL Station, SQLJ, STEP, SupportNow, S.W.I.F.T. Message Format Libraries, Sybase Central, Sybase Client/Server Interfaces, Sybase Financial Server, Sybase Gateways, Sybase IQ, Sybase MPP, Sybase SQL Desktop, Sybase SQL Lifecycle, Sybase SQL Workgroup, Sybase User Workbench, SybaseWare, Syber Financial, SyberAssist, SybFlex, SyBooks, System 10, System 11, System XI (logo), SystemTools, Tabular Data Stream, TradeForce, Transact-SQL, Translation Toolkit, UltraLite, UltraLite.NET, UNIBOM, Unilib, Uninull, Unisep, Unistring, URK Runtime Kit for UniCode, VisualWriter, VQL, WarehouseArchitect, Warehouse Control Center, Warehouse Studio, Warehouse WORKS, Watcom, Watcom SQL, Watcom SQL Server, Web Deployment Kit, Web.PB, Web.SQL, WebSights, WebViewer, WorkGroup SQL Server, XA-Library, XA-Server, XcelleNet, and XP Server are trademarks of Sybase, Inc. 10/05

Unicode and the Unicode Logo are registered trademarks of Unicode, Inc.

All other company and product names used herein may be trademarks or registered trademarks of their respective companies.

Use, duplication, or disclosure by the government is subject to the restrictions set forth in subparagraph (c)(1)(ii) of DFARS 52.227-7013 for the DOD and as set forth in FAR 52.227-19(a)-(d) for civilian agencies.

Sybase, Inc., One Sybase Drive, Dublin, CA 94568.

## **Contents**

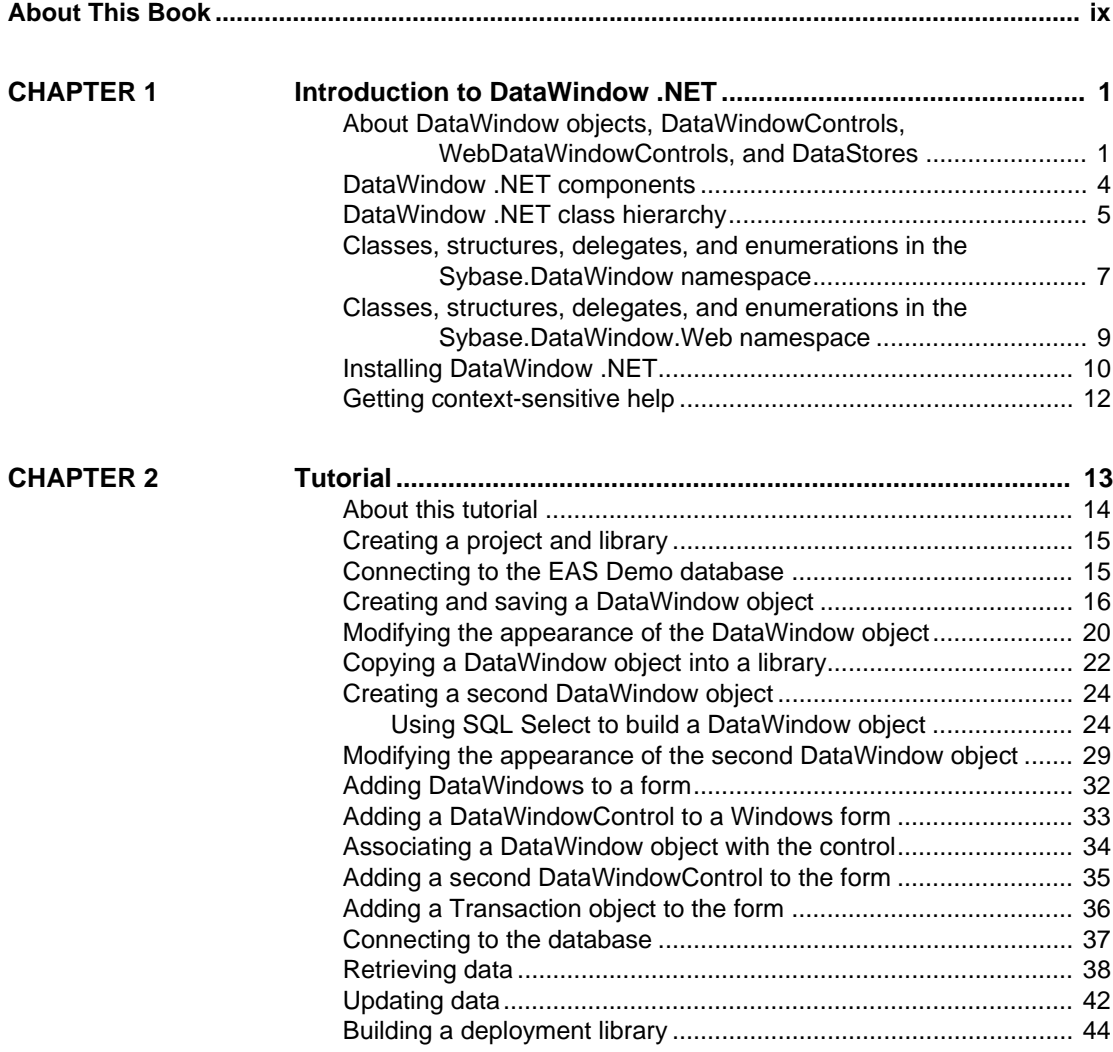

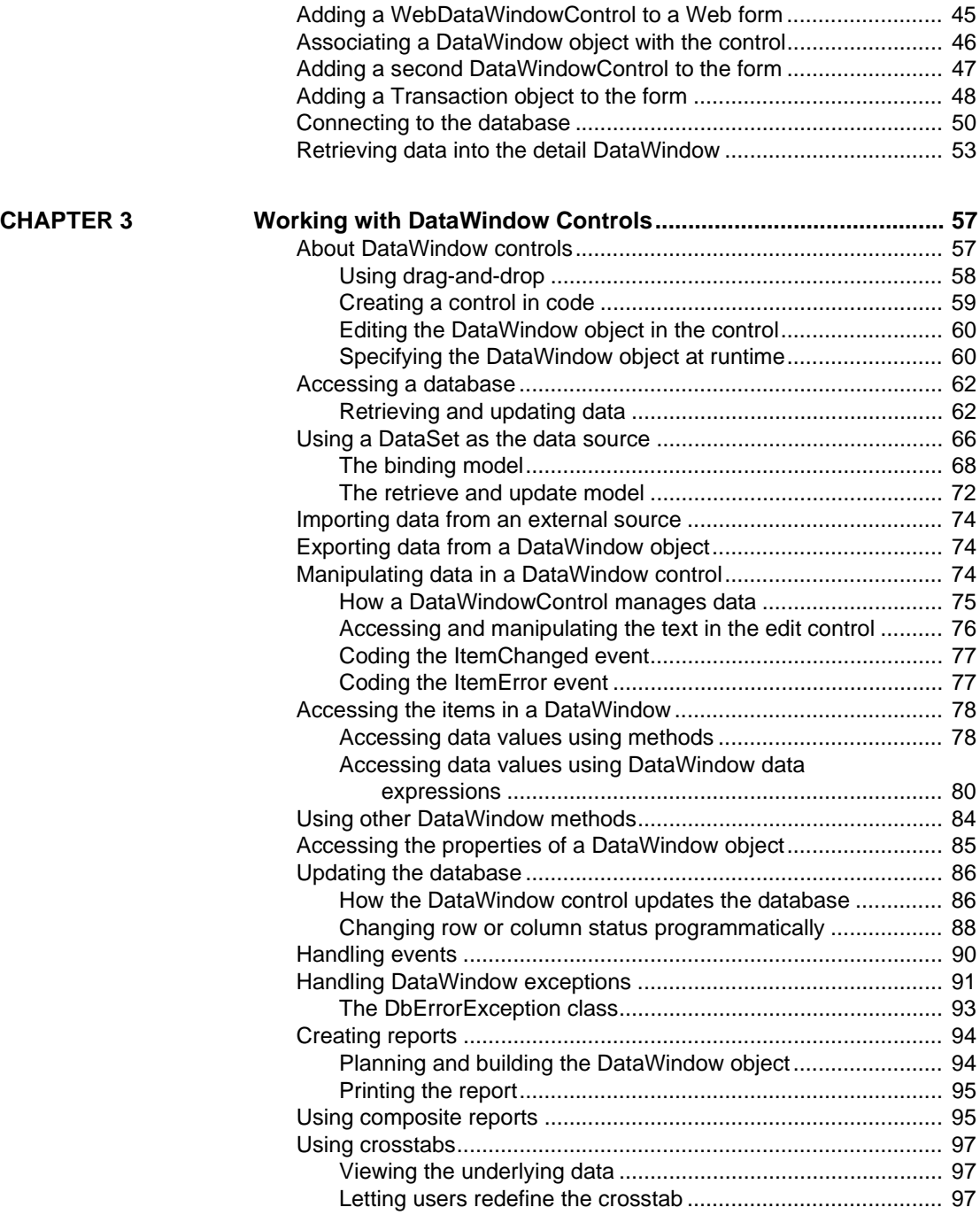

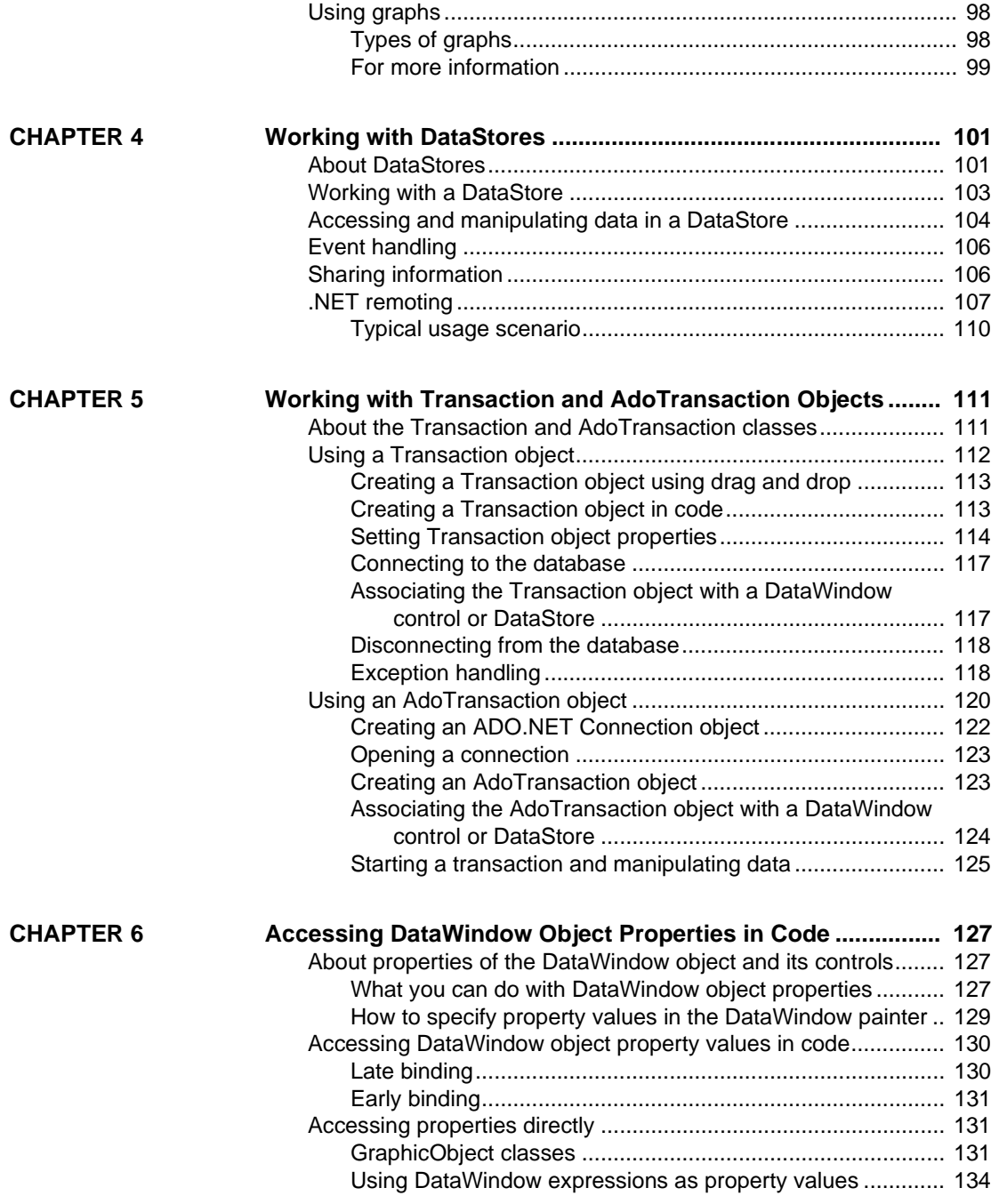

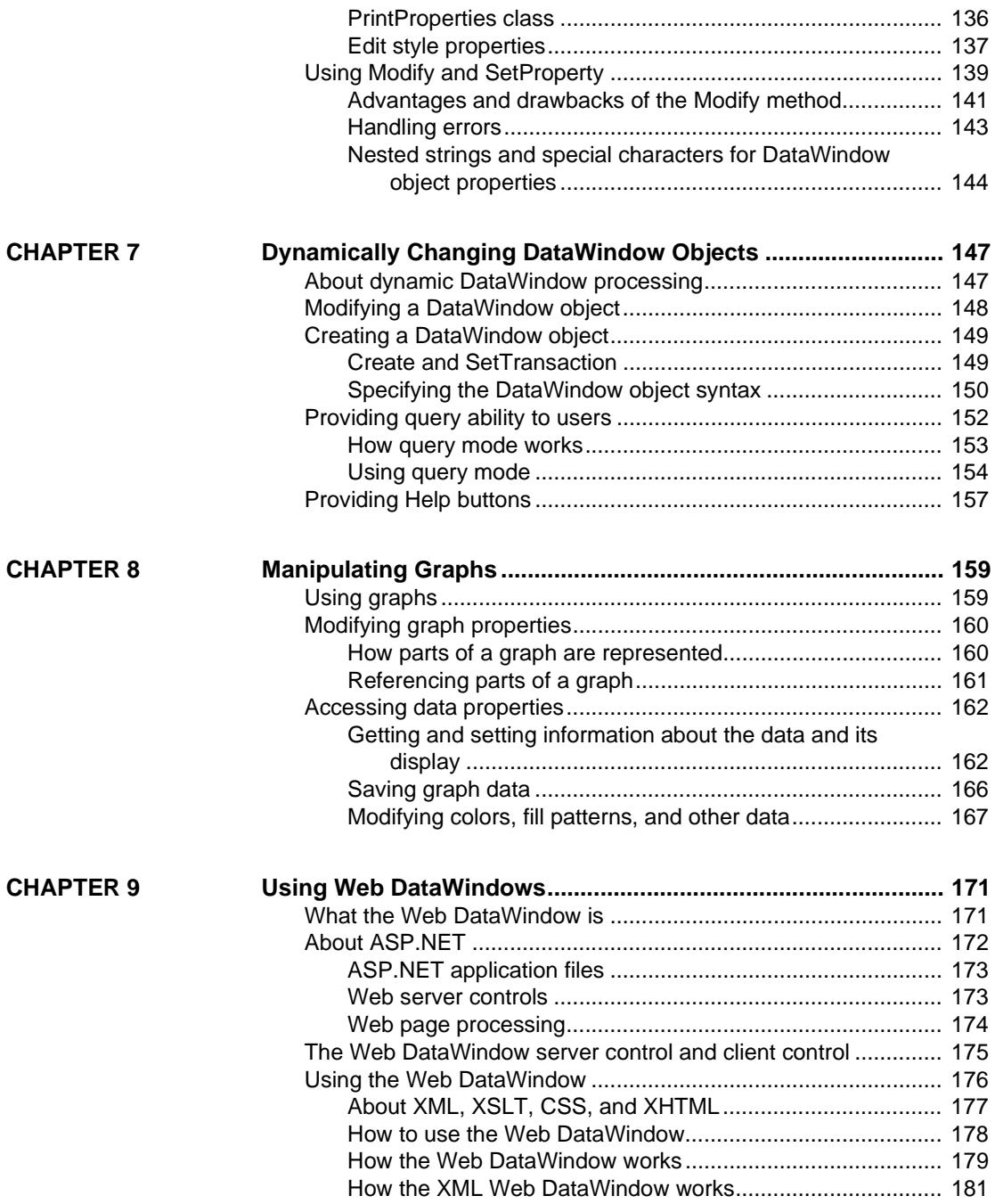

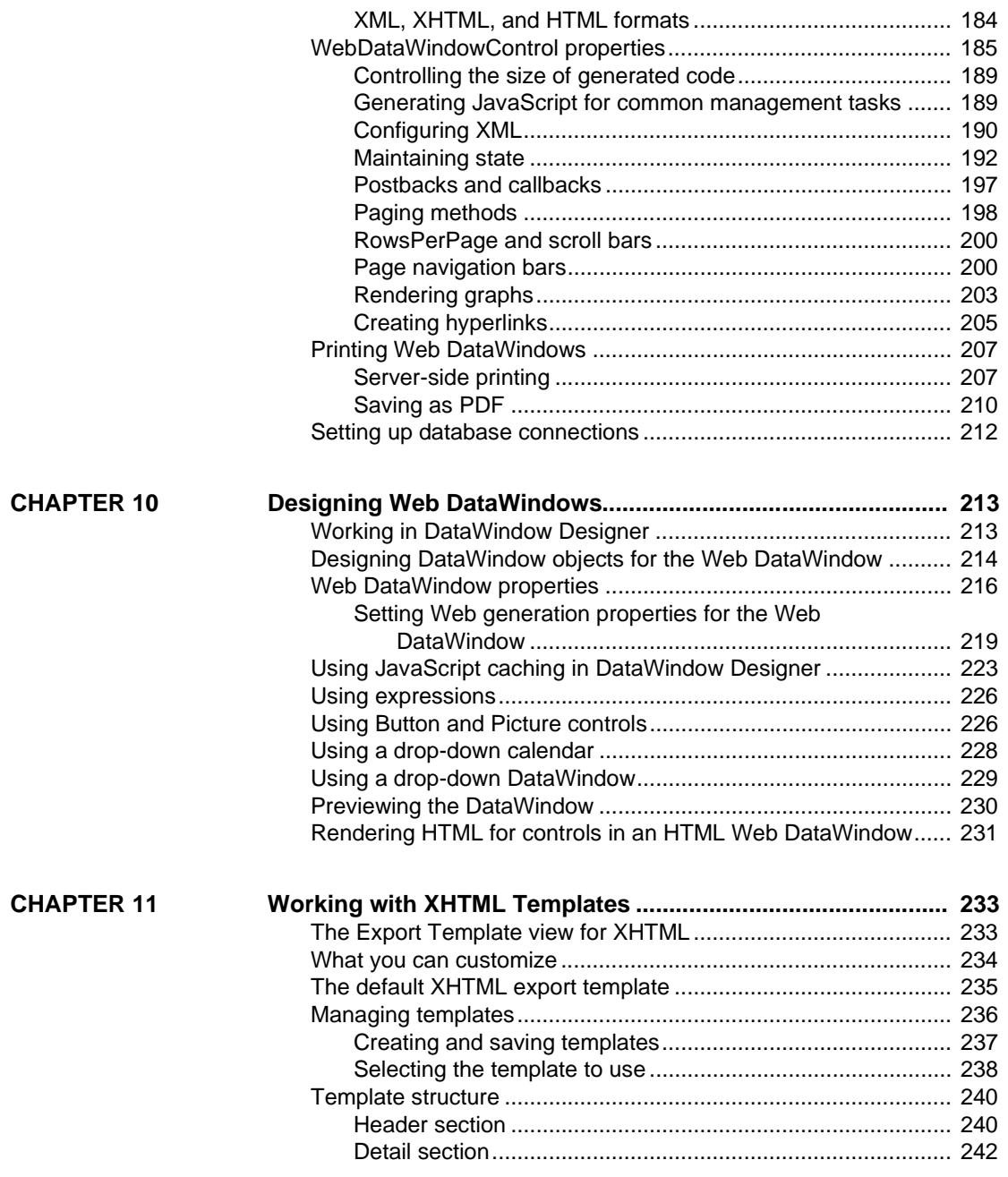

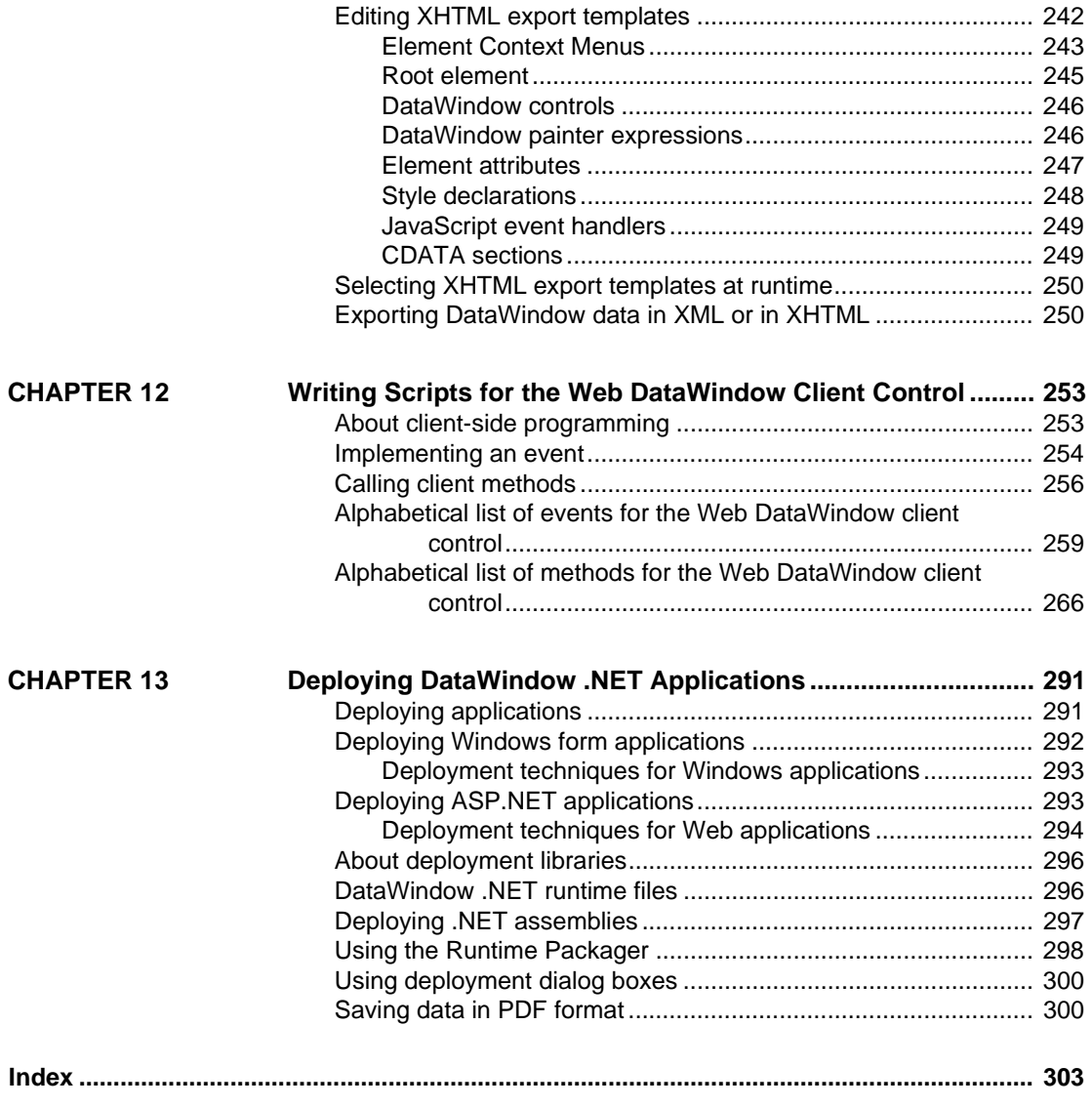

## <span id="page-8-0"></span>**About This Book**

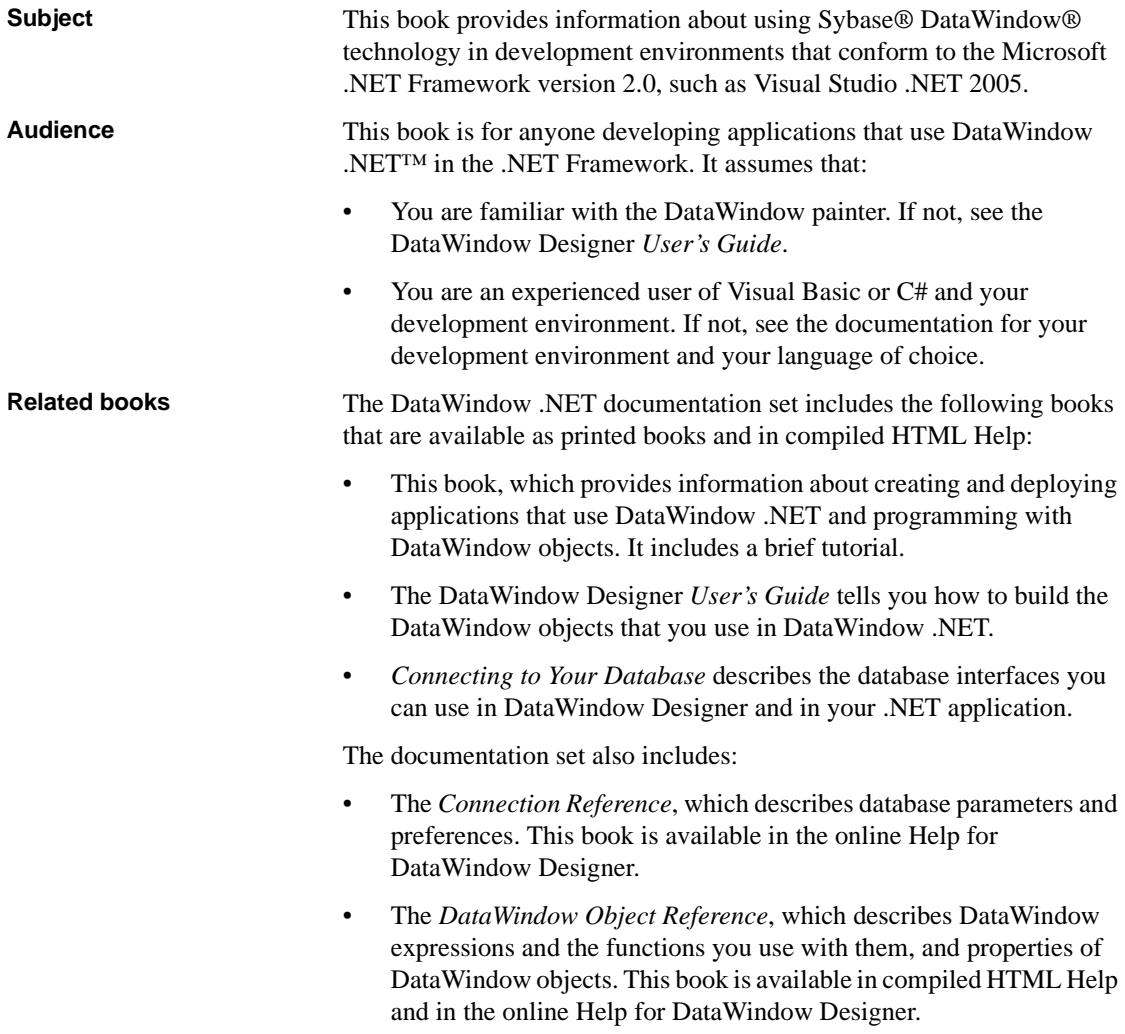

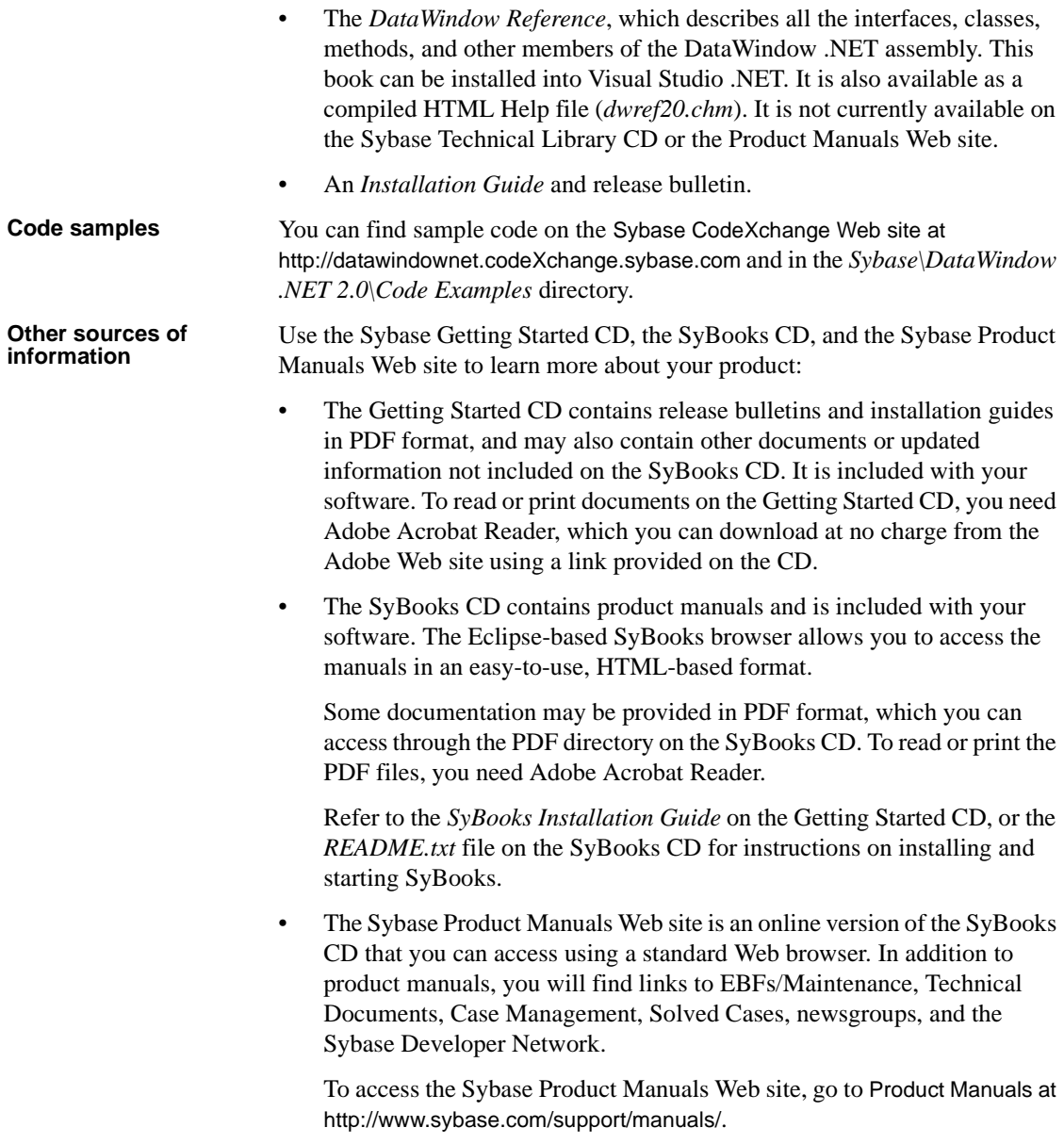

#### **If you need help** Each Sybase installation that has purchased a support contract has one or more designated people who are authorized to contact Sybase Technical Support. If you cannot resolve a problem using the manuals or online help, please have the designated person contact Sybase Technical Support or the Sybase subsidiary in your area.

<span id="page-12-0"></span>CHAPTER 1 **Introduction to DataWindow .NET** 

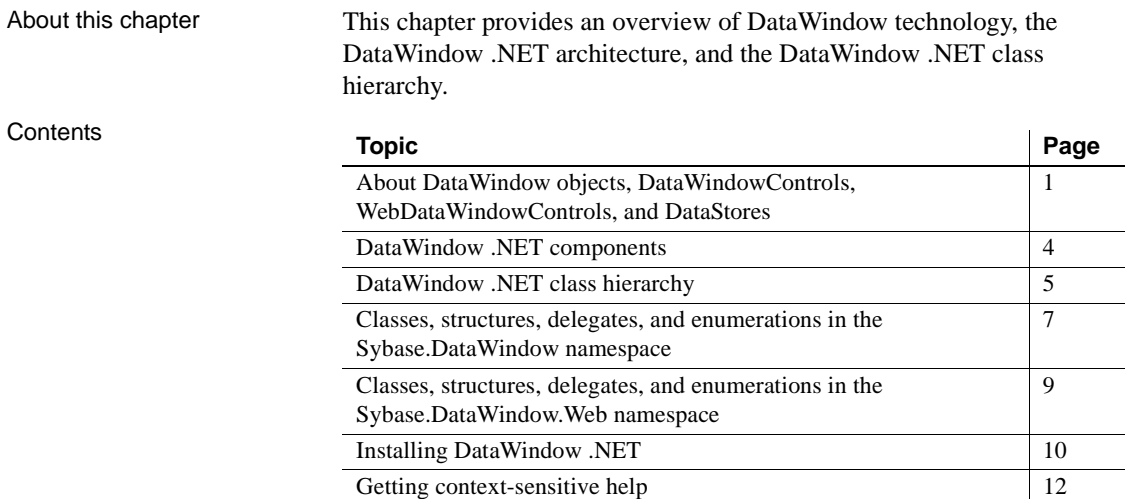

## <span id="page-12-2"></span><span id="page-12-1"></span>**About DataWindow objects, DataWindowControls, WebDataWindowControls, and DataStores**

The patented Sybase DataWindow technology provides powerful data retrieval, manipulation, presentation, and update capabilities for client/server, multitier, and thin-client Web-based applications. DataWindow .NET lets you take advantage of the rich interface and ease-of-use of the DataWindow in the .NET environment. DataWindow objects A DataWindow object is an object you use to retrieve, present, and manipulate data from a relational database or other data source (such as an Excel worksheet or a text file). A DataWindow object defines the source of the data and its display characteristics.

You design the DataWindow object in DataWindow Designer (or in the Sybase PowerBuilder or InfoMaker products), where you specify display formats, presentation styles, validation rules, and other data properties. You can also add nested reports, computed columns, pictures, buttons, and other enhancements to the DataWindow object.

The DataWindow Designer *User's Guide* describes the predefined presentation styles you can use to create a DataWindow object, as well as all the ways you can enhance it so the data can be viewed and used in the most meaningful way.

The following illustration shows a .NET Windows form with a grid-style DataWindow object at the top, sharing data with three graph-style DataWindow objects at the bottom:

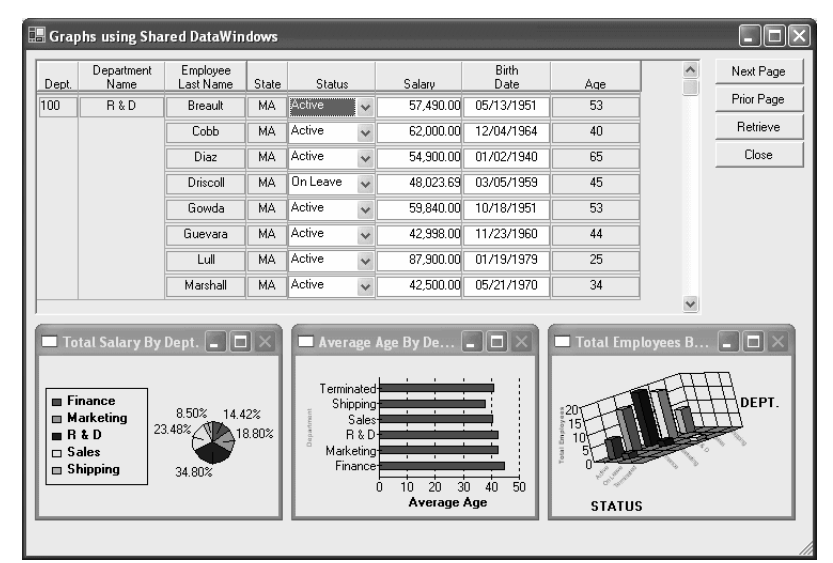

#### DataWindow controls and DataStores

DataWindowControls and WebDataWindowControls are visual containers for the DataWindow object, and a DataStore object is a nonvisual container. DataWindowControls are used in .NET Windows applications, and WebDataWindowControls are used in Web applications. You use drag-and-drop or write code to add a control or DataStore to your forms, then associate a DataWindow object with the container and code the methods and events of the container to manipulate the DataWindow object.

Basic process Using a DataWindowControl, WebDataWindowControl, or DataStore in Visual Studio .NET 2005 involves these main steps:

> 1 In DataWindow Designer, create a project to hold your DataWindow objects, then use the DataWindow wizard to create a DataWindow object.

In the wizard, you define the data source, presentation style, and some display properties of the object.

2 Use the DataWindow painter to design the DataWindow object.

In the painter, you define other properties of the object, such as display formats, validation rules, and sorting and filtering criteria.

- 3 Save the DataWindow object in a library (PBL) file.
- 4 In a Visual Basic or C# Windows application project, drag the DataWindowControl or DataStore icon from the Toolbox to the form. In an ASP.NET Web Site project, drag the WebDataWindowControl or DataStore icon from the Toolbox to the form.The following illustration shows a DataWindowControl.

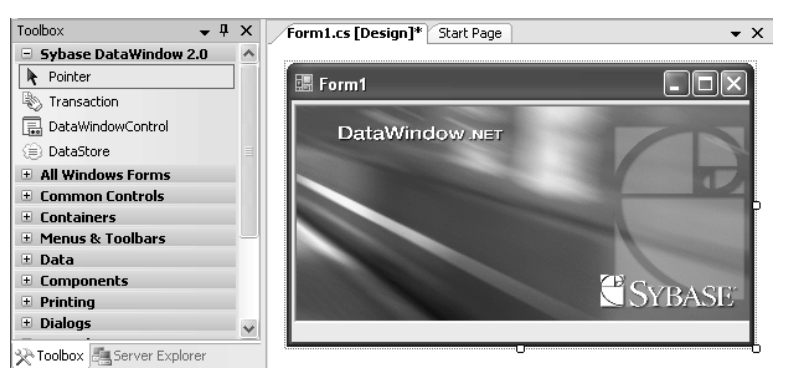

- 5 In the Properties window for the control or DataStore, specify the name of the DataWindow object and the library where it resides.
- 6 Add code to retrieve, modify, and update the data in the DataWindow object.

These steps are described in more detail in [Chapter 2, "Tutorial."](#page-24-0) The process is similar in other .NET development environments, where you need to use the appropriate mechanism for the environment to create an instance of the control or DataStore on a form.

The rest of this chapter provides an overview of DataWindow .NET.

## <span id="page-15-1"></span><span id="page-15-0"></span>**DataWindow .NET components**

There are two major components in DataWindow .NET:

- The DataWindow .NET front end provides the interface between your .NET client application and the DataWindow server. It maps the methods, events, and properties of the DataWindowControl, WebDataWindowControl, DataStore, and other DataWindow .NET classes to the application. The front end also ensures that .NET applications interact directly only with pure .NET code. The front end is delivered in three .NET assemblies, *DataWindow.dll*, *WebDataWindow.dll*, and *DataWindowInterop.dll*.
- Behind the scenes, the DataWindow server (*pbdwn105.dll*) handles the loading and presentation of DataWindow objects, manages communication with databases, maintains data buffers, and handles functions such as sorting, filtering, and exporting data.

#### **Figure 1-1: DataWindow .NET architecture**

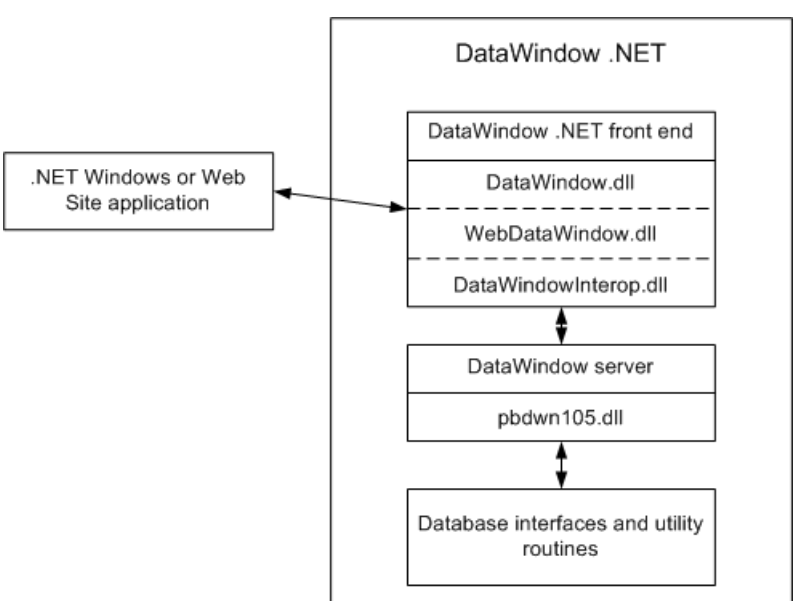

DataWindow .NET also includes native database interfaces that provide a direct connection to your data through vendor-specific database APIs, as well as standard ADO.NET, ODBC, and OLE DB interfaces.

You use these database interfaces when you design your DataWindow objects in DataWindow Designer and in your application development tool. In your development tool, you can provide database connectivity using a Transaction class that is used only by the DataWindow, or an AdoTransaction class that lets you share an ADO.NET connection with other database constructs such as DataSets or Command objects.

For information about database connectivity in DataWindow Designer, see *Connecting to Your Database*. For information about connecting to a database using the DataWindow .NET Transaction or AdoTransaction classes, see [Chapter 5, "Working with Transaction and AdoTransaction Objects."](#page-122-0)

## <span id="page-16-1"></span><span id="page-16-0"></span>**DataWindow .NET class hierarchy**

Figure 1-2 shows the relationships among the three main classes used in Windows form applications and the three main interfaces that make up DataWindow .NET. (The WebDataWindowControl class hierarchy is shown in Figure 1-3 on page 6.)

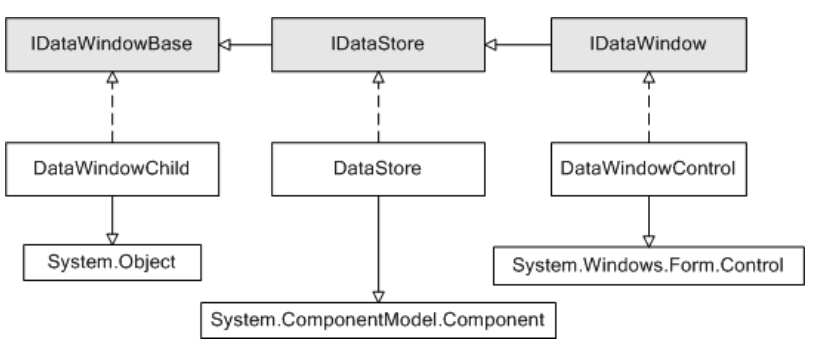

**Figure 1-2: DataWindow .NET object model major components**

DataWindowChild implements IDataWindowBase

The base interface, IDataWindowBase, defines methods such as Retrieve and UpdateData. The DataWindowChild class implements IDataWindowBase and extends the .NET System.Object class. A DataWindowChild object can be a DataWindow object that is nested inside another DataWindowControl or DataStore object. It can also be used as a drop-down DataWindow object in a column in another DataWindow object. A common use of a drop-down DataWindow object is a list of states, provinces, or countries.

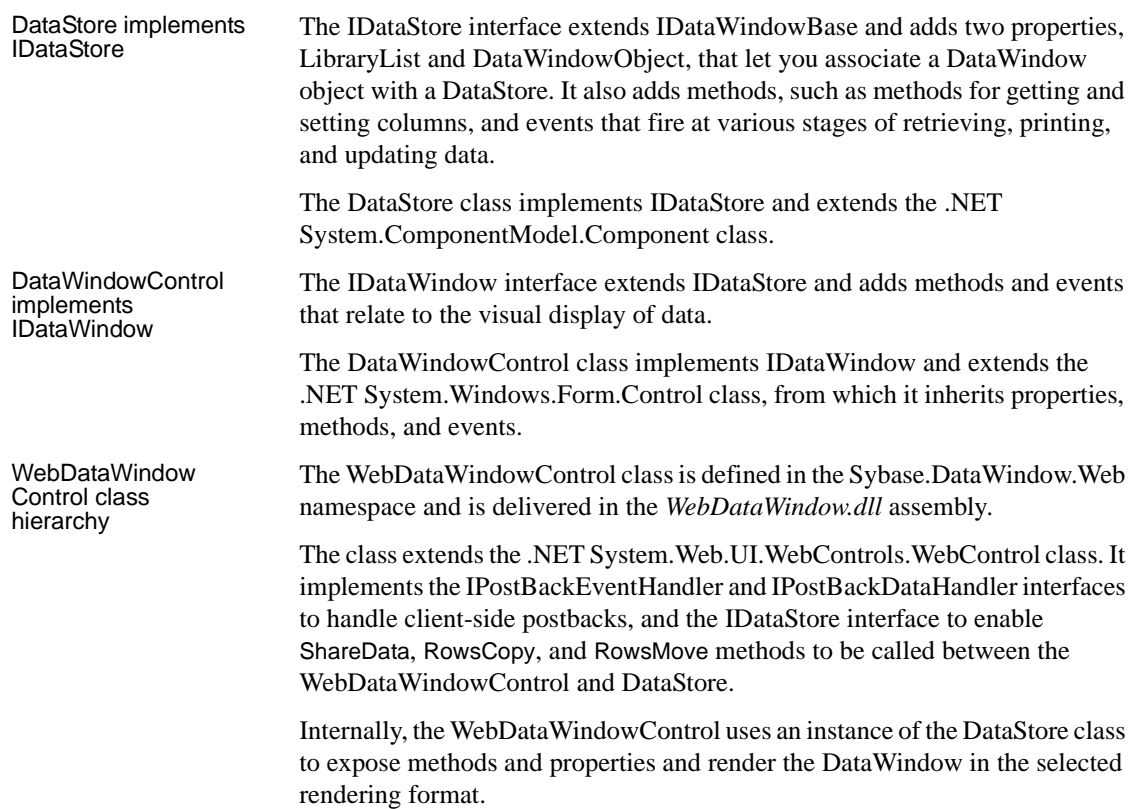

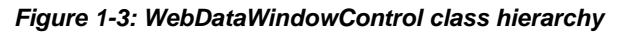

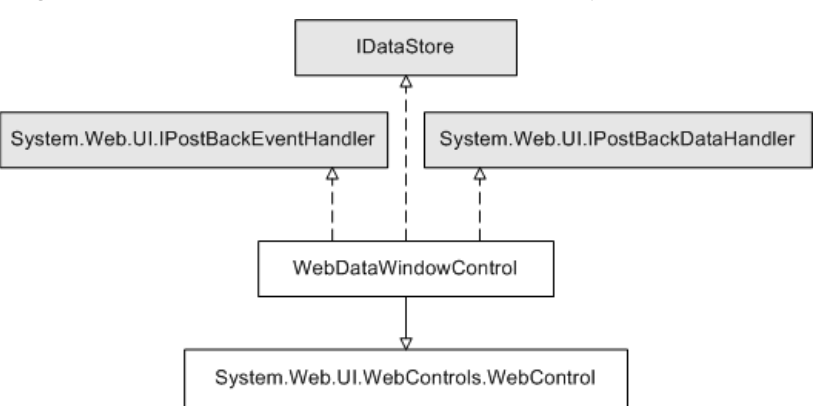

## <span id="page-18-1"></span><span id="page-18-0"></span>**Classes, structures, delegates, and enumerations in the Sybase.DataWindow namespace**

Classes In addition to the main classes and interfaces illustrated in Figure 1-2, there are numerous other classes, including:

- Two classes, Transaction and AdoTransaction, that can be used for database connections. For more information, see [Chapter 5, "Working](#page-122-0)  [with Transaction and AdoTransaction Objects."](#page-122-0)
- Classes that inherit from the System.EventArgs class and are used to pass state information to event handlers. For more information, see ["Handling](#page-101-0)  [events" on page 90.](#page-101-0)
- Classes that inherit from various System.Exception classes and are used in exception handling. See ["Handling DataWindow exceptions" on page 91.](#page-102-0)
- A GraphicObject class that inherits from System.Object and is the ancestor of graphic object classes for objects that can display in a DataWindow, such as columns, buttons, and graphs. For more information, see ["Accessing DataWindow object property values in code"](#page-141-0)  [on page 130.](#page-141-0)
- An EditControl class that represents editable controls on a DataWindow. For more information, see ["Manipulating data in a DataWindow control"](#page-85-2)  [on page 74.](#page-85-2)
- An ExpressionBasedProperty class and descendent classes that allow you to set DataWindow object properties that are backed by expressions. For more information, see "Using DataWindow expressions as property values" on page 134.
- Classes that inherit from an EditStyleBase class and allow you to set edit style properties for columns, and a SpinProperties class that allows you to set an EditMask spin control's increment and maximum and minimum values.
- A DataWindowSyntaxGenerator class that provides a method called DataWindowSyntaxFromSql that generates a DataWindow source definition from a valid SQL SELECT statement. You can use the DataWindow syntax with the Create method to create a new DataWindow object dynamically.

For more information, see ["Using DataWindowSyntaxFromSql" on page](#page-161-1)  [150.](#page-161-1)

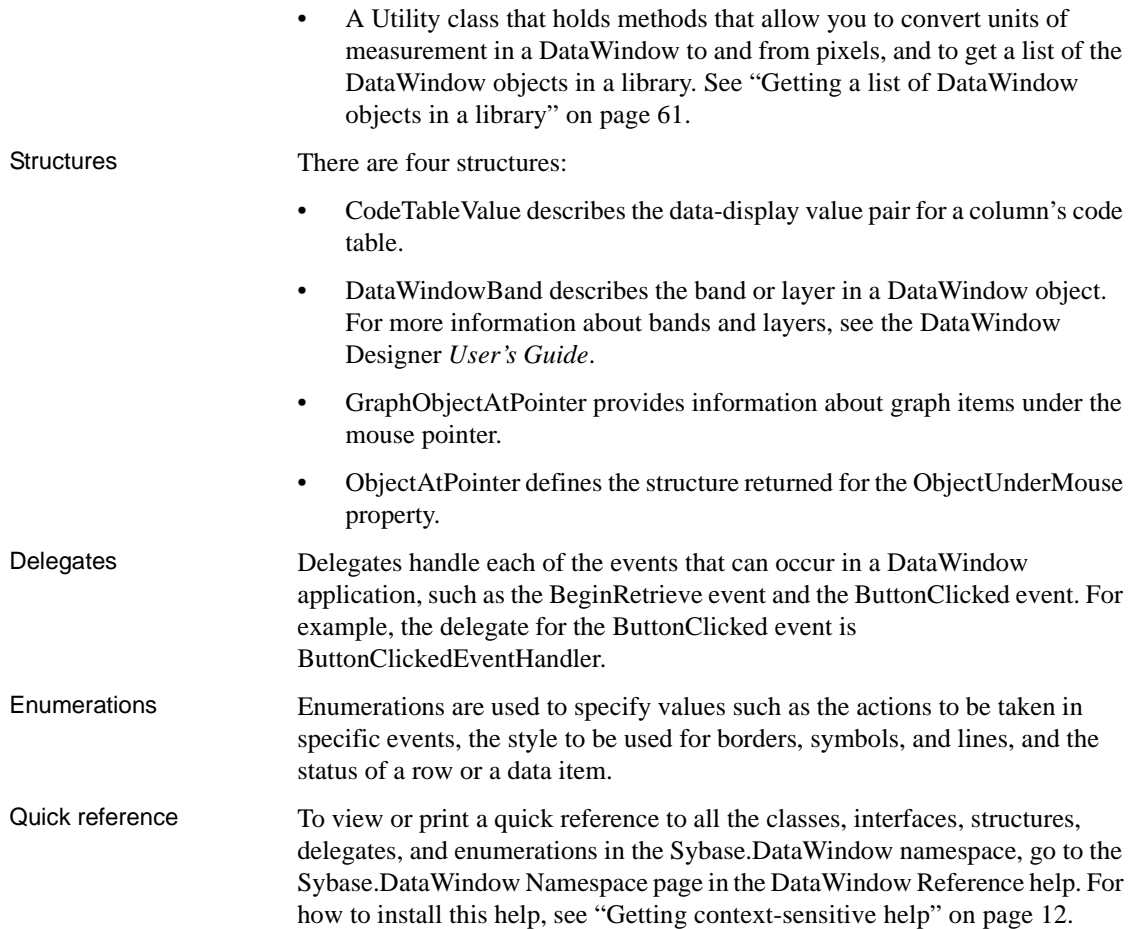

## <span id="page-20-1"></span><span id="page-20-0"></span>**Classes, structures, delegates, and enumerations in the Sybase.DataWindow.Web namespace**

The Sybase.DataWindow.Web namespace has additional specialized classes.

Classes In addition to the WebDataWindowControl class, there are several other classes, including:

- The DataObject class, which holds the DataWindow object's data cache; the AutoDataCacheErrorEventArgs class, used when an error occurs in automatic data caching; and the AutoContextRestoreErrorEventArgs class, used when an error occurs in automatic context restoration. For more information, see "Maintaining state" on page 192.
- Two classes that inherit from the System.EventArgs class and are used to pass state information to event handlers that handle the AfterPerformAction and BeforePerformAction events. For more information, see ["Handling events" on page 90.](#page-101-0)
- Classes that inherit from the System.UnauthorizedAccessException class and are used when the ASP.NET worker process does not have write access on the server. See ["Handling DataWindow exceptions" on page 91](#page-102-0)  and ["Configuring the .NET Framework" on page 207](#page-218-2).
- A StreamImageContainer class used to display a Graph DataWindow as an image stream. For more information, see ["Rendering graphs" on page](#page-214-0)  [203.](#page-214-0)
- A GraphConfigurations class that wraps the deployment behavior for graph rendering. For more information, see ["Rendering graphs" on page](#page-214-0)  [203.](#page-214-0)
- A JavaScriptConfigurations class that wraps the deployment behavior for static JavaScript files. For more information, see ["Generating JavaScript](#page-200-1)  [for common management tasks" on page 189](#page-200-1).
- An XmlConfigurations class that wraps the deployment behavior for XHTML and XML Web DataWindow rendering. For more information, see "Configuring XML" on page 190.
- ObjectLink, ObjectLinkCollection, ObjectLinkConverter, LinkArgument, LinkArgumentCollection, and LinkArgumentConverter classes that are used to handle hyperlinks. For more information, see "Creating hyperlinks" on page 205.

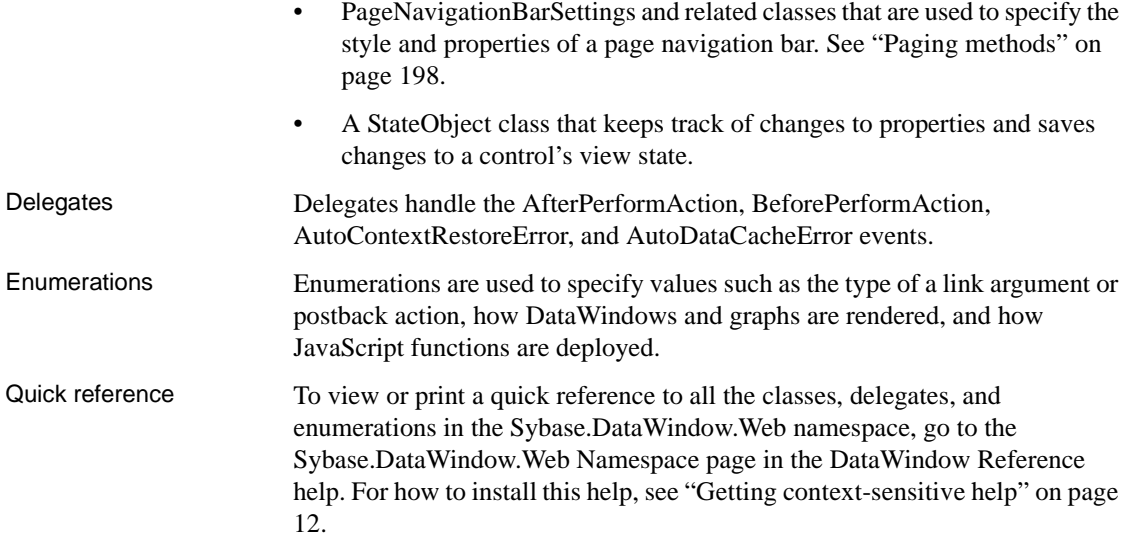

## <span id="page-21-1"></span><span id="page-21-0"></span>**Installing DataWindow .NET**

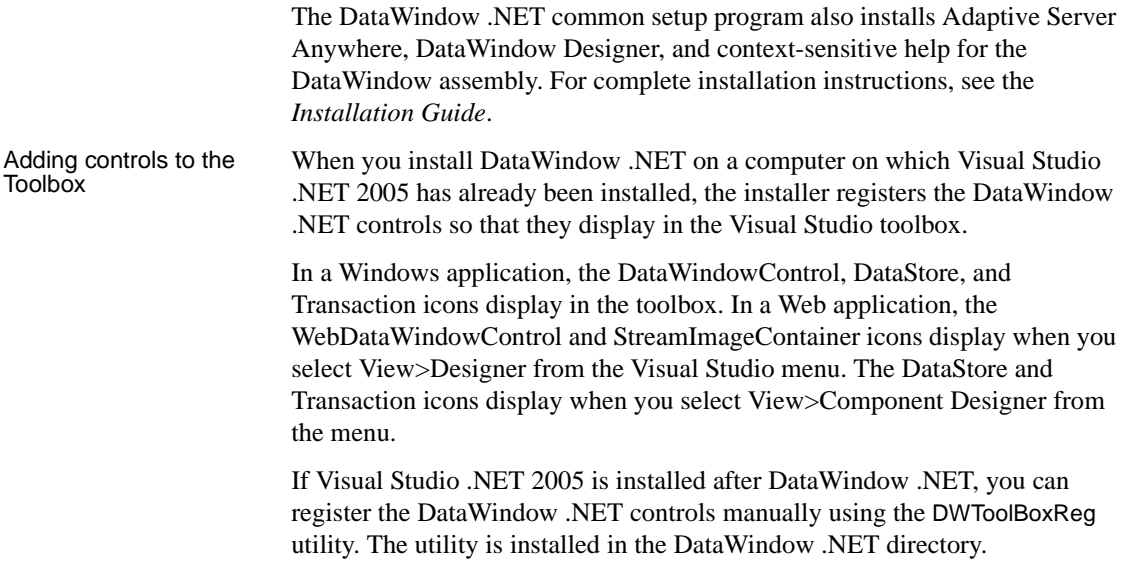

To register the controls, change directory to the DataWindow .NET directory and type the following commands, where *full\_path* is the full path to your DataWindow .NET 2.0 installation directory:

```
DWToolBoxReg -a "full_path\DataWindow.dll"
DWToolBoxReg -a "full_path\WebDataWindow.dll"
```
These commands add a new tab to the Visual Studio .NET toolbox with the name Sybase DataWindow 2.0. You can use a different name for the tab by adding the -tab option to the command line. For example:

```
DWToolBoxReg -a "full_path\DataWindow.dll" -tab 
"DataWindow .NET 2.0"
```
Use the  $-r$  option to remove the tab from the toolbox.

Alternatively, you can create a new tab, right-click on the tab, select Choose Items, browse to your DataWindow .NET 2.0 installation directory, and select *DataWindow.dll*, and then *WebDataWindow.dll*.

The DWToolboxReg utility works only in Visual Studio .NET 2005. If you are using another development tool that has a toolbox or tool palette, use the mechanism described in the product's documentation to add DataWindow .NET controls.

Adding DataWindow references to the solution When you have created a new application in Visual Studio .NET, open the Solution Explorer, right-click References, and select Add References. In the Add Reference dialog box, click Browse and navigate to the DataWindow .NET 2.0 directory, select *DataWindow.dll*, *DataWindowInterop.dll*, and, for an ASP.NET application, *WebDataWindow.dll*, and click OK.

> If you use drag-and-drop to add the controls to a form, the references are created automatically.

## <span id="page-23-1"></span><span id="page-23-0"></span>**Getting context-sensitive help**

In Visual Studio .NET, the prototype of a method or property displays when you place the edit cursor on it in the code editor. In Visual C#, a brief summary also displays.

To get more detailed information when you press F1 with the edit cursor on a DataWindow member, you need to select the DataWindow Reference component in the DataWindow .NET setup program. This component adds a Help component in Microsoft Help 2 format to the Visual Studio .NET 2005 Help namespace. The Help component displays in the Help contents and filter list as *Sybase DataWindow*.

If you install the Sybase DataWindow help, you can also see help in the Visual Studio .NET Object Browser.

If you are not using Visual Studio, you can install the same help in Microsoft Help 1.2 format (compiled HTML Help). For more information, see the *Installation Guide*.

## <span id="page-24-0"></span>CHAPTER 2 **Tutorial**

About this chapter This chapter walks you through the creation of simple Windows and ASP.NET Web applications in DataWindow Designer and Visual Studio .NET 2005.

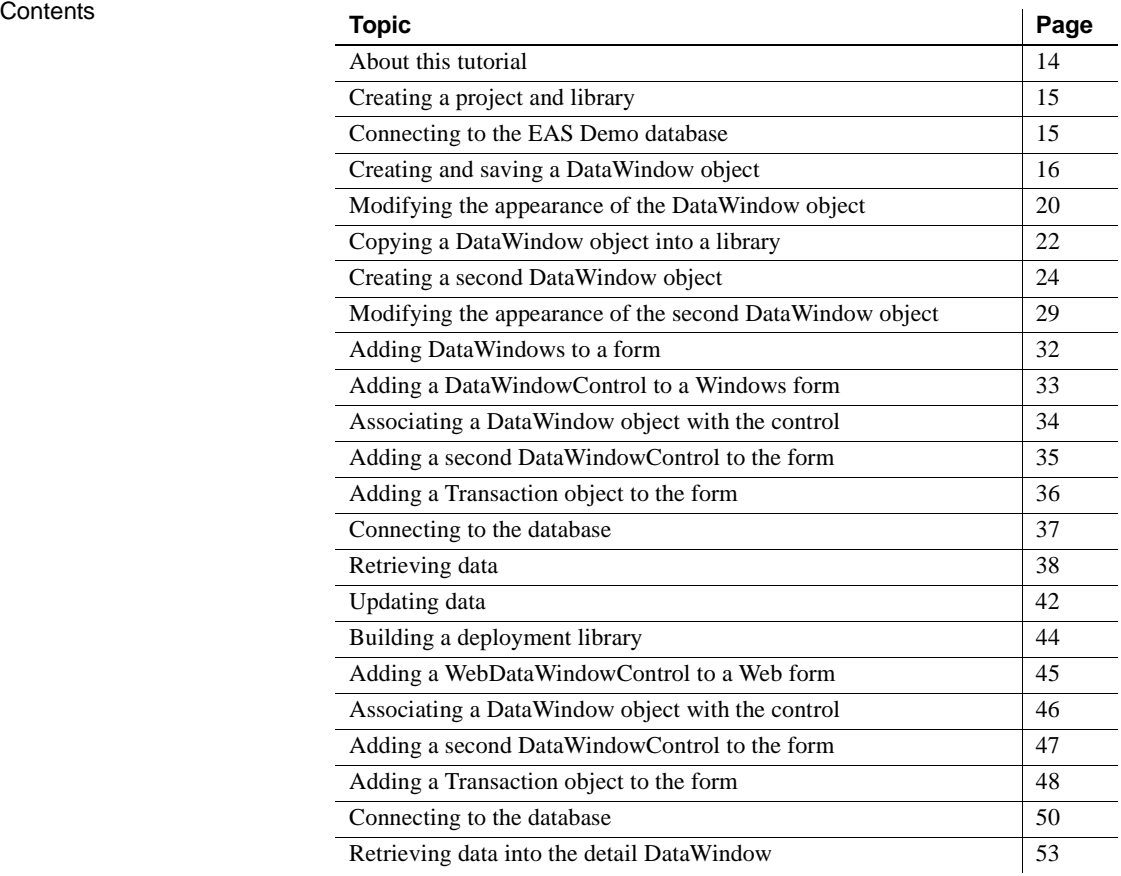

Before you begin This chapter assumes that you have some basic experience with DataWindow Designer and with using Visual Basic or C# in Visual Studio .NET. For more information about the DataWindow Designer user interface, see the DataWindow Designer *User's Guide*. For more information about using Visual Basic or C#, see the documentation for your development environment.

#### <span id="page-25-1"></span><span id="page-25-0"></span>**About this tutorial**

In this tutorial, you start by setting up a project in DataWindow Designer and building two DataWindow objects.

The first object uses the Tabular presentation style and displays a list of customers. The data comes from the Customers table in the EAS Demo database, which is an Adaptive Server® Anywhere database supplied with DataWindow Designer. You must have ASA and the database installed on your system to complete the tutorial.

The second object uses the FreeForm presentation style and shows details for a single customer.

In Visual Studio .NET, you can create a new Windows Application or ASP.NET Web Application in the New Project dialog box.

In the Windows Application project, you use drag-and-drop to add two DataWindowControls and a Transaction object to a Windows form. Then you write code to set up a master-detail relationship between the two DataWindows, and add buttons to retrieve and update data.

In the ASP.NET Web Application project, you use drag-and-drop to add two WebDataWindowControls and a Transaction object to a Web form. Then you write code to set up a master-detail relationship between the two DataWindows and retrieve data.

The code in this tutorial is provided in Visual Basic and C#.

#### <span id="page-26-3"></span><span id="page-26-0"></span>**Creating a project and library**

In DataWindow Designer, you store your DataWindow objects in libraries, and you use a project to organize your libraries.

- ❖ **To create a project and library in DataWindow Designer:**
	- 1 Click the New button in the DataWindow Designer tool bar (the PowerBar), select Project from the Project tab page, and click OK.
	- 2 In the wizard, navigate to the Sybase\DataWindow Designer 2.0 folder, specify the name start for the project, and click Finish.

DataWindow Designer creates a project (a .*DWP* file) and a library (a .*PBL* file), both with the name start in the directory you specified.

#### <span id="page-26-2"></span><span id="page-26-1"></span>**Connecting to the EAS Demo database**

Before you create your first DataWindow object, make sure that DataWindow Designer is connected to the EAS Demo database. This database contains tables that are used as examples in the DataWindow Designer *User's Guide*. An ODBC data source and database profile, both named EAS Demo DB V105 DWD, are installed when you install DataWindow Designer.

If you do not have an ODBC data source or a DataWindow Designer database profile for this database, use the following procedures to create them. If you already have the data source and profile, look at step 2 in the second procedure to see a quick way to code the connection syntax in your .NET application.

#### ❖ **To create a data source for the EAS Demo database:**

- 1 Click the Database Profile button on the PowerBar, expand the ODBC folder, expand Utilities, and double-click Create ODBC Data Source.
- 2 Select User Data Source and click Next.
- 3 Select Adaptive Server Anywhere 9.0 and click Next and then Finish.
- 4 On the ODBC page of the Connect to Adaptive Server Anywhere dialog box, type EAS Demo DB V105 DWD as the name of the data source.
- 5 On the Login page, enter dba as the User ID and sql as the Password.
- 6 On the Database page, click Browse and navigate to the DataWindow Designer 2.0 directory.

7 Select *easdemodb105.db*, click Open, and then click OK.

This creates the EAS Demo DB V105 DWD DSN.

- ❖ **To create a database profile for the EAS Demo database:**
	- 1 In the Database Profile dialog box, select ODBC ODB and click New.
	- 2 In the Database Profile Setup dialog box, type EAS Demo DB V105 DWD as the name of the profile, select the EAS Demo DB DSN you just created, and click Apply.

That is all you need to do to create a profile, but while you have the dialog box open, click the Preview tab. The Database Connection Syntax box contains code you can copy and paste into your .NET application. You can change the name of the transaction object you use to connect to the database and your programming language.

- 3 Click OK.
- ❖ **To connect to the EAS Demo database:**
	- In the Database Profile dialog box, expand the ODBC folder, select the EAS Demo DB V105 DWD database profile, click Connect, and then click OK.

## <span id="page-27-1"></span><span id="page-27-0"></span>**Creating and saving a DataWindow object**

Creating a<br>DataWindow object You create DataWindow objects using a wizard, and then enhance them in the DataWindow painter.

#### ❖ **To create a DataWindow object in DataWindow Designer:**

1 In the New dialog box, click the DataWindow tab, select Tabular from the list of presentation styles, and click OK.

The Choose Data Source for Tabular DataWindow page of the DataWindow wizard displays.

2 Select Quick Select as the data source, select the Retrieve On Preview check box if it is not already selected, and click Next.

DataWindow Designer connects to the EAS Demo DB V105 DWD database, and the Quick Select dialog box displays.

3 Click the customer table in the Tables list box.

This opens the table and lists its columns as shown in the illustration below. For this DataWindow, you will select four columns.

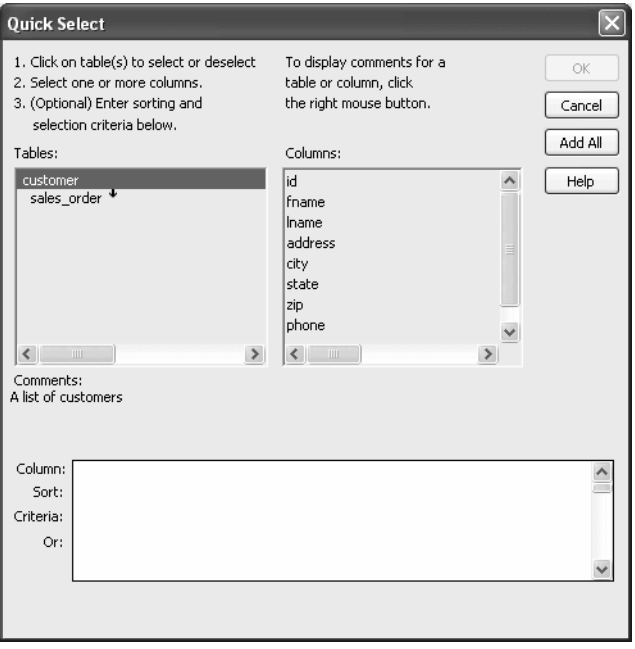

4 Click id, fname, and lname in the Columns list box in the order listed. Scroll down the list and click company name.

DataWindow Designer displays the selected columns in a grid at the bottom of the Quick Select dialog box.

#### **Selection order determines default display order**

The order in which you select the columns determines their default left-to-right display order in the DataWindow object. If you clicked a column by mistake, you can click it again to clear the selection. You can also rearrange columns later in the DataWindow painter.

You can use the grid area at the bottom of the dialog box to specify sort criteria (for the SQL ORDER BY clause) and selection criteria (for the SQL WHERE clause).

5 In the grid area of the Quick Select dialog box, click in the cell next to Sort and below Id.

A drop-down list box displays.

6 Select Ascending from the drop-down list box.

This specifies that the id column is to be sorted in ascending order.

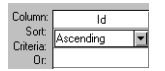

7 Click OK.

The DataWindow wizard asks you to select the colors and borders for the new DataWindow object. By default, there are no borders for text or for columns.

8 Click Next.

This accepts the border and color defaults. The DataWindow wizard summarizes your selections.

9 Click Finish.

DataWindow Designer creates the new DataWindow object and opens the DataWindow painter.

Understanding the<br>DataWindow painter The Design view in the DataWindow painter is divided into four areas called bands: header, detail, summary, and footer. You can modify the contents of these bands. For example, you can change their sizes, add objects (controls, text, lines, boxes, or ovals), and change colors and fonts.

> In the Design view, DataWindow Designer displays a Heading band with default headings and a Detail band with the columns you selected:

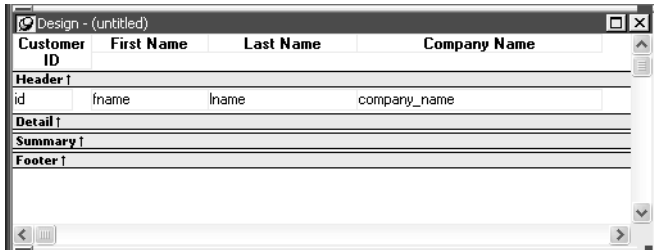

The Preview view displays the DataWindow as it appears at runtime. DataWindow Designer displays data for all customers. The data is sorted in ascending order by customer ID, as you specified in the wizard.

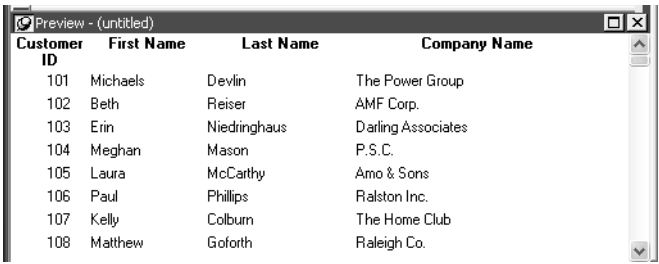

#### **Displaying the Preview view**

If the Preview view is not displayed, select View>Preview from the menu bar. If Preview is grayed, it is already displayed and you cannot select it. You can open only one Preview view at a time.

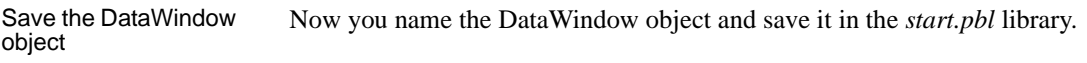

#### ❖ **To save a DataWindow object:**

1 Select File>Save from the menu bar.

The Save DataWindow dialog box displays with the insertion point in the DataWindows box.

- 2 Type d custlist in the DataWindows box.
- 3 (Optional) Type the following comments in the Comments box:

This DataWindow object retrieves customer names and company associations.

4 Click OK.

DataWindow Designer saves the DataWindow object and closes the Save DataWindow dialog box.

## <span id="page-31-1"></span><span id="page-31-0"></span>**Modifying the appearance of the DataWindow object**

In DataWindow Designer, you can make many different customizations to the DataWindow object's appearance. This exercise demonstrates some of the techniques you can use to make cosmetic changes to the DataWindow. You can skip this exercise if you want to.

In the exercise you reposition the columns and column headings to make room for the hand pointer, which displays to the left of the currently selected row. You also move some of the columns to make them line up with their headings.

You make these changes in the Design view. You can keep the Preview view open at the same time to see how the changes you make affect the appearance of the DataWindow at runtime.

#### ❖ **To change the appearance of the DataWindow object:**

1 Select Edit>Select>Select All from the menu bar or press Ctrl+A.

All of the controls in the DataWindow object are selected in the Design view.

2 Position the mouse pointer over one of the selected objects and drag the object to the right about one inch.

All of the selected objects move together.

- 3 Click in a blank area in the Design view to clear the selection.
- 4 Click the Customer ID header above the Header band, hold down the Ctrl key and click the id column above the Detail band, release the Ctrl key, and drag the id column to the left about one-half inch.

The column and its header move together.

5 Click the Center button in the StyleBar and click in a blank area in the Design view.

This centers the Customer ID column header text and the column data, and clears the object selection.

6 Click the First Name header, hold down the Ctrl key and click the Last Name and Company Name headers, then click the Left button in the StyleBar.

This left-justifies the text in those three headers. When you have finished, the Design and Preview views should look something like this:

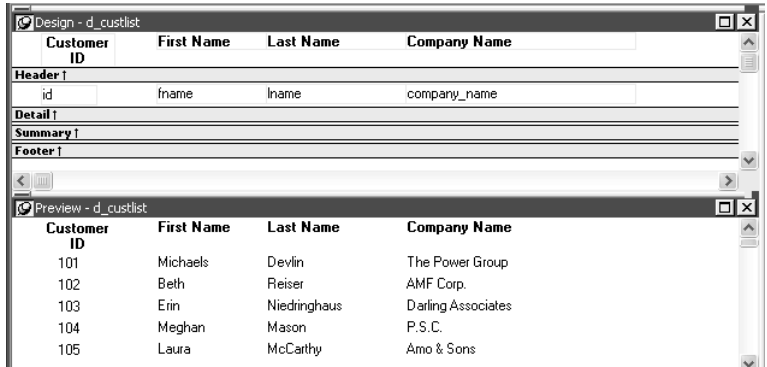

7 Select File>Close from the menu bar.

A message box asks if you want to save your changes.

8 Click Yes.

DataWindow Designer saves the DataWindow object and closes the DataWindow painter.

Previewing the<br>DataWindow in HTML You can use DataWindows in Windows and Web applications. To see what a DataWindow looks like in an HTML DataWindow in a Web browser, you can use HTML Preview. For more information, see ["Previewing the DataWindow"](#page-241-0)  [on page 230.](#page-241-0) Make sure you set the recommended properties before previewing the DataWindow in a browser.

#### **Property descriptions**

To access property descriptions for the DataWindow, select the DataWindow object by deselecting all controls, then right click in the Properties view and select Help from the pop-up menu. Most of the properties related to Web generation are described in the HTMLGen.property topic. There are also CSSGen.property, XHTMLGen.Browser, XMLGen.property, and XSLTGen.property topics.

DataWindow property descriptions are also available in the *DataWindow Object Reference* in the compiled HTML Help.

## <span id="page-33-1"></span><span id="page-33-0"></span>**Copying a DataWindow object into a library**

The next DataWindow object you create will include the State column in the Customer table. This column uses a pre-defined DropDownDataWindow edit style called StateCode. A DropDownDataWindow edit style allows you to use another DataWindow object as the data source for a column. In this case, the DataWindow object has a list of states and their two-letter postal codes.

StateCode is an extended attribute associated with the State column in the EAS Demo database. Extended attributes are stored in system tables in the database and supply information about display formats, validation rules, edit styles, and fonts.

• For more information about edit styles and extended attributes, see the DataWindow Designer *User's Guide*.

You can see the definition of StateCode in the Database painter.

- ❖ **To view an edit style in the Database painter:**
	- 1 Click the Database icon in the PowerBar to open the Database painter.
	- 2 In the Objects view, expand ODB ODBC>EAS Demo DB V105 DWD> Tables>customer>Columns, right-click the state column, and select Properties from the pop-up menu.
	- 3 Select the Edit Style tab in the Column Properties view and note that the Style Name is StateCode.
	- 4 In the Extended Attributes view, scroll down to StateCode and select Properties from its pop-up menu.

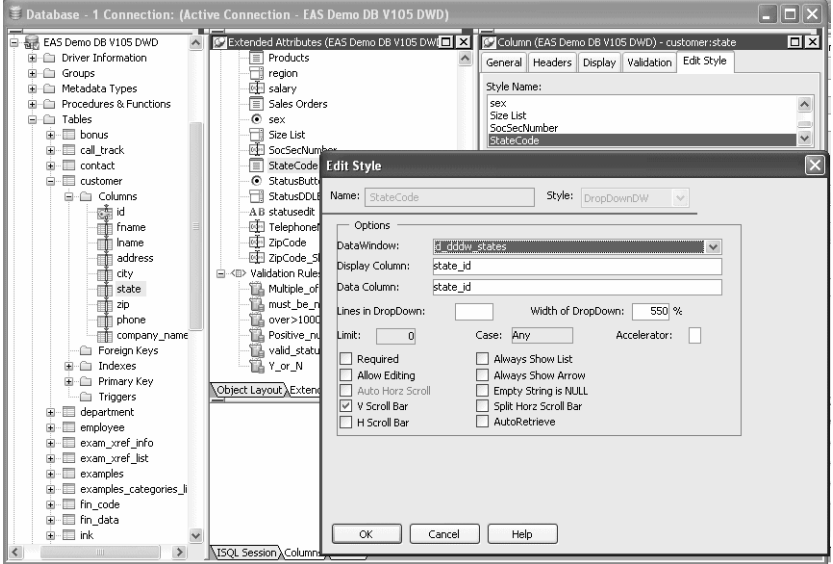

The DataWindow option in the Edit Style dialog box shows that this edit style uses a DataWindow object called *d\_dddw\_states*.

5 Close the dialog box and the Database painter.

The *d\_dddw\_states* DataWindow object is available in the sample library installed with DataWindow Designer. To use it in your application, you need to copy it into your application's library.

#### ❖ **To copy a DataWindow object from one library to another:**

- 1 Click the Library icon in the PowerBar to open the Library painter.
- 2 In the Tree view, navigate to the *Sybase\DataWindow Designer 2.0\Code Examples* directory and expand *dwdexample.pbl*.
- 3 Right-click *d\_dddw\_states* and select Copy from its pop-up menu.
- 4 In the Select Library dialog box, navigate to the *start.pbl* you created for this tutorial and click Open.

The *d\_dddw\_states* DataWindow object displays in your library in the System Tree.

## <span id="page-35-2"></span><span id="page-35-0"></span>**Creating a second DataWindow object**

When you built the first DataWindow object, you used Quick Select to specify the table and columns. This let you retrieve all the customers without having to use the Select painter.

To build the second DataWindow object, you use the Select painter. You need to define a retrieval argument and WHERE criteria so you can pass an argument to the DataWindow object at runtime to select a specific customer. In this case, you will pass the customer ID.

#### <span id="page-35-1"></span>**Using SQL Select to build a DataWindow object**

In this section, you:

- Select a data source and style
- Select the table and columns
- Define a retrieval argument
- Specify a WHERE clause
- View the DataWindow in the DataWindow painter
- Save the DataWindow object

Select a data source<br>and style First you select a data source and define how the data is to be presented.

#### ❖ **To select the data source and style:**

- 1 Click the New button in the PowerBar, select FreeForm from the list of presentation styles, and click OK.
- 2 Select SQL Select as the data source and select Retrieve On Preview if it is not already selected.

Since the data source is SQL Select, you go to the Select painter, and the Select Tables dialog box displays.

Selecting the Retrieve On Preview check box allows you to view the data returned by a query in the development environment, but you need to provide initial values for any retrieval arguments that you specify.

3 Click Next.
Select the table and<br>columns

Now you select the table and the columns from that table to use in the DataWindow object.

#### ❖ **To select the table and columns:**

1 Select customer in the list of tables and click Open.

The Select painter displays the customer table and its columns.

#### **Alternative method**

If you double-click the customer table instead of selecting it and clicking Open, the Select Tables dialog box remains open so that you can select another table. In this case, you click Cancel to continue.

2 Right-click the header area of the Customer table in the Table Layout view and choose Select All from the pop-up menu.

The column names appear in the Selection List area above the table in the Table Layout view.

The column order in the Selection List reflects the order in which columns are selected. Since you selected all the columns at once, the order displayed is the original order of the columns in the database. You will change the column presentation order later.

You can also see the order of selection in the Syntax view. Click the Syntax tab to display the Syntax view, which displays the generated Select statement.

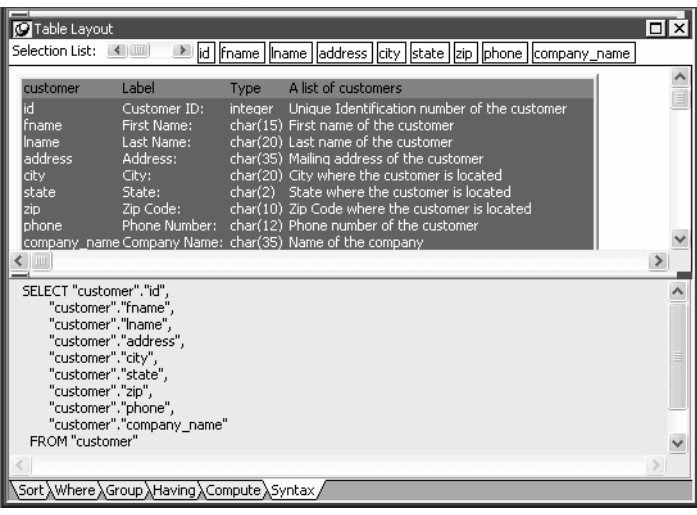

Define a retrieval argument

Now define a retrieval argument.

#### ❖ **To define a retrieval argument:**

1 Select Design>Retrieval Arguments from the menu bar.

The Specify Retrieval Arguments dialog box displays.

2 Type cust\_id in the Name box.

The default data type is Number, which is what this exercise requires.

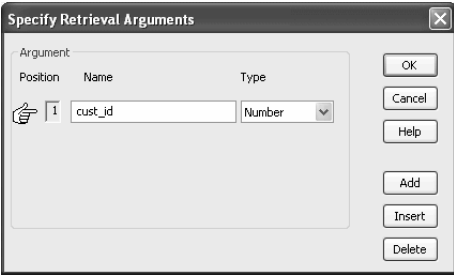

#### **About retrieval argument names**

You can choose any name you want for the retrieval argument; it is just a placeholder for the value you pass at runtime.

3 Click OK.

The retrieval argument is defined.

Specify a WHERE<br>clause You need to specify a WHERE clause using the retrieval argument to retrieve a specific customer.

#### ❖ **To specify a WHERE clause:**

- 1 Click the Where tab at the bottom of the Select painter.
- 2 Click in the box below Column in the Where tab page.

A down arrow displays, and the box becomes a drop-down list box.

3 Click the down arrow and select "customer"."id".

Your selection displays immediately below the Column heading. An equal sign  $(=)$  appears in the Operator box. This is what you need for this tutorial, so do not change it.

4 Right-click in the box below the Value column header on the Where tab page.

**26** DataWindow .NET

Select Arguments from the pop-up menu, select  $: \text{cust_id}$ , and click Paste.

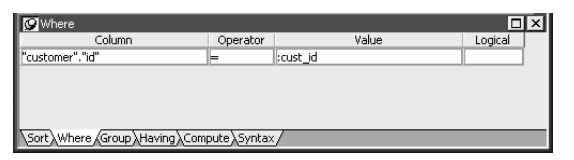

5 Click the Syntax tab.

The Syntax tab page displays the modified SELECT statement.

6 Scroll down until you see the generated WHERE clause.

You have now created a complete SQL SELECT statement that retrieves data from several columns in the customer table where the id column is equal to an argument that will be supplied at runtime.

You can view the DataWindow in the DataWindow painter using the Design and Preview views.

#### ❖ **To view the DataWindow in the DataWindow painter:**

1 Click the Return button in the PainterBar or select File>Return To DataWindow Painter from the menu bar.

The DataWindow wizard asks you to select the borders and colors for the new DataWindow object.

2 Select Raised from the Border drop-down list box for columns. Click Next.

You have added raised borders to the columns, but not to the labels in the DataWindow object. The DataWindow wizard summarizes your selections.

3 Click Finish.

Because you selected the Retrieve On Preview check box and because the Preview view is part of the default layout scheme for the DataWindow painter, the Specify Retrieval Arguments dialog box appears.

View the DataWindow in the DataWindow painter

This dialog box prompts you for an argument value. When you put this DataWindow object into the tutorial application, you write code that passes the required argument to the DataWindow object automatically.

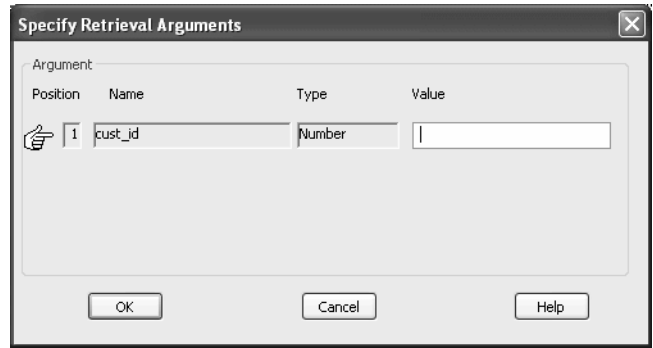

4 Type a customer ID (such as 101, 102, or 103) in the Value field. Click OK.

The DataWindow painter opens. The Design view displays the new DataWindow object, and the Preview view retrieves the requested customer data.

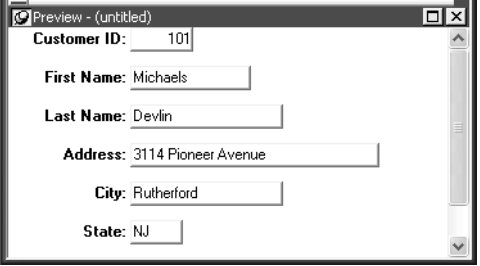

#### **Retrieving other records**

If you want to preview the record for another customer, you can right-click inside the DataWindow Preview view, select Retrieve from the pop-up menu, then specify a different customer ID in the Specify Retrieval Arguments dialog box.

Save the DataWindow Now name the DataWindow object and save it.

#### ❖ **To save the DataWindow object:**

1 Select File>Save from the menu bar.

The Save DataWindow dialog box displays.

2 Type d\_customer in the DataWindows box.

Earlier you saved a DataWindow object as *d\_custlist*.

3 (Optional) Type the following comments in the Comments box.

This DataWindow retrieves all columns for the Customer table. It is useful as a detail DataWindow.

4 Click OK.

You return to the DataWindow painter.

### **Modifying the appearance of the second DataWindow object**

This exercise shows how you can modify the appearance of a free-form DataWindow object. You:

- Rearrange columns and labels
- Align columns and labels
- Display the arrow for a drop-down DataWindow edit style

#### **Columns on freeform DataWindows**

Data fields on freeform DataWindow objects are still called columns, even though they are shown in a nontabular display.

Rearrange columns<br>and labels Rearrange the columns and labels in the new DataWindow object to customize its appearance. You can maximize the Design view for greater ease in manipulating the columns and their labels.

#### ❖ **To rearrange the columns and labels:**

1 Click the Address: label in the Design view, press the Ctrl key, and click the address column.

The Address label and column are selected.

2 Keep the Ctrl key pressed and click the following column labels and columns:

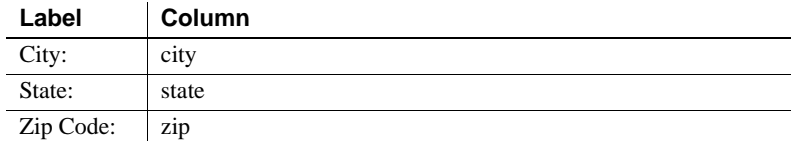

If necessary, scroll down until you can see all the columns in the DataWindow.

3 Release the Ctrl key, position the cursor on one of the selected objects, and drag it to the top right corner of the DataWindow object.

The objects move together.

4 Use the Ctrl+click technique to move the following label and column controls to the location indicated:

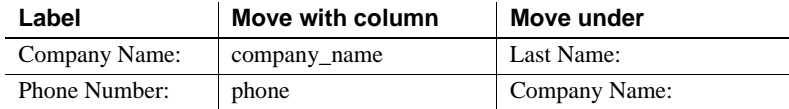

5 Drag the Detail band up below the last column label.

This removes any extra space in the detail area. Some of the fields might overlap others. You fix this in the next exercise.

Now align the columns and labels on the new DataWindow.

Align columns and<br>labels

#### ❖ **To align the columns and labels:**

1 Select the Zip Code: label in the Design view and move it as close as possible to the company\_name column.

A narrow space should separate the left edge of the label box from the right edge of the column box.

- 2 While the Zip Code: label is still selected, use the Ctrl+click technique to select the Address:, City:, and State: labels.
- 3 Select Format>Align from the menu bar.

A cascading menu of align options displays.

4 Select the first option (Align left edges).

DataWindow Designer aligns the left edges of the selected objects with the left edge of the first item you selected (the Zip Code: label).

#### **Selecting an alignment tool from the PainterBar**

You can access a drop-down list of alignment tools by clicking the Align button on PainterBar2.

5 Move the zip column so that it is next to the Zip Code: label, and align the address, city, and state columns with the zip column just as you aligned the column labels.

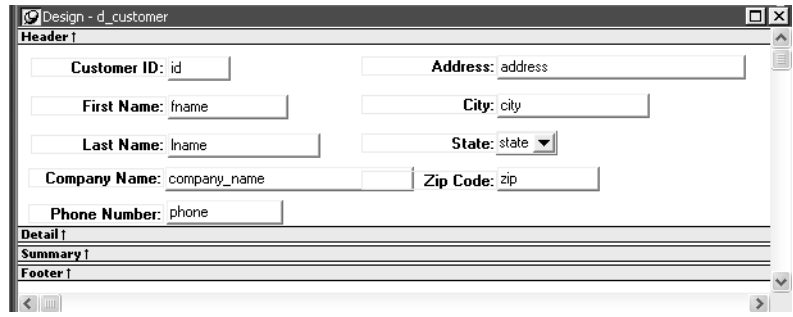

Display the arrow for a drop-down DataWindow edit style In the previous screenshot, the column for the customer state of residence has a DropDownDataWindow edit style that uses the *d\_dddw\_states* drop-down DataWindow object you copied into your library in ["Copying a DataWindow](#page-33-0)  [object into a library" on page 22](#page-33-0).

You can make the state selection list visible at all times in your application, or you can display an arrow at all times to indicate that a selection list is available. Now you change the property for the state column to show the arrow at all times.

#### ❖ **To display the arrow for a DropDownDataWindow edit style:**

1 Click the state column in the Design view and make sure the Properties view displays.

The Properties view displays properties of the column.

2 Click the Edit tab in the Properties view.

You may need to click the arrow keys near the top of the Properties view to display the Edit tab before you can click it. Notice that the Style Type selection is DropDownDW.

3 Select the Always Show Arrow check box.

Make sure the state column in the Design view is wide enough to display two characters plus the arrow symbol. An arrow appears next to the state column in the Design and Preview views. While the column is selected in Design view, you can make the column wider by holding the cursor over the right edge of the column until the cursor symbol changes to a double-headed arrow, then dragging the edge toward the rightmost frame of the view.

The Preview view should look like this:

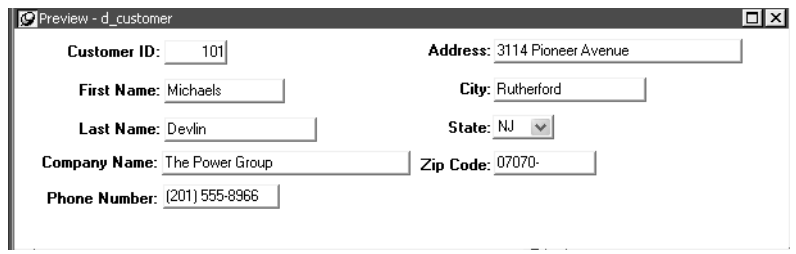

4 Click the Save button in PainterBar1 and click the Close button in PainterBar1.

# <span id="page-43-0"></span>**Adding DataWindows to a form**

To use the DataWindow object in a .NET application, you add a DataWindowControl or WebDataWindowControl to a form, then associate that control with the DataWindow object.

There are two names to be aware of when you are working with a DataWindow:

- The name of the DataWindowControl or WebDataWindowControl
- The name of the DataWindow object associated with the control

When you place a control in a form, it gets the default name *DataWindowControl1* or *WebDataWindowControl1*. You can change the name to be something meaningful for your application. In this case, you will add two controls and rename them *dwCustList* and *dwCustomer*. These controls will be associated with the DataWindow objects d\_custlist and d\_customer.

Names for DataWindow controls and DataWindow objects

To add DataWindow objects to a Windows application, go to ["Adding a](#page-44-0)  [DataWindowControl to a Windows form" next.](#page-44-0) To add DataWindow objects to a Web application, go to ["Adding a WebDataWindowControl to a Web](#page-56-0)  [form" on page 45](#page-56-0).

### <span id="page-44-0"></span>**Adding a DataWindowControl to a Windows form**

#### ❖ **To place a DataWindowControl on a form:**

- 1 In Visual Studio .NET, create a new Visual Basic or C# Windows Application project named Start and open the form.
- 2 Select View>Toolbox if the Visual Studio Toolbox is not visible.
- 3 In the Toolbox, select Sybase DataWindow 2.0, click the down arrow to locate the DataWindowControl icon, and select it.

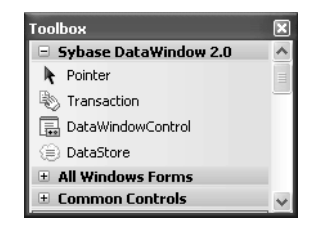

4 Click on the form where you want the top left corner of the DataWindow to display.

The control displays on the form.

5 Resize the DataWindowControl by selecting it and dragging one of its corners or sides.

Troubleshooting If the Sybase DataWindow 2.0 tab is not visible in the Toolbox or it does not contain the controls, see ["Installing DataWindow .NET" on page 10](#page-21-0) for how to add them manually.

> If you encounter the DataWindowServerNotLoaded exception, make sure that the location of the *PBDWN105.DLL* file, which is in the DataWindow .NET 2.0 directory, is in your PATH environment variable, and that the PATH is not corrupted or too long. You should also make sure that the References Path in the project's property pages includes the DataWindow .NET 2.0 directory.

You should always check the latest version of the release bulletinon on the Sybase Product Manuals Web site at<http://sybooks.sybase.com> for additional troubleshooting information.

# **Associating a DataWindow object with the control**

After placing the control, you associate a DataWindow object with the control.

#### ❖ **To associate a DataWindow object with the control:**

- 1 Right-click the DataWindowControl and select Properties.
- 2 In the Properties window, locate the LibraryList property in the left panel, and click the Browse (...) button in the right panel to open the Library List dialog box.
- 3 Click the Add Library to Library List icon (circled in the following illustration), browse to select the *start.pbl* file, and click Open.

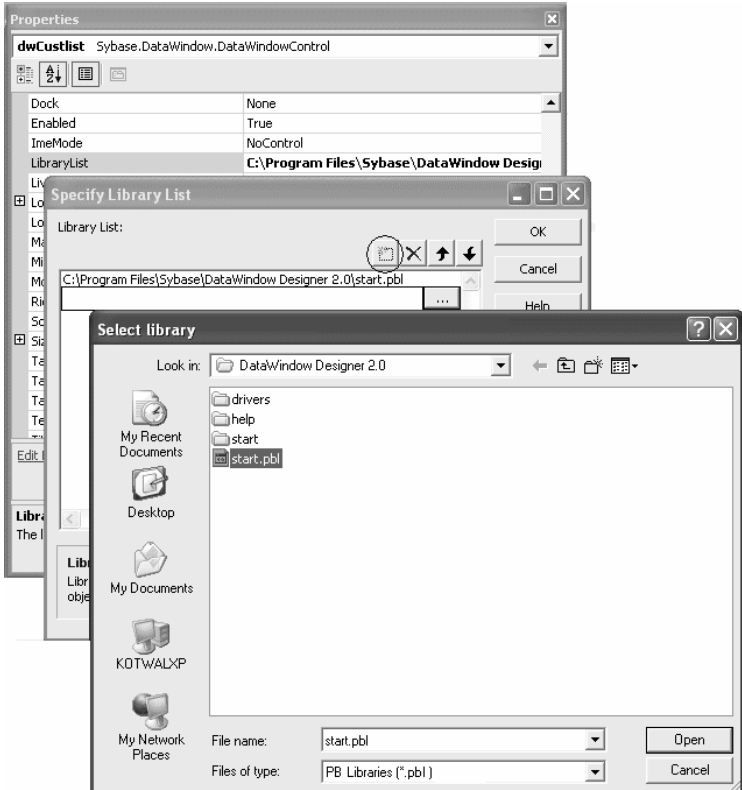

You can add multiple libraries to the list. When you specify a DataWindow object, the server searches the libraries for it in the order in which the libraries display in the list.

- 4 Select DataWindowObject in the Properties window, click the browse button in the right pane to open the Select DataWindow dialog box, select the d\_custlist DataWindow object, and click OK.
- 5 Change the Name property of the control to *dwCustList*.
- 6 Set the ScrollBars property to Vertical.

The Customers table in the database has more than 100 rows, so the control needs a scroll bar so that users can see them all.

7 Close the Properties window.

The column headers display in the control on the form.

# **Adding a second DataWindowControl to the form**

You are building a master-detail form. You have already added the master DataWindowControl. Now repeat the same steps to add a second control to the form and associate it with a DataWindow object. This time rename the control *dwCustomer* and associate it with the d\_customer DataWindow object. This control does not need a scroll bar.

After you resize the controls and the form to display all the fields in the DataWindow objects, the form should look something like this:

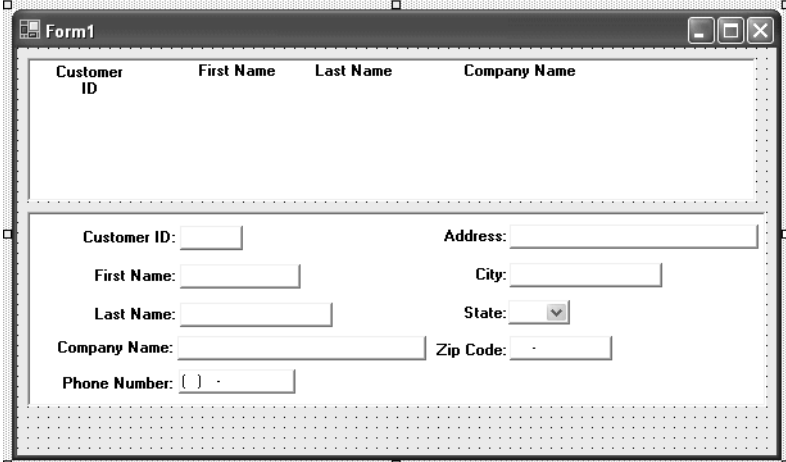

# **Adding a Transaction object to the form**

You can use either a Transaction object or an AdoTransaction object to connect to a database. An AdoTransaction object lets you share a connection with other database constructs in an application. For this simple application, you will use a Transaction object, which is used exclusively for DataWindow .NET controls.

#### **Drag-and-drop not available for AdoTransaction**

You can add a Transaction object to a form using drag-and-drop, but an AdoTransaction object can only be added in code. For more information, see ["Using an AdoTransaction object" on page 120.](#page-131-0)

#### ❖ **To add a Transaction object to a form:**

1 Drag the Transaction item from the Sybase DataWindow tab of the Toolbox to the form.

Since the Transaction object is nonvisual, it displays below the form.

- 2 Right-click the Transaction object to display its Properties window.
- 3 Change the Name property to myTrans.
- 4 Type the following in the DbParameter field:

ConnectString='DSN=EAS Demo DB V105 DWD;UID=;PWD='

5 Make sure the EAS Demo database is running, then click the Test Connection link in the properties window.

You should see a message box indicating that the connection was successful.

#### **Troubleshooting tip**

If the connection was not successful, go back to DataWindow Designer and look at the Preview page of the Database Profile dialog box. Change the language to whatever language you are using, change the name of the Transaction object to myTrans, and make sure that the generated code in Visual Studio .NET matches the generated code in the Database Connection Syntax pane.

### **Connecting to the database**

Now you add code so that the connection to the database is made when the form is loaded. You also want to establish the relationship between each DataWindowControl and the Transaction object at the same time, because the association only needs to be made once per session.

#### ❖ **To connect to the database and set up the transaction:**

1 Double-click in an empty area of the form.

This creates an event handler for the form's Load event and opens the code editor:

```
[Visual Basic]
                                 Private Sub Form1_Load(ByVal sender As 
                                 System.Object, ByVal e As System.EventArgs) Handles 
                                 MyBase.Load
                                 End Sub
                                 [CH]private void Form1_Load(object sender, 
                                 System.EventArgs e)
                                     {
                                     }
                         2 Type the following in the Form1_Load event handler (add semicolons to 
                             the end of each line for C#):
                                 myTrans.Connect()
                                 dwCustList.SetTransaction(myTrans)
                                 dwCustomer.SetTransaction(myTrans)
                             This code connects to the database and associates the connected 
                             Transaction object with each of the DataWindowControls.
Disconnecting from<br>the database
                         When you drag a Transaction object to a form, it is added to the form's
                         components list, and is automatically disconnected and disposed of when the 
                         form is closed. If you do not use drag-and-drop, you need to disconnect from 
                         the database when the form is closed.
                     ❖ To disconnect from the database in Visual Basic:
                         1 In the code editor, select Closing from the list of events in the drop-down 
                             list at the top right.
```
The Form1\_Closing event handler displays.

2 Enter the following code to disconnect from the database and exit the application when the form is closed:

```
Private Sub Form1_Closing(ByVal sender As Object, 
ByVal e As System.ComponentModel.CancelEventArgs) 
Handles MyBase.Closing
   myTrans.Disconnect()
   Application.Exit()
End Sub
```
#### ❖ **To disconnect from the database in C#:**

• Enter the following code to disconnect from the database and exit the application when the form is closed:

```
private void Form1_Closing(object sender, 
System.ComponentModel.CancelEventArgs e)
{
   myTrans.Disconnect();
   Application.Exit();
}
```
# **Retrieving data**

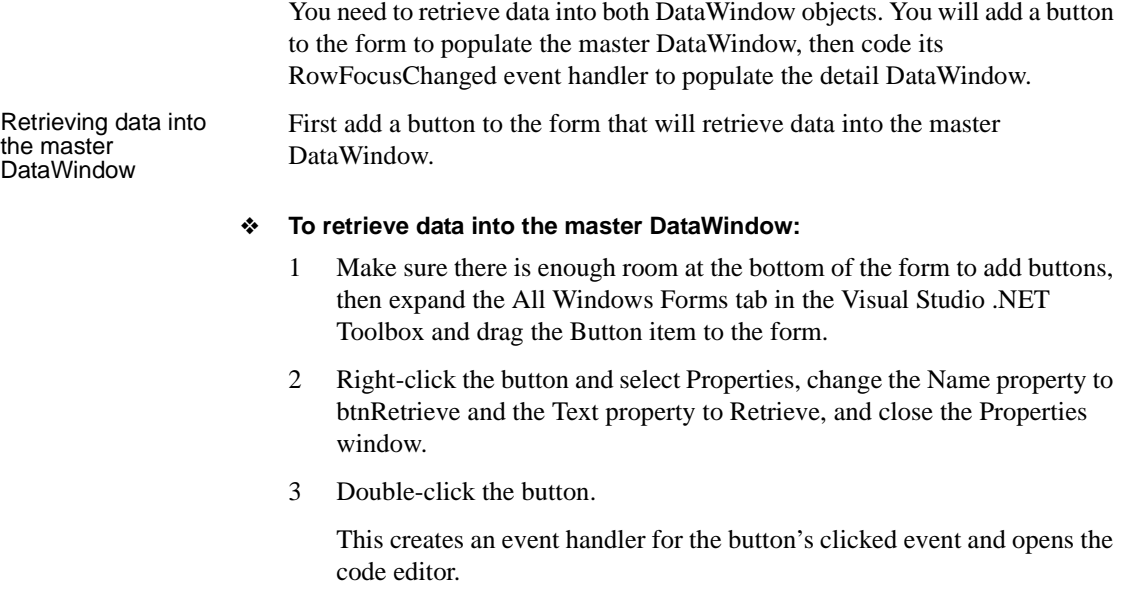

4 Type the following in the btnRetrieve\_Click event handler (add a semicolon to the end of the line for C#):

```
dwCustList.Retrieve()
```
This line retrieves data into the master DataWindow, *dwCustList*. Select Debug>Start Debugging to run the program. When you click the Retrieve button, the first DataWindow displays a list of customers.

5 Close the application.

Retrieving data into<br>the detail DataWindow Since these DataWindow objects have a master-detail relationship, you want the details for the row that has focus in *dwCustList* to display in *dwCustomer*. To do that, you need to write code in the RowFocusChanged event handler for *dwCustList*.

> The second DataWindow object, d\_customer, has a WHERE clause that you set up in the SQL painter (see "Specify a WHERE clause" on page 26):

WHERE "customer"."id" = :cust\_id

The Retrieve method can take a list of retrieval arguments as a parameter. In this case, you use the GetItemDouble method to return the value of the customer id column in *dwCustList* that has focus. That value is then passed to the Retrieve method for *dwCustomer* to be used within the WHERE clause.

In Visual Studio .NET, the techniques for adding an event handler are different in Visual Basic and C#.

#### ❖ **To retrieve data into the detail DataWindow in Visual Basic:**

- 1 Right-click on *dwCustList* and select View Code.
- 2 From the drop-down list on the right in the Code Editor, select RowFocusChanged.

This generates the event handler method and places the edit cursor in the body of the method.

3 Now code the event handler. The following code is wrapped in a try-catch statement that catches database errors and other exceptions:

```
Private Sub dwCustList_RowFocusChanged(ByVal _
sender As System.Object, ByVal e As _
Sybase.DataWindow.RowFocusChangedEventArgs) _
Handles dwCustList.RowFocusChanged
   Try
     ' deselect all rows, then select current row
     dwCustList.SelectRow(0, False)
     dwCustList.SelectRow(e.RowNumber, True)
     dwCustomer.Retrieve(dwCustList.GetItemDouble _
     (e.RowNumber, "id"))
   Catch ex As Sybase.DataWindow.DbErrorException
      dwCustomer.Reset()
      MessageBox.Show(ex.SqlErrorText, _
      "DataWindow Operation Failed", _
      MessageBoxButtons.OK, MessageBoxIcon.Stop)
   Catch ex As Exception
      dwCustomer.Reset()
      MessageBox.Show(ex.ToString(), _
      "Unexpected Exception", _
      MessageBoxButtons.OK, MessageBoxIcon.Stop)
   End Try
End Sub
```
#### ❖ **To retrieve data into the detail DataWindow in C#:**

- 1 Right-click on *dwCustList* and select Properties.
- 2 In the Properties window, click the Events button and double-click RowFocusChanged in the list of events.

This adds a declaration of the event handler for *dwCustList* to the setup code in the InitializeComponent method:

```
this.dwCustList.RowFocusChanged += new 
Sybase.DataWindow.RowFocusChangedEventHandler(this.
dwCustList_RowFocusChanged);
```
It also generates the event handler method and places the edit cursor in the body of the method.

3 Now code the event handler. The following code is wrapped in a try-catch statement that catches database errors and other exceptions:

```
private void dwCustList_RowFocusChanged
   (object sender,
```

```
Sybase.DataWindow.RowFocusChangedEventArgs e)
                                 {
                                  try 
                                  {
                                    // deselect all rows, then select current row
                                    dwCustList.SelectRow(0, false);
                                    dwCustList.SelectRow(e.RowNumber,
                                     true);
                                    dwCustomer.Retrieve(dwCustList.GetItemDouble
                                     ((int) e.RowNumber, "id"));
                                  } 
                                    // catch database error and reset dwCustList
                                  catch (Sybase.DataWindow.DbErrorException ex) 
                                  {
                                    dwCustomer.Reset();
                                    MessageBox.Show(ex.SqlErrorText, 
                                     "DataWindow Operation Failed",
                                     MessageBoxButtons.OK, MessageBoxIcon.Stop);
                                  }
                                  catch (Exception ex)
                                  {
                                    dwCustomer.Reset();
                                    MessageBox.Show(ex.ToString(), "Unexpected
                                     Exception", MessageBoxButtons.OK,
                                     MessageBoxIcon.Stop);
                                  }
                                 }
Testing retrieve Now you can test whether selecting a different row in the master DataWindow
                      changes the detail DataWindow.
                   ❖ To test the interaction between the master and detail DataWindows:
                       1 Select Debug>Start Debugging to run the program, and click the Retrieve 
                          button.
                          The first DataWindow displays a list of customers and the second displays 
                          the data for the first customer in the list (because the first row has focus).
                      2 Select a different row in the master DataWindow.
                          The detail DataWindow displays the data for the new row.
                      3 Close the application.
```
# **Updating data**

Now you will add another button to the form that updates any changes the user makes in the detail DataWindow to the database. You use the UpdateData method to update data in the database.

#### **Use UpdateData, not Update**

The DataWindowControl has both Update and UpdateData methods. Update is inherited from System.Windows.Forms.Control and causes the control to redraw invalidated regions in its client area. Use UpdateData to update data to the database.

UpdateData can be called with two boolean arguments. If the first argument is true, the data that the user last entered is automatically validated and stored in the control's buffer. If the second argument is true, retained information about what data has been modified is automatically reset. In this case, you call UpdateData with the second argument set to false, and then use ResetUpdateStatus to clear the status flags manually.

The manual approach is preferred if you expect there might be data validation errors triggered at the DBMS level. If the update fails in that case, you might want to retain the status of the DataWindow before the update to allow the user to amend the data and retry.

If UpdateData throws an exception, the code that commits the transaction and clears the delete buffer is never reached.

#### ❖ **To update data in the database:**

- 1 Add a button to the form as you did in "Retrieving data into the master DataWindow" on page 38.
- 2 In the button's Properties window, change the Name property of the button to btnUpdate and the Text property to Update.
- 3 Double-click the button to add an event handler for its Click event.
- 4 In the code editor, complete the code for the event handler as follows:

```
[Visual Basic]
Private Sub btnUpdate_Click(ByVal sender As _
System.Object, ByVal e As System.EventArgs) _
Handles btnUpdate.Click
```

```
Try
 dwCustomer.UpdateData(True, False)
 myTrans.Commit()
```

```
dwCustomer.ResetUpdateStatus()
   Catch ex As Sybase.DataWindow.DbErrorException
     MessageBox.Show(ex.SqlErrorText + vbcrlf _
     + "No changes made to the database.", _
     "Database Error", MessageBoxButtons.OK, _
     MessageBoxIcon.Warning)
   Catch ex As Exception
     MessageBox.Show(ex.ToString() + vbcrlf + _
     "No changes made to the database.", _
     "Unexpected Exception", _
     MessageBoxButtons.OK, MessageBoxIcon.Warning)
   End Try
End Sub
[CH]private void btnUpdate_Click(object sender,
   System.EventArgs e)
  {
   try 
   {
    dwCustomer.UpdateData(true, false);
    myTrans.Commit();
    dwCustomer.ResetUpdateStatus();
   }
   catch (Sybase.DataWindow.DbErrorException ex)
   {
    MessageBox.Show(ex.SqlErrorText + 
    "\n\nNo changes made to the database.",
     "Database Error", MessageBoxButtons.OK, 
     MessageBoxIcon.Warning);
   }
   catch (Exception ex)
   {
    MessageBox.Show(ex.ToString() + 
    "\n\nNo changes made to the database.", 
    "Unexpected Exception", MessageBoxButtons.OK, 
     MessageBoxIcon.Warning);
   }
  }
```
5 Select Debug>Start Debugging to run the program, and click the Retrieve button.

6 Change the first name of the customer displayed in the detail DataWindow, and click the Update button.

The name does not change in the master DataWindow.

7 Now click the Retrieve button again.

The data in the master DataWindow is refreshed, and your name change displays.

8 Close the application.

# **Building a deployment library**

In a DataWindow .NET application, you can use a library (PBL) or deployment library (PBD) as the source of your DataWindow objects. If your users have DataWindow Designer, PowerBuilder, or InfoMaker, they can open PBL files and copy or modify the objects in them. They cannot copy or modify the objects in a PBD file. A PBD file is also smaller than a PBL file.

When you are ready to deploy your application, build a deployment library and change the LibraryList property of each DataWindowControl or DataStore to reference the PBD file instead of the PBL. Along with the executable file for your application, you need to deploy some additional files.

For a list of the files you need to deploy and some techniques for deploying applications, see [Chapter 13, "Deploying DataWindow .NET Applications."](#page-302-0)

For where to deploy files, see ["Deploying Windows form applications" on](#page-303-0)  [page 292.](#page-303-0)

#### ❖ **To build a deployment library:**

• Right-click on the project file in the System Tree and select Build Deployment from the pop-up menu.

This is the last section in the Windows form tutorial. The next section tells you how to build an ASP.NET Web application.

> You can continue to modify and enhance the Windows solution. For example, you could add code to make sure that all changes have been made correctly when you close the application, add a button that inserts a new row into the database, or modify the form to use an AdoTransaction object instead of a Transaction object.

The Windows form<br>tutorial is complete

For more complete sample applications in Visual Basic and C#, see the Sybase CodeXchange Web site at <http://datawindownet.codeXchange.sybase.com/> and the *Code Examples* subdirectory in your *DataWindow .NET 2.0* directory.

# <span id="page-56-0"></span>**Adding a WebDataWindowControl to a Web form**

To use the DataWindow object in an ASP.NET application, you add a WebDataWindowControl to a Web form, then associate that control with the DataWindow object.

#### ❖ **To place a WebDataWindowControl on a form:**

1 In Visual Studio .NET, create a new Visual Basic or C# ASP.NET Web Site, name it WebStart, and accept the default location.

*Default.aspx* opens in the Source editor.

- 2 Click Design to display the Web form.
- 3 Select View>Toolbox if the Visual Studio Toolbox is not visible.
- 4 In the Toolbox, expand Sybase DataWindow 2.0 and select the WebDataWindowControl icon.

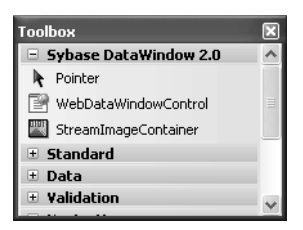

If the WebDataWindowControl icon is not visible in the Toolbox, see ["Installing DataWindow .NET" on page 10](#page-21-0) for how to add it.

5 Click on the form where you want the top left corner of the Web DataWindow to display.

# **Associating a DataWindow object with the control**

After placing the control, you associate a DataWindow object with the control.

First you need to add the PBL that contains the DataWindow object to the solution.

#### ❖ **To associate a DataWindow object with the control:**

- 1 In the Solution Explorer, right-click the name of the application and select Add>Add Existing Item.
- 2 In the Add Existing Item dialog box, select All Files in the Files of Type drop-down list, browse to the location of *start.pbl* and select it, then click Add.
- 3 Right-click the WebDataWindowControl on the form and select Properties.
- 4 In the Properties window, locate the LibraryList property in the left panel, and click the Browse (...) button in the right panel to open the Specify Library List dialog box.
- 5 Click the Add Library to Library List icon and click the browse button.
- 6 In the Select Library dialog box, select *start.pbl* in the Contents pane and click OK.

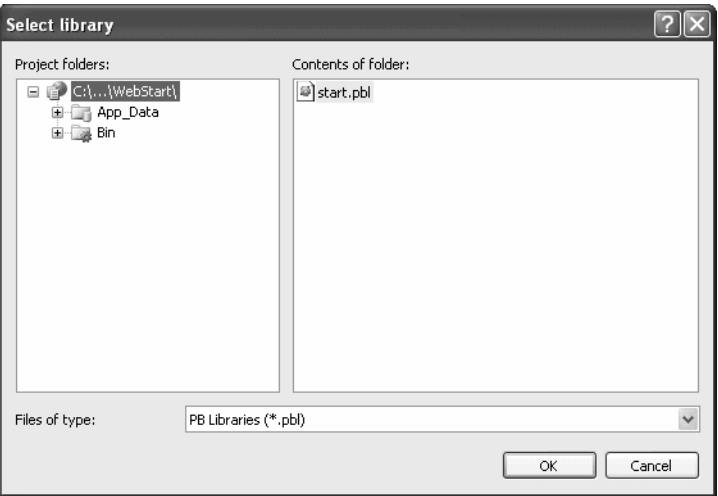

You can add multiple libraries to the list. When you specify a DataWindow object, the server searches the libraries for it in the order in which the libraries display in the list.

- 7 Click OK to close the Specify Library List dialog box.
- 8 Select DataWindowObject in the Properties window, click the browse button in the right pane to open the Select DataWindow dialog box, select the d\_custlist DataWindow object, and click OK.

The column headers display in the control on the form.

- 9 Change the (ID) property of the control to *dwCustList*.
- 10 Set the AutoSaveDataCacheAfterRetrieve and AutoRestoreDataCache properties to true.

The data will be saved to a cache after a retrieve and the data cache will be restored after a postback.

11 Set the Height property to 240 and make sure that the VerticalScrollBar property is set to Auto.

The Customers table in the database has more than 100 rows. By default, all of the rows display. Setting the Height property restricts the number of rows that display. Setting the VerticalScrollBar property to Auto adds a scroll bar if one is needed.

### **Adding a second DataWindowControl to the form**

You are building a master-detail form. You have already added the master WebDataWindowControl. Now repeat the same steps to add a second control to the form and associate it with a DataWindow object. This time rename the control *dwCustomer* and associate it with the d\_customer DataWindow object. Set the AutoRestoreDataCache and AutoRestoreDataCacheAfterRetrieve properties to true..

Instead of setting the Height property, drag the handles of the control to display all the fields. After you resize the controls and the form to display all the fields in the DataWindow objects, the form should look something like this:

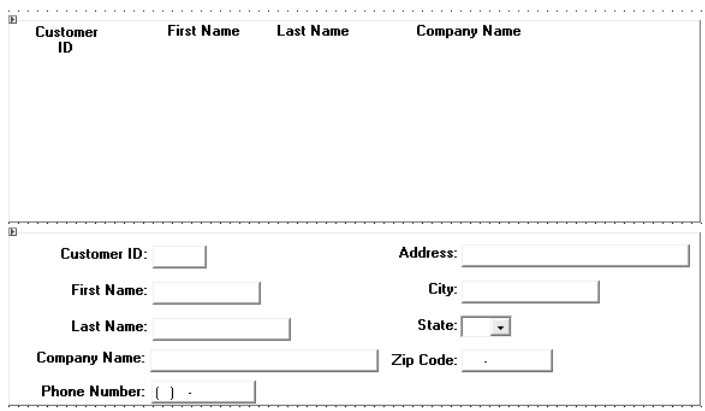

# **Adding a Transaction object to the form**

You can use either a Transaction object or an AdoTransaction object to connect to a database. An AdoTransaction object lets you share a connection with other database constructs in an application. For this simple application, you will use a Transaction object, which is used exclusively for DataWindow .NET controls.

#### **Drag-and-drop not available for AdoTransaction**

You can add a Transaction object to a form using drag-and-drop, but an AdoTransaction object can only be added in code. For more information, see ["Using an AdoTransaction object" on page 120.](#page-131-0)

#### ❖ **To add a Transaction object to a form:**

1 Select View>Component Designer to view the Transaction item on the Sybase DataWindow 2.0 tab of the Toolbox.

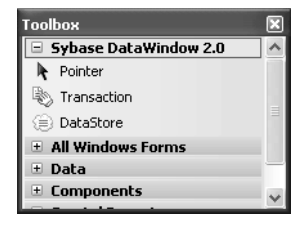

- 2 Drag the Transaction item from the Toolbox to the Component Designer.
- 3 Right-click the Transaction object to display its Properties window.
- 4 Change the Name property to myTrans.
- 5 Type the following in the DbParameter field:

```
ConnectString='DSN=EAS Demo DB V105 DWD;UID=dba;
PWD=sql',ConnectOption='SQL_DRIVER_CONNECT,
SQL_DRIVER_NOPROMPT'
```
By default, if an ODBC database connection receives an error in a clientserver application, a message box prompts the user for information. In an ASP.NET application, the message box cannot be displayed and the Web application appears to hang. Setting SQL\_DRIVER\_NOPROMPT as a value of the ConnectOption database parameter stops the server from attempting to display a message.

6 Make sure the EAS Demo database is running, then click the Test Connection link in the properties window.

You should see a message box indicating that the connection was successful.

#### **Troubleshooting tip**

If the connection was not successful, go back to DataWindow Designer, select SQL\_DRIVER\_NOPROMPT as the value for Connect Type on the Options page of the Database Profile dialog box, and look at the Preview page. Change the language to whatever language you are using, change the name of the Transaction object to myTrans, and make sure that the code in Visual Studio .NET matches the generated code in the Database Connection Syntax pane.

# **Connecting to the database**

Now you add code so that the connection to the database is made and data is retrieved into the master DataWindow when the form is loaded. You need to establish the relationship between the WebDataWindowControl and the Transaction object at the same time. If any errors occur, they display in a text box.

#### ❖ **To connect to the database and set up the transaction:**

- 1 Select View>Designer to open the *default.aspx* form.
- 2 Expand the Standard tab in the Visual Studio .NET Toolbox, drag a TextBox control onto the form below the *dwCustomer* DataWindow.
- 3 In the properties window, set its ID to errMsg, its TextMode to Multiline, and its Visible property to false.

The text box will only display if an error occurs.

4 Double-click in an empty area of the form.

This creates an event handler for the page's Load event and opens the code editor:

```
[Visual Basic]
Private Sub Page_Load(ByVal sender As System.Object, 
ByVal e As System.EventArgs) Handles MyBase.Load
End Sub
[CH]private void Page_Load(object sender, 
System.EventArgs e)
{
}
```
5 Type the following in the Page\_Load event handler:

```
[Visual Basic]
If Not Me.IsPostBack Then
  Try
      InitializeComponent()
      myTrans.Connect()
      dwCustList.SetTransaction(myTrans)
      dwCustList.Retrieve()
   Catch Ex As Exception
      errMsg.Text = ex.ToString()
      errMsg.Visible = true
```

```
dwCustomer.Visible = false
                                       End Try
                                   End If
                                   IC#]
                                   if (!this.IsPostBack)
                                   {
                                       try
                                       {
                                           InitializeComponent();
                                           myTrans.Connect();
                                           dwCustList.SetTransaction(myTrans);
                                           dwCustList.Retrieve();
                                       }
                                       catch(System.Exception ex)
                                       \left\{ \right.errMsg.Text = ex.ToString();
                                           errMsg.Visible = true;
                                           dwCustomer.Visible = false;
                                       }
                                   }
                              This code connects to the database, associates the connected Transaction 
                              object with the master DataWindow, and retrieves data into the master 
                              DataWindow. If any exception is thrown, the errMsg textbox displays with 
                              the text of the exception.
Disconnecting from 
Disconnecting from When you drag a Transaction object to a form, it is added to the form's<br>the database expression is the submariable disconnected and disconnected to the form
                          components list, and is automatically disconnected and disposed of when the 
                          form is closed. If you do not use drag-and-drop, you need to disconnect from 
                          the database when the form is unloaded.
                      ❖ To disconnect from the database in Visual Basic:
                          1 In the code editor, select Unload from the list of events in the drop-down 
                              list at the top right.
                              The Page_Unload event handler displays.
                          2 Type myTrans.Disconnect()to disconnect from the database when the 
                              page is unloaded:
                                   Private Sub Page_Unload(ByVal sender As Object, 
                                   ByVal e As System.EventArgs) Handles MyBase.Unload
                                       myTrans.Disconnect()
                                   End Sub
```
#### ❖ **To disconnect from the database in C#:**

- 1 Select View>Component Designer from the menu.
- 2 In the Properties window, select \_Default from the drop-down list at the top of the window to display properties for the Web page.
- 3 Click the Events button to display a list of events for the control, type Page\_Unload in the event name box for the Unload event, and press the Tab key:

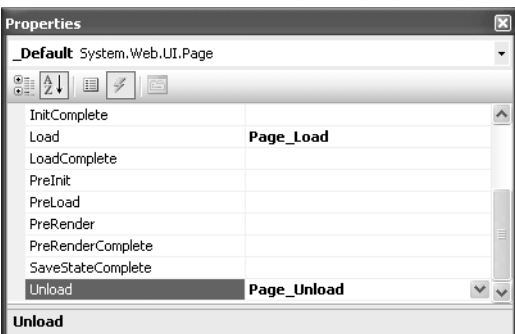

This associates the Page\_Unload event handler with the form's Unload event. The code editor opens with the cursor in the body of the event handler.

4 To disconnect from the database when the page is unloaded, type myTrans.Disconnect(); in the event handler:

```
private void Page_Unload(object sender, 
System.EventArgs e)
{
   myTrans.Disconnect();
}
```
You can run the application at this point to check that the master DataWindow displays. Make sure the EAS Demo database is running before you start the application. The first time you run the application using Run>Start Debugging, Visual Studio displays a Debugging Not Enabled message box. Select OK to enable debugging.

### **Retrieving data into the detail DataWindow**

Since these DataWindow objects have a master-detail relationship, you want the details for the row that is selected in *dwCustList* to display in *dwCustomer*.

Coding a client-side event To do that, first you code a client-side Clicked event in the form's .*aspx* file and store the selected row number in a hidden HTML input field, then submit the form. For more information about client events, see [Chapter 12, "Writing](#page-264-0)  [Scripts for the Web DataWindow Client Control."](#page-264-0)

#### ❖ **To code a client-side clicked event:**

1 Open the *Default.aspx* Design page and drag an Input (Hidden) control from the HTML tab in the Toolbox onto the page.

This adds an INPUT tag to the page that will not display in the Browser.

- 2 In the Properties window for the Hidden control, type rownum in the id and name fields.
- 3 Right-click on *dwCustList*, select Properties, and make sure that both ClientEvents and ClientScriptable are set to true.
- 4 In the Properties window, click in the ClientEventClicked field and select Add New Event Handler from the drop-down list.

This generates a JavaScript function in the page's .*aspx* file:

```
function objdwCustList_Clicked(sender, rowNumber, 
objectName) {
```
}

5 Now add code to the objdwCustList\_Clicked function. The following code sets the value of the rownum INPUT tag to the number of the clicked row and submits the form:

```
document.Form1.rownum.value = rowNumber;
document.Form1.submit();
```
Coding the Retrieve method for the detail **DataWindow** 

The second DataWindow object, d\_customer, has a WHERE clause that you set up in the SQL painter (see "Specify a WHERE clause" on page 26):

WHERE "customer"."id" = :cust\_id

The id is the value assigned to the rownum hidden INPUT tag. The value is passed to the page in the Request property and then used as the argument in the SetRow method on the master DataWindow.

The Retrieve method can take a list of retrieval arguments as a parameter. In this case, you use the GetItemDouble method to return the value of the customer id column in *dwCustList* that has focus. That value is then passed to the Retrieve method for *dwCustomer* to be used within the WHERE clause.

The code is added to an Else clause in the page's Load event handler.

#### ❖ **To retrieve data into the detail DataWindow:**

- 1 Open the code file for *Default.aspx* and locate the last line in the Load event handler.
- 2 Add code before the End If statement in Visual Basic or before the closing brace of the event handler in C#. The following code examples show the complete code for the Load event handler with the new code in italics:

```
[Visual Basic]
If Not Me.IsPostBack Then
  Try
      InitializeComponent()
      myTrans.Connect()
      dwCustList.SetTransaction(myTrans)
      dwCustList.Retrieve()
  Catch Ex As Exception
      errMsg.Text = ex.ToString()
      errMsg.Visible = true
      dwCustomer.Visible = false
   End Try
' Add the following code
Else
  Dim selectedRow As Int32
   selectedRow =
   System.Int32.Parse(Request.Params("rownum"))
   dwCustList.SetRow(selectedRow)
  Try
      InitializeComponent()
      myTrans.Connect()
      dwCustomer.SetTransaction(myTrans)
      dwCustomer.Retrieve(System.Convert.ToInt32 _
         (dwCustList.GetItemDouble(selectedRow, _
         "id")))
      errMsg.Visible = False
      dwCustomer.Visible = True
```

```
Catch ex As Exception
      errMsq.Text = ex.ToString()errMsg.Visible = True
      dwCustomer.Visible = False
   End Try
'End of new code
End If
[CH]if (!this.IsPostBack)
{
   try
   {
      InitializeComponent();
      myTrans.Connect();
      dwCustList.SetTransaction(myTrans);
      dwCustList.Retrieve();
   }
   catch(System.Exception ex)
   {
      errMsg.Text = ex.ToString();
      errMsg.Visible = true;
      dwCustomer.Visible = false;
   }
}
// Add the following code
else 
{
      Int32 selectedRow = System.Int32.Parse
         (this.Request.Params["rownum"]);
      dwCustList.SetRow(selectedRow);
   try
   {
      InitializeComponent();
      myTrans.Connect();
      dwCustomer.SetTransaction(myTrans);
      dwCustomer.Retrieve(System.Convert.ToInt32
         (dwCustomers.GetItemDouble(selectedRow,
         "id")));
   }
   catch(System.Exception ex)
   {
      errMsg.Text = ex.ToString();
      errMsg.Visible = true;
```
[294](#page-305-0).

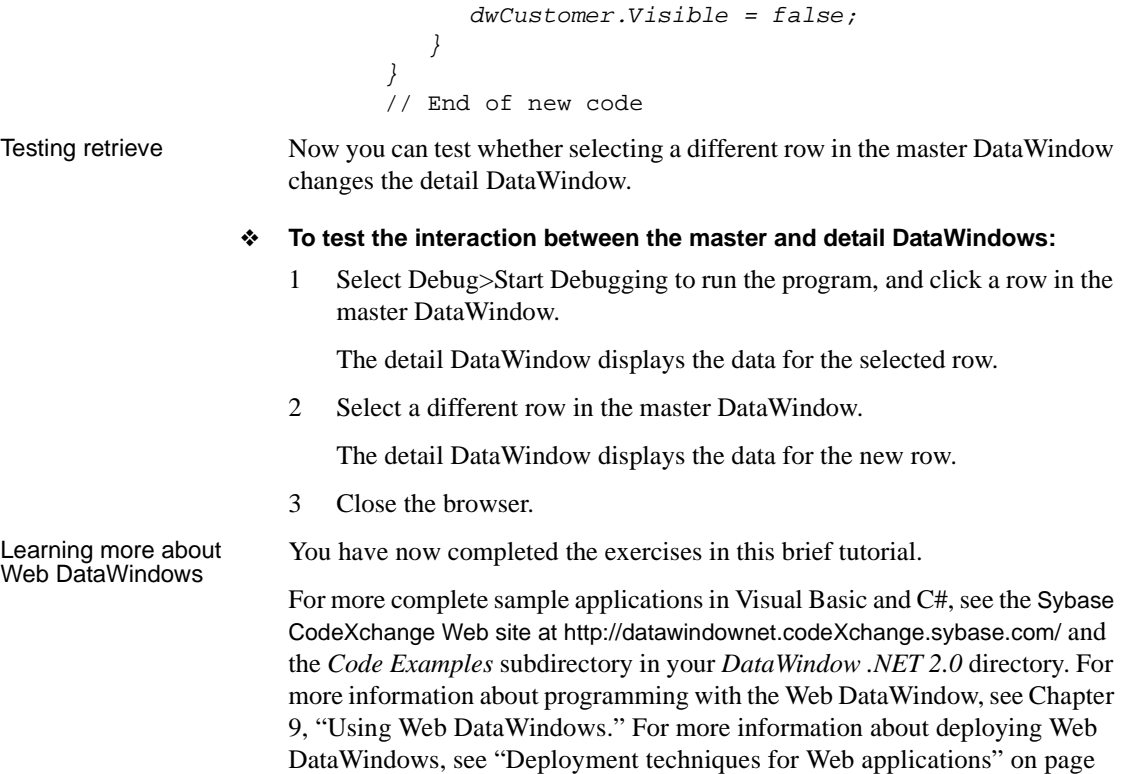

# CHAPTER 3 **Working with DataWindow Controls**

**Contents** 

About this chapter This chapter describes how to use DataWindow controls.

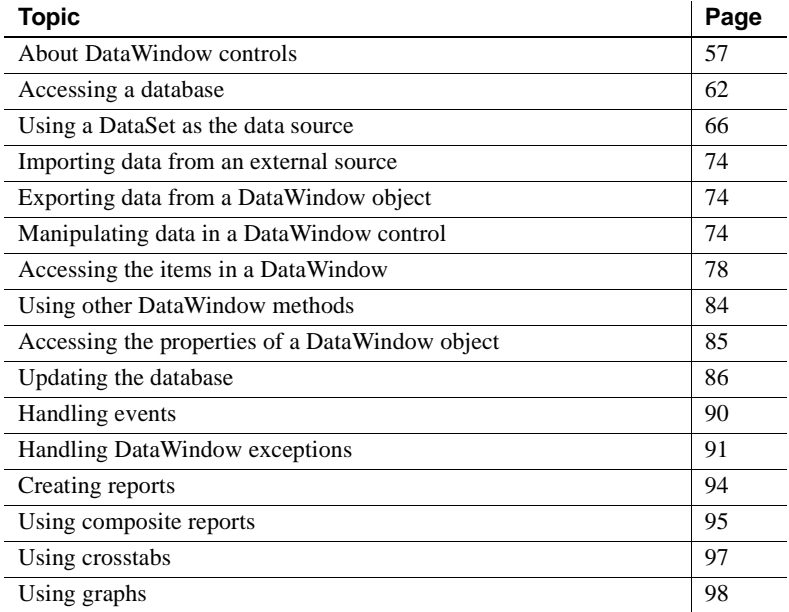

# <span id="page-68-0"></span>**About DataWindow controls**

The DataWindowControl is a visual container for DataWindow objects in a Windows application. It provides properties, methods, and events for manipulating the data and appearance of the DataWindow object. The control is part of the user interface of your application.

You also use DataWindow objects in WebDataWindowControls, which are used in ASP.NET applications; in the nonvisual DataStore; and in child DataWindows, which are used in drop-down DataWindows and with the composite presentation style. Much of the information in this chapter applies to all of these object types.

 For more information about DataStores, see [Chapter 4, "Working with](#page-112-0)  [DataStores."](#page-112-0) For more information about the WebDataWindowControl, see [Chapter 9, "Using Web DataWindows."](#page-182-0) For more information about drop-down DataWindows and composite DataWindows, see the DataWindow Designer *User's Guide*.

The simplest way to use a DataWindow object in an application is to use drag-and-drop to add a DataWindow control to a form, then associate that control with the DataWindow object. You can also create a DataWindow control in your code using its constructor, either statically or dynamically. For more about dynamic DataWindows, see [Chapter 7, "Dynamically Changing](#page-158-0)  [DataWindow Objects."](#page-158-0)

### **Using drag-and-drop**

When you install DataWindow .NET in Visual Studio .NET 2005, a Sybase DataWindow 2.0 tab is added to the Visual Studio Toolbox. If the tab is not visible, see ["Installing DataWindow .NET" on page 10](#page-21-0) for how to add it manually.

To add a DataWindow control to a form, expand the Sybase DataWindow 2.0 tab and drag the icon for the control you need onto your form.

You create and design DataWindow objects in DataWindow Designer and save them in a library (.*PBL*) or deployment library (.*PBD*). You need to set two properties of the DataWindow control to associate it with a DataWindow object. The LibraryList property is set to the name of the PBL or PBD that contains the DataWindow object, and the DataWindowObject property is set to the name of the DataWindow.

Right-click the form to open its Properties window to set these properties, or set them directly in code. You can set all the properties for the control in the form's Constructor event. The DataWindowControl is not fully created until the form's Load event is fired,so you should not attempt to call any methods on the control in the Constructor event.

["Adding DataWindows to a form" on page 32](#page-43-0) shows these steps in more detail.

### **Creating a control in code**

When you use drag-and-drop to add a DataWindow control to a form, the control is added to the form's control collection and a handle is created for it automatically. When you create a DataWindow programmatically, you need to force a handle to be created for the control and any child controls before you can access the control. Calling the control's constructor does not create the handle. You can use the CreateControl method to create a handle for the DataWindow control.

The following code creates an instance of a DataWindowControl called dwC, sets its library list and DataWindow object, creates a handle for dwC, sets the loction and size of the control, and add it to the form's controls collection:

```
[Visual Basic]
Dim dwC As Sybase.DataWindow.DataWindowControl
' ...
dwC = New Sybase.DataWindow.DataWindowControl
dwC.LibraryList = "C:\mypbls\employee.pbl"
dwC.DataWindowObject = "d_emp"
dwC.Location = New System.Drawing.Point(32, 24)
dwC.Size = New System.Drawing.Size(272, 152)
dwC.CreateControl()
me.Controls.Add(dwC)
[C#]
private Sybase.DataWindow.DataWindowControl dwC;
// ...
dwC = New Sybase.DataWindow.DataWindowControl();
dwC.LibraryList = "C:\\mypbls\\employee.pbl";
dwC.DataWindowObject = "d_emp";
dwC.Location = new System.Drawing.Point(32, 24);
dwC.Size = new System.Drawing.Size(272, 152);
dwC.CreateControl()
this.Controls.Add(dwC);;
```
#### **DataWindow controls on tab pages**

In a TabControl, if a DataWindow control is on one of the tab pages that is hidden when the TabControl first displays, you need to set its Transaction object and retrieve data when the tab page displays. For more information, see ["Retrieving data into DataWindow controls on tab pages" on page 63.](#page-74-0)

### **Editing the DataWindow object in the control**

Once you have associated a DataWindow object with a DataWindowControl or WebDataWindowControl on a form, you can go directly to DataWindow Designer to edit the associated DataWindow object. (You cannot do this with a DataStore.)

#### ❖ **To edit an associated DataWindow object:**

Select Edit DataWindowObject from the control's pop-up menu.

DataWindow .NET opens the associated DataWindow object in DataWindow Designer.

DataWindow Designer requires a project. If DataWindow Designer is not open when you select Edit DataWindowObject, it opens with a temporary project that is deleted when you close DataWindow Designer.

For more information about using DataWindow Designer, see the DataWindow Designer *User's Guide*.

### **Specifying the DataWindow object at runtime**

When you associate a DataWindow object with a control on a form, you are setting the initial value of the DataWindow control's DataWindowObject property. At runtime, this tells your application to create an instance of the DataWindow object specified in the control's DataWindowObject property and use it in the control.

In addition to specifying the DataWindow object in the Properties window, you can switch the object that displays in the control at runtime by changing the value of the DataWindowObject property in code.

When you change the DataWindow object at runtime, you might need to call SetTransaction again. For more information about using these methods, see "Associating the Transaction object with a DataWindow control or DataStore" on page 117 and ["Associating the AdoTransaction object with a DataWindow](#page-135-0)  [control or DataStore" on page 124.](#page-135-0)

For example: to display the DataWindow object d\_EmpHist from the library *C:\emp.pbl* in the DataWindow control *dwEmp*, you can code:

```
dwEmp.LibraryList = "c:\emp.pbl"
dwEmp.DataWindowObject = "d_EmpHist"
```
Setting the DataWindowObject property in code
#### **Code examples**

Simple code examples, where the only difference between Visual Basic and C# statements is the addition of a semicolon for C#, are shown in Visual Basic.

The DataWindow object d\_EmpHist was created in DataWindow Designer and is stored in a library that is on the control's library list so that you can see it in the control at design time.

#### **How the DataWindow object is found at runtime**

At runtime, the DataWindow server strips the full path from each library and looks for the library in the system path. If you have more than one copy of a library, one in the path specified in the library list and one in the system path, you might see unexpected results when you run or debug the application if the DataWindow exists in only one version of the library or has been modified in only one version.

The control *dwEmp* is contained on the form and is saved as part of the form.

Getting a list of DataWindow objects in a library

The GetDataWindowObjectEntries method in the Utility class lists the DataWindow objects present in a given PBL or PBD. The method takes a library name as an argument and returns an array of DataWindowObjectEntry objects, each of which holds the name of a DataWindow object as well as its last-modified date and comments.

This C# code in the Page\_Load event populates the dwList drop-down list box with a list of the DataWindow objects in the library list:

```
if (!IsPostBack)
{
  Sybase.DataWindow.DataWindowObjectEntry[] dws;
  dws = Sybase.DataWindow.Utility.
      GetDataWindowObjectEntries(Page.MapPath
      (wdw.LibraryList));
   for (int i=0; i<dws.Length; i++)dwList.Items.Add(new ListItem(dws[i].Name,
         dws[i].Name));
}
```
## **Accessing a database**

Before you can display data in a DataWindow control, you must get the data that is stored in the data source into that control. The most common way to get the data is to access a database.

You can use either a Transaction object or an AdoTransaction object to access a database. For more information, see [Chapter 5, "Working with Transaction](#page-122-0)  [and AdoTransaction Objects."](#page-122-0)

## **Retrieving and updating data**

You call the following two methods to access a database through a DataWindow control:

**Retrieve** UpdateData

### **Basic data retrieval**

After you have set the transaction object for your DataWindow control, you can use the Retrieve method to retrieve data from the database and insert it into that control:

dwEmp.Retrieve( )

### **Using retrieval arguments**

About retrieval arguments

Retrieval arguments qualify the SELECT statement associated with the DataWindow object, reducing the rows retrieved according to some criteria. For example, in the following SELECT statement, Salary is a retrieval argument defined in DataWindow Designer:

> SELECT Name, emp.sal FROM Employee WHERE emp.sal > :Salary

When you call the Retrieve method, you supply a value for Salary. The code to retrieve the names and salaries of employees whose salary exceeds 50,000 looks like this in Visual Basic:

dwEmp.Retrieve(50000)

When coding Retrieve with arguments, specify them in the order in which they are defined in the DataWindow object. Your Retrieve method can provide more arguments than a particular DataWindow object expects. Any extra arguments are ignored. This allows you to write a generic Retrieve that works with several different DataWindow objects. You can specify any number of retrieval arguments.

Omitting retrieval arguments If your DataWindow object takes retrieval arguments but you do not pass them in the Retrieve method, the DataWindowControl prompts the user for them when Retrieve is called. In a Web application, you must provide your own mechanism for user-entered retrieval arguments.

### **Retrieving data into DataWindow controls on tab pages**

Controls on a tab page are not created until the tab page displays, so you cannot set the Transaction object and retrieve data into a DataWindow control on a hidden tab page until the tab page displays. There are two ways to retrieve data into DataWindowControls on hidden tab pages:

- Using the SelectedIndexChanged event of the TabControl
- Using the DataWindowCreated event of the DataWindowControl

#### **Using the SelectedIndexChanged event of the TabControl**

The SelectedIndexChanged event of the TabControl is fired when the 0-based index of the currently-selected tab page changes. In the handler for this event, you can check whether the second and subsequent tab pages have been displayed, and, if they have not, set the Transacation object for the DataWindow control on that tab page and retrieve data.

The following C# example has three tab pages. Setting the value of the boolean variables *\_tab2FirstShown* and *\_tab3FirstShown* to true allows you to check whether the tab page is being displayed for the first time. No special handling is needed for the first tab page, because the controls are instantiated when the tab control first displays.

```
bool _tab2FirstShown = true;
bool _tab3FirstShown = true; 
private void tabControl1_SelectedIndexChanged(object 
sender, EventArgs e)
{
   if (this.tabControl1.SelectedIndex == 1 &&
      _tab2FirstShown)
   {
```

```
_tab2FirstShown = false;
      dataWindowControl2.SetTransaction(transaction1);
      dataWindowControl2.Retrieve();
   }
   else if (this.tabControl1.SelectedIndex == 2 &&
      _tab3FirstShown)
   {
      _tab3FirstShown = false;
      dataWindowControl3.SetTransaction(transaction1);
      dataWindowControl3.Retrieve();
   }
}
```
#### **Using the DataWindowCreated event of the DataWindowControl**

You can also set the Transactation object for the DataWindow control and retrieve data in the DataWindowCreated event for each DataWindowControl on a tab page that is hidden when the TabControl first displays:

```
private void dw_2Created(object sender, 
Sybase.DataWindow.DataWindowCreatedEventArgs e)
{
   dataWindowControl2.SetTransaction(transaction1);
   dataWindowControl2.Retrieve();
}
private void dw_3Created(object sender, 
Sybase.DataWindow.DataWindowCreatedEventArgs e)
{
   dataWindowControl3.SetTransaction(transaction1);
   dataWindowControl3.Retrieve();
}
```
### **Updating data**

After users have made changes to data in a DataWindow control, you can use the UpdateData method to save those changes in the database.

The code looks like this in Visual Basic:

dwEmp.**UpdateData**()

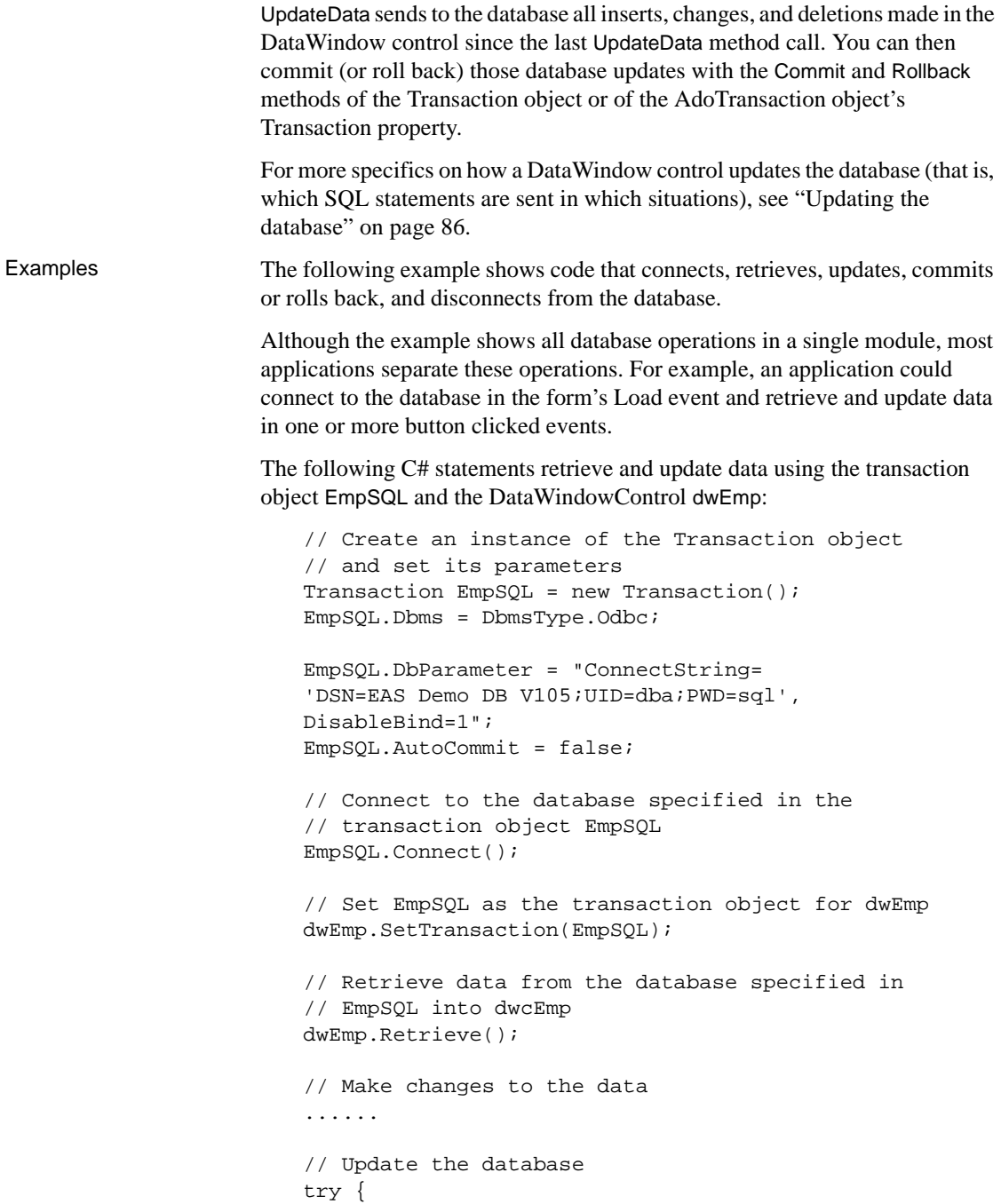

```
dwEmp.UpdateData();
   EmpSQL.Commit();
}
catch (Exception ex) {
   EmpSQL.Rollback();
}
finally {
   // Disconnect from the database
   EmpSQL.Disconnect();
}
```
Handling retrieval or

A production application should include more robust error tests after each database operation. For more about checking for errors, see ["Handling](#page-102-0)  [DataWindow exceptions" on page 91.](#page-102-0)

# <span id="page-77-0"></span>**Using a DataSet as the data source**

In DataWindow Designer, you can specify ADO DataSet as the data source for a DataWindow object. The DataWindow wizard prompts you to specify the name of the XSD file that contains the DataSet, then you can select the DataTable you want to use and design the presentation of the DataWindow in the DataWindow painter.

For more information and a list of datatype mappings from the DataSet to the DataWindow, see the chapter on defining DataWindow objects in the DataWindow Designer *User's Guide*.

At runtime, there are two ways to use a DataWindow with a DataSet:

- The binding model is designed for .NET programmers who are used to binding data sources to controls like a DataGrid and using other mechanisms to manipulate data. The DataWindow is used as a presentation tool and its retrieve and update capabilities are disabled.
- • [The retrieve and update model](#page-83-0) uses the ability of the DataWindow to retrieve and update data as well as manage its presentation. You might want to use this model if you have a DataSet that you want to use as a DataWindow data source but you still want to use DataWindow methods to retrieve and update.

The examples in this section use an XSD file that contains two DataAdapters: one for each of the department and employee tables from the EAS Demo DB (which are joined on the dept\_id column). The columns used are the dept\_id and dept\_name columns from the department table, and the emp\_id, emp\_fname, emp\_lname, salary, and dept\_id columns from the employee table.

The following XSD file shows the typed DataSet generated from the DataAdapters for the department and employee tables:

```
<?xml version="1.0" standalone="yes"?>
<xs:schema id="DeptEmployee" 
targetNamespace="http://www.tempuri.org/DeptEmployee.xsd" 
xmlns:mstns="http://www.tempuri.org/DeptEmployee.xsd" 
xmlns="http://www.tempuri.org/DeptEmployee.xsd" 
xmlns:xs="http://www.w3.org/2001/XMLSchema" xmlns:msdata="urn:schemas-
microsoft-com:xml-msdata" attributeFormDefault="qualified" 
elementFormDefault="qualified">
   <xs:element name="DeptEmployee" msdata:IsDataSet="true">
     <xs:complexType>
       <xs:choice maxOccurs="unbounded">
         <xs:element name="department">
           <xs:complexType>
             <xs:sequence>
               <xs:element name="dept_id" type="xs:int" />
               <xs:element name="dept_name" type="xs:string" />
             </xs:sequence>
           </xs:complexType>
         </xs:element>
         <xs:element name="employee">
           <xs:complexType>
             <xs:sequence>
               <xs:element name="emp_id" type="xs:int" />
               <xs:element name="emp_fname" type="xs:string" />
               <xs:element name="emp_lname" type="xs:string" />
               <xs:element name="dept_id" type="xs:int" />
               <xs:element name="salary" type="xs:decimal" />
             </xs:sequence>
           </xs:complexType>
         </xs:element>
       </xs:choice>
     </xs:complexType>
     <xs:unique name="Constraint1" msdata:PrimaryKey="true">
       <xs:selector xpath=".//mstns:department" />
       <xs:field xpath="mstns:dept_id" />
     </xs:unique>
    <xs:unique name="employee_Constraint1" msdata:ConstraintName="Constraint1" 
msdata:PrimaryKey="true">
```

```
 <xs:selector xpath=".//mstns:employee" />
       <xs:field xpath="mstns:emp_id" />
     </xs:unique>
   </xs:element>
</xs:schema>
```
## <span id="page-79-0"></span>**The binding model**

The binding model allows you to bind the data in a DataTable to a DataWindow in the same way you would bind the data to a DataGrid. When a DataWindow is bound to a DataTable or to a DataView, modifications to the data are applied immediately to the underlying object. Modifications to the underlying object (from other bound controls for example) are reflected immediately in the DataWindow. When a DataWindow is bound to a DataTable, it binds to the "default view" of the DataTable.

You cannot use DataWindow methods such as Retrieve and Update because they duplicate features of the underlying object. For example, the DataWindow does not populate the DataSet with data. To populate the DataSet, use the Fill method of a DataAdapter.

The following C# statements populate the DataSet described in ["Using a](#page-77-0)  [DataSet as the data source" on page 66,](#page-77-0) creating two DataTables:

```
DepartmentAdapter.Fill ( DeptEmployee );
EmployeeAdapter.Fill ( DeptEmployee );
```
These statements populate the DataWindow and a DataWindowChild, in this case a drop-down DataWindow, from the DataTables:

```
DataWindowChild DDDW = dw_1.GetChild( "dept_head_id" );
DDDW.BindAdoDataTable ( DeptEmployee.employee );
dw_1.BindAdoDataTable ( DeptEmployee.department );
```
DataView methods These statements delete a row from a DataView:

```
DataRowView DRV = DepartmentView[1];
DRV.Delete ( );
DRV.EndEdit( );
```
This statement inserts a blank row into the DataView:

newRow = DepartmentView.AddNew ( );

The row will *not* appear in the DataWindow until the EndEdit method has been called and has completed.

These statements change a specific column's data value. You use them instead of the SetItem methods of the DataWindow control:

```
DataRowView DRV = DepartmentView [ 0 ];
DRV [0] = "800";DRV.EndEdit();
```
In the preceding examples, the EndEdit method is required because we use the DataView ListChanged event to signal changes to the DataView. In most cases the data is not available for copy to the DataWindow until the EndEdit method is complete. For example, in the following example, three ListChanged events occur. These statements insert a row with values into a DataView:

```
newRow = DepartmentView.AddNew();
newRow [ "dept_id" ] = "900";
newRow [ "dept_name" ] = "AppleWare";
newRow [ "dept_head_id" ] = "102";
newRow.EndEdit( );
```
First an ItemAdded event occurs when the AddNew method is called. The row has null values and is added to the end of the DataView in a detached state.

When the EndEdit method is processed, another ItemAdded event occurs. The row now has values and is added to the DataView.

Finally an ItemMoved event occurs when the inserted row is moved to the correct ordinal position in the DataView.

DataWindow methods If the user needs to specify column values for a row, you need to insert an empty row. You can use a version of the DataWindow InsertRow method without a row number specification:

```
dw_1.InsertRow ( );
```
When the row is added to the DataWindow, it is added at the end of the DataWindow and the DataWindow scrolls to its location.

When you insert a row into a DataWindow, it is not propagated to the underlying DataTable or DataView immediately. Most DataTables and DataViews specify a unique key, and if that key is null, an exception is thrown. Since a row inserted into a DataWindow has no values at the time of insertion, it is not added to the DataTable until the RowFocusChanged event is fired.

When focus changes from the new row, the Binding Manager intercepts the RowFocusChanged event from the DataWindow, creates a new DataView row (DataRowView), populates it with the values from the DataWindow row, and performs an EndEdit. At this time the new row is accepted by the DataView (its RowStatus is "Added") and it moves to the correct location in the DataView.

include:

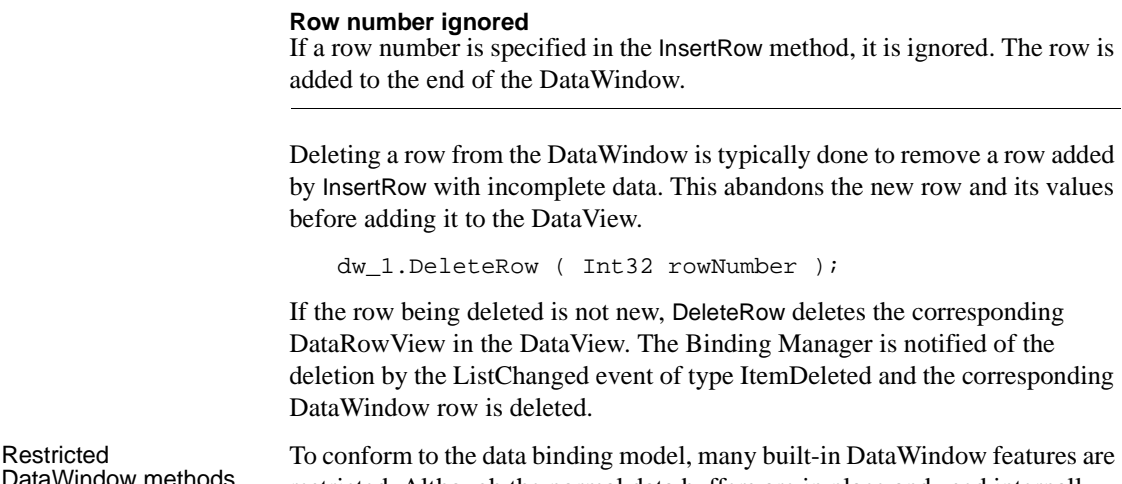

Sort—this is done by the DataView Filter—also done by the DataView

DataView and in the DataWindow.

built-in methods of those objects.

[Visual Basic]

• RowsMove, RowsCopy, and RowsDiscard Updating values When a data value is changed in the user interface, the change is communicated

> Dim daDept as OleDbDataAdapter Dim dsDept as New DataSet Dim daDDDW as OleDbDataAdapter Dim dsDDDW as New DataSet

restricted. Although the normal data buffers are in place and used internally, they cannot be accessed in code so that the principles of the "data access separate from data presentation" mode are preserved. Restricted methods

to the DataView immediately. If the DataColumn values have changed since the BindAdoDataTable method was executed, an error is posted. If the change is to a sort key value in the DataView, the row moves to its correct position in the

You need to use a DataAdapter or another technique to propagate the changed DataSet, DataTables, and/or DataView back to their data sources using the

This example creates two OLE DB data adapters using SQL queries that are the same as the SQL statements for a DataWindow object and a drop-down DataWindow and uses them to fill two DataSets. Then it binds the DataTables from each of the DataSets to a DataWindowControl and a DataWindowChild.

**70** DataWindow .NET

Example: Binding<br>model

```
Dim sqlStmt as String
Dim sqlDDDW as String
Dim dwc as Sybase.DataWindow.DataWindowChild
'Specify a SQL query that is the same as the DataWindow 
object's SQL statement
SqlStmt = "select dept_id, dept_name, dept_head_id from 
department"
'Specify a SQL query that is the same as the drop-down 
DataWindow's SQL statement
SqlDDDW = "select emp_id from employee"
'Create two OLE DB data adapters using the SQL query 
strings
daDept = New OleDbDataAdapter(sqlStmt,OleDbConn)
daDDDW = New OleDbDataAdapter(sqlDDDW, OleDbConn)
'Fill two DataSets
daDept.Fill(dsDept, "department")
daDDDW.Fill(dsDDDW, "employee")
'Get the DDDW 
dwc = dw_1.GetChild("dept_head_id")
'Bind a DataTable to the DDDW
dwc.BindAdoDataTable(dsDDDW.Tables("employee"))
'Bind a DataTable to the DataWindowControl
dw_1.BindAdoDataTable(dsDept.Tables("department"))
\lceil C#\rceilOleDbDataAdapter daDept;
DataSet dsDept = new DataSet;
OleDbDataAdapter daDDDW;
DataSet dsDDDW = new DataSet;
String sqlStmt, sqlDDDW;
Sybase.DataWindow.DataWindowChild dwc;
// Specify a SQL query that is the same as the 
// DataWindow object's SQL statement
SqlStmt = "select dept_id, dept_name, dept_head_id from
```

```
department";
// Specify a SQL query that is the same as the 
// drop-down DataWindow's SQL statement
SqlDDDW = "select emp_id from employee";
// Create the data adapters
daDept = new OleDbDataAdapter(sqlStmt,OleDbConn);
daDDDW = new OleDbDataAdapter(sqlDDDW, OleDbConn);
// Fill the DataSets
daDept.Fill(dsDept, "department");
daDDDW.Fill(dsDDDW, "employee");
// Get the DDDW 
dwc = dw_1.GetChild("dept_head_id");
// Bind a DataTable to the DDDW
dwc.BindAdoDataTable(dsDDDW.Tables("employee"));
// Bind a DataTable to the DataWindowControl
dw_1.BindAdoDataTable(dsDept.Tables("department"));
```
### <span id="page-83-0"></span>**The retrieve and update model**

The retrieve and update model allows the DataWindow to work in the traditional manner. Data is retrieved from the underlying DataTable and can be manipulated (sorted, filtered, updated) as is done with a SQL data source.

The DataSet and DataTable must still be populated outside the DataWindow using a DataAdapter and the Fill method. The Retrieve method has a new overloaded version that copies data into the DataWindow.

After the data is retrieved from the DataTable, the DataWindow is "disconnected" from the DataTable and modifications are not applied to the table until the DataWindow UpdateData method is called. The same type of optimistic concurrency as is used with SQL data sources is used when modifications are applied to the DataTable.

Inserting, deleting, sorting, filtering, copying, moving, and the use of ShareData are all supported.

```
Example: 
Retrieve/Update 
model
                      This example creates two OLE DB data adapters using SQL queries that are the 
                      same as the SQL statements for a DataWindow object and a drop-down 
                      DataWindow and uses them to fill two DataSets. Then it retrieves data from the 
                      DataTables into a DataWindowControl and a DataWindowChild.
                         \lceil C \# \rceilOleDbDataAdapter daDept;
                         DataSet dsDept = new DataSet;
                         OleDbDataAdapter daDDDW;
                         DataSet dsDDDW = new DataSet;
                         String sqlStmt, sqlDDDW;
                         Sybase.DataWindow.DataWindowChild dwc;
                         // Specify a SQL query that is the same as the 
                         // DataWindow object's SQL statement
                         SqlStmt = "select dept_id, dept_name, dept_head_id from 
                         department";
                         // Specify a SQL query that is the same as the 
                         // drop-down DataWindow's SQL statement
                         SqlDDDW = "select emp_id from employee";
                         // Create the data adapters
                         daDept = new OleDbDataAdapter(sqlStmt,OleDbConn);
                         daDDDW = new OleDbDataAdapter(sqlDDDW, OleDbConn);
                         // Fill the DataSets
                         daDept.Fill(dsDept, "department");
                         daDDDW.Fill(dsDDDW, "employee");
                         // Get the DDDW 
                         dwc = dw_1.GetChild("dept_head_id");
                         // Retrieve data into the DDDW
                         dwc.Retrieve(dsDDDW.Tables("employee"));
                         // Retrieve data into the DataWindowControl
                         dw_1.Retrieve(dsDept.Tables("department"));
```
# **Importing data from an external source**

If the data for a DataWindow does not come from a database (for example, the data source was defined as External in the DataWindow wizard), you can use these methods to import data into the DataWindow control:

ImportClipboard (not supported for the WebDataWindowControl) ImportFile ImportString

The data format can be XML, comma-separated values, or text. You can also get data into the DataWindow by using one of the SetItem methods or by using a DataWindow expression.

For more information on the SetItem methods and DataWindow expressions, see ["Accessing data values using methods" on page 78.](#page-89-0)

# **Exporting data from a DataWindow object**

You can use the following methods to export data from a DataWindow object:

SaveAs

SaveAsFormattedText

SaveAs lets you save data in several different formats, including PDF, HTML, XML, and text. For more information about exporting data, see the DataWindow Designer *User's Guide*.

SaveAsFormattedText saves the DataWindow's content, including headers and computed fields, into a text file with customized formatting.

# <span id="page-85-0"></span>**Manipulating data in a DataWindow control**

To handle user requests to add, modify, and delete data in a DataWindow, you can write code to process that data, but first you need to understand how a DataWindow control manages data. This section describes the way the DataWindowControl used in Windows applications manages data. The DataStore and the WebDataWindowControl, which uses a DataStore internally, also use buffers to store data, but the event processing described in this section does not apply to them.

## **How a DataWindowControl manages data**

As users add or change data, the data is first handled as text in an edit control. If the data is accepted, it is then stored as an item in a buffer.

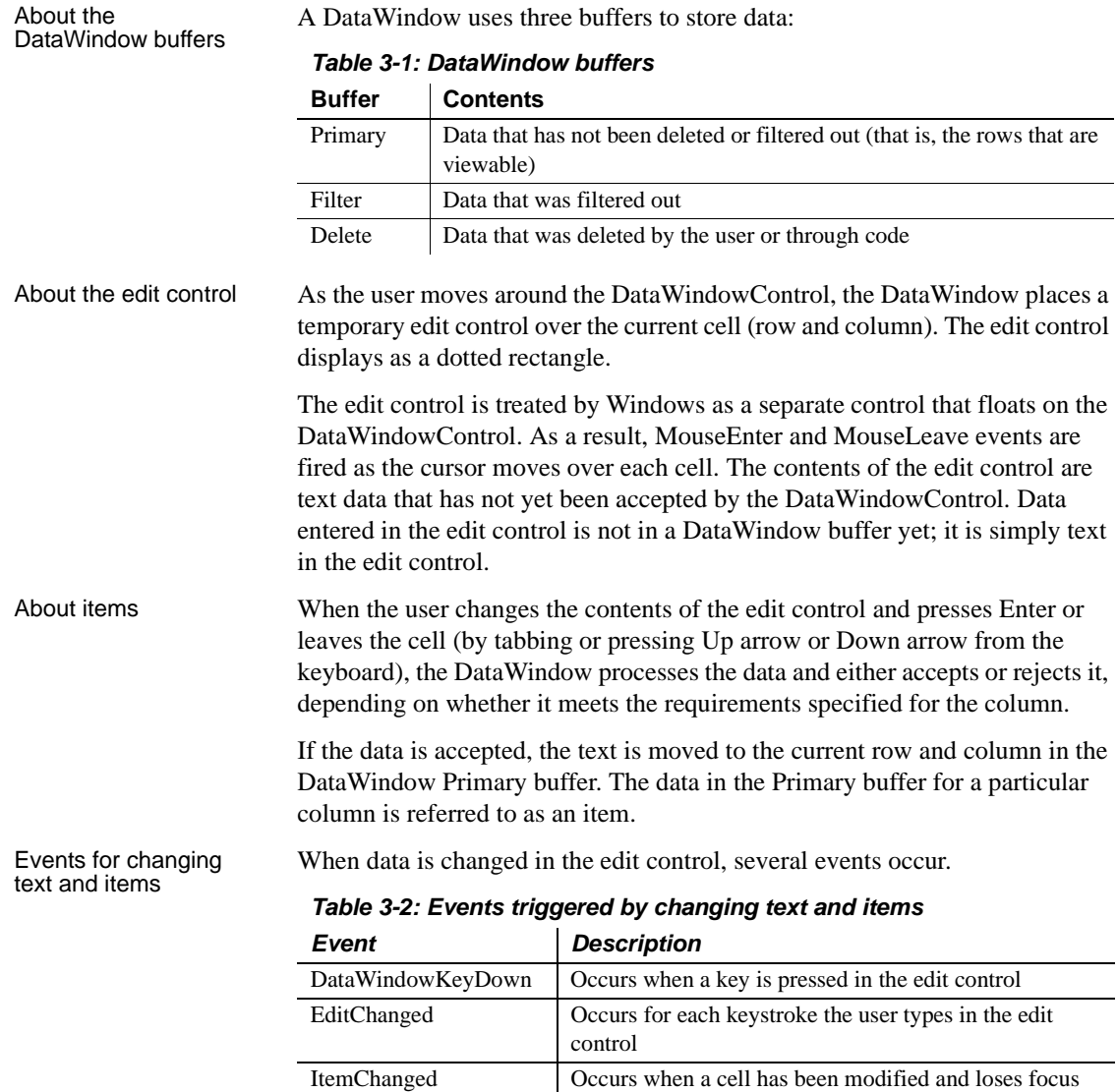

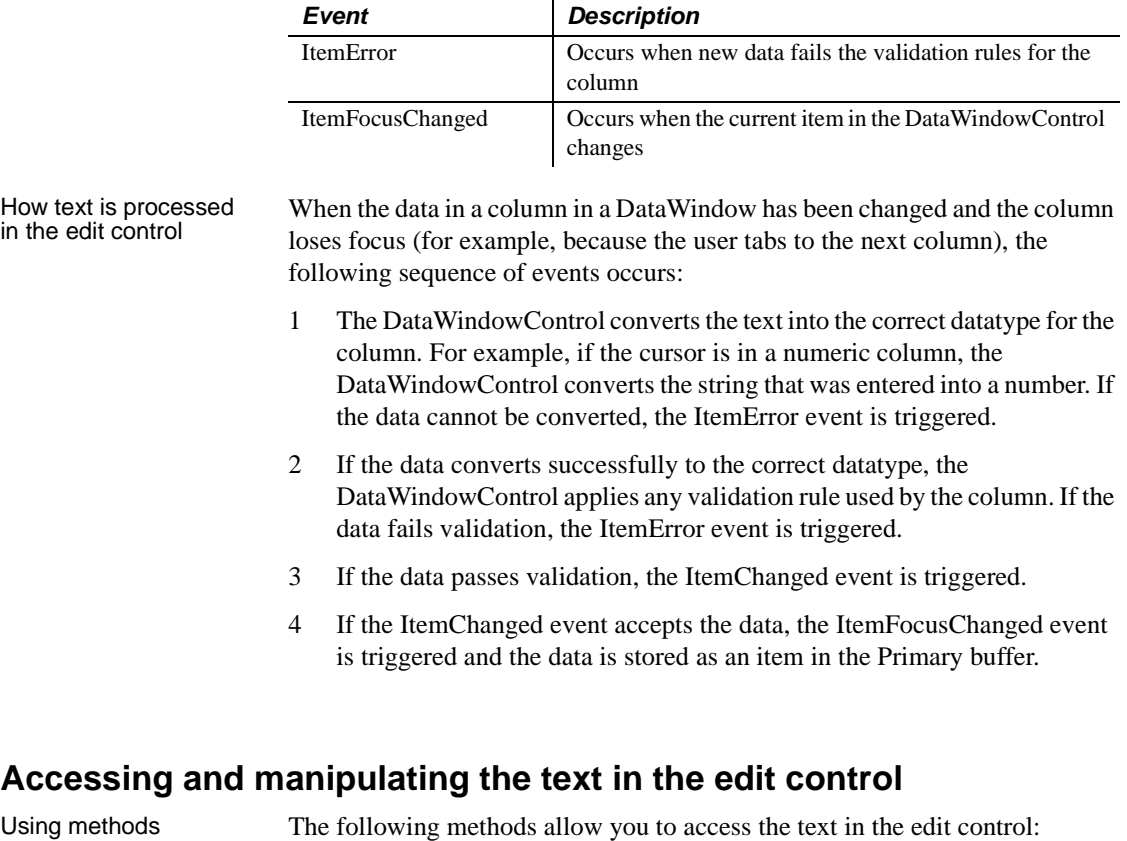

- GetText obtains the text in the edit control.
	- SetText sets the text in the edit control.

In event code In addition to these methods, the following events provide access to the text in the edit control:

> EditChanged ItemChanged ItemError

Use the Data parameter, which is passed into the event, to access the text of the edit control. In your code for these events, you can test the text value and perform special processing depending on that value.

For an example, see ["Coding the ItemChanged event" next](#page-88-0).

Manipulating the text When you want to further manipulate the contents of the edit control within your DataWindowControl, you can use any of these methods that are defined for the EditControl class:

> Clear Copy Cut **Replace SelectText**

The edit control that is current for a given DataWindowControl is accessible using the CurrentEdit property. Note that you should check the Empty property first, because a DataWindowControl does not always have an edit control on it. For example, read-only DataWindows do not have edit controls.

For more information about these methods, see the online Help.

### <span id="page-88-0"></span>**Coding the ItemChanged event**

If data passes conversion and validation, the ItemChanged event is triggered. By default, the ItemChanged event accepts the data value and allows focus to change. You can write code for the ItemChanged event to do some additional processing. For example, you could perform some tests, reject the data, and have the column regain focus. The action after ItemChanged is determined by the value assigned to the Action property of the ItemChangedEventArgs class passed into the event-handling code.

### **Coding the ItemError event**

The ItemError event is triggered if there is a problem with the data. By default, it rejects the data value and displays a message box. You can write code for the ItemError event to do some other processing. For example, you can accept the data value, or reject the data value but allow focus to change:

e.Action = ItemErrorAction.RejectAndAllowFocusChange

For more information about coding events, see ["Handling events" on page 90.](#page-101-0)

# **Accessing the items in a DataWindow**

You can access data values in a DataWindow by using methods or DataWindow data expressions. Both methods allow you to access data in any buffer and to get original or current values.

The method you use depends on how much data you are accessing and whether you know the names of the DataWindow columns when the code is compiled.

## <span id="page-89-0"></span>**Accessing data values using methods**

You can access data values in a DataWindow using GetItem and SetItem methods.

You call Getitem methods to obtain the data that has been accepted into a specific row and column. You can also use them to check the data in a specific buffer before you update the database. You call SetItem methods to set the value of a specific row or column. You must use the method appropriate for the column's datatype.

GetItem methods that<br>return primitive types These methods obtain the data in a specified row and column in a specified buffer and return a primitive datatype: GetItemDate, GetItemDateTime, GetItemDecimal, GetItemDouble, GetItemString, GetItemTime. All these methods are overloaded. You can specify either the number or the name of the column, and you can optionally specify whether to obtain the original data in the column or the current data, and which DataWindow buffer to get the data from.

> For example, the following statement assigns the value from the empname column of the first row to the variable *strName* in the Primary buffer:

```
strName = dw1.GetItemString (1, "empname")
```
GetItem methods that return SqlTypes datatypes GetItemSqlDateTime, GetItemSqlDecimal, GetItemSqlDouble, and GetItemSqlString work in the same way, but return a SqlTypes datatype.

> The methods that return primitive types have the advantage that you do not need to cast the return value to another type, as you do if you use both SqlTypes and primitive types in your code.

> However, some primitive datatypes cannot handle null values, so your code must either test whether a value is null before processing it, or include a try-catch block to handle the exception that is thrown if the value is null. You can call a method that returns a SqlTypes datatype and then test whether the return value is null.

Testing for null Two methods, IsItemNull and SetItemNull, test whether an item is null and set an item to null. This example uses IsItemNull to test whether a column's value is null before processing it using GetItemDouble:

```
If dw.IsItemNull(1,1) then
   // handle null value
Else
   Dim val as Integer
   val = CInt(dw.GetItemDouble(1,1))
   // do non-null processing
End If
```
This example catches the exception that is thrown if the column's value is null:

```
Dim val as Integer
Try
   val = CInt(dw.GetItemDouble(1,1))
   // do non-null processing
Catch ex As Exception
   // handle null data
End try
```
This example uses a method that returns a SqlTypes datatype, so the test for null can be performed after the method call:

```
Dim val as new System.Data.SqlTypes.SqlDouble
val = dw.GetItemSqlDouble(1,1)
If val.IsNull Then
   // handle null value
Else
   // do non-null processing
   Dim valInteger as Integer
   valInteger = CInt(val.Value)
End if
```
SetItem methods These methods set the data in a specified row and column using primitive datatypes: SetItemDate, SetItemDateTime, SetItemDecimal, SetItemDouble, SetItemString, SetItemTime.

> These methods use SqlTypes datatypes: SetItemSqlDateTime, SetItemSqlDecimal, SetItemSqlDouble, SetItemSqlString.

For example, the following statement sets the value of the empname column in the first row to the string "Waters":

```
dw1.SetItemString(1, "empname", "Waters")
```
## **Accessing data values using DataWindow data expressions**

DataWindow data expressions use the Data, SelectedData, and DataWindowRow classes.

The Data class represents the data rows and columns in a DataWindow data buffer and allows you to access data using C# indexers. There is a Data object for each of the DataWindow buffers: PrimaryData, FilteredData, and DeletedData. The SelectedData class represents the highlighted rows in a DataWindowControl. The DataWindowRow class represents a row in a data buffer.

### **Not available for Web DataWindows**

The PrimaryData, FilteredData, and DeletedData fields are not available on the WebDataWindowControl.

Data values for single items are returned as a System.Object. Data values for multiple items are returned as an array of objects. Data values for multiple rows are returned as an array of Object arrays.

To set data values, use an Object for a single value, an array of objects for multiple values, or an array of Object arrays for multiple values in multiple rows. The Data class has a Rows property to access all current data values in all rows and an OriginalValues property to access all original data values in all rows.

You use the Item property of the data buffer objects to access data values. The basic syntax for indexer access to DataWindow data in data buffers is:

Object Obj = dwcontrol.Buffername [args...]

For a complete list of syntaxes, see the Data.Item property in the online Help in Visual Studio .NET. Here are some Visual Basic samples:

• To access a single row and column current data value in the PrimaryData buffer:

```
Dim Obj as Object
Obj = dw1.PrimaryData [ 1, 2 ]
```
• To access current data values in a single row in the Filter buffer:

Obj = dw 1.FilteredData [ 1 ]

• To access a block of current data values using *startrow*, *startcol*, *endrow*, and *endcol* arguments:

Obj =  $dw_1$ . FilteredData [ 1, 2, 4, 3 ]

The Data.Item property

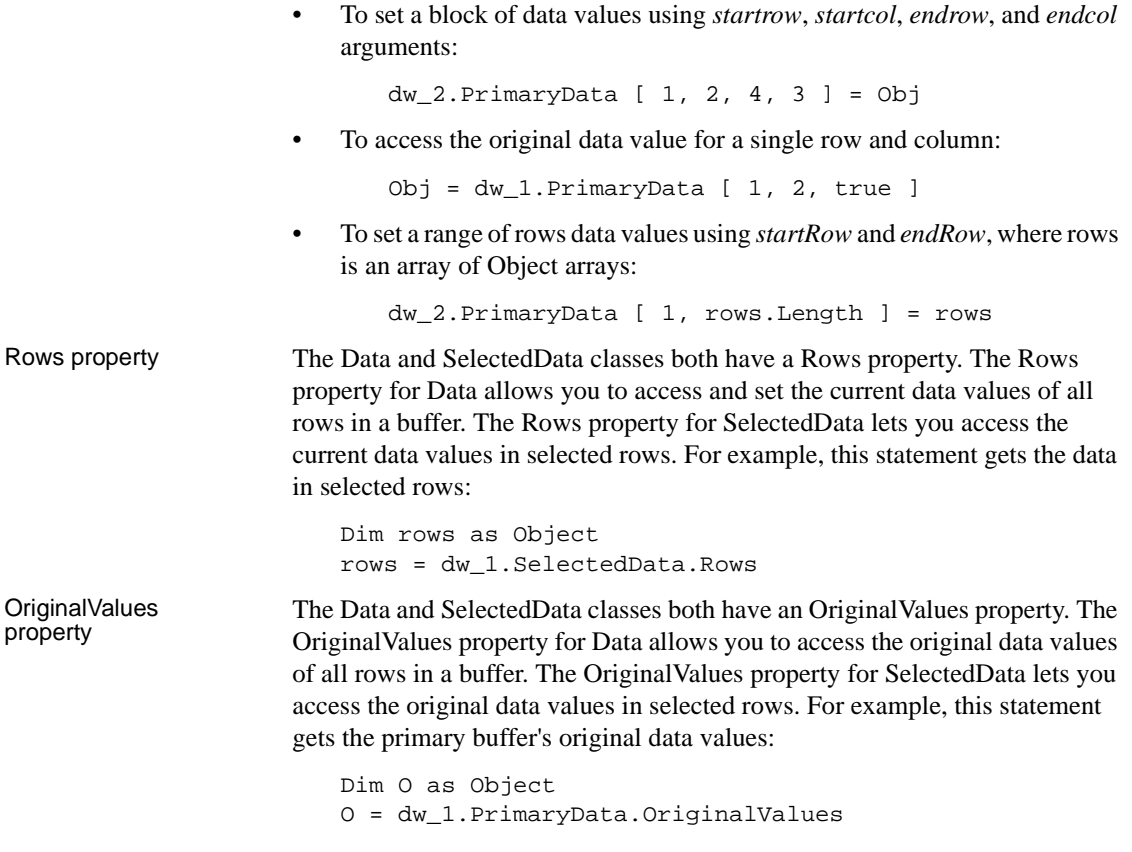

### **Accessing data: examples**

You can use the PrimaryData, FilteredData, and DeletedData objects to access and set data values for a single column, an entire row, or a range of rows. Most of the examples in this section use the primary buffer, but could also be used for the filtered and delete buffers. If an invalid datatype is submitted to the DataWindow by an indexer an exception is thrown. Single column To set a value for a single column, the value must be cast to Object. A returned value can be cast to its actual datatype. You must know the column datatype in advance. // get a column value

```
Object O = dw_1.PrimaryData [ 1, (short) 3 ];
// get original data value with third argument "true"
Object O = dw_1.PrimaryData [ 1, (short) 3, true ];
```

```
// use a column name 
                          Object 0 = dw 1.PrimaryData [ 1, "emp lname" ];
                          // get original data value
                          Object O = dw_1.PrimaryData [ 1, "emp_lname", true];
                          // set a column value
                          dw 1.PrimaryData [ 1, (short) 3 ] = (Object) 0;// use the column name
                          dw 1.PrimaryData [ 1, "emp_l] lname" ] = (Object) 0;Entire row To set data values for an entire row, you need to provide an array of objects and 
                      each object in the array must be of the correct datatype. Objects in a returned 
                      array can be cast to their real datatype. Again, you must know the column 
                      datatypes in advance.
                          // return an array of objects for row 5
                          Object [ ] 0 = dw_1.PrimaryData[ 5 ];
                          // get original data values in row 5
                          Object [ ] O = dw_1.PrimaryData[ 5, true ];
                          // set data values in row 5 from an array of objects
                          dw_1.PrimaryData [ 5 ] = O; 
Range of rows When you access data values for a range of rows, an array of object arrays is 
                      returned. Each object array is the same as the single row described in "Entire 
                      row," and accessing and setting values follow the same rules for datatypes.
                          // get data values in rows 1 to 5
                          Object [ ] 0 = dw_1.PrimaryData [ 1, 5 ];
                          // get original data in rows 1 to 5
                          Object [ ] 0 = dw_1.PrimaryData [ 1, 5, true ]// set data values in rows 1 to 5
                          dw_1.PrimaryData [1, 5] = 0;Subset of columns in<br>a range of rows
                      You can access or set a subset of column values in a range of rows using
                      startrow, startcol, endrow, and endcol arguments:
                          // get data values in columns 3 to 6 in rows 1 to 5
                          Object [ ] 0 = dw_1.PrimaryData [ 1, 3, 5, 6 ];
                          // get original data values
                          Object [ ] 0 = dw_1.PrimaryData [ 1, 3, 5, 6, true ];
```

```
// set data values in columns 3 to 6 in rows 1 to 5
                        dw 1.PrimaryData [ 1, 3, 5, 6 ] = 0;Entire data buffer You can access an entire data buffer using the Rows and OriginalValues 
                     properties:
                        Object [ ] O = dw_1.PrimaryData.Rows;
                        Object [ ] O = dw_1.PrimaryData.OriginalValues;
                        dw_1.PrimaryData.Rows = O;
C# example This C# example is for a DataWindow based on the department table in the 
                     EAS Demo database. The DataWindow contains three columns (dept_id, 
                     dept_name, and dept_head_id).
                        // Get a single row 
                        Object[] obj = dw_1.PrimaryData[1];
                        MessageBox.Show("dept id :"+obj[0].ToString());
                        MessageBox.Show("dept name :"+obj[1].ToString());
                        MessageBox.Show("dept head id :"+obj[2].ToString());
                        // Get a range of rows from row 1 to 
                        // row 3 for all columns
                        Object[] obj = dw_1.PrimaryData[1,3];For (int i=0;i<3;i++){
                           Object[] rowobj = (Object[])obj[i];
                           MessageBox.Show("dept id:"+rowobj[0].ToString());
                           MessageBox.Show("dept name:"+rowobj[1].ToString());
                           MessageBox.Show("dept head id:"
                               +rowobj[2].ToString());
                        }
                        // Set data values in a single row
                        int deptid = 600;String deptname = "Human Resources";
                        int managerid = 102;
                        int li_row;
                        Object[ ] obj = new Object[3];
                        obj[0] = depthid;obj[1] = depthame;obj[2] = managerid;li row = dw 1. InsertRow(0);
                        dw_1.PrimaryData[li_row] = obj;
```
Visual Basic example The following Visual Basic examples use the department and employee tables in the EAS Demo database and are included in the samples available in the Code Examples directory. These statements set the data value of the start\_date column in row 1 to December 25, 2005:

```
Dim D As System.DateTime
D = New DateTime(2005, 12, 25, 1, 25, 0, 0)dwPrimary.PrimaryData(1, "start_date") = D
```
These statements filter data from a primary DataWindow and display it in a secondary DataWindow:

```
'Clear any data from the secondary DataWindow
dwSecondary.Reset()
'Apply a filter to the primary DataWindow
dwPrimary.SetFilter("dept_id = 100")
dwPrimary.Filter()
'Take the filtered rows and set them into 
'the Secondary DataWindow
Dim dwData As Object
dwData = dwPrimary.FilteredData.Rows
dwSecondary.PrimaryData.Rows = dwData
```
# **Using other DataWindow methods**

There are many more methods you can use to perform activities in DataWindow controls. The more common ones are listed in Table 3-3. These methods are all available on the DataWindowControl. The Client and Server columns indicate whether each method is available on the Web DataWindow client or the WebDataWindowControl server control.

| <b>Method</b> | <b>Purpose</b>                                                                                                    | <b>Client</b> | <b>Server</b> |
|---------------|----------------------------------------------------------------------------------------------------|---------------|---------------|
| AcceptText    | Applies the contents of the edit control to the current item in the<br>DataWindow control                                               | Yes           | No.           |
| DeleteRow     | Removes the specified row from the DataWindow control,<br>placing it in the Delete buffer; does not delete the row from the<br>database | Yes           | Yes           |
| Filter        | Displays rows in the DataWindow control based on the current<br>filter                                                                  | No            | Yes           |

**Table 3-3: Common methods in DataWindow controls**

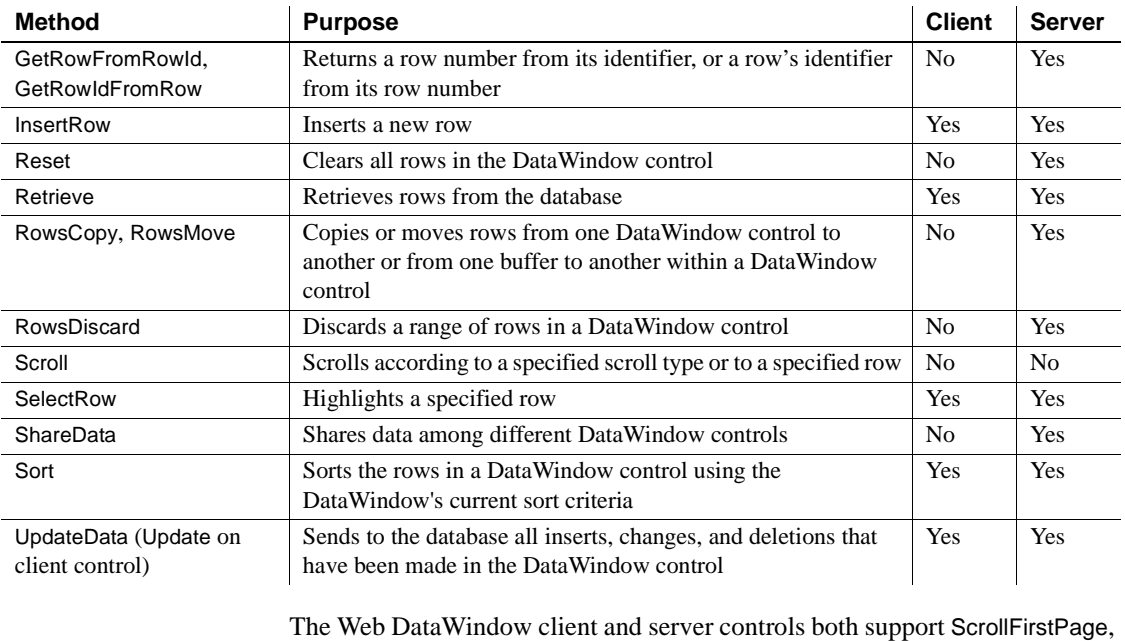

ScrollLastPage, ScrollPriorPage, and ScrollNextPage methods. You can see a complete list of DataWindowControl and WebDataWindowControl methods in the Object Browser or the online Help in Visual Studio .NET. For a list of Web DataWindow client methods, see ["Calling client methods" on page 256](#page-267-0).

# **Accessing the properties of a DataWindow object**

DataWindow object properties store the information that controls the behavior of a DataWindow object. They are not properties of the DataWindowControl, WebDataWindowControl, or DataStore, but of the DataWindow object displayed in the control. The DataWindow object is itself made up of individual controls—column, text, graph, and drawing controls—that have DataWindow object properties.

You establish initial values for DataWindow object properties in DataWindow Designer. You can also get and set property values at runtime in your code. You can access the properties of a DataWindow object using the Describe and Modify methods or GetProperty and SetProperty methods, GraphicObject classes containing properties and methods specific to a given control on the DataWindow, or dot notation.

For more information, see [Chapter 6, "Accessing DataWindow Object](#page-138-0)  [Properties in Code."](#page-138-0) For lists and descriptions of DataWindow object properties, see the *DataWindow Object Reference*.

# <span id="page-97-0"></span>**Updating the database**

After users have made changes to data in a DataWindow control, you can use the UpdateData method to save the changes in the database. UpdateData sends to the database all inserts, changes, and deletions made in the DataWindow since the last UpdateData or Retrieve method was executed.

## **How the DataWindow control updates the database**

For database updates, the DataWindow control determines what type of SQL statements to generate by looking at the status of each of the rows and columns in the DataWindow buffers.

For rows, the RowStatus enumeration has four values. For columns, the ItemStatus enumeration has two values.

| Value          | <b>Meaning</b>                                                                                                    |
|----------------|----------------------------------------------------------------------------------------------------|
| <b>New</b>     | The row is new but no values have been specified for its<br>columns.                                                                                                    |
| NewAndModified | The row is new, and values have been assigned to its<br>columns. In addition to changes caused by user entry or one<br>of the SetItem methods, a new row gets the status<br>NewModified when one of its columns has a default value. |
| NotModified    | The information in the row has not changed.                                                                                                    |
| Modified       | The information in one or more of the columns in the row has<br>changed.                                                                                                    |

**Table 3-4: RowStatus enumeration**

#### **Table 3-5: ItemStatus enumeration**

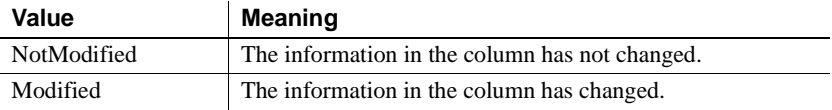

How statuses are set **When data is retrieved** When data is retrieved into a DataWindow, all rows and columns initially have a status of NotModified.

> After data has changed in a column in a particular row, either because the user changed the data or the data was changed programmatically, such as through one of the SetItem methods, the ItemStatus for that column changes to Modified. Once the status for any column in a retrieved row changes to Modified, the RowStatus also changes to Modified.

> **When rows are inserted** When a row is inserted into a DataWindow, it initially has a RowStatus of New, and all columns in that row initially have an ItemStatus of NotModified. After data has changed in a column in the row, either because the user changed the data or the data was changed programmatically, the ItemStatus changes to Modified. Once the ItemStatus for any column in the inserted row changes to Modified, the RowStatus changes to NewAndModified.

> When a DataWindow column has a default value, the column's status does not change to Modified until the user makes at least one actual change to a column in that row.

When UpdateData is called **For rows in the Primary and Filter buffers** When the UpdateData method is called, the DataWindow control generates SQL INSERT and UPDATE statements for rows in the Primary and/or Filter buffers based upon the row statuses in Table 3-6.

| <b>Row status</b> | <b>SQL statement generated</b>                                                       |
|-------------------|--------------------------------------------------------------------------------------|
| NewAndModified    | <b>INSERT</b>                                                                        |
| Modified          | UPDATE (or DELETE/INSERT if a primary key is changed and                             |
|                   | the update properties of the DataWindow object are set to<br>generate that sequence) |
|                   |                                                                                      |

**Table 3-6: RowStatus and SQL statement generated**

A column is included in an UPDATE statement only if the following two conditions are met:

The column is on the updatable column list maintained by the DataWindow object

For more information about setting the update characteristics of the DataWindow object, see the DataWindow Designer *User's Guide*.

• The column has an ItemStatus of Modified

The DataWindow control includes all columns in INSERT statements it generates. If a column has no value, the DataWindow attempts to insert a null. This causes a database error if the database does not allow null values in that column.

**For rows in the Delete buffer** The DataWindow control generates SQL DELETE statements for any rows that were moved into the Delete buffer using the DeleteRow method. However, if a row has a RowStatus of New or NewAndModified before DeleteRow is called, no DELETE statement is issued for that row.

## **Changing row or column status programmatically**

You might need to change the status of a row or column programmatically. Typically, you do this to prevent the default behavior from taking place. For example, you might copy a row from one DataWindow to another; and after the user modifies the row, you might want to issue an UPDATE statement instead of an INSERT statement.

You use the SetRowStatus method to programmatically change a DataWindow's row status information. Use the GetRowStatus method to determine the status of a specific row.

You use the SetItem Status method to programmatically change a DataWindow's column status information. Use the GetItemStatus method to determine the status of a specific column.

Changing column status

You use SetItemStatus to change the column status from Modified to NotModified, or vice versa.

#### **Change column status when you change row status**

Changing the row status changes the status of all columns in that row to NotModified, so if the UpdateData method is called, no SQL update is produced. You must change the status of columns to be updated after you change the row status.

Changing row status Changing row status is a little more complicated. The following table illustrates the effect of changing from one row status to another.

| <b>Specified Status</b> | <b>Original Status</b> | <b>Resulting Status</b> | Result           |
|-------------------------|------------------------|-------------------------|------------------|
| Modified                | <b>New</b>             | Modified                | Expected         |
| Modified                | NewAndModified         | Modified                | Expected         |
| Modified                | NotModified            | Modified                | Expected         |
| NewAndModified          | <b>New</b>             | New And Modified        | Expected         |
| NewAndModified          | Modified               | New And Modified        | Expected         |
| NewAndModified          | NotModified            | New And Modified        | Expected         |
| <b>New</b>              | NewAndModified         | New And Modified        | No change        |
| <b>New</b>              | Modified               | New And Modified        | Different        |
| <b>New</b>              | NotModified            | <b>New</b>              | Expected         |
| NotModified             | Modified               | NotModified             | Expected         |
| NotModified             | <b>New</b>             | <b>New</b>              | No change        |
| NotModified             | NewAndModified         | <b>New</b>              | <b>Different</b> |

**Table 3-7: Effects of changing from one row status to another**

In the preceding table, the word *Expected* in the Result column means that the row status is changed to the specified status. For example, issuing SetRowStatus to change the status to Modified or NewAndModified always succeeds.

*No change* means that the change is not valid and the status is not changed. For example, issuing SetRowStatus on a row that has the status New to change the status to NotModified does not change the status.

*Different* means that the resulting status is different from both the original and the specified status. For example, issuing SetRowStatus on a row that has the status Modified to change the status to New changes the status to NewAndModified.

Changing a row's status to NotModified or New causes all columns in that row to be assigned an ItemStatus of NotModified. Change the column's status to Modified to ensure that an update results in a SQL Update.

#### **Changing status indirectly**

When you cannot change to the desired status directly, you can usually do it indirectly. For example, change New to Modified to NotModified.

# <span id="page-101-0"></span>**Handling events**

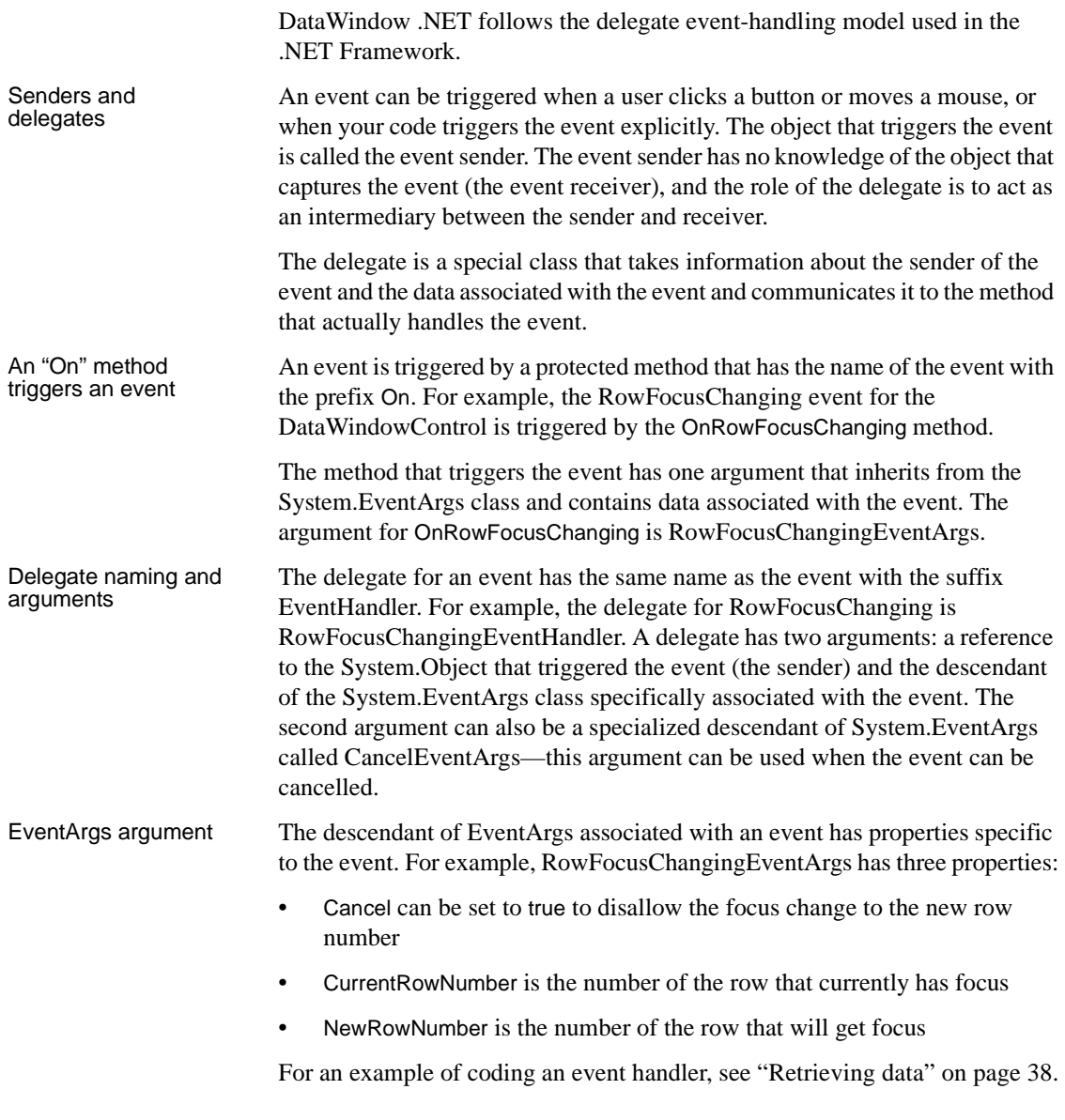

Event scripts for In DataWindow Designer, you can add buttons to a DataWindow with either a predefined action, such as Update or Retrieve, or a user-defined action. If you use a predefined action, the code to perform the action is provided for you. If you select User-Defined (the default) from the Action list in the DataWindow painter, you need to code a ButtonClicked event for the button. Suppose you add two buttons named b button1 and b button2 to a DataWindow object in the DataWindow painter. You can add a ButtonClicked event to the DataWindow control in .NET to perform a different action depending on which button was clicked: Private Sub dwGrid\_ButtonClicked(ByVal sender As Object, ByVal e As Sybase.DataWindow.ButtonClickedEventArgs) Handles dwGrid.ButtonClicked Dim buttonClicked As String buttonClicked = \_ dwGrid.ObjectUnderMouse.Gob.Name.ToString() If buttonClicked = "b\_button1" Then MsgBox("Button 1 was Clicked!") ElseIf buttonClicked = "b\_button2" Then MsgBox("Button 2 was clicked!") End If End Sub Events in Web Events in Web Events that take place in the client browser in an ASP.NET Web application can applications be bandled in client events. Client side methods or built in buttons that cause

be handled in client events. Client-side methods or built-in buttons that cause a page round trip trigger the BeforePerformAction and AfterPerformAction server-side events. For more information, see ["About client-side](#page-264-0)  [programming" on page 253.](#page-264-0)

# <span id="page-102-0"></span>**Handling DataWindow exceptions**

There are several types of errors that can occur during DataWindow processing. For example:

- Data items that are invalid (discussed in ["Manipulating data in a](#page-85-0)  [DataWindow control" on page 74](#page-85-0))
- Failures when retrieving or updating data
- Attempts to access invalid or nonexistent properties or data

The DataWindow server throws the exceptions listed in [Table 3-8.](#page-103-0) Your code should use try-catch blocks to trap these exceptions. See the online Help for each method to see which exceptions it can throw.

| <b>Exception</b>                    | When thrown                                                                                                    |
|-------------------------------------|----------------------------------------------------------------------------------------------------|
| ChildNotFoundException              | If the requested child DataWindow was<br>not found                                                             |
| DataWindowLoadFailedException       | If the specified DataWindow object<br>cannot be loaded                                                         |
| DataWindowNotCreatedException       | If a method is called before creation of<br>the DataWindow is completed                                        |
| DataWindowServerLoadFailedException | If the DataWindow server cannot be<br>loaded                                                                   |
| DbErrorException                    | When a database error occurs                                                                                   |
| InvalidColumnException              | When a method specifies an invalid<br>column number or name                                                    |
| InvalidExpressionException          | When an invalid expression is detected                                                                         |
| InvalidRowNumberException           | When a method specifies an invalid<br>row number                                                               |
| MethodFailureException              | Thrown for an otherwise<br>undocumented failure of a method                                                    |
| NoPermissionCreateFileException     | Thrown in a Web application when the<br>ASP.NET process does not have<br>permission to create a file           |
| NoPermissionCreateFolderException   | Thrown in a Web application when the<br>ASP.NET process does not have<br>permission to create a folder         |
| System.ArgumentException            | When a method specifies an invalid<br>parameter                                                                |
| System.ArgumentNullException        | When an argument is null                                                                                       |
| System.ArgumentOutOfRangeException  | If an argument is not in range (not<br>applicable to rows and columns – see<br>IndexOutOfRangeException)       |
| System.IndexOutOfRangeException     | If an index is not in range (applies to<br>code table methods)                                                 |
| System.InvalidOperationException    | When an operation that is usually legal<br>cannot be carried out because of the<br>current state of the object |

<span id="page-103-0"></span>**Table 3-8: DataWindow .NET exceptions**

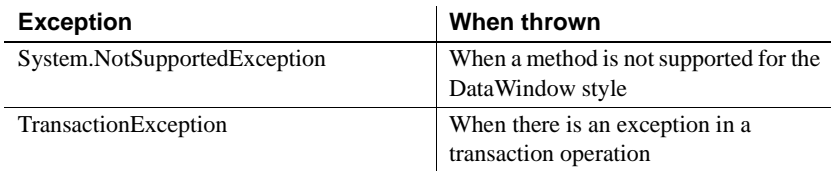

## **The DbErrorException class**

When using methods such as UpdateData and Retrieve, a database error can cause a DbErrorException to be thrown. For example, this can occur if you try to insert a row that does not have values for all columns that have been defined as not allowing null. Your exception-handling code can get the values of the parameters listed in Table 3-9.

**Table 3-9: DbErrorException parameters**

| <b>Parameter</b> | <b>Meaning</b>                                                                                                    |
|------------------|----------------------------------------------------------------------------------------------------|
| <b>Buffer</b>    | The buffer containing the row involved in the database activity that<br>caused the error.                                                    |
| RowNumber        | The number of the row involved in the database activity that<br>caused the error (the row being updated, selected, inserted, or<br>deleted). |
| SqlDbCode        | A database-specific error code. See your DBMS documentation<br>for information on the meaning of the code.                                   |
| SqlErrorText     | A database-specific error message.                                                                                                    |
| SqlSyntax        | The full text of the SQL statement being sent to the DBMS when<br>the error occurred.                                                        |

Example This Visual Basic code catches a DbErrorException and displays the SqlErrorText is a message box:

```
Try
```

```
dwGrid.UpdateData()
Catch ex As Sybase.DataWindow.DbErrorException
  Dim sError As String
   sError = ex.SqlErrorText
   SQLCA.RollBack()
  MsgBox(sError)
  Return
End Try
```
This C# code displays a message box that uses the value of SqlDbCode:

```
// Database error -195 means that some of the
// required values are missing
If Ex.Sq1DbCode = -195 {
   string message = "You have not supplied values for
      all the required fields.";
  string caption = "Missing Information";
  MessageBox.Show(message, caption);
}
```
## **Creating reports**

You can use DataWindow objects to create standard business reports such as financial statements, sales order reports, employee lists, or inventory reports.

To create a production report, you:

- Determine the type of report you want to produce
- Build a DataWindow object to display data for the report
- Place the DataWindow object in a DataWindow control on a form
- Write code to perform the processing required to populate the DataWindow control and print the contents as a report

### **Planning and building the DataWindow object**

To design the report, you create a DataWindow object. You select the data source and presentation style and then:

- Sort the data
- Create groups in the DataWindow object to organize the data in the report and force page breaks when the group values change
- Enhance the DataWindow object to look like a report (for example, you might want to add a title, column headers, and a computed field to number the pages)

For information about designing DataWindow objects for use in Web applications, see ["Designing DataWindow objects for the Web DataWindow"](#page-225-0)  [on page 214](#page-225-0).

#### **Using fonts**

Printer fonts are usually shorter and fatter than screen fonts, so text might not print in the report exactly as it displays in DataWindow Designer. You can pad the text fields to compensate for this discrepancy.

You should test the report format with a small amount of data before you print a large report.

### **Printing the report**

After you build the DataWindow object and fill in print specifications, you can place it in a DataWindowControl on a form, as described in ["Using drag-and](#page-69-0)[drop" on page 58](#page-69-0).

To allow users to print the report, your application needs code that performs the printing logic. For example, you can place a button on the form, then write code that is run when the user clicks the button.

To print the contents of a single DataWindow control or DataStore, call the Print method. For example, this Visual Basic statement prints the report in the DataWindowControl *dwSales*:

dwSales.**Print**()

For information about the Print method, see the online Help*.* For information about using composite reports to print multiple DataWindows, see ["Using](#page-106-0)  [composite reports" next](#page-106-0). For information about printing Web DataWindows, see ["Printing Web DataWindows" on page 207.](#page-218-0)

## <span id="page-106-0"></span>**Using composite reports**

When designing a DataWindow object for a report, you can choose to combine other reports (which are also DataWindow objects) within it. The basic steps for using composite reports in an application are the same ones you follow for the other report types. There are, however, some additional topics concerning these reports that you should know about.

To learn about designing composite reports, see the DataWindow Designer *User's Guide*.

Printing multiple updatable DataWindows on a page

An advantage of composite reports is that you can print multiple reports on a page. A limitation of composite reports is that they are not updatable, so you cannot *directly* print several updatable DataWindows on one page. However, there is an *indirect* way to do that, as follows.

You can use the GetChild method on a report embedded in a composite report to get a reference to that report. After getting the reference to the nested report, you can address it at runtime like other DataWindows.

Using this technique, you can call the ShareData method to share data between multiple updatable DataWindow controls and the nested reports in your composite report. This allows you to print multiple updatable DataWindows on a page through the composite report.

### ❖ **To print multiple DataWindows on a page using a composite DataWindow:**

- 1 Build a form that contains DataWindowControls with the updatable DataWindow objects.
- 2 Define a composite report that has reports corresponding to each of the DataWindows in the window or form that you want to print. Be sure to name each of the nested reports in the composite report.
- 3 Add the composite report to the form (it can be hidden).
- 4 In your application, do the following:
	- a Retrieve data into the updatable DataWindow controls.
	- b Use GetChild to get a reference to the nested reports in the composite report.
	- c Use ShareData to share data between the updatable DataWindow objects and the nested reports.
	- d When appropriate, print the composite report.

The report contains the information from the updatable DataWindow objects.

### **Re-retrieving data**

Each time you retrieve data into the composite report, all references (handles) to nested reports become invalid, and data sharing with the nested reports is terminated. Therefore, be sure to call GetChild and ShareData each time after retrieving data.

For a list of properties of nested reports, see the *DataWindow Object Reference*.
## **Using crosstabs**

To perform certain kinds of data analysis, you might want to design DataWindow objects in the Crosstab presentation style. The basic steps for using crosstabs in an application are the same ones you follow for the other DataWindow types, but there are some additional topics concerning crosstabs that you should know about.

To learn about designing crosstabs, see the DataWindow Designer *User's Guide*.

#### **Viewing the underlying data**

If you want users to be able to see the raw data as well as the cross-tabulated data, you can do one of two things:

- Place two DataWindow controls on the form: one that is associated with the crosstab and one that is associated with a DataWindow object that displays the retrieved rows.
- Create a composite DataWindow object that contains two reports: one that shows the raw data and one that shows the crosstab.

**Do not share data between the two DataWindow objects or reports** They have the same SQL SELECT data definition, but they have different result sets.

For more about composite DataWindows, see the DataWindow Designer *User's Guide*.

#### **Letting users redefine the crosstab**

With the CrosstabDialog method for the DataWindowControl, you can allow users to redefine which columns in the retrieved data are associated with the crosstab's columns, rows, and values at runtime. This method is not available on DataStores or WebDataWindowControls.

The CrosstabDialog method displays the Crosstab Definition dialog box to allow the user to define the data for the crosstab's columns, rows, and values (using the same techniques as in DataWindow Designer). When the user clicks OK in the dialog box, the DataWindowControl rebuilds the crosstab with the new specifications.

As with other DataWindow objects, you can modify the properties of a crosstab at runtime using the Modify or SetProperty methods. For more information, see ["Modifying a crosstab's properties at runtime" on page 151.](#page-162-0)

# **Using graphs**

Graphs in DataWindow objects are tied directly to the data that is in the DataWindow object. As the data changes, the graph is automatically updated to reflect the new values.

You can use graphs in DataWindow objects in two ways:

- By including a graph as a control in a DataWindow object to enhance the display of information.
- By using the Graph presentation style—the entire DataWindow object is a graph. In this case the underlying data is not visible.

### **Types of graphs**

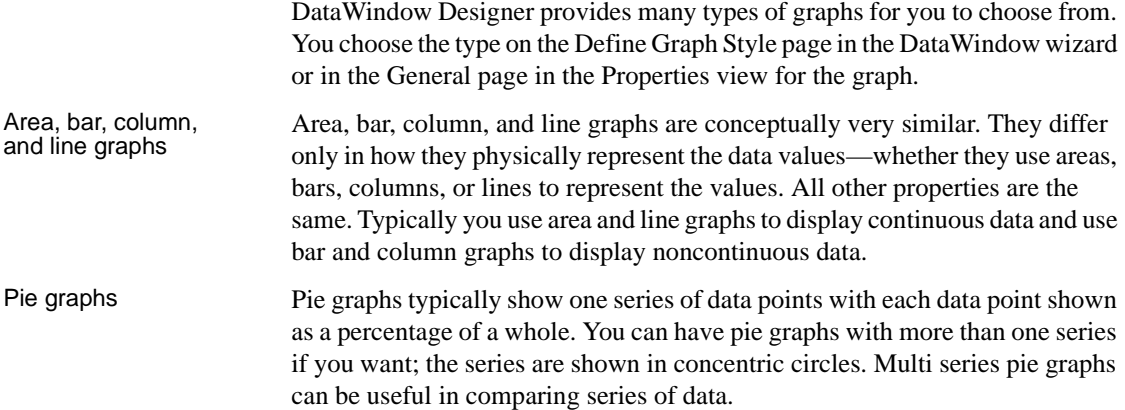

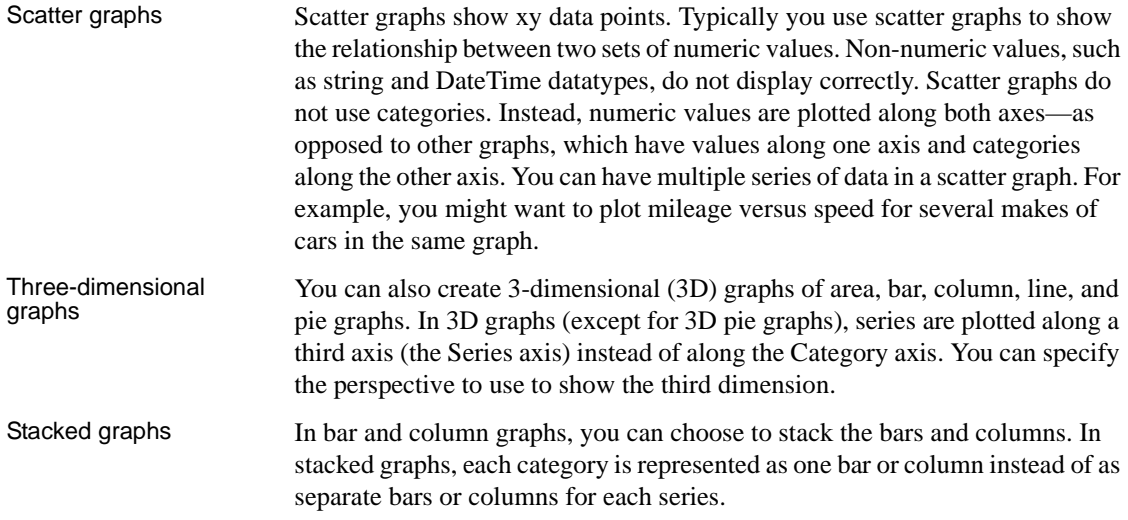

#### **For more information**

For more information about working with graphs in DataWindow Designer, see the DataWindow Designer *User's Guide*.

For information about using graphs in a Web DataWindow, see ["Rendering](#page-214-0)  [graphs" on page 203.](#page-214-0)

For information about working with graphs at runtime, see [Chapter 8,](#page-170-0)  ["Manipulating Graphs."](#page-170-0)

CHAPTER 4 **Working with DataStores** 

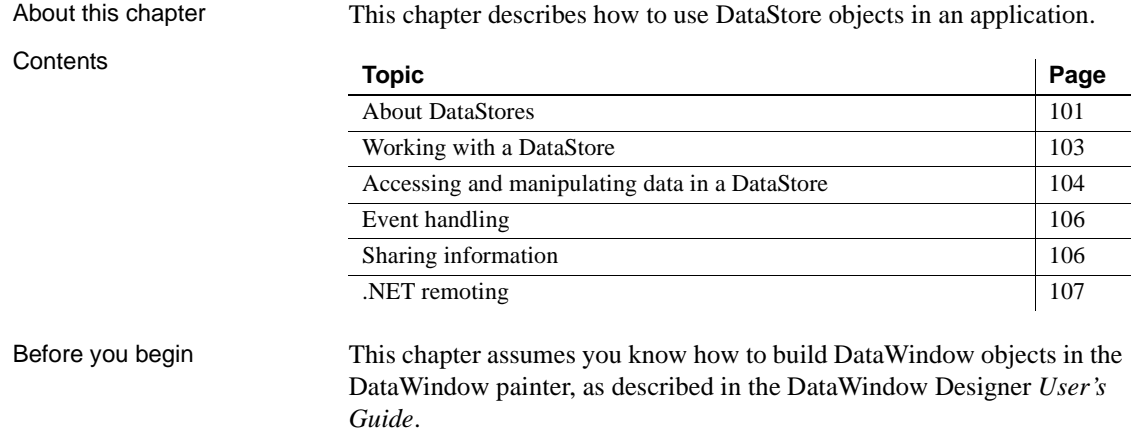

# <span id="page-112-0"></span>**About DataStores**

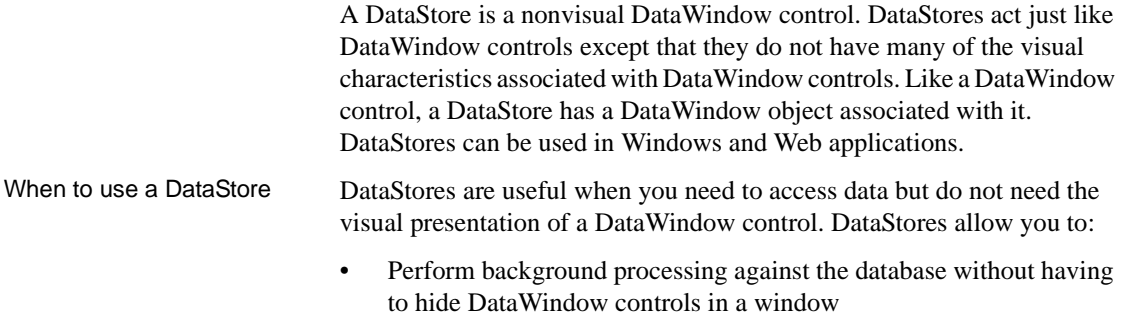

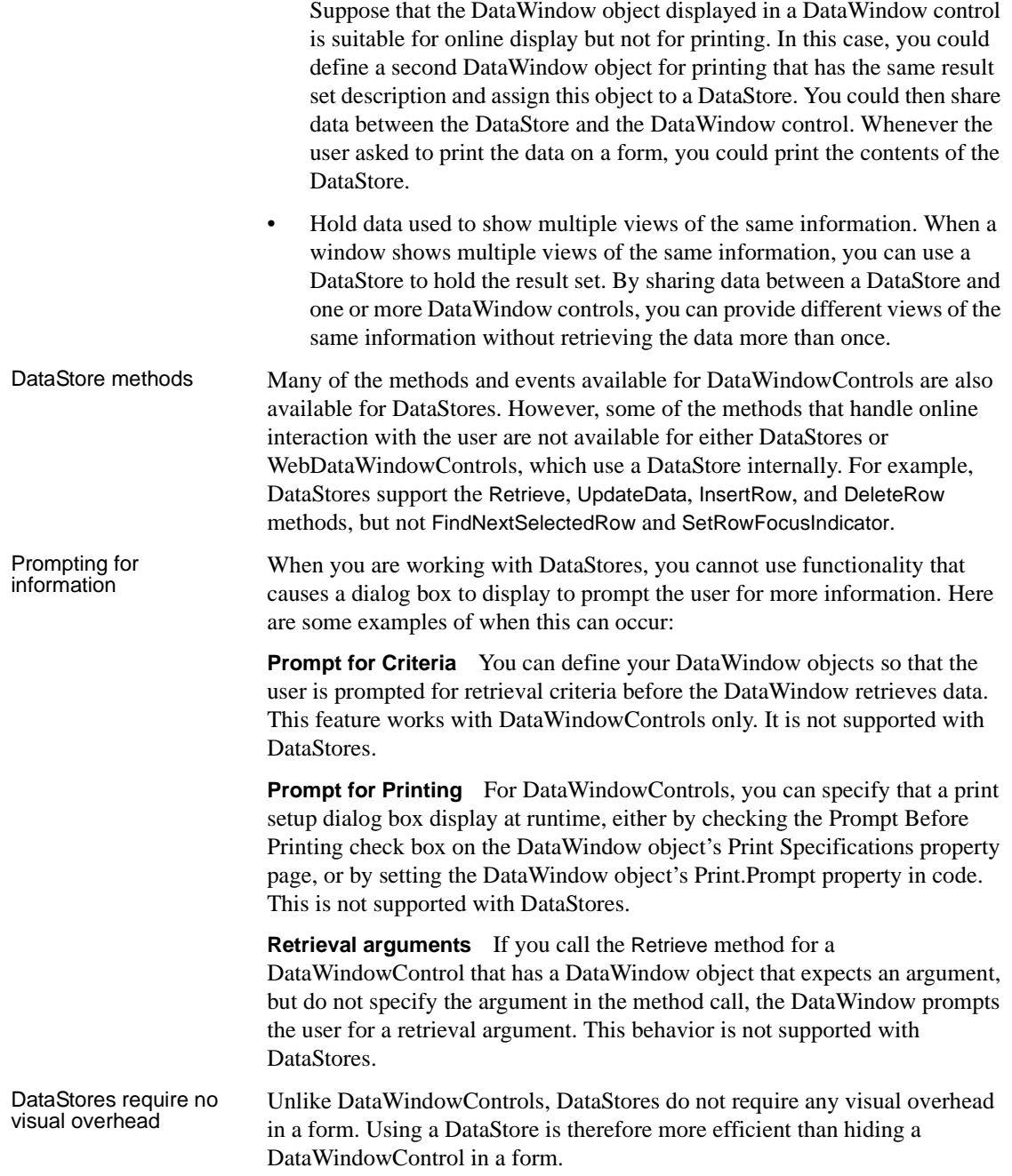

# <span id="page-114-0"></span>**Working with a DataStore**

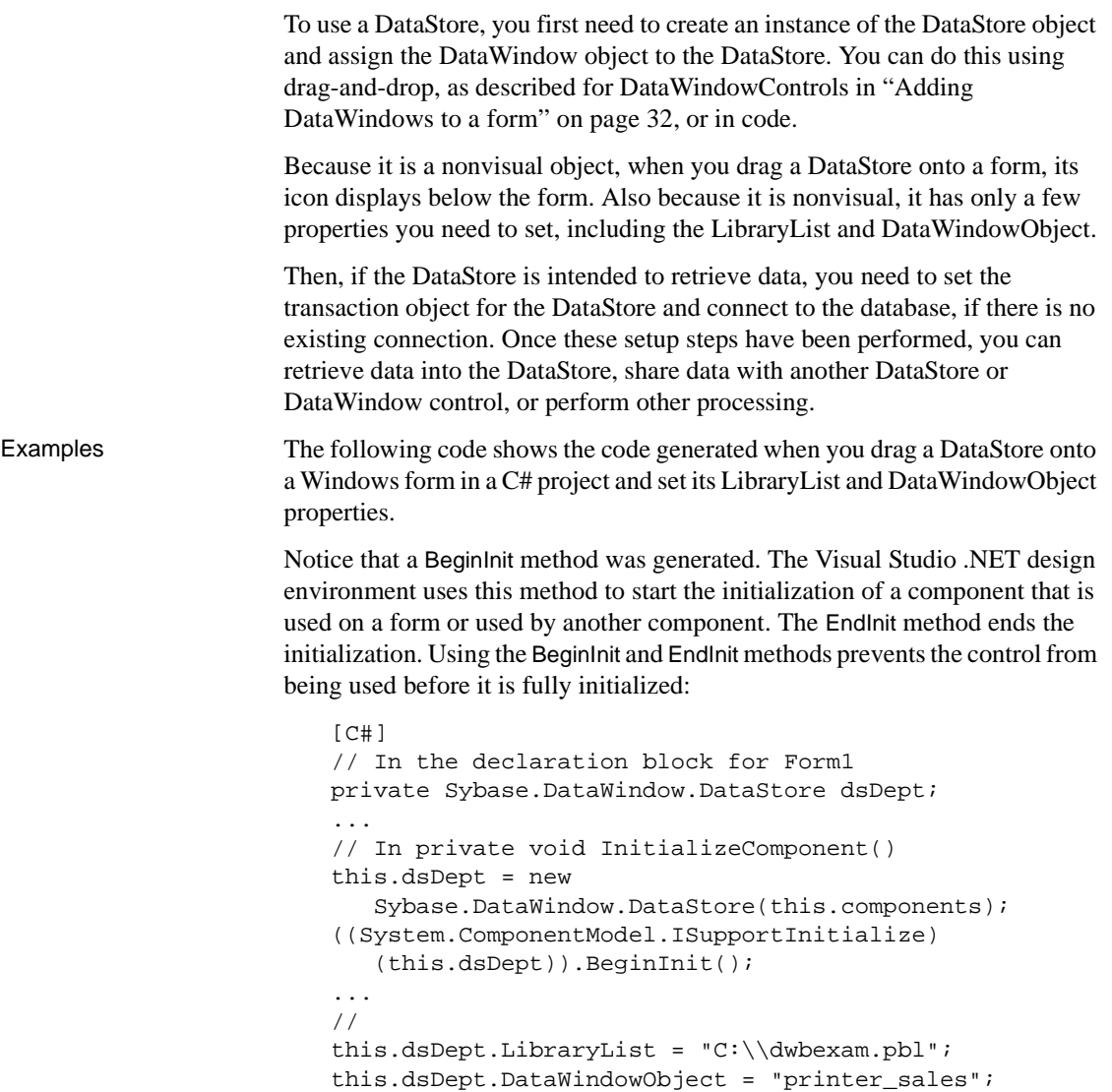

# <span id="page-115-0"></span>**Accessing and manipulating data in a DataStore**

|                                         | into the DataStore.                                                                                                    | To access data using a DataStore, you need to read the data from the data source                                                                                                    |  |
|-----------------------------------------|----------------------------------------------------------------------------------------------------|----------------------------------------------------------------------------------------------------|--|
| If the data source is a<br>database     | If the data for the DataStore is coming from a database (that is, the data source<br>was defined as anything but External in the DataWindow painter), you need to<br>communicate with the database to get the data. The steps you perform to<br>communicate with the database are the same steps you use for a DataWindow<br>control. |                                                                                                    |  |
|                                         | For more information about communicating with the database, see "Accessing<br>a database" on page 62.                                                                                                    |                                                                                                    |  |
| If the data source is<br>not a database | If the data for the DataWindow object is not coming from a database (that is,<br>the data source was defined as External in the DataWindow painter), you can<br>use the following methods to import data into the DataStore:                                                                                                    |                                                                                                    |  |
|                                         | ImportClipboard (in Windows applications only)<br>ImportFile<br>ImportString                                                                                                    |                                                                                                    |  |
|                                         | You can also get data into the DataStore by using a DataWindow data<br>expression or by using one of the SetItem methods.                                                                                                    |                                                                                                    |  |
|                                         | For more information about the SetItem methods, see "Accessing data values"<br>using methods" on page 78.                                                                                                    |                                                                                                    |  |
| About the DataStore                     | Like a DataWindow control, a DataStore uses three buffers to manage data:                                                                                                    |                                                                                                    |  |
| buffers                                 | Table 4-1: DataStore buffers                                                                                                    |                                                                                                    |  |
|                                         | <b>Buffer</b>                                                                                                    | <b>Contents</b>                                                                                                    |  |
|                                         | Primary                                                                                                    | Data that has not been deleted or filtered out (that is, the rows would<br>be visible in a visual presentation)                                                                                                    |  |
|                                         | Filter                                                                                                    | Data that was filtered out                                                                                                    |  |
|                                         | Delete                                                                                                    | Data that was deleted by the user or in a script                                                                                                    |  |
| Programming with<br><b>DataStores</b>   |                                                                                                    | There are many methods for manipulating DataStore objects. These are some<br>of the more commonly used:                                                                                                    |  |
|                                         |                                                                                                    | $\tau$ , $\tau$ , |  |

**Table 4-2: Common methods in DataStore objects**

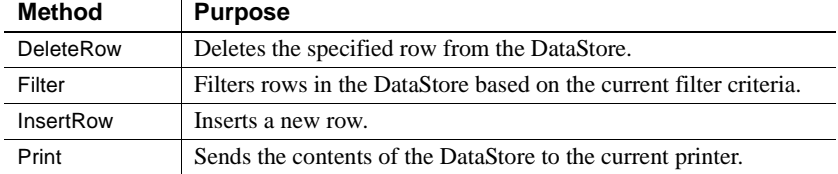

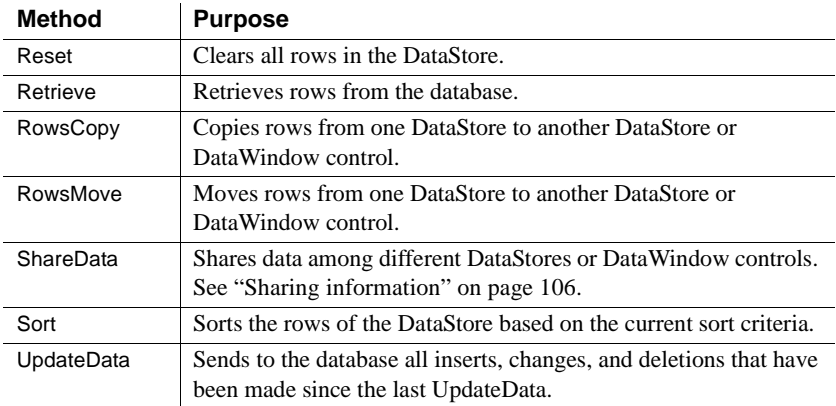

For information about DataStore methods, see the online Help in Visual Studio .NET.

**Dynamic DataWindow objects** The methods in the table above manipulate data in the DataStore but do not change the definition of the underlying DataWindow object. In addition, you can use the Describe and Modify (or GetProperty and SetProperty) methods to access and manipulate the definition of a DataWindow object. Using these methods, you can change the DataWindow object at runtime. For example, you can change the appearance of a DataWindow or allow your user to create ad hoc reports.

For more information, see [Chapter 7, "Dynamically Changing DataWindow](#page-158-0)  [Objects."](#page-158-0)

**Using DataStore properties and events** This chapter mentions only a few of the properties and events that you can use to manipulate DataStores. For more information about DataStore properties and events, see the online Help.

# <span id="page-117-0"></span>**Event handling**

For an overview of event handling in DataWindow .NET, see ["Handling](#page-101-0)  [events" on page 90](#page-101-0).

Most events are passed data in an argument structure specialized for a set of events. For example, the BeginRetrieve, RowRetrieved, and EndRetrieve events are passed row count and row number data in argument classes that extend the RowEventArgs class, and BeginPrint, PagePrinting, and EndPrint events are passed page count information in argument structures that extend the PrintEventArgs class.

## <span id="page-117-1"></span>**Sharing information**

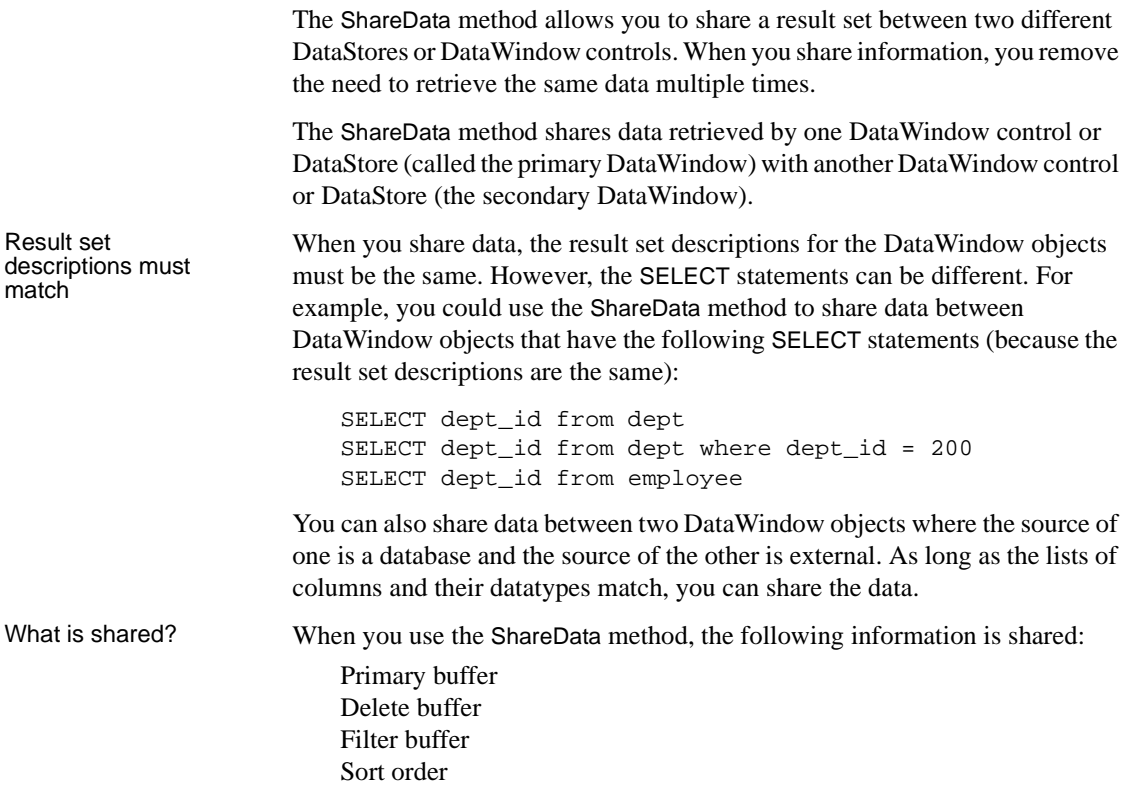

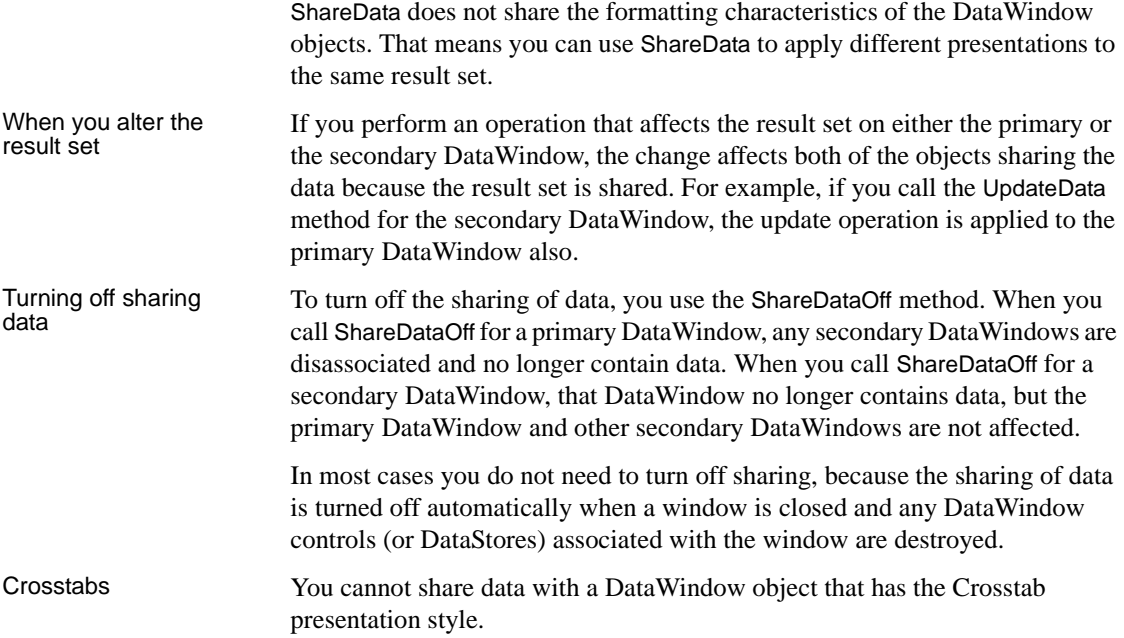

# <span id="page-118-0"></span>**.NET remoting**

DataWindow synchronization In a conventional client/server application, where database updates are initiated by a single application running on a client machine, the DataWindow server can manage DataWindow state information for you automatically. In an application that uses .NET remoting, the situation is somewhat different. Because application components are partitioned between the client and the server, you need to write logic to ensure that the data buffers and status flags for the DataWindow control on the client are synchronized with those for the DataStore on the server.

DataWindow .NET provides four methods that support .NET remoting for DataWindow controls and DataStores:

**GetFullState SetFullState GetChanges SetChanges** 

Although these methods are most useful in distributed applications, they can also be used in nondistributed applications where multiple DataWindow controls or DataStores must be synchronized. Moving DataWindow buffers and status flags To synchronize a DataWindow control on the client with a DataStore on the server, move the DataWindow data buffers and status flags back and forth between the client and the server whenever changes occur. The procedures for doing this are essentially the same whether the source of the changes resides on the client or the server. To apply *complete state information* from one DataWindow control or DataStore to another, you need to: 1 Invoke the GetFullState method to capture the current state of the source DataWindow or DataStore. 2 Invoke the SetFullState method to apply the state of the source DataWindow or DataStore to the target. To apply *changes* from one DataWindow control or DataStore to another, you need to: 1 Invoke the GetChanges method to capture changes from the source DataWindow or DataStore. 2 Invoke the SetChanges method to apply changes from the source DataWindow or DataStore to the target. **SetChanges can be applied to an empty DataWindow control or DataStore** You can call SetChanges to apply changes to an empty DataWindow control or DataStore. The target DataWindow control does not need to contain a result set from a previous retrieval operation. However, the DataWindow control must have access to the DataWindow definition. This means that you need to assign the DataWindow object to the target DataWindow control before calling SetChanges. DataWindow state is<br>stored in blobs When you call GetFullState, the DataWindow server returns DataWindow state information in a DataWindowFullState object that inherits from the DataWindow Blob class. When you call GetChanges, state information is returned in a DataWindowChanges object that inherits from Blob. These objects support the ISerializable interface for use in .NET remoting applications.

This function in a client console application calls GetFullState, stores the state of the DataWindow object in a DataWindowFullState object, and writes progress to the console:

```
public DataWindowFullState GetDwData()
{
   Console.WriteLine("GetDwData() called");
   ds_1.DataWindowObject = "d_dept_grid";
   ds_1.SetTransaction(sqlca);
   DataWindowFullState FullState = null;
   try
   {
      ds_1.Retrieve();
      FullState = ds_1. GetFullState();
      Console.WriteLine("Retrieve Succeeded ");
   }
   catch (Sybase.DataWindow.DbErrorException ex)
   {
      Console.WriteLine("DbErrorException on Retrieve"
           + ex.SqlErrorText );
   }
   return FullState;
}
```
The DataWindowFullState object returned from GetFullState provides everything required to recreate the DataWindow, including the data buffers, status flags, and complete DataWindow specification. The DataWindowChanges object returned from GetChanges provides data buffers and status flags for changed and deleted rows only.

#### **DataWindowFullState and DataWindowChanges do not support Web services**

DataWindowFullState and DataWindowChanges cannot be used in a Web service because some of their members are internal or protected and therefore cannot be serialized using XML serialization.

```
Synchronizing after 
Synchronizing after When called without arguments, the UpdateData method resets the update flags<br>UpdateData method on
                            after a successful update. Therefore, when you call the UpdateData method on 
                            the server, the status flags are automatically reset for the server DataStore. 
                            However, the update flags for the corresponding client DataWindow control 
                            are not reset. Therefore, if the UpdateData method on the server DataStore 
                            succeeds, call ResetUpdateStatus on the client DataWindow to reset the flags.
```
One source, one target

You can synchronize a single source DataWindow control or DataStore with a single target DataWindow control or DataStore. *Do not try to synchronize a single source with multiple targets, or vice versa.*

#### **Typical usage scenario**

Suppose the server application uses a DataStore called ds\_1. This DataStore is the source of data for a target DataWindow control called dw\_1 on the client. The server application connects to the database, creates a DataStore, and assigns the DataWindow object to the DataStore.

In one of its functions, the server application issues a Retrieve method for ds\_1, calls GetFullState on ds\_1, and then passes the resulting DataWindowFullState object to the client.

Once the client has the FullState object, it calls SetFullState to apply the state information from FullState to dw\_1.

At this point, the user can insert new rows in dw\_1 and change or delete some of the existing rows. When the user makes an update request, the client calls GetChanges and invokes another function that passes the resulting DataWindowChanges object back to the server. The server application function then calls SetChanges to apply the changes from dw\_1 to ds\_1.

After synchronizing ds 1 with dw 1, the server application updates the database. If the update was successful, the client calls ResetUpdateStatus to reset the status flags on the client DataWindow.

# CHAPTER 5 **Working with Transaction and AdoTransaction Objects**

**Contents** 

About this chapter This chapter describes the Transaction and AdoTransaction classes.

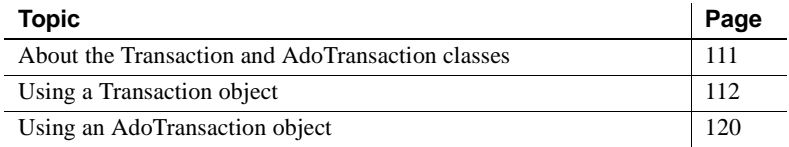

# <span id="page-122-0"></span>**About the Transaction and AdoTransaction classes**

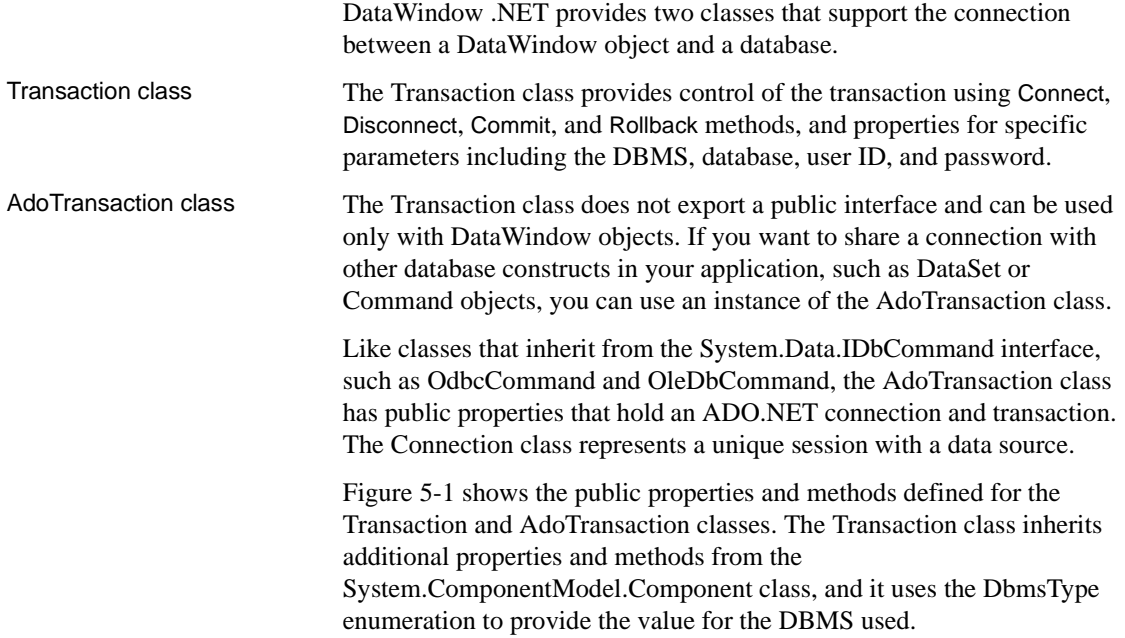

| Transaction                                                                                                    |                                                                                                    |  |                                                                                                    |  |
|----------------------------------------------------------------------------------------------------|----------------------------------------------------------------------------------------------------|--|----------------------------------------------------------------------------------------------------|--|
| public Dbms<br>public Database<br>public UserID<br>public Password<br>public ServerName<br>public Lock<br>public DbParameter<br>public AutoCommit<br>public RowsAffected<br>public ReturnData<br>public DbHandle<br>public IsConnected | :DbmsType<br>:String<br>:String<br>:String<br>:String<br>:String<br>:String<br>lood:<br>:Int32<br>:String<br>:IntPtr<br>lood: |  | DbmsType<br>public DirectConnect<br>public Informix<br>public Oracle8i<br>public Oracle9i<br>public Odbc<br>public OleDb<br>public SybaseAse |  |
| public Connect()<br>public DisConnect()<br>public Commit()<br>public Rollback()<br>public ToString()                                                                                                    |                                                                                                    |  | System.ComponentModel.Componen                                                                                                    |  |

**Figure 5-1: Transaction and AdoTransaction classes**

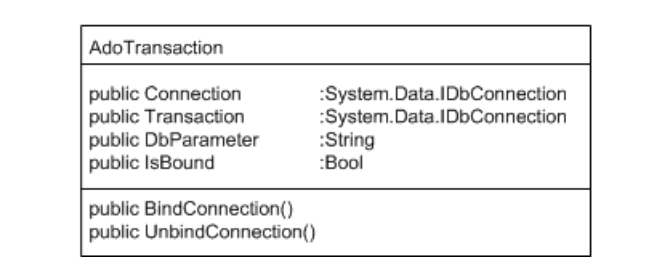

## <span id="page-123-0"></span>**Using a Transaction object**

In a DataWindow database connection, a Transaction object is a nonvisual object that functions as the communications area between the DataWindow and the database. The Transaction object specifies the parameters that the DataWindow server uses to connect to a database. You must establish the Transaction object before you can access the database from your application.

Communicating with<br>the database

If you are using a Transaction object, you take the following general steps:<br>1 Create a Transaction object.

- Create a Transaction object.
- 2 Set its properties.
- 3 Connect to the database.
- 4 Assign the Transaction object to a DataWindowControl, WebDataWindowControl, or DataStore and perform database processing.
- 5 Disconnect from the database.

#### **Exception handling**

The sample code in the following sections is simplified for brevity. You would usually wrap your code with try-catch statements to ensure that attempts to modify the database succeeded before committing the transaction. For more information, see ["Exception handling" on page 118](#page-129-0).

#### **Creating a Transaction object using drag and drop**

In Visual Studio .NET, you can create a Transaction object by dragging the Transaction item from the Sybase DataWindow 2.0 tab in the Toolbox to a form. Because it is a nonvisual object, its icon displays in the area below the form in a Windows application. In a Web site application, you need to open the Code Designer view to see the Transaction icon in the Toolbox and drag it to the view. You can right-click on the icon and display the Properties window to set properties, or you can set them in code.

If you use drag-and-drop to add the Transaction object to a form, the Transaction object is added to the form's components list. Objects on the components list are disposed automatically when the form is disposed, so you do not need to explicitly disconnect the transaction. However, if you declare the Transaction object in code, as described next, you must call the Disconnect method explicitly. The connection that the Transaction object represents is not closed automatically when the Transaction object goes out of scope.

#### **Creating a Transaction object in code**

To create a Transaction object in code, declare it in the form, then create a new instance of it. To simplify the code, the examples in this chapter assume that the Sybase.DataWindow namespace has been referenced in the code:

```
[Visual Basic]
Imports Sybase.DataWindow
...
Friend WithEvents TR1 As Transaction
```

```
...
Me.TR1 = New Transaction()
[C#]
using Sybase.DataWindow;
...
private Transaction TR1;
...
this.TR1 = new Transaction();
```
#### **Setting Transaction object properties**

[Table 5-1](#page-125-0) describes the properties of the Transaction object. You can set most of these properties in code or in the Properties window for a Transaction object in your .NET development environment. When you are designing a DataWindow object, you can set these properties in the Database profile dialog box in DataWindow Designer. The table lists the equivalent field in the Database Profile Setup dialog box that you complete to create a database profile in DataWindow Designer. A few of the properties cannot be set—you use them to get information about the transaction.

#### **Properties for DataWindow .NET database interfaces**

For information about the values you should supply for each connection property, see the section for the database interface you are using in the *Connection Reference* in the online Help for DataWindow Designer.

| <b>Property</b> | Datatype    | <b>Description</b>                                                                                                    | In a database<br>profile |
|-----------------|-------------|----------------------------------------------------------------------------------------------------|--------------------------|
| <b>D</b> bms    | Enumeration | The DBMS identifier for your connection. For a complete<br>list of the identifiers for the supported database interfaces,<br>see the online Help. | <b>DBMS</b>              |
| Database        | String      | The name of the database to which you are connecting.                                                                                             | Database Name            |
| UserID          | String      | The name or ID of the user who will log in to the database<br>server.                                                                             | User ID                  |
| Password        | String      | The password used to log in to the database server.                                                                                               | Password                 |

<span id="page-125-0"></span>**Table 5-1: Transaction object properties** 

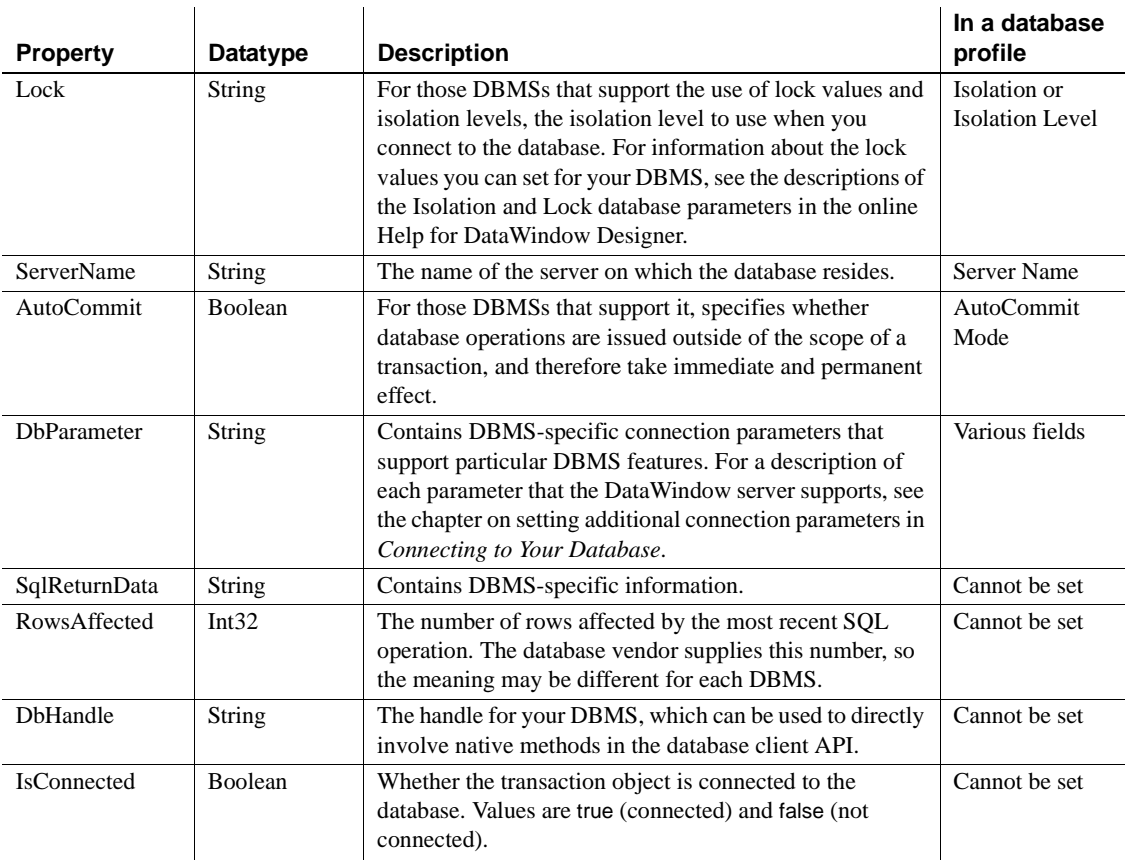

Using the Preview tab to connect in DataWindow Designer The Preview tab page in the Database Profile Setup dialog box makes it easy to generate accurate connection syntax in DataWindow Designer for use in your .NET code.

As you complete the Database Profile Setup dialog box, the correct connection syntax for each selected option is generated on the Preview tab. DataWindow Designer assigns the corresponding database parameter or property name to each option and inserts quotation marks, commas, semicolons, and other characters where needed. You can copy the syntax you want from the Preview tab directly into your script.

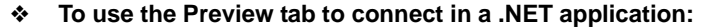

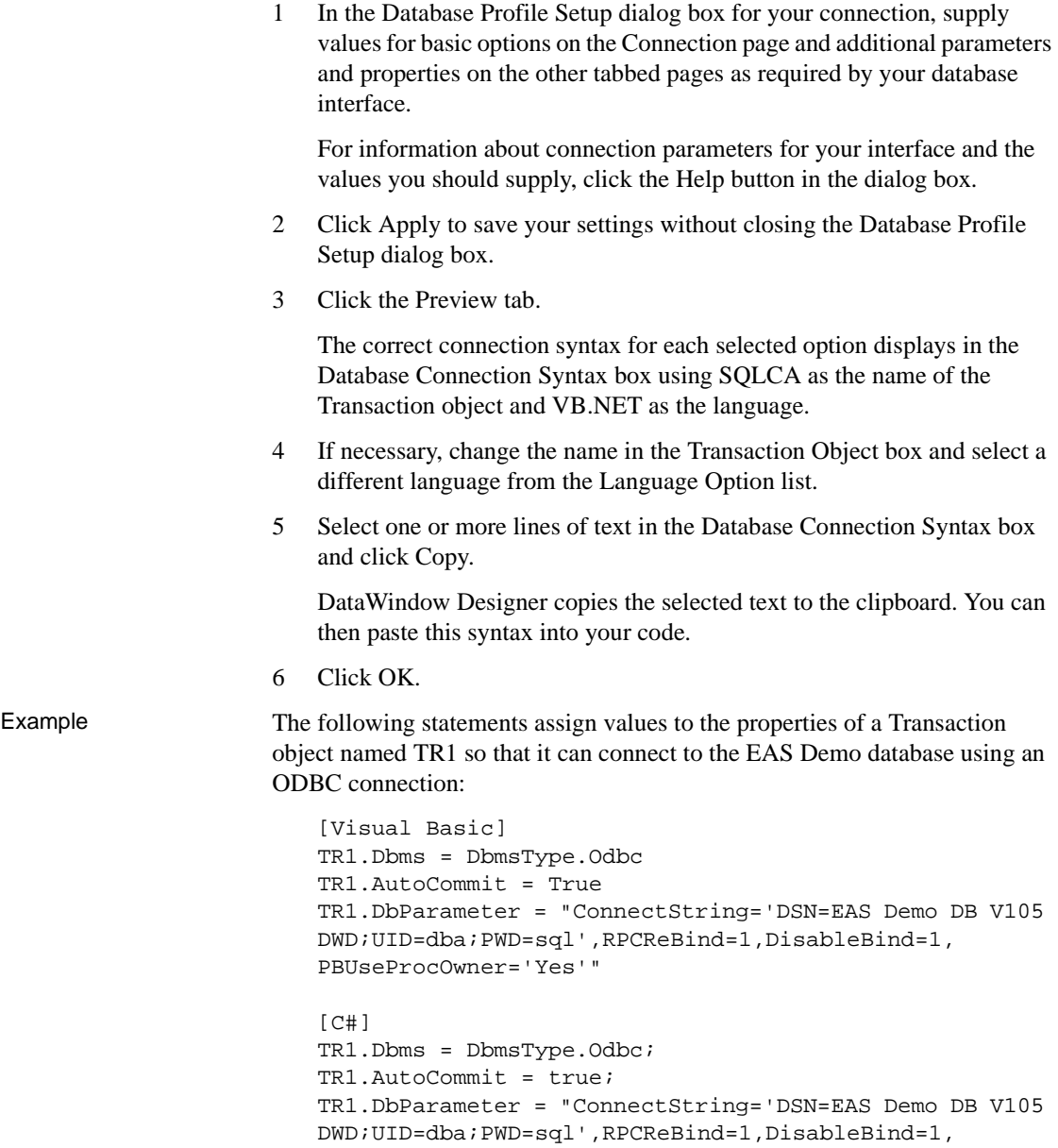

#### **Connecting to the database**

Once you establish the connection parameters by assigning values to the Transaction object properties, you can connect to the database using the Transaction object's Connect method:

```
[Visual Basic]
InitializeComponent()
TR1.Connect()
[CH]InitializeComponent();
TR1.Connect();
```
#### **Associating the Transaction object with a DataWindow control or DataStore**

You use the SetTransaction method to associate the Transaction object with a DataWindowControl, WebDataWindowControl, or DataStore. After calling SetTransaction, you can perform database activities:

```
[Visual Basic]
// In form's load method
dwCustomer.SetTransaction(TR1)
dwCustomer.Retrieve()
...
// In an Update button
dwCustomer.UpdateData()
TR1.Commit()
dwCustomer.ResetUpdateStatus()
[C#]// In form's load method
dwCustomer.SetTransaction(TR1);
dwCustomer.Retrieve();
...
// In an Update button
dwCustomer.UpdateData();
TR1.Commit();
dwCustomer.ResetUpdateStatus();
```
#### **Disconnecting from the database**

When your database processing is completed, you disconnect from the database using the Disconnect method (you do not need to disconnect explicitly if you used drag-and-drop from the Toolbox to add the Transaction object to the form):

```
[Visual Basic]
TR1.Disconnect()
[CH]TR1.Disconnect();
```
#### <span id="page-129-0"></span>**Exception handling**

Most methods of the Transaction object throw

System.InvalidOperationException if the Transaction is already connected, or Sybase.DataWindow.TransactionException for other failures. You can wrap the Connect, Commit, and Rollback methods in try-catch statements that catch these exceptions.

The TransactionException object has two properties that you can use to help determine the cause of the failure, SqlDbCode and SqlErrorText.

**Table 5-2: TransactionException object properties** 

| <b>Property</b>     | Datatype      | <b>Description</b>                                                                 |
|---------------------|---------------|------------------------------------------------------------------------------------|
| SqlDbCode           | Int $32$      | Database error code                                                                |
| <b>SqlErrorText</b> | <b>String</b> | The text of the database vendor's error message<br>corresponding to the error code |

Using SqlErrorText

Using SqlErrorText The string SqlErrorText in the Transaction object contains the database<br>and SqlDbCode The stranger cunnlied error message. The integer named SqlDbCode in the vendor-supplied error message. The integer named SqlDbCode in the Transaction object contains the database vendor-supplied status code. You can reference these variables in your code.

> **Example** The following try-catch clause handles the exceptions that might be thrown when a Windows application connects to a database, associates a transaction with a DataWindowControl, and retrieves data from the database. Notice that DataWindow operations such as Retrieve might throw a DbErrorException, which also has SqlErrorText and SqlDbCode properties:

```
[Visual Basic]
Try
   sqlca.Connect()
  dwDept.SetTransaction(sqlca)
```

```
dwDept.Retrieve()
   Dim msg As String
Catch Ex As System.InvalidOperationException
   msg = "The transaction is already connected" _
   + "The application cannot continue"
   MsgBox(msg)
   Application.Exit()
Catch Ex As TransactionException
   msg = Ex.SqlErrorText + _
   "\n\nThe application cannot continue." +
   "Database Connection Failed"
   Application.Exit()
Catch Ex As DbErrorException
   msg = Ex.SqlErrorText + _
   "\n\times" \n\nThe application cannot continue." +
   "DataWindow Operation Failed"
   Application.Exit()
Catch Ex As System.Exception
   msg = Ex.ToString() + _"\n\nThe application cannot continue." +
   "Unexpected Exception"
   Application.Exit()
End Try
[C#]
try 
   {
      sqlca.Connect();
      dwDept.SetTransaction(sqlca);
      dwDept.Retrieve(); 
   } 
   catch (System.InvalidOperationException ex) 
   {
      MessageBox.Show("The application cannot
      continue.", "The transaction is already
      connected", MessageBoxButtons.OK,
      MessageBoxIcon.Stop);
      Application.Exit();
   }
   catch (TransactionException ex) 
   {
      MessageBox.Show(ex.SqlErrorText + 
      "\n\nThe application cannot continue.", 
      "Database Connection Failed",
      MessageBoxButtons.OK, MessageBoxIcon.Stop);
      Application.Exit();
   }
```

```
catch (DbErrorException ex) 
{
   MessageBox.Show(ex.SqlErrorText + 
   "\n\nThe application cannot continue.",
   "DataWindow Operation Failed",
   MessageBoxButtons.OK, MessageBoxIcon.Stop);
   Application.Exit();
}
catch (System.Exception ex)
{
   MessageBox.Show(ex.ToString() + 
   "\n\nThe application cannot continue.",
   "Unexpected Exception", MessageBoxButtons.OK,
   MessageBoxIcon.Stop);
   Application.Exit();
}
```
# <span id="page-131-0"></span>**Using an AdoTransaction object**

You can use an AdoTransaction object to share an ADO.NET connection with other database constructs in your application, such as Command objects, DataSets, DataTables, and DataViews.

#### **Drag-and-drop not available**

In Visual Studio .NET, you can create a Transaction object by dragging the Transaction item from the Sybase DataWindow tab in the Toolbox to a form. You cannot create an AdoTransaction object using drag-and-drop—you must create it in code.

The ADO.NET database interface provided with DataWindow .NET comprises a server in a private .NET assembly (*Sybase.PowerBuilder.Db.dll* or *Sybase.PowerBuilder.DbExt.dll* for Oracle 10*g* or Adaptive Server® Enterprise 15 or later) and an unmanaged driver library (*PBADO105.DLL*). When you deploy an application that uses an AdoTransaction object, you must deploy these DLLs as well as *PBSHR105.DLL*. For more information about deploying applications, see [Chapter 13, "Deploying DataWindow .NET](#page-302-0)  [Applications."](#page-302-0)

*PBSHR105.DLL* contains utility routines that constitute a database interface layer between the DataWindow server and DataWindow .NET database interfaces for OLEDB, ODBC, and specific DBMSs, as well as ADO.NET. You must deploy this file with all DataWindow .NET applications, whatever database connectivity options they use.

For more information about the ADO.NET database interface, see *Connecting to Your Database*.

When you connect to a database in ADO.NET, you use one of the data providers supplied with the .NET Framework. Each data provider has four primary objects:

- The Connection object establishes a connection to a data source
- The Command object executes a command against the data source
- The DataReader reads a stream of data from the data source
- The DataAdapter populates a DataSet object with the data

In DataWindow .NET, you interact with the Connection object to open a connection to a database. In this release, you do not work directly with the other objects—the DataWindow handles database operations.

The AdoTransaction object has some similarities to the data provider's Command object. Both have properties that get and set the connection and transaction that they use to perform database operations, and the AdoTransaction object creates a Command object internally and passes connection and transaction information to it.

#### **Data provider support**

In this release, the .NET Framework data providers for OLE DB and SQL Server are supported.

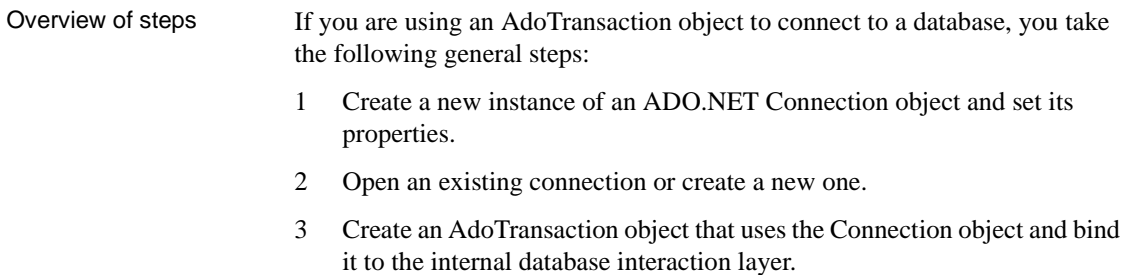

- 4 Assign the AdoTransaction object to a DataWindowControl, WebDataWindowControl, or DataStore.
- 5 Start a transaction and perform database processing.
- 6 Disconnect from the database.

#### **Generating code in the Database Profile dialog box**

You can use the Database Profile dialog box for ADO.NET in DataWindow Designer to generate the code you need to perform the first three of these steps. See "Using the Preview tab to connect in DataWindow Designer" on page 115.

#### **Creating an ADO.NET Connection object**

Before you establish a connection, create an instance of a .NET data provider's Connection object and set its properties. The example shown here uses the .NET Framework Data Provider for OLE DB:

```
[Visual Basic]
Dim connString As New String _
("User ID=dba;Password=sql;Data Source=EAS Demo DB V105 
DWD;Provider=ASAProv.90")
Dim oleDbConn As New OleDbConnection(connString)
[CH]OleDb.OleDbConnection oleDbConn = new 
OleDb.OleDbConnection();
oleDbConn.ConnectionString = "User ID=dba;
Password=sql;Data Source=EAS Demo DB V105 DWD;
Provider=ASAProv.90";
```
When an instance of a connection has been created, it can be used again. Note that the ConnectionString property cannot be updated after the connection has been opened.

#### **Opening a connection**

The Open method on a Connection object takes an open connection from a pool if a connection is available or opens a new connection:

```
[Visual Basic]
oleDbConn.Open()
[C#]
oleDbConn.Open();
```
### **Creating an AdoTransaction object**

An AdoTransaction object has four properties: Connection, DbParameter, IsBound, and Transaction. They are described in Table 5-3.

| <b>Property</b>     | <b>Datatype</b>            | <b>Description</b>                                                                                                    |
|---------------------|----------------------------|----------------------------------------------------------------------------------------------------|
| Connection          | System.Data.IDbConnection  | The ADO.NET connection that the AdoTransaction object binds<br>to the database interface layer. Data Windows that use the<br>AdoTransaction object use this connection to perform database<br>operations such as retrieve and update.                                   |
| <b>D</b> bParameter | String                     | Database parameters to be passed to the database interface layer<br>for processing. For a description of each parameter that the<br>database interface supports, see the chapter on setting additional<br>connection parameters in <i>Connecting to Your Database</i> . |
| <b>IsBound</b>      | <b>Boolean</b>             | Read-only property that indicates whether the ADO.NET<br>connection associated with this AdoTransaction object has been<br>bound to the database interface layer.                                                                                                    |
| Transaction         | System.Data.IDbTransaction | The ADO.NET transaction that is started within the<br>AdoTransaction's Connection property.                                                                                                    |

**Table 5-3: AdoTransaction object properties** 

When you create a new AdoTransaction object, you can pass the name of the Connection object as a parameter of the constructor or call the constructor with no parameters and specify the Connection object using the Connection property.

You can also optionally supply database parameters to be passed on to the database interface layer. An easy way to determine the correct syntax for setting these parameters is to set them in the DataBase Profile dialog box for ADO.NET and copy them from the Preview page. See "Using the Preview tab to connect in DataWindow Designer" on page 115.

In the following example, an OleDbConnection object is passed in the constructor (no database parameters are passed), then the connection is bound to the database interface layer:

```
[Visual Basic]
Imports Sybase.DataWindow
Friend WithEvents adoTrans As AdoTransaction
Me.adoTrans = New AdoTransaction(oleDbConn)
adoTrans.BindConnection()
[CH]using Sybase.DataWindow;
...
private AdoTransaction adoTrans;
...
this.adoTrans = new AdoTransaction(oleDbConn);
adoTrans.BindConnection();
```
The BindConnection method binds the connection object passed in the constructor to the database interface layer and sets the IsBound property to true. If you need to change the Connection object associated with the AdoTransaction, or change or add any database parameters, you must call the UnbindConnection method first.

#### **Associating the AdoTransaction object with a DataWindow control or DataStore**

You use the SetTransaction method to associate the AdoTransaction object with a DataWindowControl, WebDataWindowControl, or DataStore. The following code creates a DataStore, supplying the name of the DataWindow object and the library where it is stored as arguments in the constructor, and uses the SetTransaction method to associate the DataStore and the AdoTransaction:

```
[Visual Basic]
Dim ds As New DataStore("mylib.pbd", "d_dept")
ds.SetTransaction(adoTrans)
[CH]DataStore ds = new DataStore("mylib.pbd", "d_dept");
ds.SetTransaction(adoTrans);
```
#### **Starting a transaction and manipulating data**

You use the BeginTransaction method of the AdoTransaction object's Connection property to start a transaction. The Connection property inherits its methods from the IDbConnection interface. Similarly, you use the Commit and Rollback methods of the AdoTransaction object's Transaction property. The Transaction property inherits its methods from the IDbTransaction interface.

In the following example, data is retrieved into the DataStore before the transaction is started within a try-catch statement. Within the same try clause, changes in the data are updated to the database and committed and the status flags are reset. If the update fails, a DbErrorException is caught and the transaction is rolled back.

```
[Visual Basic]
// In form's load method
ds.Retrieve()
// In an Update button
Try
   adoTrans.Transaction = _
      adoTrans.Connection.BeginTransaction()
   ds.UpdateData(true, false)
   adoTrans.Transaction.Commit()
   ds.ResetUpdateStatus()
Catch ex As DbErrorException
   MessageBox.Show(ex.SqlErrorText + _
   "\n\nNo changes have been made to the database.", _
   "Database error", MessageBoxButtons.OK, _
   MessageBoxIcon.Stop);
   adoTrans.Transaction.Rollback();
Catch ex As Exception
   MessageBox.Show(ex.ToString() + _
   "\n\nNo changes have been made to the database.", \overline{\phantom{a}}"Unexpected Exception", MessageBoxButtons.OK, _
   MessageBoxIcon.Stop);
End Try
[CH]// In form's load method
ds.Retrieve();
...
// In an Update button
try
```

```
{
   adoTrans.Transaction =
      adoTrans.Connection.BeginTransaction();
   ds.UpdateData(true, false);
   adoTrans.Transaction.Commit();
   ds.ResetUpdateStatus();
}
catch (DbErrorException ex) 
{
  MessageBox.Show(ex.SqlErrorText + 
   "\n\nNo changes have been made to the database.",
   "Database error", MessageBoxButtons.OK,
  MessageBoxIcon.Stop);
   adoTrans.Transaction.Rollback();
}
catch (Exception ex)
{
  MessageBox.Show(ex.ToString() + 
   "\n\nNo changes have been made to the database.",
   "Unexpected Exception", MessageBoxButtons.OK,
  MessageBoxIcon.Stop);
}
```
# CHAPTER 6 **Accessing DataWindow Object Properties in Code**

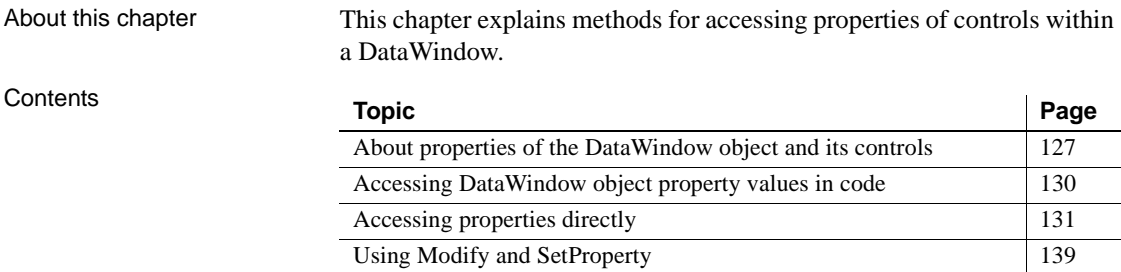

## <span id="page-138-1"></span>**About properties of the DataWindow object and its controls**

This section describes:

- • [What you can do with DataWindow object properties](#page-138-0)
- • [How to specify property values in the DataWindow painter](#page-140-0)

#### <span id="page-138-0"></span>**What you can do with DataWindow object properties**

The DataWindow object defines the way data is displayed in a DataWindow control. (Here DataWindow control is used to mean a DataWindowControl, WebDataWindowControl, or DataStore). It contains controls that represent the columns, text labels, computed fields, and images.

The properties of the DataWindow object and its controls store the information that specifies the behavior of the DataWindow object. They are not properties of the DataWindow control, but of the DataWindow object displayed in the control.

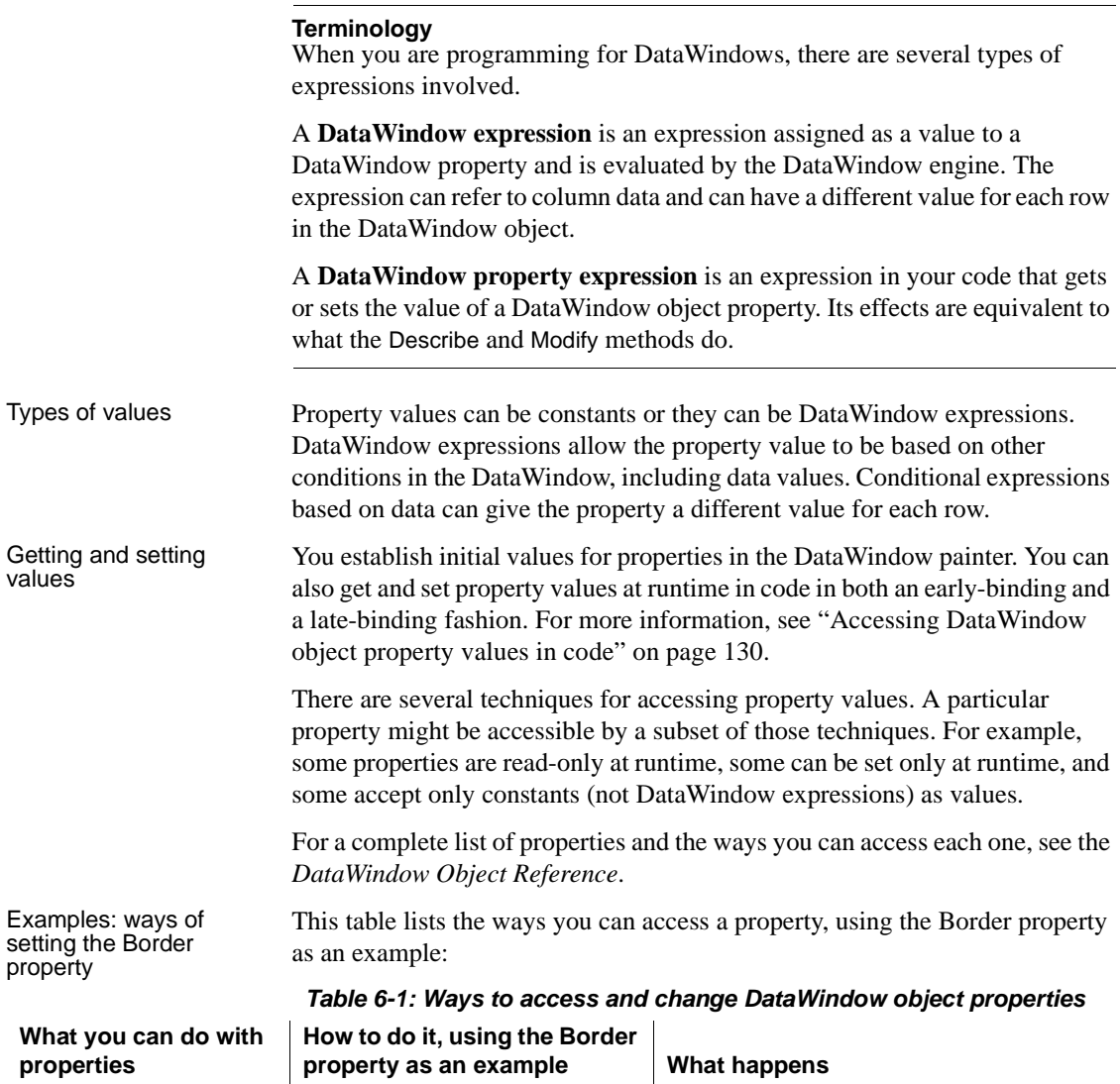

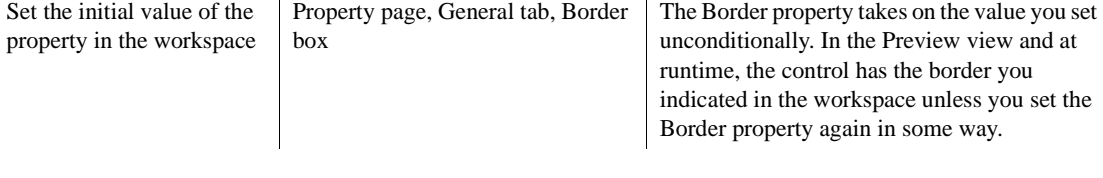

 $\mathbf{r}$ 

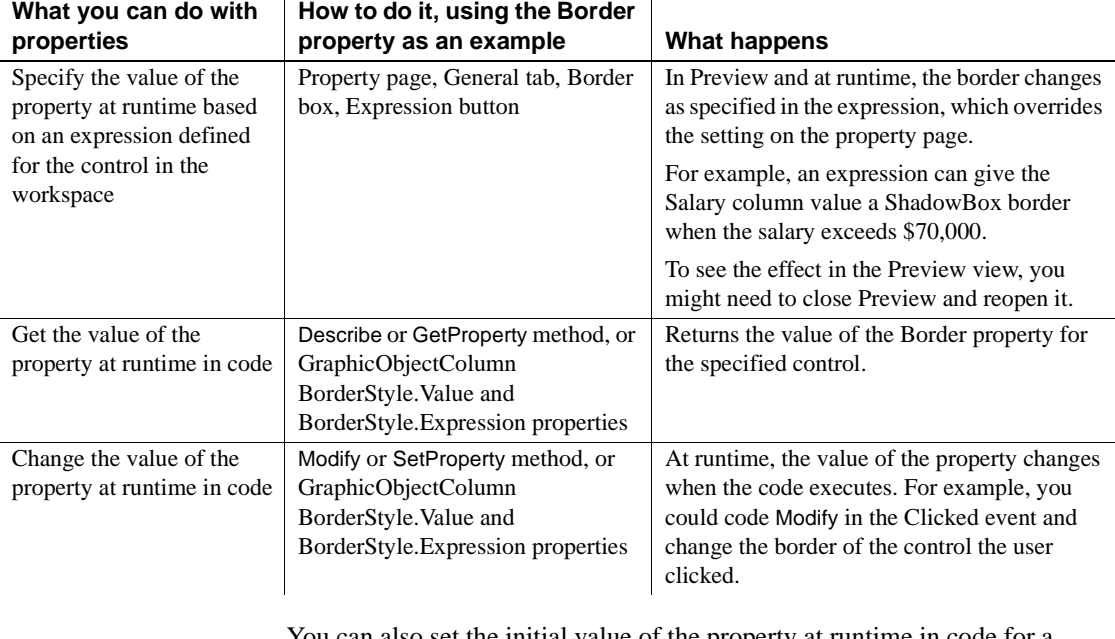

You can also set the initial value of the property at runtime in code for a DataWindow being created using the DataWindowSyntaxFromSql method. When DataWindowSyntaxFromSql executes, the border value of all columns is set in the generated syntax.

### <span id="page-140-0"></span>**How to specify property values in the DataWindow painter**

When you specify values in the Properties view of the DataWindow painter, you are setting properties of the DataWindow object and its controls.

Properties for each Each control in the DataWindow (columns, text, drawing controls) has its own property pages, because there are different sets of properties for each control. To access individual property pages, display the Properties view and then select a control.

> If several controls have the same property and you want them all to have the same value, you can select all the controls so that the property page shows the properties that they have in common. When you change the property value, it is applied to all selected controls.

DataWindow expressions for properties

For many properties, you can specify a DataWindow expression in the Properties view by clicking the Expression button beside the property. At runtime, the expression is evaluated for each row. When the expression includes row-dependent information in the calculation (such as data), each row can have a different value for the property. In the painter, you can see the results in the Preview view. You might need to close Preview and reopen it if you are not seeing the settings you have made.

For information about the components of expressions, see the DataWindow Designer *User's Guide*. For examples of expressions, see ["Using DataWindow](#page-145-0)  [expressions as property values" on page 134.](#page-145-0) For information about setting values for properties that use expressions, see ["Using DataWindow](#page-145-0)  [expressions as property values" on page 134.](#page-145-0)

# <span id="page-141-0"></span>**Accessing DataWindow object property values in code**

When an object is assigned to an object variable, the object is bound to the variable. Late binding occurs when the type of the variable to which the object is bound is not specified at compile time. Early binding occurs when the variable to which the object is bound is of a specific type. It lets the compiler allocate memory and perform other optimizations at compile time.

DataWindow .NET supports both late and early binding.

#### <span id="page-141-1"></span>**Late binding**

DataWindow .NET provides two sets of methods that let you access property values in a DataWindow object using late binding.

Describe and Modify The Describe and Modify methods use strings to specify the property names. This is a simple example:

> DW1.Describe("empname.Border") DW1.Modify("empname.Border=1")

Both methods can get and set the values of multiple properties. Describe can take a string that contains the name of multiple properties separated by spaces. Modify can take a string that contains the names and values of multiple properties.

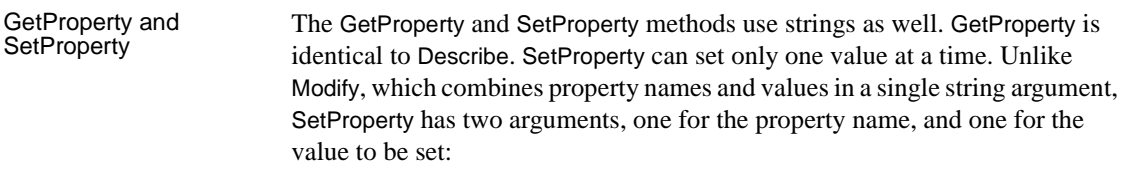

```
DW1.GetProperty("empname.Border")
DW1.SetProperty("empname.Border", "1")
```
#### **Early binding**

Although all available DataWindow object properties can be accessed with the four methods described in ["Late binding,"](#page-141-1) the fact that properties and values are provided as string arguments at runtime requires defensive programming techniques to handle the exceptions that are thrown when invalid property names or values with invalid datatypes are supplied.

DataWindow .NET provides an object-oriented presentation of the properties of a DataWindow object through which many of the controls on the DataWindow object can be treated as class instances with their own sets of properties and methods. Using these classes allows the .NET programmer to access some properties in an early-binding fashion, resulting in more maintainable code.

The classes that support this "dot notation" approach are the GraphicObject classes, ExpressionBasedProperty classes, EditStyle classes, and the PrintProperties class.

# <span id="page-142-0"></span>**Accessing properties directly**

You can access properties of many classes directly using dot notation.

#### **GraphicObject classes**

Figure 6-1 shows the hierarchy of the GraphicObject classes.

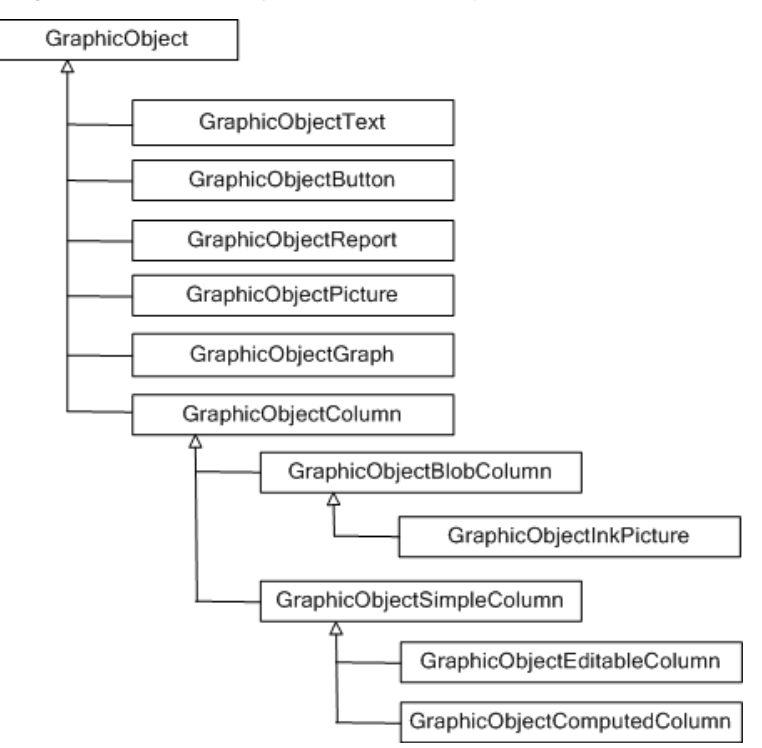

**Figure 6-1: GraphicObject class hierarchy**

Table 6-2 describes each of the GraphicObject classes.

| <b>Class</b>               | <b>Description</b>                                                                                                    |  |
|----------------------------|----------------------------------------------------------------------------------------------------|--|
| GraphicObject              | The ancestor of all classes representing DataWindow controls. This class<br>includes property expressions for the sizing, positioning, and visibility of the<br>control on the DataWindow. The three methods defined for this class<br>(SendToBack, BringToFront, SetBand) allow controls to be moved<br>dynamically between bands on the DataWindow and to be positioned in front<br>of or behind other objects (z-ordering). |  |
| <b>GraphicObjectText</b>   | Represents a text object on a DataWindow control and includes properties for<br>setting the foreground and background colors as well as the text itself.                                                                                                    |  |
| <b>GraphicObjectButton</b> | Represents a button on a DataWindow control and includes properties for<br>setting the foreground and background colors as well as the text itself.                                                                                                    |  |
| <b>GraphicObjectReport</b> | Used with a composite DataWindow or a DataWindow containing a nested<br>report. The only property currently exposed is DataWindowObject, which<br>specifies the name of the DataWindow displayed in that nested report.                                                                                                    |  |

**Table 6-2: GraphicObject classes**
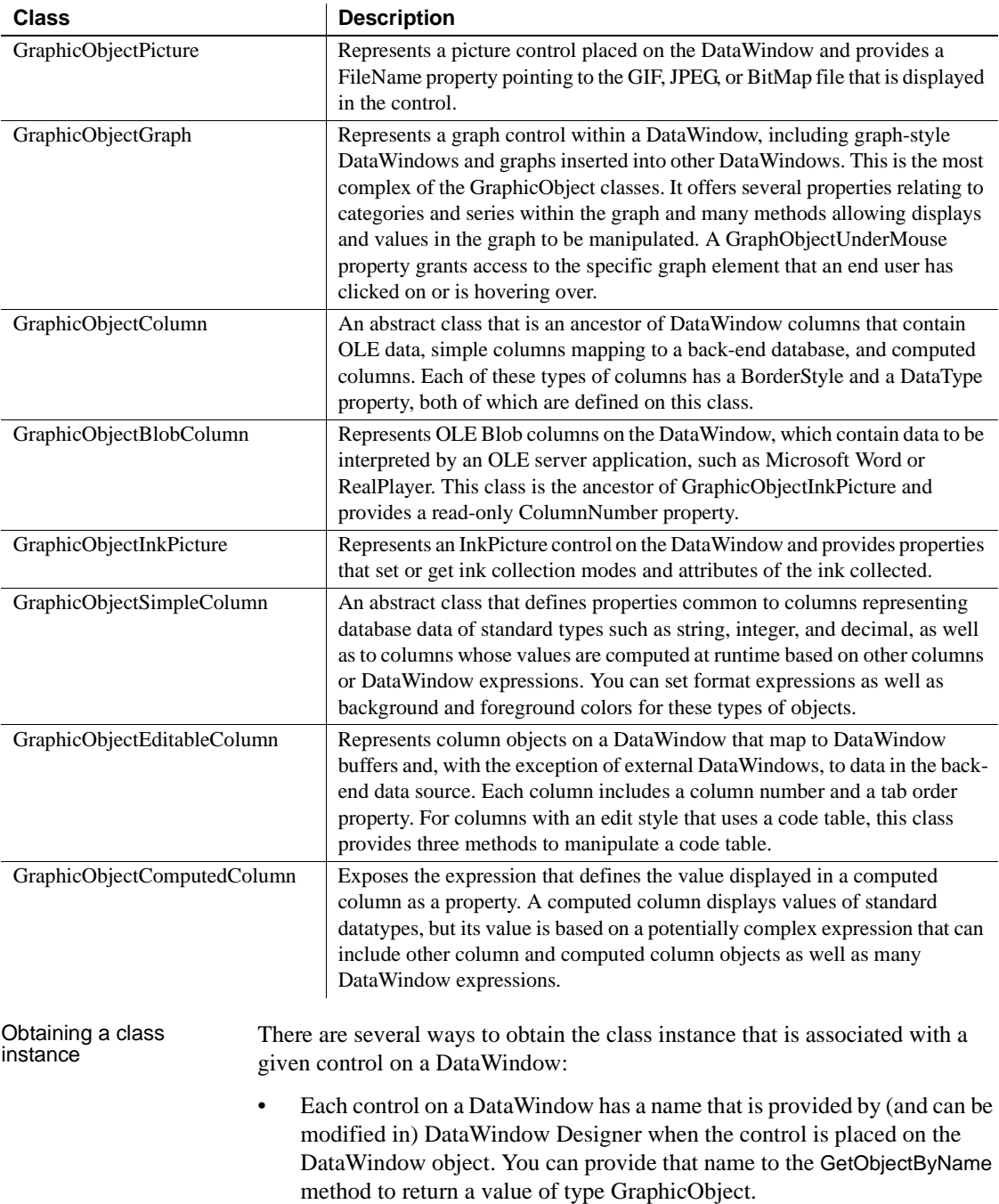

- For column objects, which are numbered, you can invoke the GetColumnObjectByNumber method to obtain a value of type GraphicObjectColumn.
- The Gob property of the DataWindowControl's ObjectUnderMouse property contains the GraphicObject class associated with the control currently under the mouse pointer. The Gob property always contains a valid instance. If there is no control under the mouse, its Empty property is set to true.

When you use any of these three techniques, you will probably need to cast the GraphicObject (or GraphicObjectColumn) instance to one of the final classes that precisely represents the specific DataWindow control of interest.

In a Visual Basic program, for example, you might use the following code to determine the actual text displayed in a label on the DataWindow control:

```
Dim label As Sybase.DataWindow.GraphicObjectText
label = CType(dw1.GetObjectByName("t2"),
   Sybase.DataWindow.GraphicObjectText)
MsgBox("The label selected is: " + label.Text)
```
Some DataWindow controls are not supported in this hierarchy, specifically drawing controls and the group box, nor are all properties directly available. In future releases of DataWindow .NET, more of the DataWindow control properties will be exposed in the GraphicObject hierarchy.

### **Using DataWindow expressions as property values**

Many DataWindow object properties are backed by a DataWindow expression. When a DataWindow object property's value can be an expression, you can make the control's appearance or other properties depend on other information in the DataWindow. For example, the text color property of a GraphicObjectEditableColumn can be controlled by an expression such as:

if ( salary>50000, RGB(255,0,0), RGB(0,0,0) )

This expression changes the text color to red if the salary is greater than 50,000.

A DataWindow expression can include:

- **Operators**
- The names of controls within the DataWindow, especially column and computed field names

• DataWindow expression functions. Some functions, such as IsRowNew, refer to characteristics of an individual row

To assign an expression in the painter, click the icon next to the property you want to set and specify the expression in the Modify Expression dialog box.

To assign an expression in code, you can use the Modify and SetProperty methods, or you can use a descendant of the ExpressionBasedProperty class.

The ExpressionBasedProperty class has descendants for each of the datatypes used in expressions, including AlignmentProperty, BooleanProperty, BorderStyleProperty, ColorProperty, Int16Property, Int32Property, FileNameProperty, and StringProperty.

The following figure shows the hierarchy of the ExpressionBasedProperty classes.

**Figure 6-2: ExpressionBasedProperty class hierarchy**

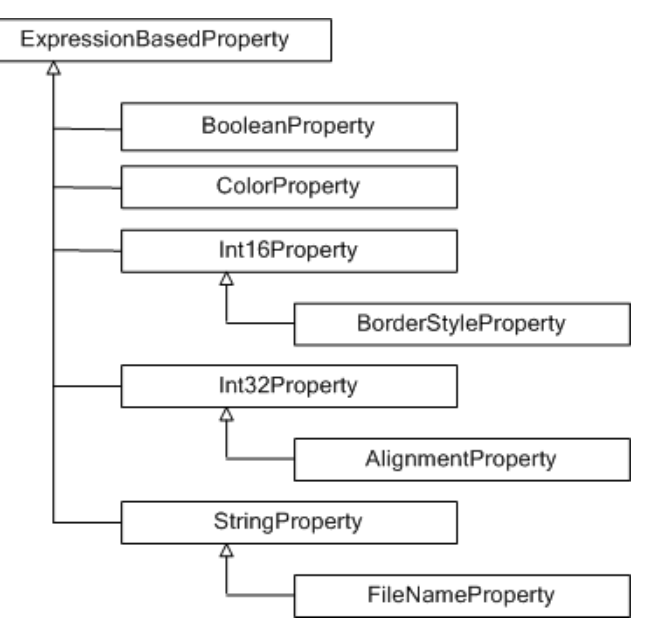

Each of these property classes has two properties: Expression and Value. The Expression property is a String. The Value property is of the datatype required in the expression. For example, this is a ColorProperty expression property:

if ( salary>50000, RGB(255,0,0), RGB(0,0,0) )

The ColorProperty object's Value property is a System.Drawing.Color datatype.

Assigning an<br>expression

The following Visual Basic code sets the BackgroundColor.Value property of the last name column to Silver. It also sets the TextColor.Expression property to a string that sets the text color to red if the state is New York and green otherwise:

```
Dim colLName As _
                               Sybase.DataWindow.GraphicObjectEditableColumn
                            colLName = CType(dwSort.GetObjectByName("lname"), _
                               Sybase.DataWindow.GraphicObjectEditableColumn
                           colLName.BackgroundColor.Value = _
                               System.Drawing.Color.Silver
                            colLName.TextColor.Expression = _
                               "If(state ='NY', rgb(255, 0, 0), rgb(0, 255, 0) )"
Obtaining property 
values
                       You can use the Describe and GetProperty methods to get the value of 
                       expressions, or you can use dot notation with the ExpressionBasedProperty 
                       classes. The ValueInRow method for most of the descendent classes returns the 
                       value of a property for a column in a particular row. 
                       The following C# code accesses the TextColor property and uses the 
                       ValueInRow method to return the color value in a specific row:
                           GraphicObjectEditableColumn gobColumn;
                            Int32 someRow;
                            System.Drawing.Color C1, C2;
                            String expr;
                           C1 = gobColumn.TextColor.Value;
                            expr = gobColumn.TextColor.Expression;
                            C2 = gobColumn.TextColor.ValueInRow ( someRow );
Properties with<br>subproperties
                       For properties that use multiple "dots," new property objects are instantiated
```
when they are needed.

### **PrintProperties class**

The PrintProperties class encapsulates DataWindow and DataStore print properties, and the corresponding PrintProperties property returns the properties. For example, the following code sets the Collate print property to true:

```
dwEmp.PrintProperties.Collate = true;
```
### **Edit style properties**

The EditStyle property of a GraphicObjectEditableColumn returns an instance of an EditStyle class. These classes derive from the EditStyleBase class, which holds common methods. The following figure shows the hierarchy of the EditStyle classes.

**Figure 6-3: EditStyle class hierarchy**

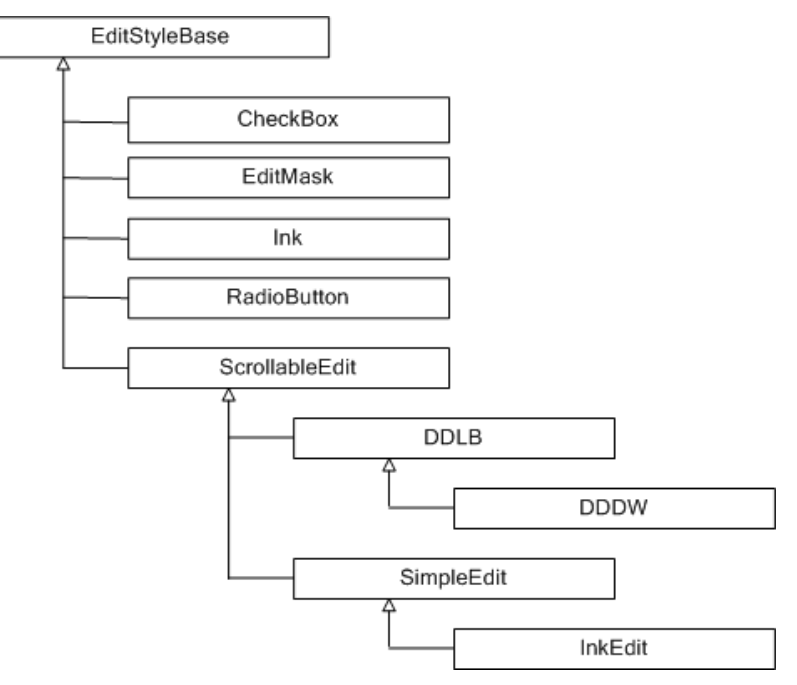

The ScrollableEdit class holds common properties for EditStyle types that contain text and can have scroll bars. The classes in Table 6-3 encapsulate the edit style properties of the GraphicObjectEditableColumnObject.

**Table 6-3: Properties for edit styles**

| <b>Class name</b> | <b>Edit style</b>   |  |
|-------------------|---------------------|--|
| <b>CheckBox</b>   | <b>CheckBox</b>     |  |
| <b>DDDW</b>       | DropDownDW          |  |
| <b>DDLB</b>       | DropDownListBox     |  |
| EditMask          | EditMask            |  |
| <b>InkEdit</b>    | <b>InkEdit</b>      |  |
| RadioButton       | <b>RadioButtons</b> |  |
| SimpleEdit        | Edit                |  |

For example, the following C# code sets the value of the InkMode and Factoid properties for the column phone, whose edit style is InkEdit:

```
GraphicObjectEditableColumn phoneCol =
   (GraphicObjectEditableColumn)dwCust.
   GetObjectByName("phone");
if (phoneCol.EditStyle is InkEdit)
{
  ((InkEdit)phoneCol.EditStyle).InkMode =
      InkMode.CollectInk;
  ((InkEdit)phoneCol.EditStyle).Factoid = "TELEPHONE";
}
```
SpinProperties class The EditMask edit style can use a spin control. Spin properties are defined in the SpinProperties class. The following example sets and gets an EditMask column's Minimum, Maximum, and Increment spin properties:

```
[Visual Basic]
Dim col As GraphicObjectEditableColumn
Dim Min, Max As String
Dim Inc As Short
col = dw1.GetObjectByName("quantity")
CType(col.EditStyle, EditMask).Spin.Minimum = "2"
CType(col.EditStyle, EditMask).Spin.Maximum = "20"
CType(col.EditStyle, EditMask).Spin.Increment = 2
Min = CType(col.EditStyle, EditMask).Spin.Minimum
Max = CType(col.EditStyle, EditMask).Spin.Maximum
Inc = CType(col.EditStyle, EditMask).Spin.Increment
[C#]
GraphicObjectEditableColumn col =
   (GraphicObjectEditableColumn)dw1.
   GetObjectByName("quantity");
String Min, Max;
short Inc;
((EditMask)col.EditStyle).Spin.Minimum = "2";
((EditMask)col.EditStyle).Spin.Maximum = "20";
((EditMask)col.EditStyle).Spin.Increment = 2;
Min=((EditMask)col.EditStyle).Spin.Minimum;
Max=((EditMask)col.EditStyle).Spin.Maximum;
```

```
Inc=((EditMask)col.EditStyle).Spin.Increment;
```
## **Using Modify and SetProperty**

Properties can also be modified using the Modify or SetProperty methods, but the syntax is more difficult to construct and prone to error.

The expression assigned to the TextColor property includes a default value. Nested quotes complicate the syntax, as in this C# example for Modify:

```
DW1.Modify('lname.TextColor = \16777215 \sim tIf(bene_day_care = 'Y', 15790320, 16777215)\"");
```
This call to SetProperty achieves the same result:

```
DW1.SetProperty("emp_lname.Background.Color", 
"16777215 ~t If(bene_day_care = 'Y', 15790320, 
16777215)");
```
This Visual Basic code achieves the same result using GraphicObject classes:

```
Dim colLastName As _
   Sybase.DataWindow.GraphicObjectEditableColumn
colLastName = _
   CType(DW1.GetObjectByName("emp_lname"), _
   GraphicObjectEditableColumn)
colLastName.BackgroundColor.Expression =
   "if(bene_day_care = 'Y', 15790320, 16777215)"
```
You can use both single and double quotes, but when you need to nest additional pairs of quotes, you use an escape character to identify inner nested pairs. For more information, see ["Nested strings and special characters for](#page-155-0)  [DataWindow object properties" on page 144.](#page-155-0)

These examples illustrate the difference between the format for a DataWindow expression specified in the DataWindow painter as opposed to Visual Basic code. The examples use a combination of Modify, SetProperty, and explicit access to GraphicObject properties.

**Border property** The expression applied to the Border property of the salary column displays a border around salaries over \$60,000:

If(salary > 60000, 1, 0)

This statement changes the expression in code using Modify:

```
DW1.Modify("salary.Border='0 ~t If(salary > 60000, 1, 
(0)'")
```
More examples in the DataWindow painter and in code

In this statement, *salaryColumn* is defined as a GraphicObjectColumn variable (or one of its descendants). You can get *salaryColumn* using a call to GetObjectByName or GetColumnObjectByNumber, or from the Gob element of the DataWindowControl's ObjectUnderMouse structure:

```
salaryColumn.BorderStyle.Expression = "If (salary > 
60000, 1, 0)"
```
**Font. Weight property for a column** To make out-of-state (not in Massachusetts) names and numbers bold in a phone list, apply this expression to the name and phone\_number columns. The state column must be part of the data source, but it does not have to be displayed:

If(state = 'MA', 400, 700)

This statement changes the appearance of the name column in code:

```
DW1.SetProperty("name.Font.Weight", "700 ~t If(state = 
'MA', 400, 700)")
```
**Brush.Color property for a rectangle** This expression, applied to a rectangle drawn around all the columns in a tabular report, causes alternate rows to be shaded (a graybar effect). Make sure the columns and computed fields have a transparent background. The expression  $Mod(GetRow( )$ , 2) = 1 distinguishes odd rows from even rows:

```
If(Mod(GetRow(), 2) = 1, 16777215, 15790320)
```
This statement changes the expression in code:

```
DW1.SetProperty("rectangle_1.Brush.Color", "0 ~t 
If(Mod(GetRow(), 2) = 1, 16777215, 15790320)")
```
**Brush.Color and Brush.Hatch properties for a rectangle** To highlight employees whose review date is approaching, draw a rectangle behind the row. This expression for the rectangle's Brush.Color property makes the rectangle light gray for employees for whom the month of the start date matches the current month or the next month:

```
If(month(start_data) = month(today())or month(start_date) = month(today()) + 1
or (month(today()) = 12)and month(start_date) = 1),12632256, 16777215)
```
A similar expression for the Brush.Hatch property makes the fill pattern of the rectangle Bdiagonal (1) for review dates that are approaching. Otherwise, the rectangle is transparent (7) so that it does not show:

```
If(month(start_data) = month(today())or month(start_date) = month(today()) + 1
```
or  $(month(today()) = 12)$ and month(start\_date) =  $1$ ),  $1$ , 7)

You can also set the Pen.Color and Pen.Style properties to affect the outline of the rectangle.

To set the Brush.Color property in code:

```
DW1.SetProperty("rect1.Brush.Color", 
"'16777215 \t " +
"If(month(start_date) = month(today()) " +
"or month(start date) = month(today()) + 1 " +
"or (month(today()) = 12 " +
"and month(start_date) = 1), 12632256, 16777215)'")
```
**Font.Height property for a rectangle** This expression applied to the Font.Height property of a text control makes the text control in the first row of a DataWindow larger than in other rows. Make sure the borders of the text control are large enough to accommodate the increased size:

 $If(GetRow() = 1, 500, 200)$ 

This statement changes the expression for the text control t\_desc in code:

```
DW1.Modify('t desc.Font.Height = '200 ~t If(GetRow() =1, 500, 200)'")
```
For more information about DataWindow expressions, see the *DataWindow Object Reference* in the online help for DataWindow Designer.

#### **Advantages and drawbacks of the Modify method**

Using the Modify method to access property values of a DataWindow object has advantages and drawbacks.

Advantages You can set several properties in a single call to Modify, resulting in less code than multiple invocations of SetProperty or multiple assignments to a GraphicObject class instance.

For example, this code, which sets three properties to constant values, is not too complex:

```
rtn = DW1.Modify("emp_id.Font.Italic=0
      oval_1.Background.Mode=0
      oval_1.Background.Color=255");
```
In some cases, setting multiple properties at once is desirable from a performance standpoint. Dynamic crosstab manipulation is a specific case of this, since the crosstab might be destroyed and recreated when certain properties are adjusted. Supplying all properties in one Modify call ensures that the reconstruction of the crosstab occurs only once.

In comparison with setting GraphicObject properties, a Modify (or SetProperty) call might be the only recourse if the specific DataWindow control property has not been exposed as a property on a GraphicObject class.

Drawbacks Modify can require complex quoted strings. When you specify an expression for a property value, it is difficult to specify nested quotes correctly—the code is hard to understand and prone to error.

> For example, this string assigns a DataWindow expression to the Color property:

```
DW1.Modify("emp_id.Color=\"16777215 \t
      If(emp_status=~\"A~\",255,16777215)\"");
```
Compare that to the following code, which uses an explicit property of the GraphicObjectColumn class:

```
Dim colEmpID As 
Sybase.DataWindow.GraphicObjectEditableColumn
colEmpID = CType(DW1.GetObjectByName("emp_id"), 
GraphicObjectEditableColumn)
colEmpID.TextColor.Expression = "if(emp_status = 'A', 
255, 16777215)"
```
If you want to use the Modify method to change multiple properties, one technique you can use is to test your code using separate calls to SetProperty, change them from SetProperty to Modify calls when each property is being set correctly, then concatenate the strings in the Modify calls to make a single Modify call.

For more information about quoted strings, see ["Nested strings and special](#page-155-0)  [characters for DataWindow object properties" on page 144.](#page-155-0)

#### **Handling errors**

Describe, Modify, GetProperty, and SetProperty each throw exceptions if an invalid property value is supplied as an argument. Describe and GetProperty throw a System.ArgumentException if the string does not represent a valid property. Modify and SetProperty throw a MethodFailureException whose Message property contains the location of the error in the property value string. For example, consider the following code, where you want to change the color of the id column:

```
Try
  Dim ModString As String
  ModString = "id.color='255~tif (getrow() < 10,"
  ModString += "RGB(255,0,0, RGB(0, 255,0))'"
  dw1.Modify(ModString)
Catch ex As Sybase.DataWindow.MethodFailureException
  MsgBox("Syntax Error: " + ex.Message)
End Try
```
The closing parenthesis of the first RGB expression is missing. This generates an exception and displays a message box with the following text:

```
Syntax error: Modify did not complete successfully; the 
error message is: Line 1 Column 63: incorrect syntax
```
Column 63 is actually the end of the supplied string value, which is where the omission of the parenthesis is first detected. If the id column specified in the string is not valid, the incorrect syntax message shows column 9, because the incorrect syntax is detected after the equals sign: id.color=.

When you set an expression using the property values of the GraphicObject classes and assign an invalid property value, the DataWindow server throws a Sybase.DataWindow.InvalidExpressionException, not a

MethodFailureException. For example, this code contains the same error as the previous example:

```
Try
   label = CType(dw1.GetObjectByName("id"),
      Sybase.DataWindow.GraphicObjectText)
   label.TextColorExpression = "if (getrow() < 10,
      RGB(255,0,0, RGB(0, 255,0))"
Catch ex As 
   Sybase.DataWindow.InvalidExpressionException
   MsgBox("Syntax Error: " + ex.Message,
     MsgBoxStyle.Critical, "Property Assignment Error")
End Try
```
This produces a message box with the following error text:

Syntax Error: COLOR had an invalid expression. Expression is: if  $(getrow() < 10$ , RGB $(255, 0, 0, 0)$ RGB(0,255,0))

Since the default properties on GraphicObject classes are strongly typed—for instance, the TextColor property is a System.Drawing.Color value—most, if not all, errors in setting these values are detected by the compiler at build time.

### <span id="page-155-0"></span>**Nested strings and special characters for DataWindow object properties**

DataWindow property values often involve specifying strings within strings. Embedded quotation marks need special treatment so that the strings are parsed correctly.

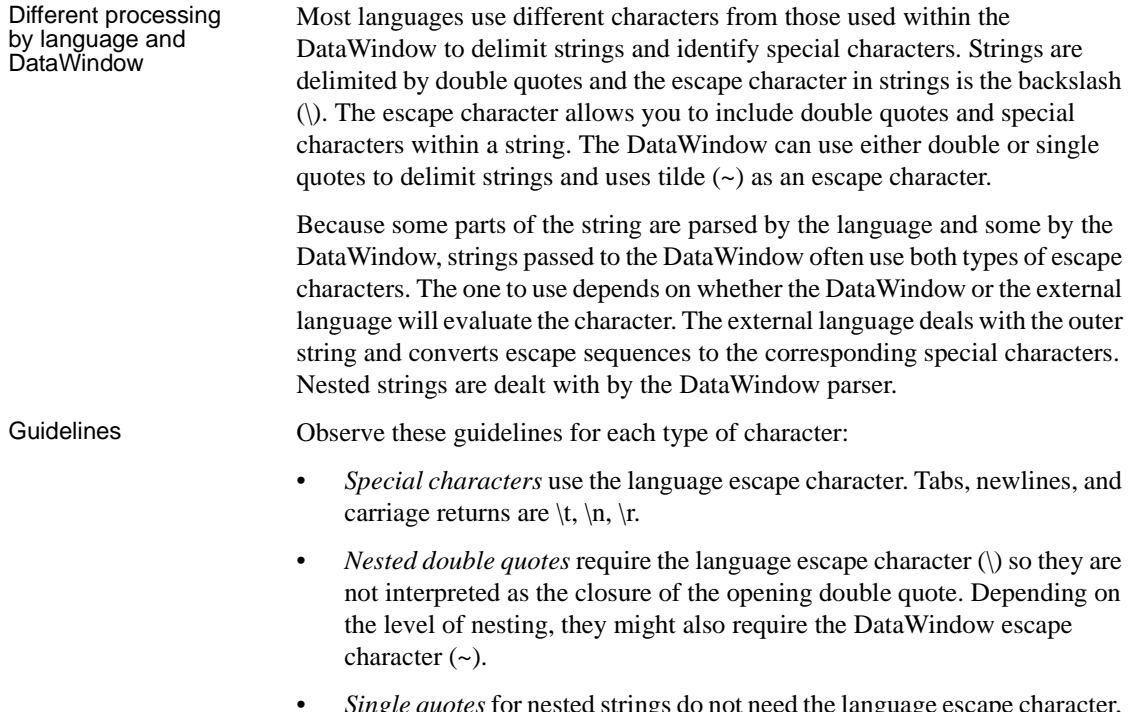

• *Single quotes* for nested strings do not need the language escape character, but depending on the level of nesting, they might need the DataWindow escape character.

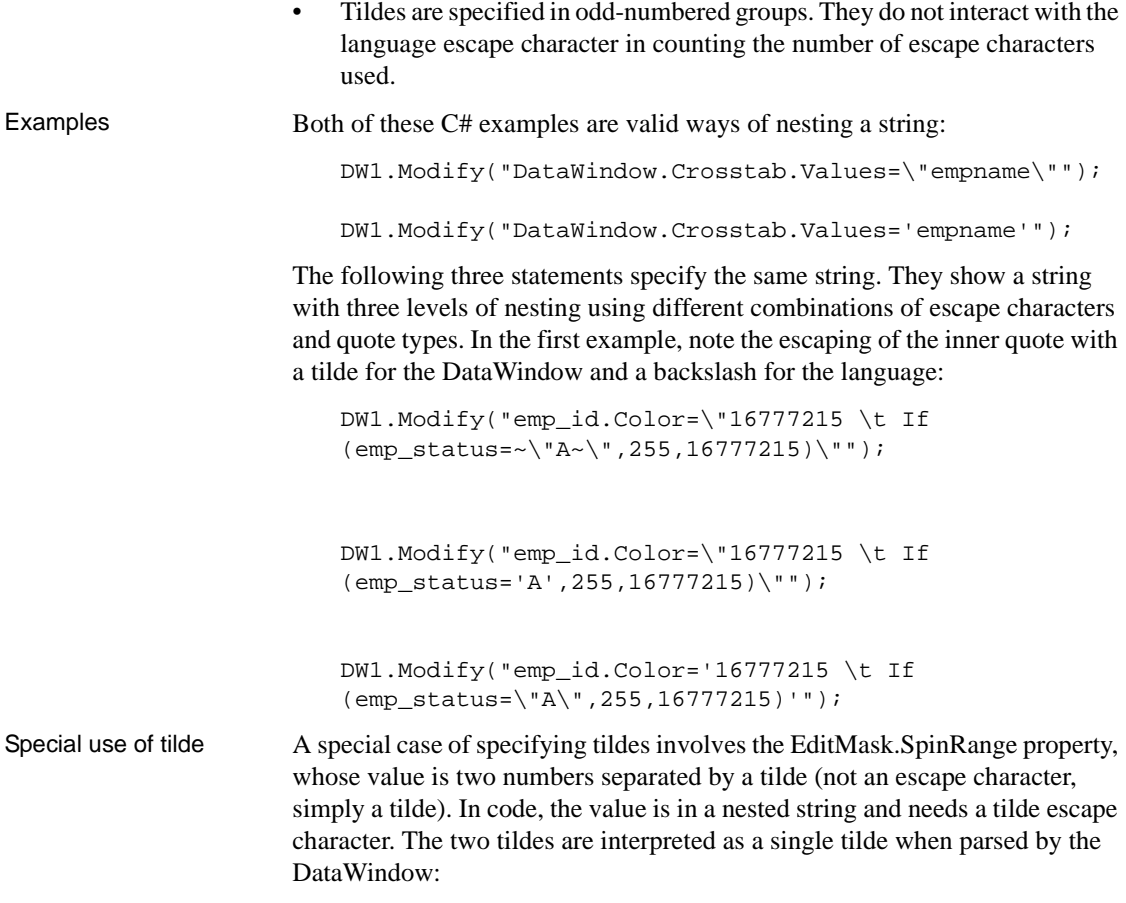

DW1.Modify("benefits.EditMask.SpinRange='0~~10'");

# CHAPTER 7 **Dynamically Changing DataWindow Objects**

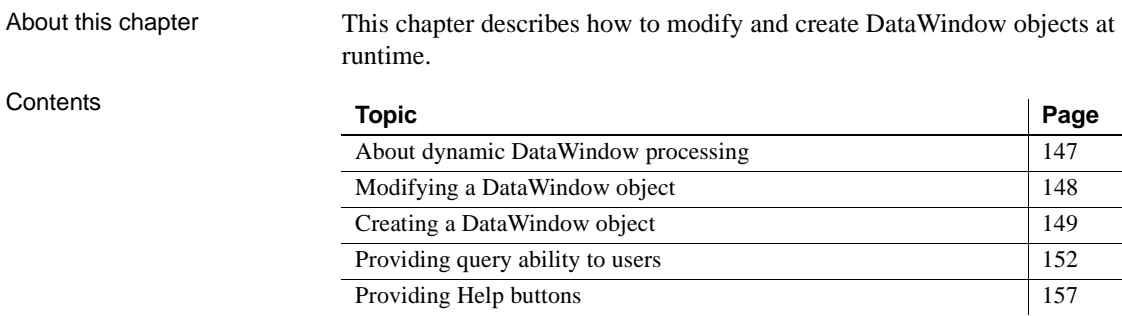

# <span id="page-158-0"></span>**About dynamic DataWindow processing**

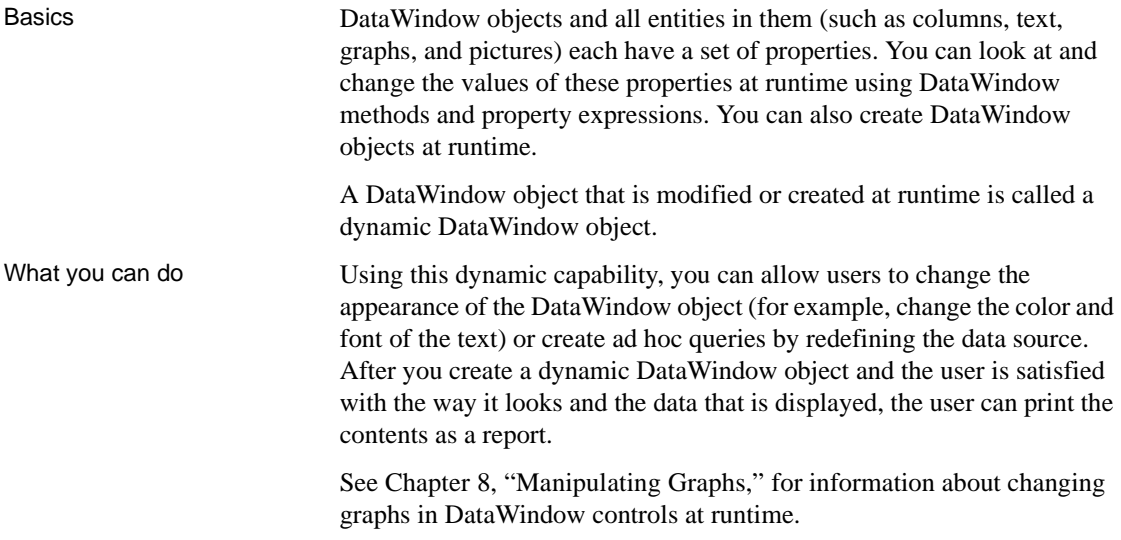

# <span id="page-159-0"></span>**Modifying a DataWindow object**

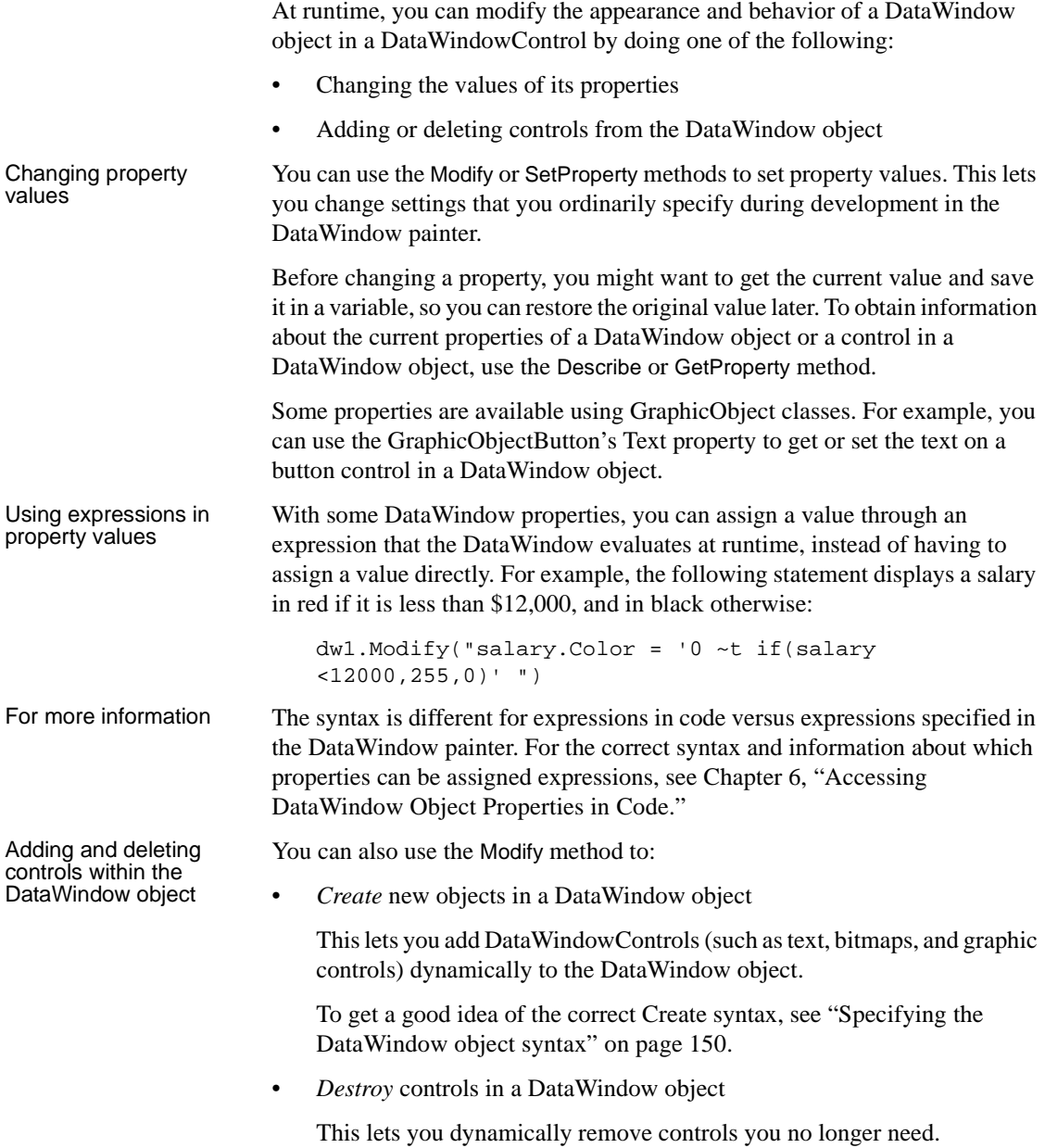

Tool for easier coding<br>of DataWindow syntax

From the Tool page in the New dialog box in DataWindow Designer, you can launch DWSyntax, a tool that makes it easy to build the correct syntax for Describe, Modify, and DataWindowSyntaxFromSql statements. You click buttons to specify which properties of a DataWindow you want to use, and DWSyntax automatically builds the appropriate syntax, which you can copy and paste into your application code.

# <span id="page-160-0"></span>**Creating a DataWindow object**

This section describes how to create a DataWindow object by calling the Create method of a DataWindowControl or DataStore in an application.

You should use the techniques described here for creating a DataWindow from syntax only if you cannot accomplish what you need to in the DataWindow painter. The usual way of creating DataWindow objects is to use the DataWindow painter.

To learn about creating DataWindow objects in the DataWindow painter, see the DataWindow Designer *User's Guide*.

### **Create and SetTransaction**

You use the Create method to create a DataWindow object dynamically at runtime. Create generates a DataWindow object using source code that you specify. It replaces the DataWindow object currently in the specified DataWindowControl or DataStore with the new DataWindow object.

The Create method destroys the association between the DataWindowControl or DataStore and the transaction object. As a result, you need to reset the control's transaction object by calling the SetTransaction method after you call Create.

To learn how to associate a DataWindowControl with a transaction object, see [Chapter 5, "Working with Transaction and AdoTransaction Objects."](#page-122-0)

### <span id="page-161-0"></span>**Specifying the DataWindow object syntax**

There are two ways to specify or generate the syntax required for the Create method:

- Use the DataWindowSyntaxFromSql method
- Create the syntax yourself

#### **Using DataWindowSyntaxFromSql**

You are likely to use DataWindowSyntaxFromSql to create the syntax for most dynamic DataWindow objects. If you use DataWindowSyntaxFromSql, all you have to do is provide the SELECT statement and the presentation style.

DataWindowSyntaxFromSql is a method of the DataWindowSyntaxGenerator object and takes a Transaction or AdoTransaction object as a parameter. The transaction object must be connected when you call the method.

DatWindowSyntaxFromSql is overloaded. It has two required arguments:

- A connected Transaction or AdoTransaction object
- A string containing the SELECT statement for the DataWindow object

If you do not specify a third argument or the third argument is null, DataWindowSyntaxFromSql creates a DataWindow object with the Tabular presentation style. You can specify one of two third arguments:

- A string identifying the presentation style and other settings. You can use the DWSyntax tool to generate this string—see "Tool for easier coding of DataWindow syntax" on page 149.
- A value of the DataWindowStyle enumeration.

DataWindowSyntaxFromSql returns the complete syntax for a DataWindow object that is built using the specified SELECT statement.

If your DBMS is Adaptive Server and you call DataWindowSyntaxFromSql, the DataWindow server must determine whether the tables are updatable through a unique index. This is possible only if you set AutoCommit to true before calling DataWindowSyntaxFromSql, as shown here for a Transaction object called myTrans:

```
myTrans.AutoCommit=true
DWSyntaxGenerator.DataWindowSyntaxFromSql (myTrans,
   sqlstmt, stylestr)
myTrans.AutoCommit=false
```
#### **Creating the syntax yourself**

You need to create the syntax yourself to use some of the advanced dynamic DataWindow features, such as creating a group break.

The DataWindow source code syntax that you need to supply to the Create method can be very complex. To see examples of DataWindow object syntax, go to the Library painter in DataWindow Designer, select a DataWindow object, and use the Entry>Export menu item to export the DataWindow object syntax to a text file. You can then view the file in a text editor.

#### **Creating and destroying composite reports at runtime**

You can create and destroy composite reports in a DataWindow object dynamically at runtime using the same technique you use to create and destroy other controls in a DataWindow object.

**Creating composite reports** To create a composite report, use the New keyword with the Modify method. Supply the appropriate values for the composite report's properties.

When creating a composite report, you need to re-retrieve data to see the report. In a composite report, you can either retrieve data for the whole report or use GetChild to get a reference to the new nested report and retrieve its data directly. For reports nested in other reports, you need to retrieve data for the base report.

#### **Modifying a crosstab's properties at runtime**

As with other DataWindow objects, you can modify the properties of a crosstab at runtime using the Modify or SetProperty methods. Some changes require the DataWindowControl to dynamically rebuild the crosstab; others do not. (If the original crosstab was static, it becomes a dynamic crosstab when it is rebuilt.)

Changes that do not

You can change the following properties without forcing the DataWindowControl to rebuild the crosstab:

| <b>Properties</b> | <b>Objects</b>                          |
|-------------------|-----------------------------------------|
| Alignment         | Column, Compute, Text                   |
| Background        | Column, Compute, Line, Oval, Rectangle, |
|                   | RoundRectangle, Text                    |
| <b>Border</b>     | Column, Compute, Text                   |
| <b>Brush</b>      | Line, Oval, Rectangle, RoundRectangle   |
| Color             | Column, Compute, Text                   |

**Table 7-1: Properties you can change on a crosstab DataWindow without forcing a rebuild**

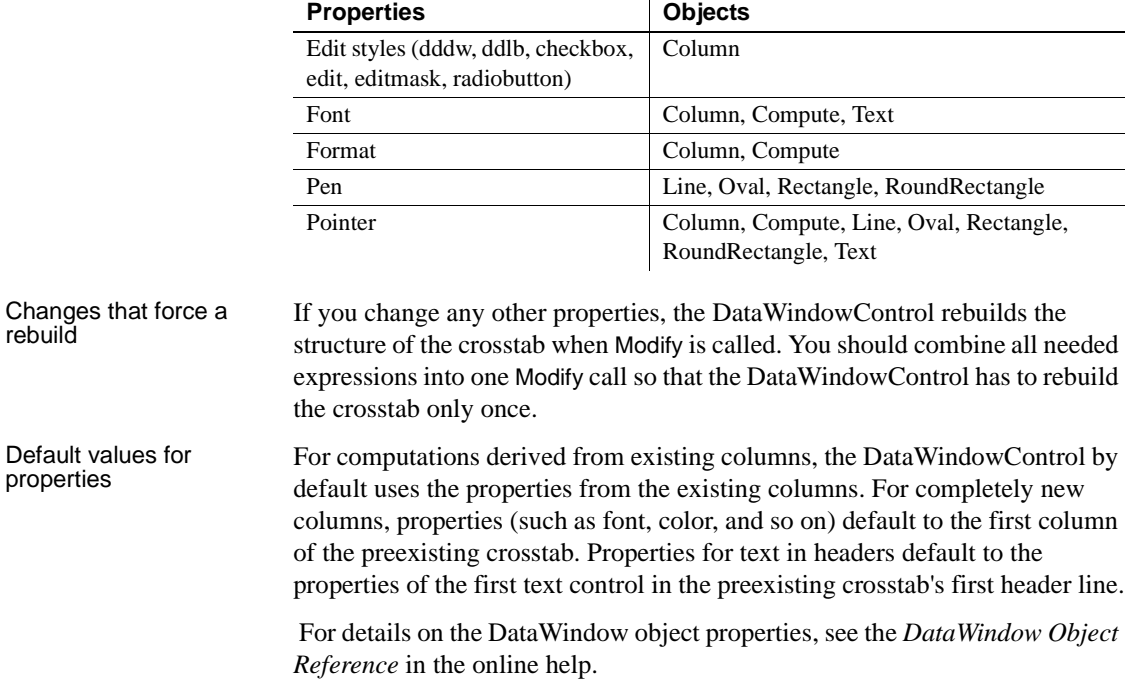

# <span id="page-163-0"></span>**Providing query ability to users**

When you call the Retrieve method for a DataWindowControl, the rows specified in the DataWindow object's SELECT statement are retrieved. You can give users the ability to further specify which rows are retrieved at runtime by putting the DataWindow into query mode. To do that, you use the Modify method with a property expression.

#### **Limitations**

You cannot use query mode in a DataStore or WebDataWindowControl, or in a DataWindow object that contains the UNION keyword or nested SELECT statements.

#### **How query mode works**

Once the DataWindow is in query mode, users can specify selection criteria using query by example—just as you do when you use Quick Select to define a data source. When criteria have been defined, they are added to the WHERE clause of the SELECT statement the next time data is retrieved.

The following three figures show what happens when query mode is used.

First, data is retrieved into the DataWindow. There are 36 rows:

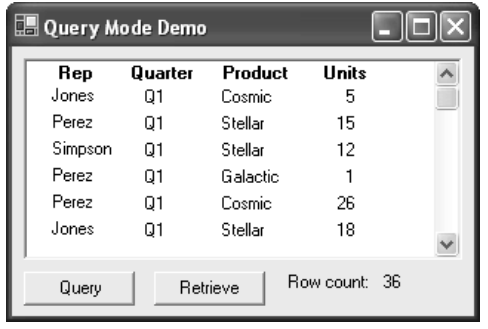

Next, query mode is turned on. The retrieved data disappears and users are presented with empty rows where they can specify selection criteria. Here the user wants to retrieve rows where Quarter =  $Q2$  and Units > 10:

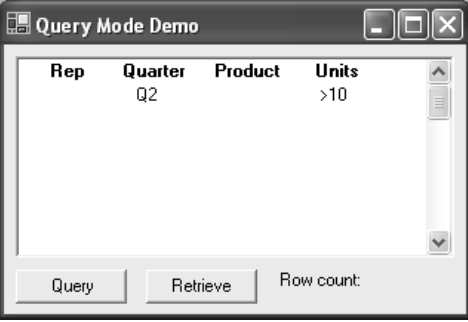

Next, query mode is turned off and Retrieve is called. The DataWindowControl adds the criteria to the SELECT statement, retrieves the seven rows that meet the criteria, and displays them to the user:

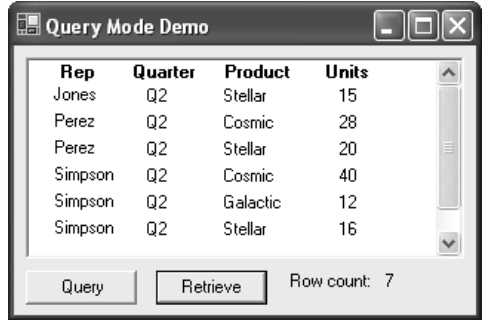

You can turn query mode back on, allow the user to revise the selection criteria, and retrieve again.

### **Using query mode**

#### ❖ **To provide query mode to users at runtime:**

1 Turn query mode on by coding.

```
[Visual Basic]
dwc1.Modify("datawindow.querymode=yes")
[CH]dwc1.Modify("datawindow.querymode=yes");
```
All data displayed in the DataWindow is blanked out, though it is still in the DataWindowControl's Primary buffer, and the user can enter selection criteria where the data had been.

2 The user specifies selection criteria in the DataWindow, just as you do when using Quick Select to define a DataWindow object's data source.

Criteria entered in one row are ANDed together; criteria in different rows are ORed. Valid operators are  $=, \leq, \leq, \leq, \geq, \leq, \geq, \text{LIKE}, \text{IN}, \text{AND}, \text{and}$ OR.

For more information about Quick Select, see the *User's Guide*.

3 Call AcceptText and Retrieve, then turn off query mode to display the newly retrieved rows.

```
[Visual Basic]
dwc1.AcceptText()
dwc1.Modify("datawindow.querymode=no")
dwc1.Retrieve()
[CH]dwc1.AcceptText();
dwc1.Modify("datawindow.querymode=no");
dwc1.Retrieve();
```
The DataWindowControl adds the newly defined selection criteria to the WHERE clause of the SELECT statement, then retrieves and displays the specified rows.

#### **Revised SELECT statement**

You can look at the revised SELECT statement that is sent to the DBMS when data is retrieved with criteria. To do so, look at the SqlSyntax argument in the SqlPreview event of the DataWindowControl.

How the criteria affect the SELECT statement

Criteria specified by the user are added to the SELECT statement that originally defined the DataWindow object.

For example, if the original SELECT statement was:

```
SELECT printer.rep, printer.quarter, printer.product, 
printer.units
FROM printer
WHERE printer.units < 70
```
and the following criteria are specified:

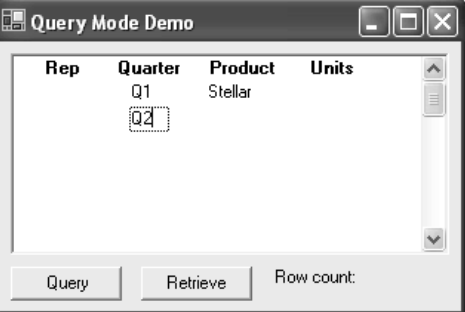

the new SELECT statement is:

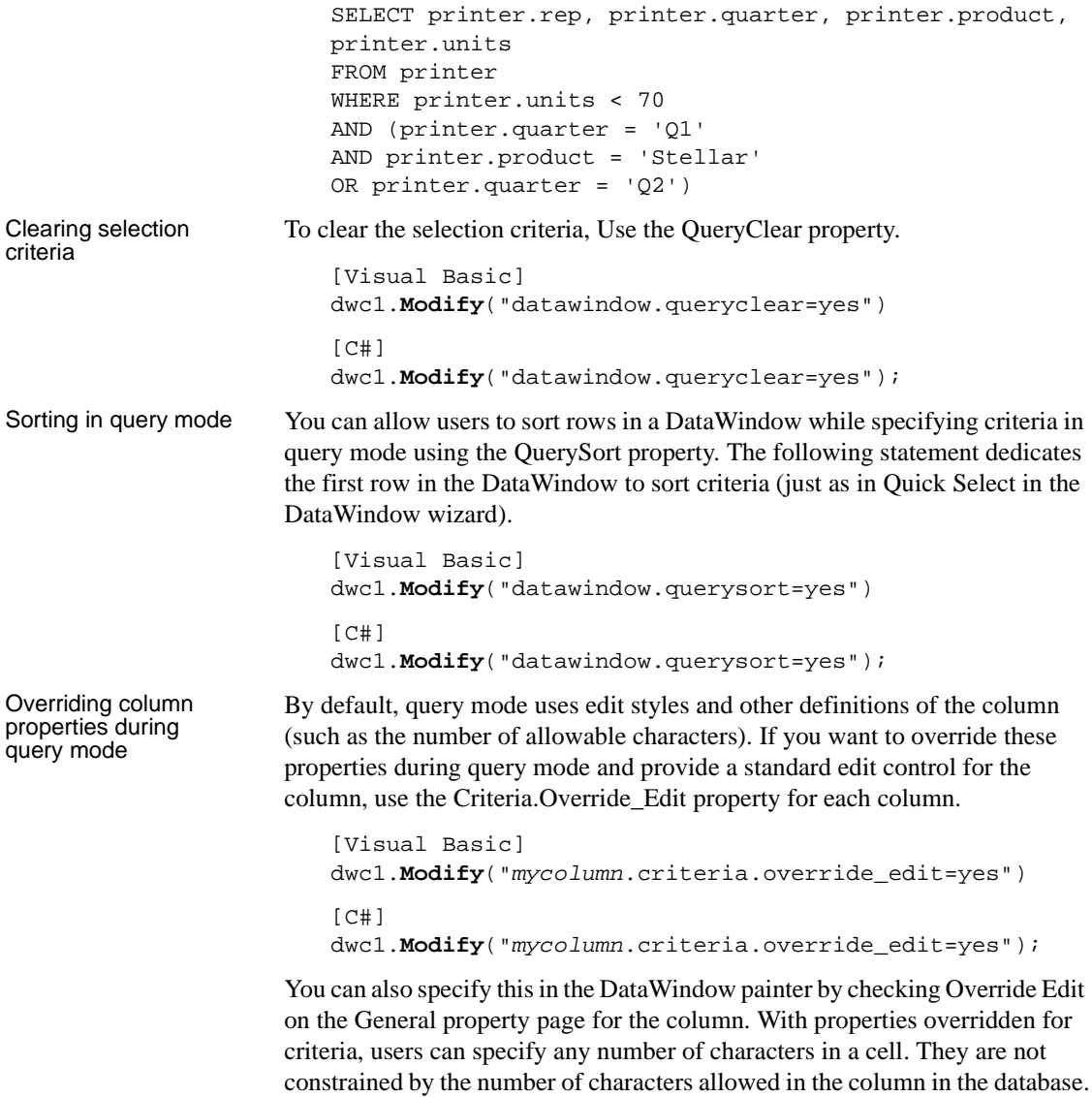

Forcing users to specify criteria for a column

You can force users to specify criteria for a column during query mode by coding the following:

```
[Visual Basic]
dwc1.Modify("mycolumn.criteria.required=yes")
[CH]dwc1.Modify("mycolumn.criteria.required=yes");
```
You can also specify this in the DataWindow painter by checking Equality Required on the General property page for the column. Doing this ensures that the user specifies criteria for the column and that the criteria for the column use  $=$  rather than other operators, such as  $\langle$  or  $\rangle =$ .

# <span id="page-168-0"></span>**Providing Help buttons**

A DataWindow object has properties related to online Help. By initializing the DataWindow.Help.File property to the name of a Help file, you can display Help command buttons on dialog boxes that display for a DataWindowControl at runtime.

For complete information on the Help-related DataWindow object properties, see the *DataWindow Object Reference* in the online help.

# <span id="page-170-0"></span>CHAPTER 8 **Manipulating Graphs**

About this chapter This chapter describes how to write code that allows you to access and change a graph in a Windows form application at runtime.

#### **Contents**

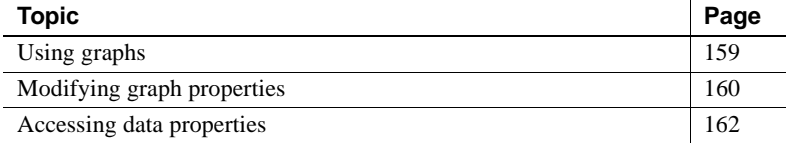

# <span id="page-170-1"></span>**Using graphs**

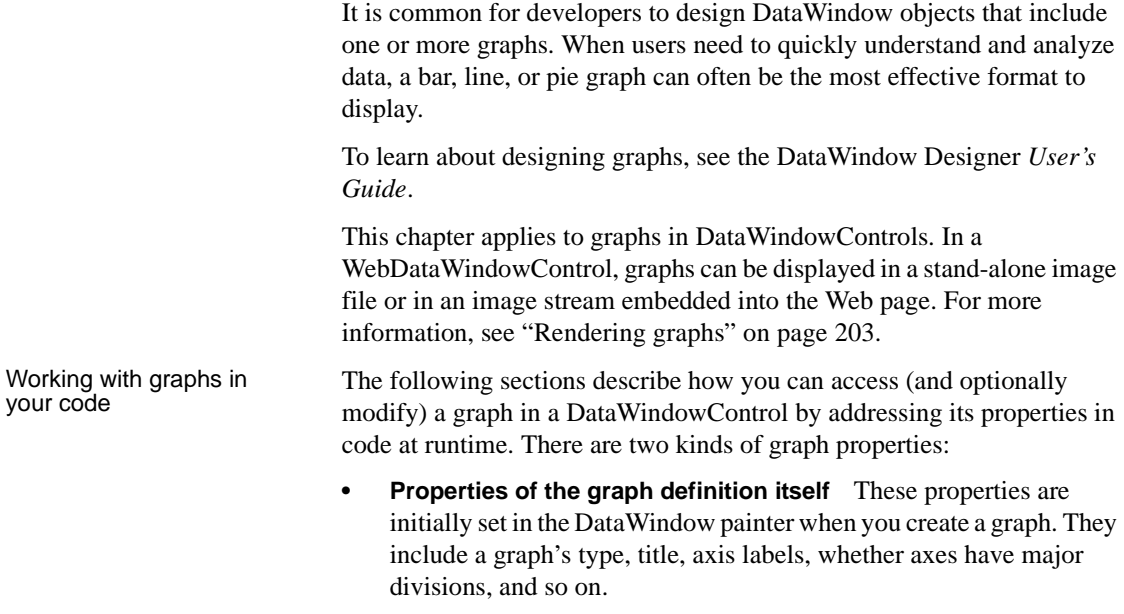

**• Properties of the data** These properties are relevant only at runtime, when data has been loaded into the graph. They include the number of series in a graph (series are created at runtime), colors of bars or columns for a series, whether the series is an overlay, text that identifies the categories (categories are created at runtime), and so on.

# <span id="page-171-0"></span>**Modifying graph properties**

When you define a graph in the DataWindow painter, you specify its behavior and appearance. For example, you might define a graph as a column graph with a certain title, divide its Value axis into four major divisions, and so on. Each of these entries corresponds to a property of a graph. For example, all graphs have a property GraphType, which specifies the type of graph.

#### **When dynamically changing the graph type**

If you change the graph type, be sure also to change the other properties as needed to properly define the new graph.

You can change these graph properties at runtime by assigning values to the graph's properties in code using the Modify or SetProperty methods.

For example, to change the title of graph *gr\_emp* in DataWindowControl dwEmpInfo, you could write this code in Visual Basic:

dwEmpInfo.Modify("gr\_emp.Title='New Title'")

### **How parts of a graph are represented**

Graphs consist of parts: a title, a legend, and axes. Each of these parts has a set of display properties. These display properties are themselves stored as properties in a subobject (structure) of Graph called *grDispAttr*.

For example, graphs have a Title property, which specifies the text for the title. Graphs also have a property TitleDispAttr, of type grDispAttr, which itself contains properties that specify all the characteristics of the title text, such as the font, size, whether the text is italicized, and so on.

Similarly, graphs have axes, each of which also has a set of properties. These properties are stored in a subobject (structure) of Graph called *grAxis*. For example, graphs have a property Value, of type grAxis, which specifies the properties of the Value axis, such as whether to use auto scaling of values, the number of major and minor divisions, the axis label, and so on.

Here is a representation of the properties of a graph:

```
Graph
      int Height
      int Depth
      boolean Border
      string Title
      ...
grDispAttr TitleDispAttr, LegendDispAttr, PieDispAttr
      string FaceName
      int TextSize
      boolean Italic
      ...
grAxis Values, Category, Series
      boolean AutoScale
      int MajorDivisions
      int MinorDivisions
      string Label
      ...
```
### **Referencing parts of a graph**

You use the Describe and Modify methods to reference the display properties of the various parts of a graph. For example, one of the properties of a graph's title is whether the text is italicized or not. That information is stored in the boolean Italic property in the TitleDispAttr property of the graph.

This example changes the label text for the Value axis of graph *gr\_emp* in the DataWindowControl dwEmpinfo:

```
dwEmpinfo.Modify("gr_emp.Values.Label='New label'")
```
For a complete list of graph properties, see the *DataWindow Object Reference* in the online help.

Some properties can also be referenced using the GraphObjectUnderMouse property. For more information, see "Using point and click" on page 163.

# <span id="page-173-0"></span>**Accessing data properties**

 $\overline{a}$ 

To access properties related to a graph's data at runtime, you use methods of the GraphicObjectGraph object. There are two categories of methods related to graph data:

- Methods that provide and set information about a graph's data
- Methods that change the color, fill patterns, and other visual properties of data

You call the data-access methods after a graph has been created and populated with data. Some graphs, such as graphs that display data for a page or group of data, are destroyed and re-created internally as the user pages through the data. Any changes you made to the display of a graph, such as changing the color of a series, are lost when the graph is re-created.

Property for graph To be assured that data-access methods are called after a graph has been created and populated with data, you can test the value of the GraphicObjectGraph Created property, or call the methods in the GraphCreated event.

> The GraphCreated event occurs after the graph has been created and populated with data, but before the graph displays. By accessing the data in the graph in this event, you are assured that you are accessing the current data and that the data displays the way you want it to.

## **Getting and setting information about the data and its display**

There are several methods for getting and setting information about data in a graph in a DataWindowControl at runtime.

The methods listed in Table 8-1 get and set information about the data.

| <b>Method</b>          | Information provided or set                                                       |  |
|------------------------|-----------------------------------------------------------------------------------|--|
| GetCategoryName        | The name of a category, given its number                                          |  |
| GetCategoryNumber      | The number of a category, given its name                                          |  |
| <b>GetDataDateTime</b> | The value of a data point, given its series and position                          |  |
| GetDataDouble          | The value of a data point, given its series and position                          |  |
| GetDataStyle           | The color, fill pattern, and other visual properties of a<br>specified data point |  |
| GetSeriesDataCount     | The number of data points in a series                                             |  |
| GetSeriesName          | The name of a series, given its number                                            |  |
| GetSeriesNumber        | The number of a series, given its name                                            |  |

**Table 8-1: Get and set methods for data in graphs**

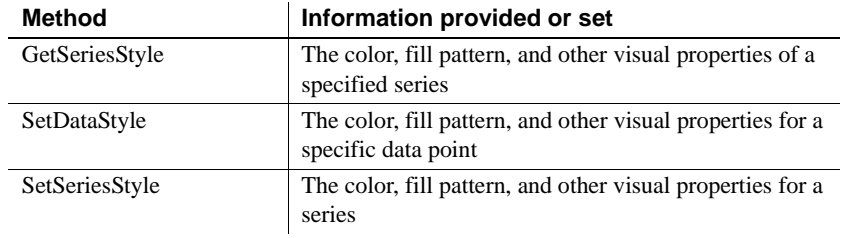

You can also use properties to get information about the graph.

|                       | <b>Property</b>                                                                                                    | <b>Information provided</b>                           |  |  |  |
|-----------------------|----------------------------------------------------------------------------------------------------|-------------------------------------------------------|--|--|--|
|                       | CategoryCount                                                                                                    | The number of categories in a graph                   |  |  |  |
|                       | Created                                                                                                    | Whether the graph has been created (drawn)            |  |  |  |
|                       | GraphObjectUnderMouse                                                                                                    | The part of the graph that is under the mouse pointer |  |  |  |
|                       | <b>SeriesCount</b>                                                                                                    | The number of series in a graph                       |  |  |  |
|                       | <b>Type</b>                                                                                                    | The type of graph, using the GraphType enumeration    |  |  |  |
| Using point and click | The GraphObjectUnderMouse property uses the GraphObjectAtPointer<br>structure to hold information about the part of the graph under the mouse.<br>GraphObjectAtPointer has three fields:                                                                                          |                                                       |  |  |  |
|                       | The ObjectType field holds the type of object under the mouse pointer<br>$\bullet$                                                                                                    |                                                       |  |  |  |
|                       | The object is identified as a GraphObjectType enumerated value. For<br>example, if the user hovers over or clicks on a data point,<br>GraphObjectUnderMouse.objectType returns Data. If the user clicks on<br>the graph's title, GraphObjectUnderMouse.objectjType returns Title. |                                                       |  |  |  |
|                       | For a list of GraphObjectType values, see the DataWindow Reference<br>Help.                                                                                                    |                                                       |  |  |  |
|                       | The SeriesName field holds the name of the series under the mouse pointer                                                                                                    |                                                       |  |  |  |
|                       | The DataPoint field holds the index number of the data point under the<br>$\bullet$<br>mouse pointer, or 0 if there is no datapoint under the pointer                                                                                                    |                                                       |  |  |  |
| Example               | This example uses the GraphObjectUnderMouse property to display a tooltip<br>showing the part of the graph that is under the mouse as it hovers over the<br>graph.                                                                                                    |                                                       |  |  |  |
|                       | When you create a DataWindow object using the Graph presentation style, the<br>graph is given the name $gr_1$ . If you insert a graph into a DataWindow of a<br>different style, the default name for the graph is also $gr_1$ .                                                  |                                                       |  |  |  |

**Table 8-2: Common properties for graphs in DataWindows**

The example declares an instance of the GraphicObjectGraph object named *gobGraph*. Then it uses the DataWindowControl's GetObjectByName method to get the type of *gr\_1* and convert it to a GraphicObjectGraph object assigned to *gobGraph*.

If the type of the graph object under the mouse is Category, the string displayed by the tooltip is "Category: " followed by the category name for the current datapoint. If the type is a Series, the string displayed by the tooltip is "Series" followed by a colon and the name of the series. All graphs have at least one implicit series. When you create a graph with no explicit series, a series is created with an empty string as the series name.

If the type is Data, scatter graphs need to be handled differently, because they have no Category, and the X and Y coordinates are specified as X and Y values of the GraphAxis enumerated type. Other graph types always have a category.

The code is in the MouseMove event for a DataWindowControl.

```
[Visual Basic]
Private Sub dw1_MouseMove(ByVal sender As Object, ByVal 
e As System.Windows.Forms.MouseEventArgs) Handles 
dw1.MouseMove
Dim gobGraph As Sybase.DataWindow.GraphicObjectGraph
Dim s As String
Dim xData As String
Dim yData As String
Dim seriesName As String
Dim dataPoint As Integer
Try
 qobGraph = CType(dwl.GetObjectByName('qr_1''),Sybase.DataWindow.GraphicObjectGraph)
 seriesName = _
    gobGraph.GraphObjectUnderMouse.SeriesName
 dataPoint = gobGraph.GraphObjectUnderMouse.DataPoint
 s =gobGraph.GraphObjectUnderMouse.ObjectType.ToString
 Select Case s
   Case "Category"
   s = s + ": " + qobGraph.GetCategoryName(dataPoint)Case "Series"
   ' Check for explicit series
    If Trim(seriesName).Length > 0 Then
```

```
s = s + ": " + seriesName
End If
Case "Data"
' scatter graphs have x, y and no category
If gobGraph.Type = _
   Sybase.DataWindow.GraphType.Scatter Then
   Try
     xData = gobGraph.GetDataDouble(seriesName, _
      dataPoint, Sybase.DataWindow.GraphAxis.X)
     yData = gobGraph.GetDataDouble(seriesName, _
      dataPoint, Sybase.DataWindow.GraphAxis.Y)
     If Trim(seriesName).Length > 0 Then
       s = "Series: " + seriesName
     End If
     s = s + " Value: (" + xData.ToString + ", "+ yData.ToString + ")"
   Catch
     s = s + " Value: <unavailable>"
   End Try
Else
  ' every other graph type has a category at least
  s = "Category: " +gobGraph.GetCategoryName(dataPoint)
' Check for explicit series
  If Trim(seriesName).Length > 0 Then
    s = " Series: " + seriesName
  End If
   ' Axis values are either DateTime or Double.
  ' No method to determine datatype, so test for
   ' DateTime first. If not DateTime, throw an
  ' exception and handle as Double.
  Try
    s = s + " Value: " + _
      CStr(gobGraph.GetDataDateTime(seriesName, _
      dataPoint, Sybase.DataWindow.GraphAxis.Y))
  Catch ex As Exception
    Try
      s = s + " Value: " + _CStr(gobGraph.GetDataDouble(seriesName, &
       dataPoint, Sybase.DataWindow.GraphAxis.Y))
    Catch ex2 As Exception
      s = s + " Value: <unavailable>"
    End Try
```

```
End Try
    End If
  End Select
  ' turn off tool tip if not on interesting part of graph
    If s = "Graph" Then
      tipGraph.Active = False
    Else
      tipGraph.Active = True
      tipGraph.SetToolTip(dw1, s)
    End If
  Catch ex As Exception
  ' ignore tooltip if there is an exception 
  ' (like no DataWindow object)
  End Try
End Sub
```
### **Saving graph data**

You can copy a bitmap image of the graph to the system clipboard and paste it into an application such as Microsoft Paint, Visio, or Jasc Paint Shop Pro, using the GraphicObjectGraph Copy method:

```
Private Sub btncopy_Click(ByVal sender As 
System.Object, ByVal e As System.EventArgs) Handles 
btnCopy.Click
  Dim gobGraph As Sybase.DataWindow.GraphicObjectGraph
   gobGraph = CType(dw1.GetObjectByName("gr_1"), _
      Sybase.DataWindow.GraphicObjectGraph)
  gobGraph.Copy()
End Sub
```
### **Modifying colors, fill patterns, and other data**

The following methods allow you to modify the appearance of data in a graph and get information about current settings:

| Method         | Information provided or set                                                       |
|----------------|-----------------------------------------------------------------------------------|
| GetDataStyle   | The color, fill pattern, and other visual properties of a<br>specified data point |
| GetSeriesStyle | The color, fill pattern, and other visual properties of a<br>specified series     |
| SetDataStyle   | The color, fill pattern, and other visual properties for a<br>specific data point |
| SetSeriesStyle | The color, fill pattern, and other visual properties for a<br>series              |

**Table 8-3: Get and set methods for the display of data in graphs**

These Get methods return an instance of either the GraphDataStyle or GraphSeriesStyle class. The Set methods take a GraphDataStyle or GraphSeriesStyle object as an argument. Typically you use the Get method to obtain an instance of the class, specify new values for the properties you want to change, and then use the Set method to set the display properties.

#### **Turn redrawing off**

To eliminate flicker that can occur because of interrelationships among properties, call SetRedrawOff before calling the SetDataStyle and SetSeriesStyle methods, then call SetRedrawOn to turn redrawing back on and Refresh to display any pending visual changes. For example:

```
dw1.SetRedrawOff()
gobGraph.SetDataStyle(pointStyle)
dw1.SetRedrawOn()
dw1.Refresh()
```
The GraphSeriesStyle class has properties for background and foreground color, fill style and shade color, line color, style, and width, symbol style, and whether the data is an overlay. The GraphDataStyle class inherits from the GraphSeriesStyle class and adds a property, PieExplosionPercentage, that reports or sets the percentage that an exploded pie slice in a pie graph is moved away from the center of the pie in order to draw attention to the data.

Example The following example lets a user change a display property of a graph by double-clicking the property in a list view, which opens a dialog box in which the user can set properties.

```
Private Sub lvDataPoint_DoubleClick(ByVal sender As 
Object, ByVal e As System.EventArgs) Handles 
lvDataPoint.DoubleClick
 Dim lvi As ListViewItem
 Dim dialog As frmChooseStyle
 Dim pointStyle As Sybase.DataWindow.GraphDataStyle
 Dim gobGraph As Sybase.DataWindow.GraphicObjectGraph
  ' data point values are not editable
 If lvDataPoint.FocusedItem.Text.IndexOf("Value") _
    =-1 Then
     ' clone the item with focus and send it off
     ' to dialog for processing
     lvi = lvDataPoint.FocusedItem.Clone()
     dialog = New frmChooseStyle(lvi)
     ' upon return update the real ListViewItem 
     ' with the change
      If dialog.ShowDialog() = DialogResult.OK Then
       lvDataPoint.FocusedItem.SubItems.Item(1) = _
         lvi.SubItems.Item(1)
       ' get the current data point style
       gobGraph = _
         CType(dw1.GetObjectByName("gr_1"), _
         Sybase.DataWindow.GraphicObjectGraph)
       pointStyle = _
          gobGraph.GetDataStyle(cbSeries.Text, _
          nupDataPoint.Value)
       ' update data style depending on option 
       ' that changed
      Select Case lvDataPoint.FocusedItem.Text
      Case "Foreground Color"
          pointStyle.ForegroundColor = _
         System.Drawing.Color.FromArgb(Val("&H" + _
         lvi.SubItems.Item(1).Text))
      Case "Background Color"
         pointStyle.BackgroundColor = _
         System.Drawing.Color.FromArgb(Val("&H" + _
         lvi.SubItems.Item(1).Text))
```
```
Case "Shade Color"
          pointStyle.ShadeColor = _
         System.Drawing.Color.FromArgb(Val("&H" + _
         lvi.SubItems.Item(1).Text))
      Case "Line Color"
         pointStyle.LineColor = _
         System.Drawing.Color.FromArgb(Val("&H" + _
         lvi.SubItems.Item(1).Text))
      Case "Symbol Style"
          pointStyle.SymbolStyle = _
         System.Enum.Parse(GetType _
         (Sybase.DataWindow.SymbolStyle), _
         lvi.SubItems.Item(1).Text, False)
      Case "Line Style"
        pointStyle.LineStyle = _
        System.Enum.Parse(GetType _
        (Sybase.DataWindow.LineStyle), _
        lvi.SubItems.Item(1).Text, False)
      Case "Fill Pattern"
          pointStyle.FillStyle = _
         System.Enum.Parse(GetType _
         (Sybase.DataWindow.FillStyle), _
         lvi.SubItems.Item(1).Text, False)
      Case "Line Width"
          pointStyle.LineWidth = _
         Convert.ToInt32(lvi.SubItems.Item(1).Text)
       End Select
       ' apply the data style change
       gobGraph.SetDataStyle(pointStyle)
    End If
 End If
End Sub
```
CHAPTER 9 **Using Web DataWindows**

About this chapter This chapter describes how to use Web DataWindows in data-based ASP.NET applications.

**Contents** 

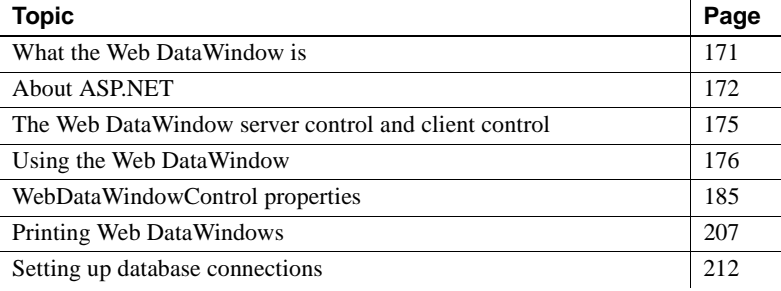

# <span id="page-182-0"></span>**What the Web DataWindow is**

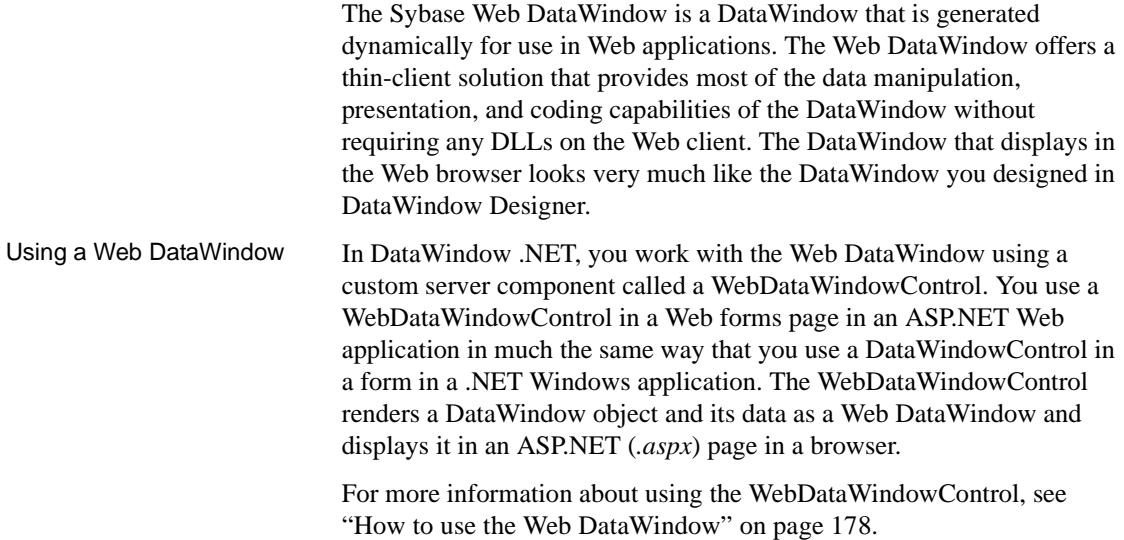

Web DataWindow rendering formats The Web DataWindow can be rendered in three formats:

- **XML** Separate XML (content), XSLT (layout), and CSS (style) with a subsequent transformation to XHTML
- **XHTML** XHTML content only
- **HTML HTML** content only

You select the format you want to use by setting the WebDataWindowControl's RenderFormat property. The XML RenderFormat provides the greatest control of the presentation of the DataWindow. For more information about the files generated when you use the XML RenderFormat, see ["About XML, XSLT,](#page-188-0)  [CSS, and XHTML" on page 177](#page-188-0). For what to consider when choosing a RenderFormat, see ["XML, XHTML, and HTML formats" on page 184](#page-195-0).

This chapter describes the Web DataWindow and how you use it in ASP.NET Web forms applications. For an overview of ASP.NET Web forms applications, see ["About ASP.NET" next.](#page-183-0)

# <span id="page-183-0"></span>**About ASP.NET**

ASP.NET is a server-based programming framework that runs on Microsoft Internet Information Services (IIS) and dynamically generates and manages Web forms pages.

To use the Web DataWindow in an ASP.NET application, you must have ASP.NET 2.0 installed on your computer, and you must be familiar with the principles, architecture, and coding techniques used in ASP.NET. To get started, go to the Microsoft ASP.NET Developer Center at <http://msdn.microsoft.com/asp.net/default.aspx>. The rest of this section provides a brief orientation.

## **ASP.NET application files**

An ASP.NET Web forms application uses a virtual directory in IIS to hold the files that make up the application and control access to those files. This directory is called the application root. You must have access to a computer running IIS to build and test ASP.NET applications. Each ASP.NET Web form application includes:

- One or more Web forms pages (.*aspx* files) that contain static text and controls you want to display
- A code file (an *.aspx.cs* or .*aspx.vb* file) for each page that contains the programming logic
- A *Web.config* file that holds configuration settings

When you create a new Web application project using Visual Studio .NET, these files are created for you in a physical directory under the *<Driveletter>:\Inetpub\wwwroot* directory.

When you build a project, the code files are compiled into a single project .*dll* file. The .*aspx* file is generated into a .NET class file that inherits from the code class and is compiled into a second .*dll* file when the page is first used.

To access a Web forms page, a user opens the .*aspx* page on the server where it is running. For example, if your application is called *MyWebApp*, the default page is called *MyWebForm.aspx*, and the server is called *dover*, use this URL:

<http://dover/MyWebApp/MyWebForm.aspx>

## **Web server controls**

You can use several types of server controls in an ASP.NET Web form:

- HTML server controls are HTML elements that expose an object model to the server so that they can be programmed.
- Web server controls might be buttons, labels, text boxes, or specialized controls such as calendars. They expose an object model that might not reflect HTML syntax.
- Validation controls can be attached to input controls to test the validity of user-entered data.

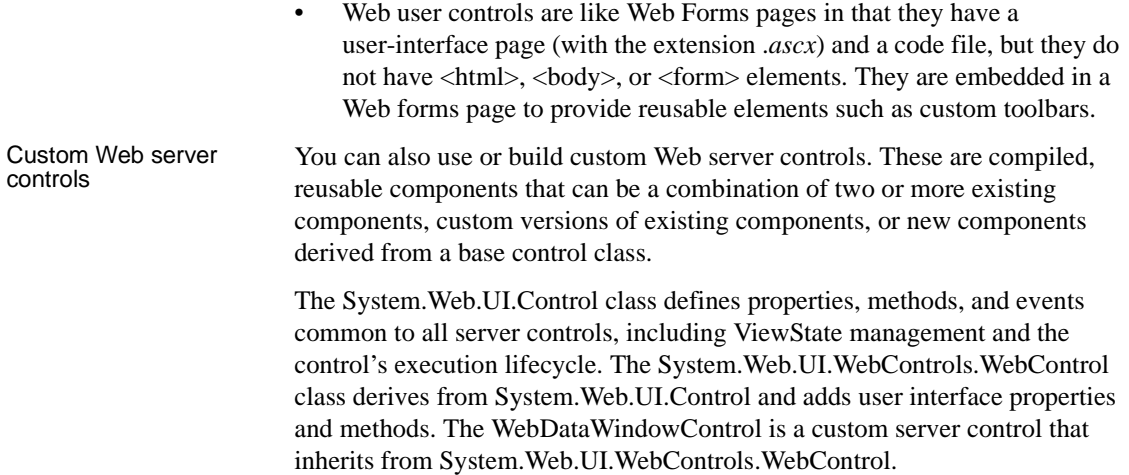

# **Web page processing**

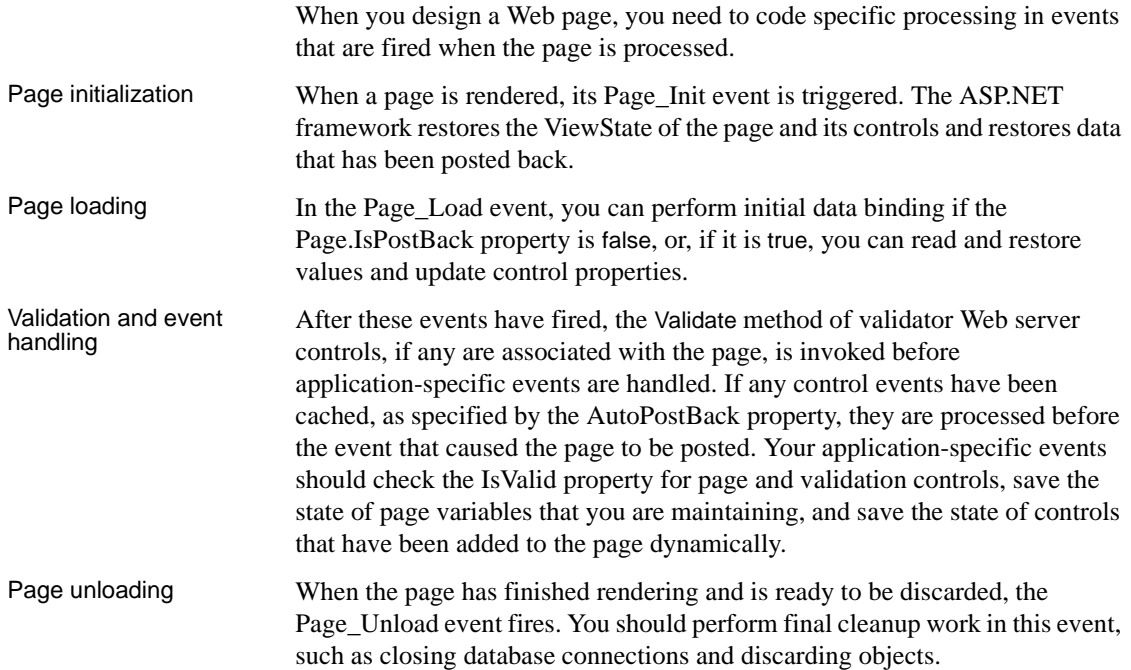

# <span id="page-186-0"></span>**The Web DataWindow server control and client control**

The Web DataWindow has two main components: the server control and the client control.

Web DataWindow server control The WebDataWindowControl is a custom Web server control that inherits from the System.Web.UI.WebControls.WebControl class, which in turn derives from the System.Web.UI.Control class. It also implements the System.Web.UI IPostBackEventHandler and IPostBackDataHandler classes.

> Internally, the WebDataWindowControl uses an instance of the DataStore class to expose methods and properties and render the DataWindow in the selected rendering format.

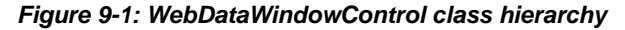

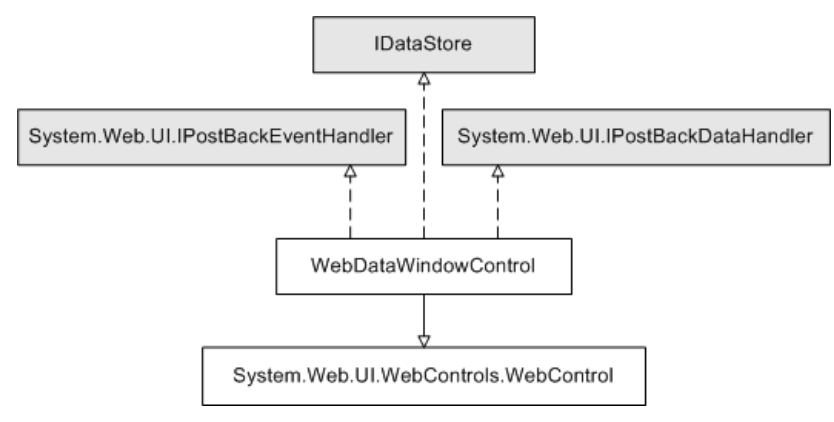

The Web DataWindow server control retrieves data from a database and returns JavaScript and XSLT, XHTML, or HTML that represent the data and the DataWindow object definition to the page server. The server control uses a DataStore internally to handle retrieval and updates.

The control provides most of the methods available on the DataWindowControl, as well as additional methods used to manage context and data caching.

Web DataWindow<br>client control The Web DataWindow client control is the JavaScript plus XML, XSLT, and CSS (for the XML RenderFormat), the JavaScript plus XHTML (for the XHTML RenderFormat), or the JavaScript plus HTML (for the HTML RenderFormat), that is generated by the server control and embedded in the page or in associated internal files returned to the Web client. Client-side scripts that you add to your Web page and wrap in SCRIPT tags are embedded as JavaScript in the client control.

**JavaScript caching** Some features available on the client control are optional: events, methods, data update and validation, and display formatting for newly entered data. The size of the generated JavaScript increases as you add more client-side functionality. You can cache client-side methods in JavaScript files on your Web server to reduce the size of the markup generated for Web DataWindow pages and, if the browser is configured to use cached files, improve the performance on the client machine.

For information about enabling JavaScript caching, which you can set up in either the Properties window in Visual Studio .NET or DataWindow Designer, see ["Generating JavaScript for common management tasks" on page 189](#page-200-0) and ["Using JavaScript caching in DataWindow Designer" on page 223.](#page-234-0) You can find additional information about client-side caching and other generation properties in the *DataWindow Object Reference*.

**Using client-side events and methods** Events that are triggered on the client control do not require the server control to reload the page, so processing on the client is typically much faster than processing on the server.

For more information about enabling features on the client, see ["WebDataWindowControl properties" on page 185](#page-196-0) and ["Web DataWindow](#page-227-0)  [properties" on page 216.](#page-227-0) For more about writing scripts and lists of client-side events and methods, see [Chapter 12, "Writing Scripts for the Web](#page-264-0)  [DataWindow Client Control."](#page-264-0)

For more information about the events and methods available on the server control and the properties used to implement the events available on the client control, see the online Sybase DataWindow Help in Visual Studio .NET or the *dwref20.chm* compiled HTML Help file.

# <span id="page-187-0"></span>**Using the Web DataWindow**

This section first provides you with a brief introduction to XML, XSLT, CSS, and XHTML and then describes how to use the Web DataWindow in Web forms applications.

Before a Web DataWindow can be generated for use in a Web application, you must create the DataWindow object you want to use in DataWindow Designer. For information about designing DataWindow objects for any type of Web DataWindow, see ["Designing DataWindow objects for the Web DataWindow"](#page-225-0)  [on page 214](#page-225-0).

# <span id="page-188-0"></span>**About XML, XSLT, CSS, and XHTML**

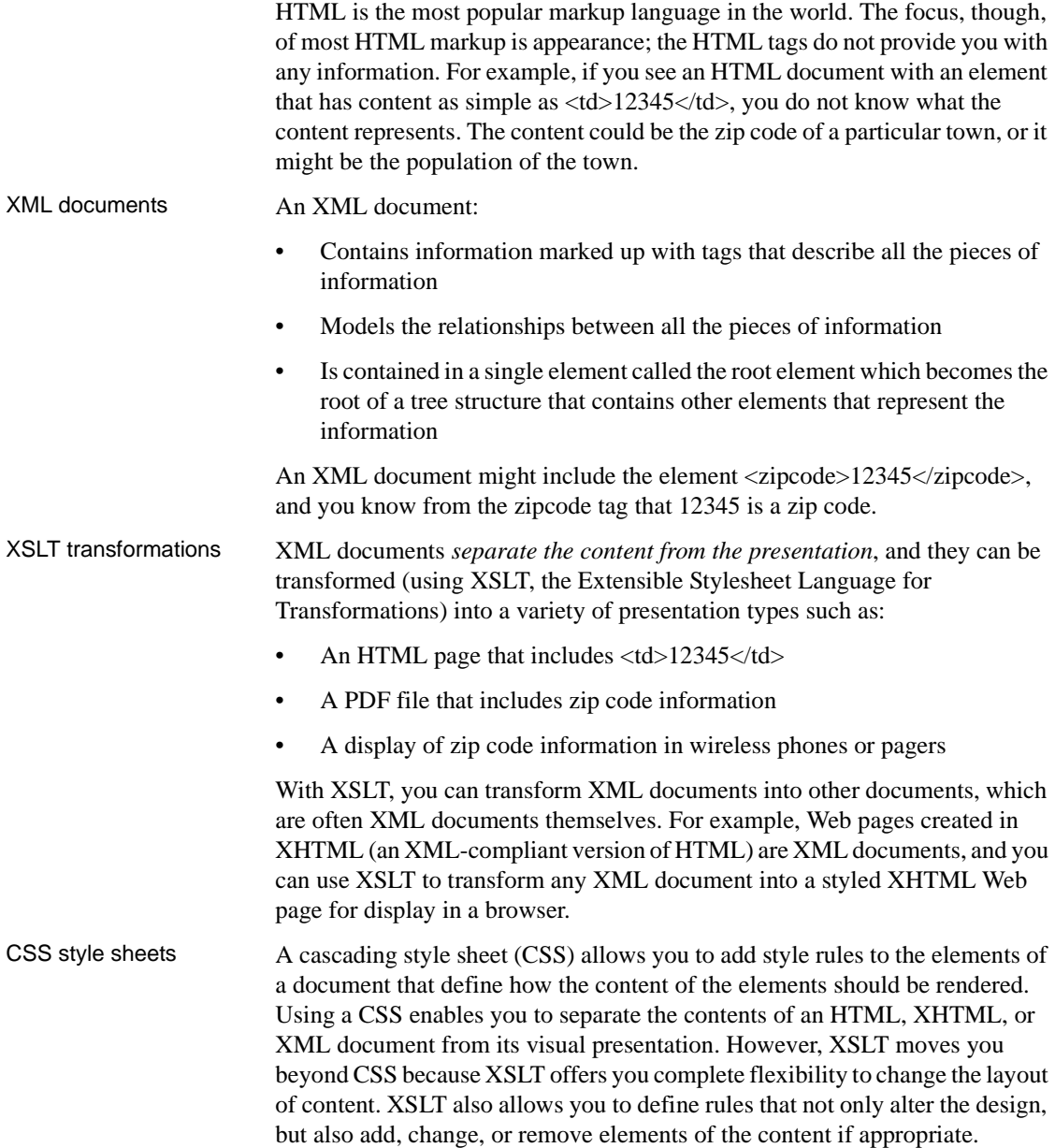

• For an overview of XML, see the first section of the chapter on exporting and importing XML in the DataWindow Designer *User's Guide*. For detailed information about XML and XSLT, see the O'Reilly and Associates, Inc. *Learning XML* and *Learning XSLT* books.

### <span id="page-189-0"></span>**How to use the Web DataWindow**

The easiest way to use the Web DataWindow in your Web applications is to do the following:

1 Create a new DataWindow object or select an existing DataWindow object that you want to display in a Web browser.

For information, see ["Designing DataWindow objects for the Web](#page-225-0)  [DataWindow" on page 214.](#page-225-0)

- 2 Create a new ASP.NET application in Visual Studio .NET (or another development tool that uses the .NET Framework version 2.0 and supports Web forms applications).
- 3 Drag a WebDataWindowControl from the Toolbox to a Web form page.

Using drag-and-drop adds references to the .NET components required by the WebDataWindowControl automatically. If you do not use drag-and-drop, open the Visual Studio Solution Explorer and add references to the *DataWindow.dll*, *DataWindowInterop.dll*, and *WebDataWindow.dll* files in the *DataWindow .NET 2.0* directory to your project.

4 In the Properties window for the WebDataWindowControl, specify the LibraryList, DataWindowObject, and RenderFormat properties.

See ["XML, XHTML, and HTML formats" on page 184](#page-195-0) for features supported with each rendering format.

5 (Optional) Specify additional properties for the WebDataWindowControl.

See ["WebDataWindowControl properties" next](#page-196-0) for a list of properties.

- 6 Add a transaction object to the form, specify connection properties, and connect to a database.
- 7 Associate the transaction with the WebDataWindowControl and use the Retrieve method to retrieve data into the control.

For a simple example, see ["Adding a WebDataWindowControl to a Web form"](#page-56-0)  [on page 45](#page-56-0).

## <span id="page-190-0"></span>**How the Web DataWindow works**

The first time a page that contains a WebDataWindowControl is requested, the following sequence of steps occurs:

- 1 The page sends an HTTP Get request to the server.
- 2 The DataWindow engine creates an internal instance of a DataStore and performs the following tasks:
	- a Sets the working DataWindow object based on LibraryList and DataWindowObject properties.
	- b Populates the Web DataWindow's properties from the properties defined on the object in DataWindow Designer or the properties defined for the WebDataWindowControl in the Properties window (see ["WebDataWindowControl properties" on page 185\)](#page-196-0).
	- c Registers client JavaScript, including hidden context and action fields and postback script, using the Page class method.
	- d Sets the database transaction and calls the DataStore's Retrieve method to retrieve data.
	- e If requested, saves data to a cache.
	- f Renders the XML/HTML/XHTML in the control's Render method.
	- g Outputs the resulting XHTML or HTML into the Page.
- 3 The HTTP response returns the Page to the client-side browser.
- 4 The user interacts with the page, usually triggering a postback to the server.

Figure 9-2 illustrates the sequence of events after a first request.

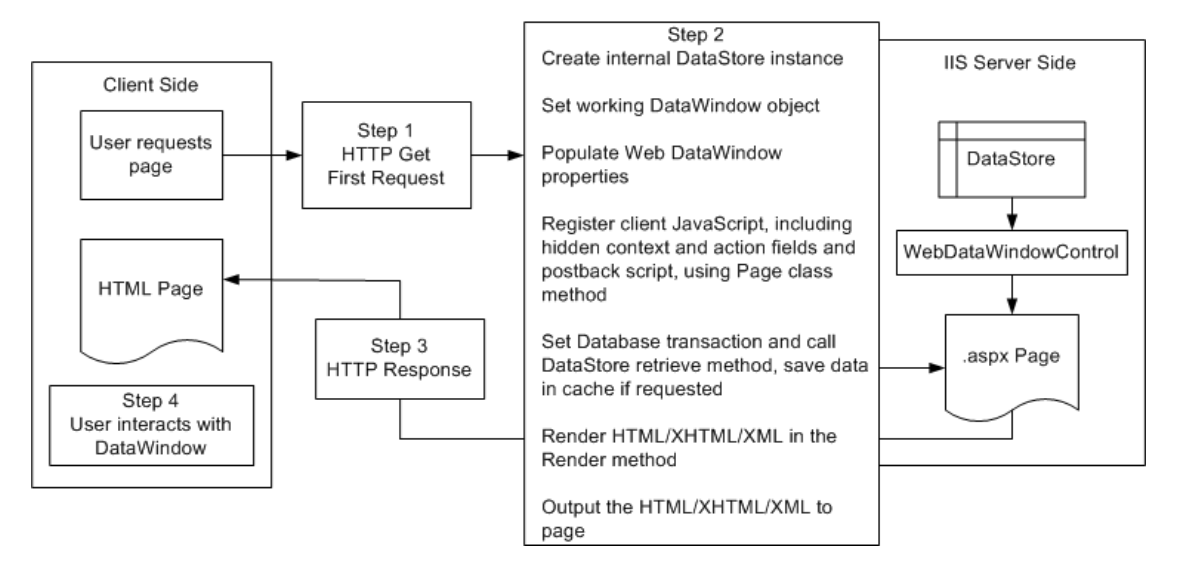

**Figure 9-2: WebDataWindowControl first request**

When user interaction triggers a postback, the following sequence of steps occurs:

- 1 The page sends an HTTP Post request to the server.
- 2 The DataWindow engine creates an internal instance of a DataStore and performs the following tasks:
	- a Sets the working DataWindow object based on LibraryList and DataWindowObject properties.
	- b Populates the Web DataWindow's properties from the properties defined on the object in DataWindow Designer or the properties defined for the WebDataWindowControl in the Properties window (see ["WebDataWindowControl properties" on page 185\)](#page-196-0).
	- c Registers client JavaScript, including hidden context and action fields and postback script, using the Page class method.
	- d Sets the database transaction and calls the DataStore's Retrieve method to retrieve data, *or* restores cached data.
	- e Retrieves postback data stored in the context and action hidden field and applies the context and action to the DataStore.
	- f If the action is a client method or integrated button, triggers the BeforePerformAction and AfterPerformAction server-side events, enabling you to trap errors.
- g Renders the XML/HTML/XHTML in the control's Render method.
- h Outputs the resulting XHTML or HTML into the Page.
- 3 The HTTP response returns the Page to the client-side browser.
- 4 The user interacts with the page, usually triggering a postback to the server.

Figure 9-3 illustrates the sequence of events after a postback.

### **Figure 9-3: WebDataWindowControl postback**

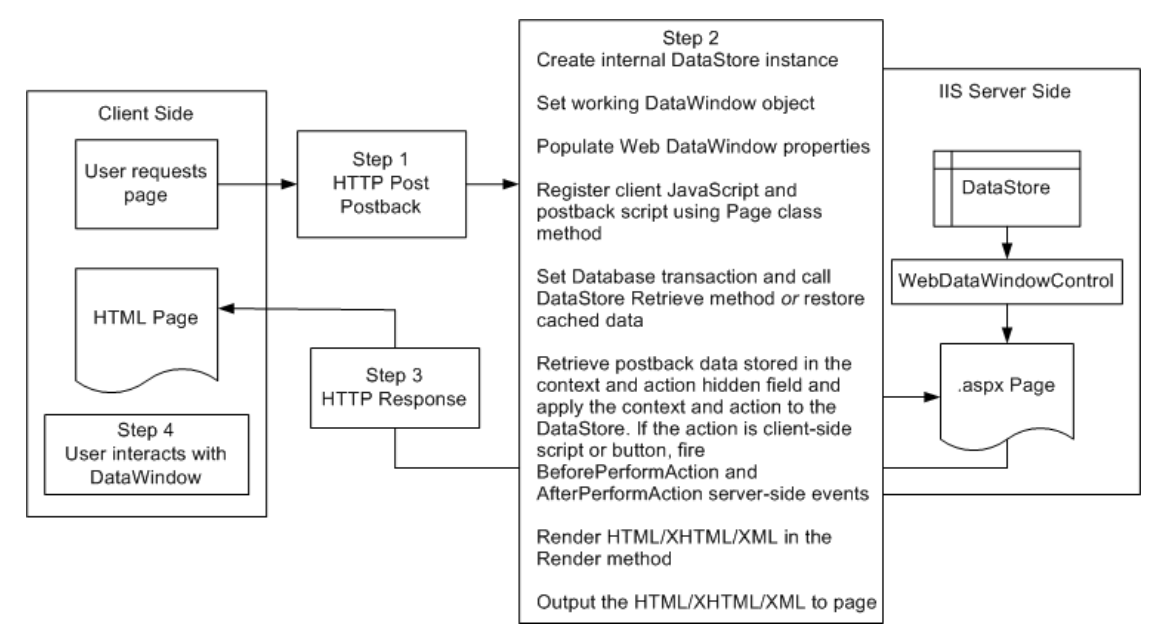

## **How the XML Web DataWindow works**

The overall sequence of steps described in ["How the Web DataWindow](#page-190-0)  [works" on page 179](#page-190-0) applies to all Web DataWindows. There are additional steps for the XML Web DataWindow, which generates DataWindow content, layout, and style separately at runtime and renders a fully functional DataWindow in XHTML.

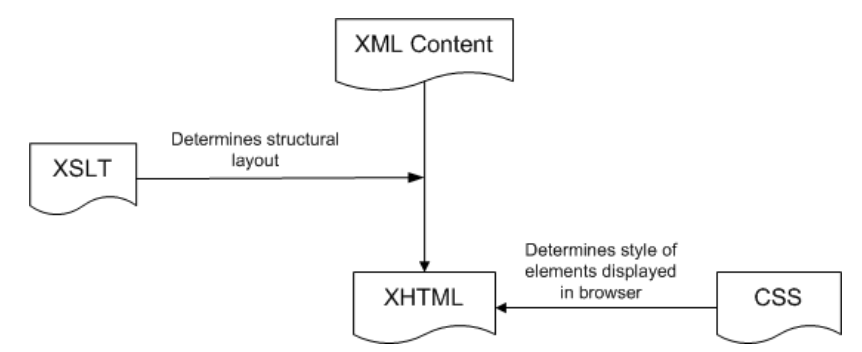

### **Figure 9-4: XML Web DataWindow rendering**

You can customize each of these XML Web DataWindow components at design time using a custom XHTML export template in the Export Template view for XHTML. For information, see [Chapter 11, "Working with XHTML](#page-244-0)  [Templates."](#page-244-0) You can also use these templates with the XHTML RenderFormat.

### **Server-side and client-side activity**

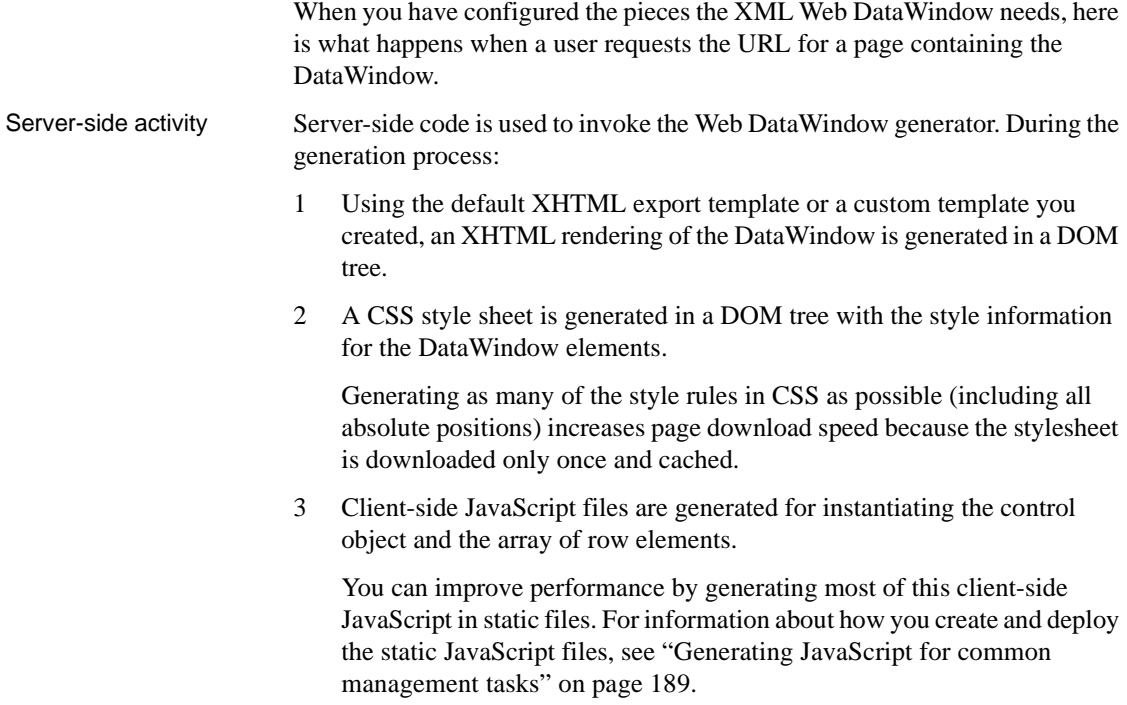

4 A reverse transformation of the XHTML DOM tree to XML (DataWindow content) and XSLT (DataWindow layout) occurs.

XSLT also creates the structural layout of the page, saving bandwidth. Server processing is also reduced by offloading work to the client.

5 A small amount of JavaScript is generated to perform explicit transformation on the client side to render in the browser a fully functional DataWindow in XHTML.

### **XHTML and HTML DataWindows**

The XHTML Web DataWindow generates separate CSS and JavaScript files, but it does not generate the XML content and XSLT structure in separate files. It renders an XHTML page in the browser. The HTML Web DataWindow renders an HTML page.

### Client-side activity When a user accesses a Web page containing the XML Web DataWindow, the client browser:

- 1 Downloads the source XML file (DataWindow content for the page) and the XSLT stylesheet, which is cached locally.
- 2 Performs the transformation using the XSLT processor built in to the client browser.
- 3 Outputs the XHTML result into a <div> section on the page.
- 4 Downloads, caches, and applies the CSS stylesheet for display in the browser.
- 5 Downloads and caches JavaScript files.
- 6 When there is a subsequent action by the user (HTTP Post/HTTP response), regenerates and downloads the XML file and JavaScript row objects file for the updated DataWindow page.

Browser requirements for the XML Web DataWindow The XML Web DataWindow requires browsers that support the latest client-side technologies—XML, XSLT, XHTML, CSS, and JavaScript. You can select the browser to use for the XML Web DataWindow (XHTML format) in the Web Generation page in the DataWindow object property view:

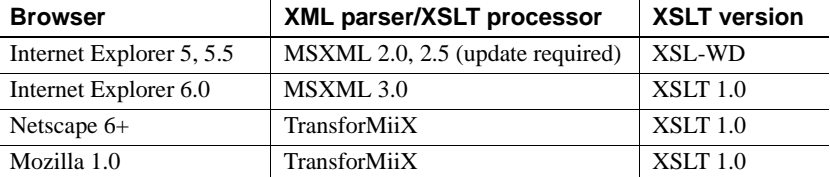

#### **MSXML 2.6 or higher is required with Internet Explorer**

The XML Web DataWindow requires MSXML 2.6 or higher with Internet Explorer. Internet Explorer 5 or 5.5 includes MSXML 2.0 or 2.5, so you must either update MSXML to 2.6 or higher or use Internet Explorer 6.0. For information about MSXML versions, refer to "Version list for the Microsoft XML parser" on the Microsoft Help and Support Web site at <http://support.microsoft.com/default.aspx?scid=kb;en-us;269238>.

## <span id="page-195-0"></span>**XML, XHTML, and HTML formats**

There are many Web sites that provide information about the advantages of different markup languages, such as HTML and XHTML Frequently Answered Questions at<http://www.w3.org/MarkUp/2004/xhtml-faq#advantages>. Both XML and XHTML Web DataWindow rendering formats render the page in XHTML. XHTML Web pages are processed and rendered more quickly in the browser than HTML pages because extensive browser code is not needed to handle the more complex rules and variations that would be required with HTML.

Web users benefit from faster download of XHTML DataWindow pages because the XSLT (for the XML render format) and CSS stylesheets are downloaded only once and cached, resulting in bandwidth savings. Enterprises also benefit from the greater efficiency, scalability, extensibility, and accessibility gained by using standard W3C technologies.

#### **Use only one format for a DataWindow in a session**

Because the XHTML and XML formats were designed to exploit the automatic services of the browser cache for better bandwidth efficiency, you cannot use both of these formats for the same DataWindow in a single session. If you do, you might see formatting anomalies in the second DataWindow.

Which format to use Table 9-1 compares features supported in each rendering format.

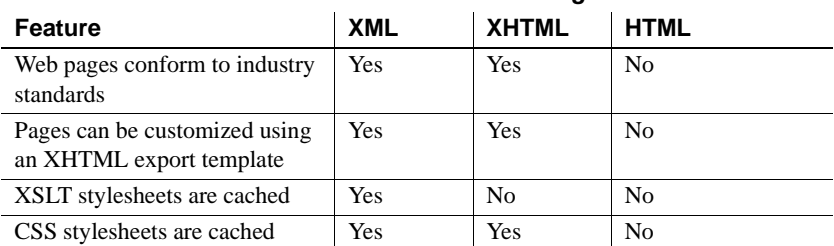

#### **Table 9-1: Features of Web DataWindow rendering formats**

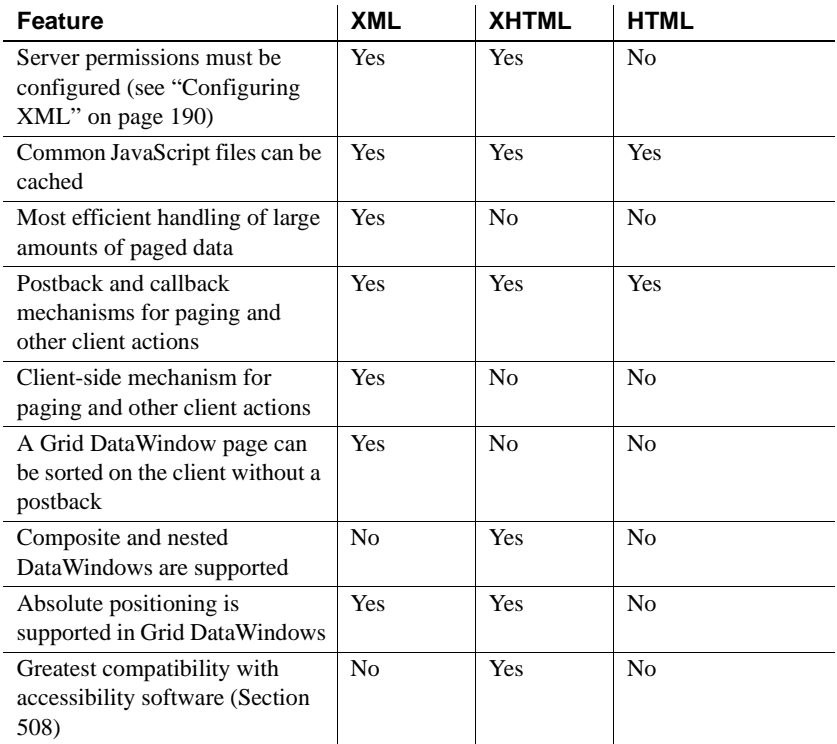

The XML RenderFormat does not support accessibility software. Some aspects of the HTML generated using the HTML RenderFormat do not support accessibility software.

# <span id="page-196-0"></span>**WebDataWindowControl properties**

This section lists the properties for the WebDataWindowControl that are specific to the control (some properties are inherited from the System.Web.UI.WebControls.WebControl class). Table 9-2 lists the properties you can set in the Properties view. Table 9-3 lists the properties you can use in code to get information about the DataWindow object or control.

For more detailed information about each property, see the Sybase DataWindow online Help in the development environment or the DataWindow Reference compiled Help file (*dwref20.chm*).

#### Understanding how<br>properties interact Some properties that you can set in the Properties window in Visual Studio .NET can also be set for the DataWindow object in DataWindow Designer. If a property is set in DataWindow Designer, it is respected in DataWindow .NET. However, the properties you set in the painter are not reflected in the Properties view, which displays default values for most properties.

See [Table 10-5 on page 221](#page-232-0) for a comparison of properties set in the two environments.

If you have set a property in DataWindow Designer, change the default for its equivalent in the Properties window only if you want to override the value set in the painter. If default values are changed in the Properties view, they override the values set in the painter. If default values are not changed, properties set in DataWindow Designer are used. For example:

- ClientEvents is true by default in both the painter and the WebDataWindowControl. If you set it to false in the painter, client events will be disabled even though the control property is set to true.
- If you set the XmlConfigurations. UrlPath property in the WebDataWindowControl, any ResourceBase and PublishPath properties set in the painter are not used.

| <b>Property</b>                 | <b>Description</b>                                                                         |
|---------------------------------|--------------------------------------------------------------------------------------------|
| AutoRestoreContext,             | Properties used to customize context                                                       |
| AutoRestoreDataCache,           | management and data caching. See                                                           |
| AutoSaveDataCacheAfterRetrieve, | "Maintaining state" on page 192.                                                           |
| EnableDataState                 |                                                                                            |
| ClientEventButtonClicked,       | Properties used to specify event handlers for                                              |
| ClientEventButtonClicking,      | events on the Web DataWindow client control.                                               |
| ClientEventClicked,             | See Chapter 12, "Writing Scripts for the Web                                               |
| ClientEventItemChanged,         | DataWindow Client Control."                                                                |
| ClientEventItemError,           |                                                                                            |
| ClientEventItemFocusChanged,    |                                                                                            |
| ClientEventRowFocusChanged,     |                                                                                            |
| ClientEventRowFocusChanging     |                                                                                            |
| <b>ClientEvents</b>             | Specifies whether client events can be fired.                                              |
|                                 | You can reduce the size of the generated Web                                               |
|                                 | Data Window control by setting the                                                         |
|                                 | ClientEvents, ClientFormatting,                                                            |
|                                 | ClientScriptable, and ClientValidation                                                     |
|                                 | properties to false. See "Controlling the size of                                          |
|                                 | generated code" on page 189.                                                               |
| <b>ClientFormatting</b>         | Specifies whether display formatting should be.<br>performed on the client in the browser. |

**Table 9-2: Properties that can be set for the WebDataWindowControl**

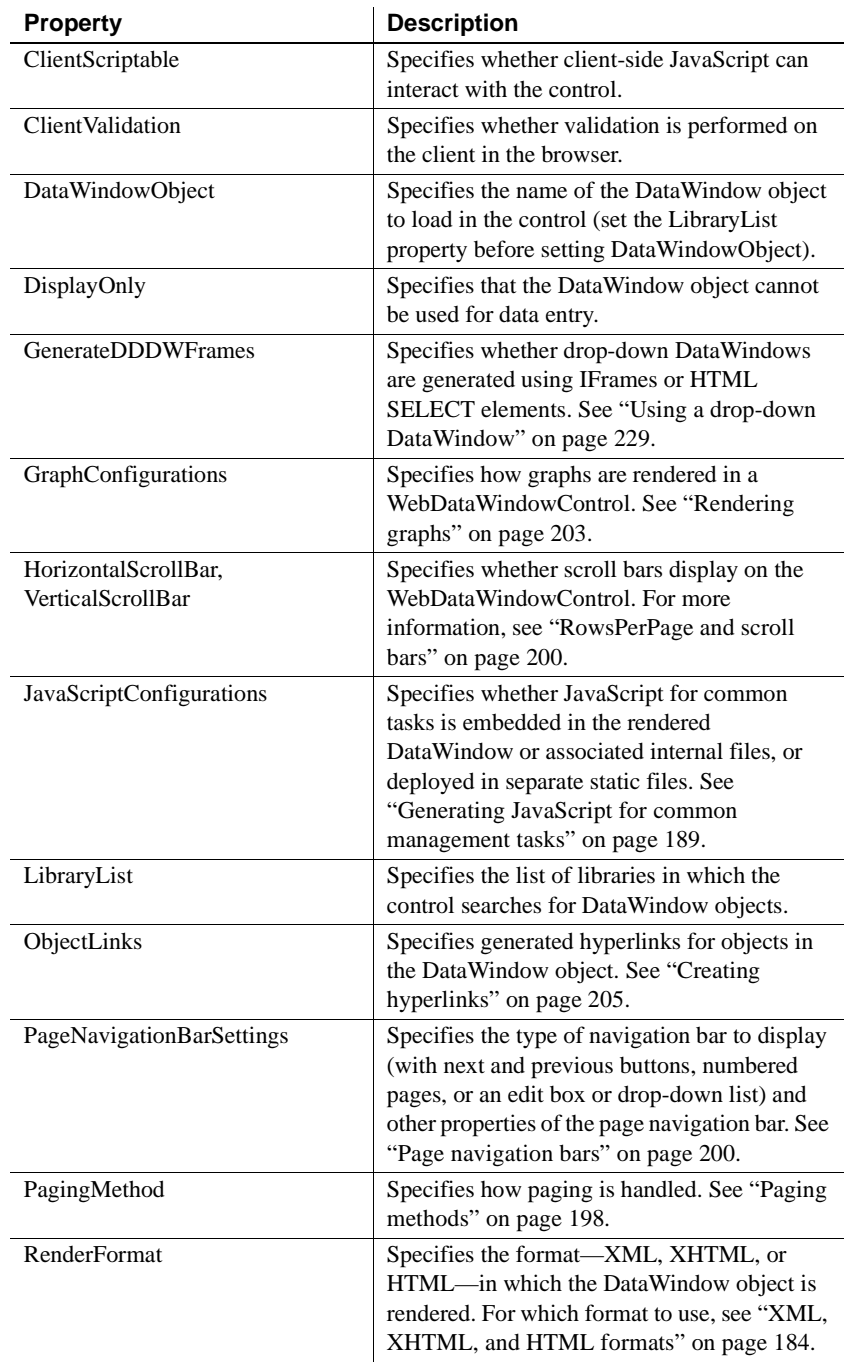

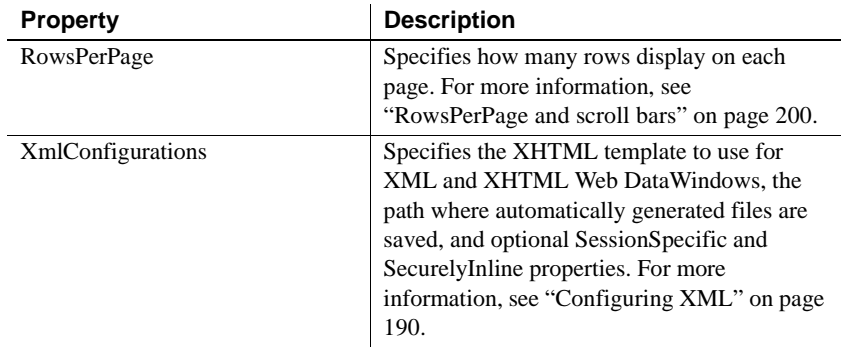

#### **Table 9-3: Properties that return information about the WebDataWindowControl**

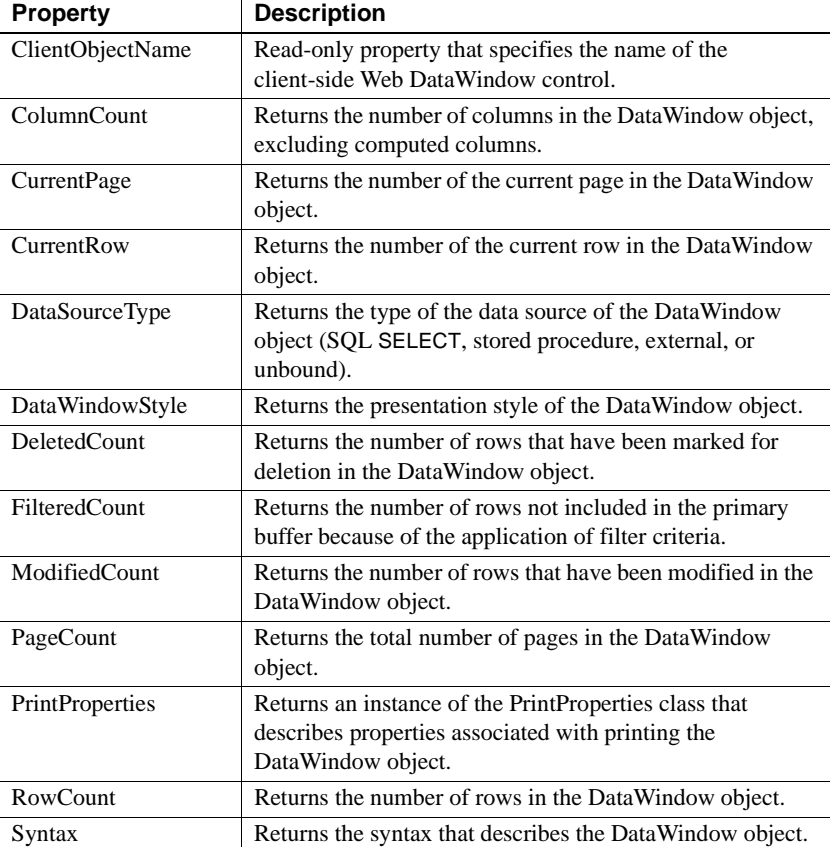

### <span id="page-200-1"></span>**Controlling the size of generated code**

Some supported features increase the size of the generated code. If you do not use a feature such as display formatting, validation rules, or client-side scripting, you can enhance performance by preventing the server control from generating code for the unused feature. You can turn these features on or off in the Properties window for the WebDataWindowControl in your development environment, or on the Web Generation property page for the DataWindow object in DataWindow Designer.

You can also cache client-side methods in JavaScript files to reduce the size of the generated code and increase performance on both the server and the client. Without JavaScript caching, each time a Web DataWindow is rendered in a client browser, JavaScript code for DataWindow methods is generated on the server and downloaded to the client.

When you set DataWindow object or WebDataWindowControl properties to reference cached JavaScript files, the methods defined in the files are not generated with the HTML or XHTML in any Web DataWindow pages that are sent to the client browser.

For more information, see ["Generating JavaScript for common management](#page-200-0)  [tasks" next](#page-200-0) and ["Using JavaScript caching in DataWindow Designer" on page](#page-234-0)  [223.](#page-234-0)

## <span id="page-200-0"></span>**Generating JavaScript for common management tasks**

You can generate JavaScript files that contain the JavaScript required to manage common DataWindow operations, and operations with DateTime, number, and string datatypes. You can distribute these files in one of three ways by selecting one of the following values for JavaScriptOption in the JavaScriptConfigurations section in the Properties window for the WebDataWindowControl:

**• EmbeddedinPageAtRendering** The JavaScript is embedded in each Web page when it is rendered (for the HTML rendering format) or in internal JavaScript files that are generated when the page is rendered (for the XML and XHTML rendering formats). This simplifies deployment, because you do not need to specify the names and locations of external files, but it reduces performance because the JavaScript needs to be regenerated for each DataWindow.

- **External** The JavaScript functions are deployed to the browser once per session in standalone files that are cached in the browser, improving performance and reducing network bandwidth. If you select this option, you need to generate the JavaScript files, add them to your application as resouce content, and specify the names of the files and their URL path. You must regenerate the files every time you update to a new version of DataWindow .NET to ensure that any enhancements added in the new version are incorporated in the generated JavaScript files.
- **WebResourceFile** The JavaScript functions are deployed in files that are embedded in the *WebDataWindow.dll* assembly as a Web resource. With this option, JavaScript functions are deployed to the browser once per session, as with the External option, gaining the same performance advantages and the additional advantage that you do not need to generate and deploy the files.

If you select External, you need to generate the JavaScript files. To generate the JavaScript files in Visual Studio .NET, select Generate Client Management JavaScript from the pop-up menu for the WebDataWindowControl or from its Properties window and complete the dialog box. The files are saved to the URL path you specify or to the root directory for your application if no URL path is specified.

You can also generate JavaScript files for the HTML Web DataWindow in DataWindow Designer. For more information, see ["Using JavaScript caching](#page-234-0)  [in DataWindow Designer" on page 223](#page-234-0).

## <span id="page-201-0"></span>**Configuring XML**

If you use the XML or XHTML Web DataWindow, you can use the properties of the XmlConfigurations class to fine-tune the way the XML and XHTML are generated.

XHTML export XHTML export The XSLT stylesheet that transforms the DataWindow content to XHTML can<br>templates the default be customized by applying a custom XHTML export template to the default generation. The CSS stylesheet can be customized by applying custom *style* attributes in a custom XHTML export template. Using stylesheets to target the presentation enables the DataWindow to be rendered on virtually every device. The TemplateName property specifies this template. If any templates have been defined, they display in a drop-down list in the Properties window. For more information, see [Chapter 11, "Working with XHTML Templates."](#page-244-0)

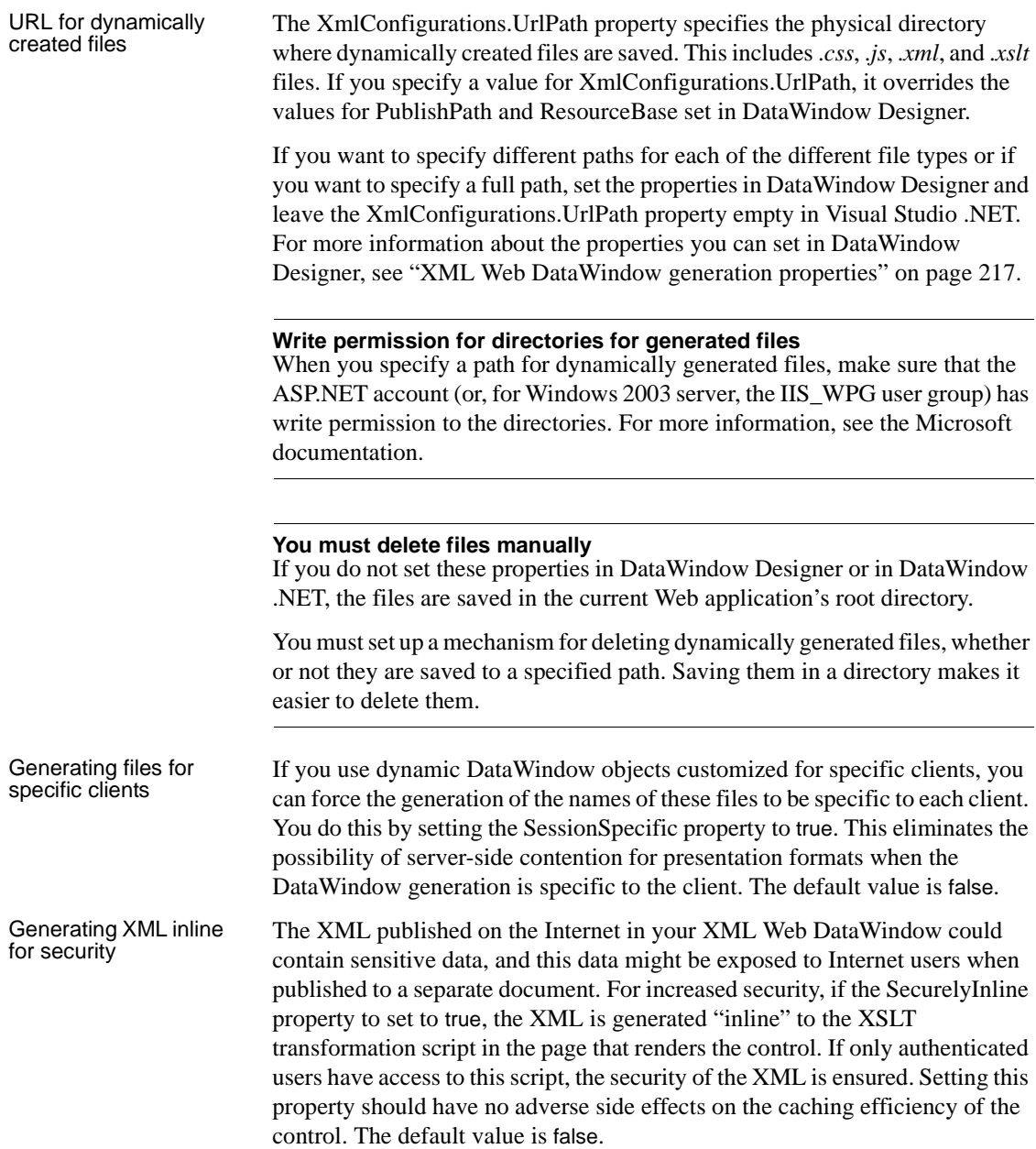

## <span id="page-203-0"></span>**Maintaining state**

ASP.NET pages are inherently stateless—they are executed, rendered, and destroyed on every round trip to the server. You can use several techniques to maintain state, such as posting a page back to itself or storing state on the server in Session state. DataWindow .NET provides two different techniques to manage data:

- A context management system to maintain and manage a DataWindow's client- and server-side data changes and state during a page round trip.
- Integrated data cache management as an easy way to cache retrieved data into Session or Application state and restore it into the DataWindow during a postback.

The context management system is similar to ASP.NET ViewState management.

About ASP.NET **ViewState** management

ASP.NET automatically restores values into form fields on postback using the HTTP header. It uses a concept called ViewState to keep track of server control state values that are *not* posted back as part of the form, such as the text of a Label control or settings for scroll bar properties. The WebDataWindowControl uses ViewState to maintain the state of various properties, such as the LibraryList and DataWindowObject, but it does not use ViewState to maintain the data.

ViewState is a hidden form field managed by the .NET page framework. When an ASP.NET page is executed, all the values that make up the page's ViewState are encoded into a single string and assigned to the value of the hidden form field. This value is stored on the client's browser in the page sent to the client, and posted back to the server if the page is posted back to the server.

When the page is posted back, ASP.NET parses the encoded string and uses the individual values to repopulate property values of the page and its controls.

ViewState is available on all pages with the server-side form tag, <form runat="server">.

ViewState is enabled by default. To reduce page size, you can turn it off for a control or a page when it is not needed, such as when the control has no dynamic values or when the page does not post back to itself. Otherwise, EnableViewState should always be set to true.

### **DataWindow .NET context management**

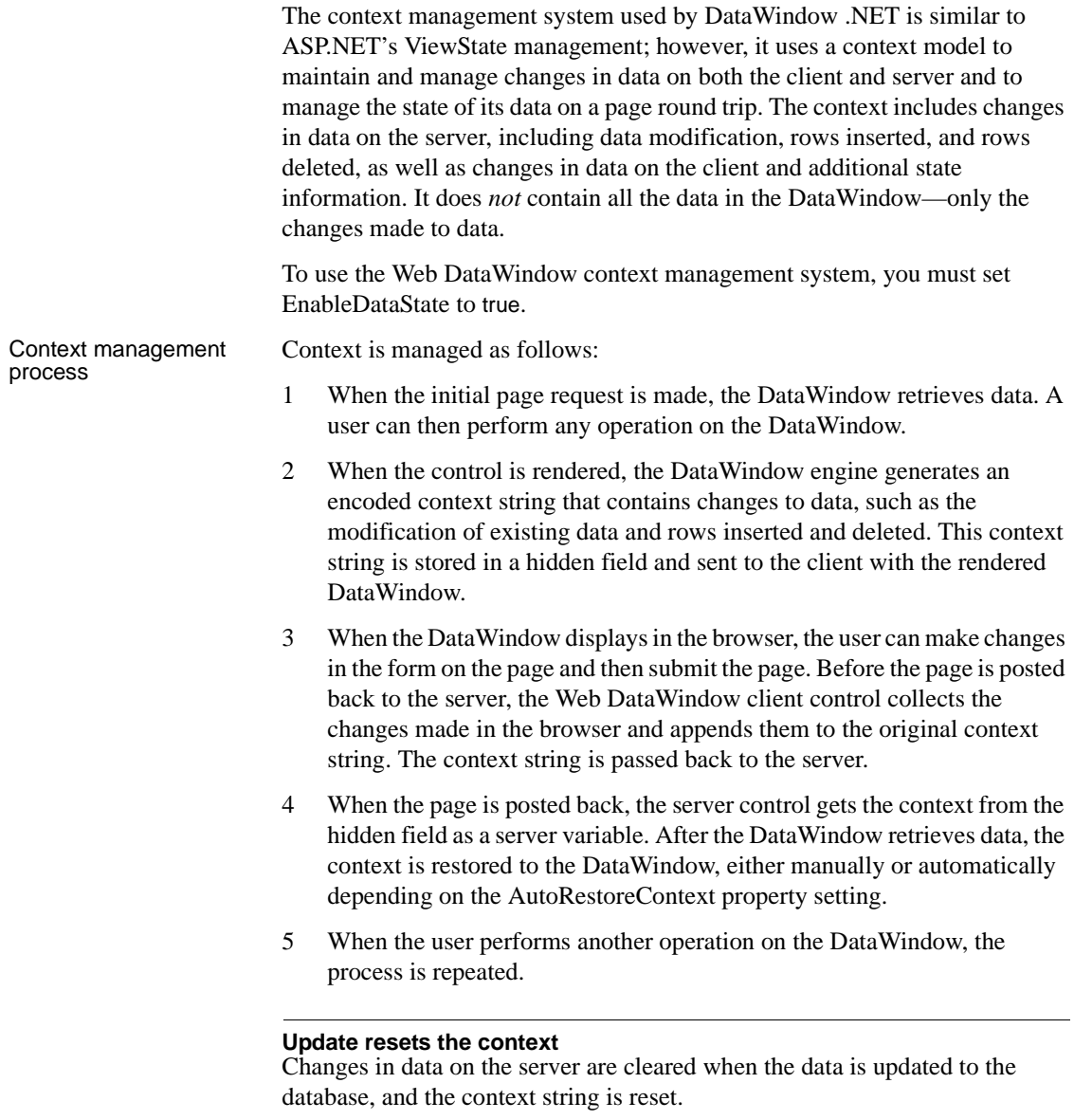

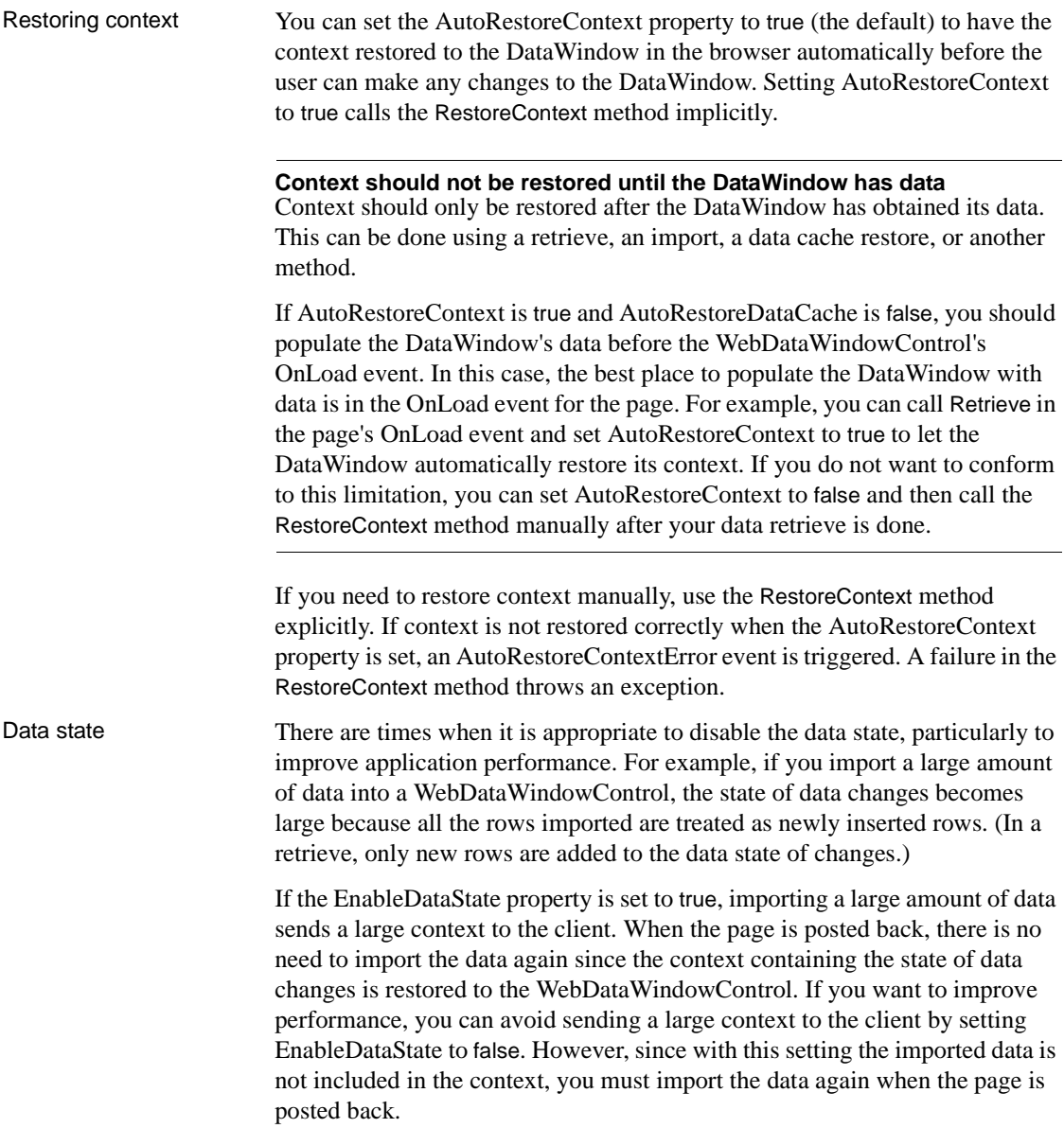

### **Integrated data cache management**

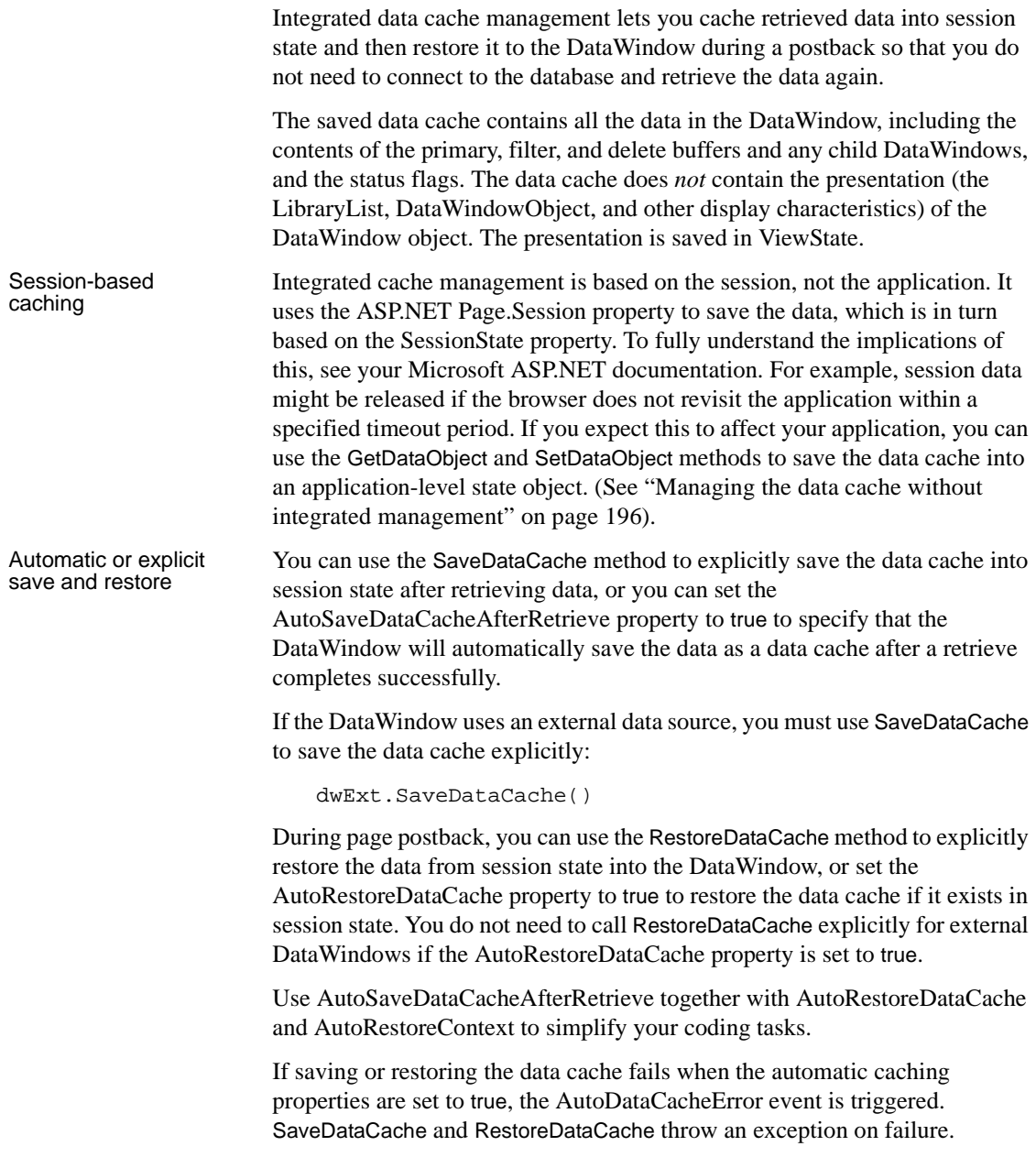

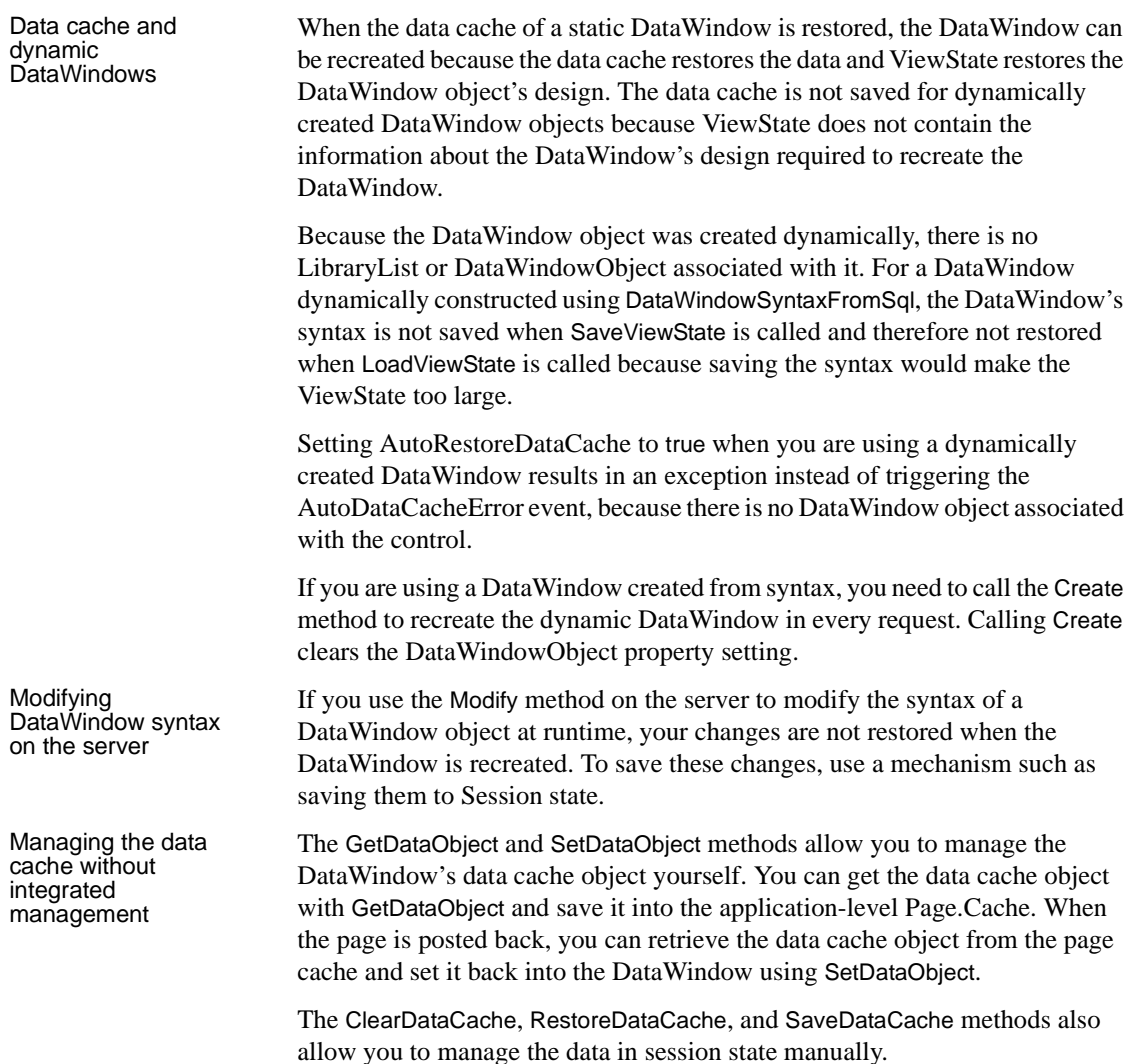

### **Avoiding property conflicts**

SaveDataCache and GetDataObject should be used to save only unmodified data if EnableDataState is set to true to enable data change context management during a page round trip. The WebDataWindowControl's context management keeps track of data changes and restores the context (by setting AutoRestoreContext to true or calling RestoreContext directly) during the page round trip.

If SaveDataCache and GetDataObject save the data with changes, then RestoreContext might reapply the changes and cause anomalies.

### **Life cycle**

Table 9-4 describes what action the WebDataWindowControl takes at each stage of its life cycle.

| <b>Phase</b>           | What happens                                                                                                    | Event or method                         |
|------------------------|----------------------------------------------------------------------------------------------------|-----------------------------------------|
| Initialize             | Initializes settings for the incoming Web request.                                                                                              | Init event (Onlnit method)              |
| Load view state        | Populates the ViewState property, including<br>settings for LibraryList, DataWindowObject, and<br>other WebDataWindowControl properties.        | LoadViewState method                    |
| Process postback data  | Restores the data cache if AutoRestoreDataCache<br>is true.                                                                                     | LoadPostData method                     |
|                        | Restores the context if AutoRestoreContext is true<br>and the control is already loaded.                                                        |                                         |
| Load                   | Restores the context if AutoRestoreContext is true<br>and context was not restored in the LoadPostData<br>method.                               | Load event (OnLoad method)              |
| Handle postback events | Performs client actions.                                                                                                    | RaisePostBackEvent method               |
| Prerender              | Registers client scripts and button context and<br>actions.                                                                                     | PreRender event<br>(OnPreRender method) |
| Save state             | Saves settings for Library List, Data Window Object,<br>and other WebDataWindowControl properties and<br>saves the client context if necessary. | SaveViewState method                    |
| Render                 | Renders the Web DataWindow.                                                                                                    | Render method                           |
| Dispose                | Disposes of internal DataStore and other objects.                                                                                               | Dispose event                           |

**Table 9-4: WebDataWindowControl life cycle**

## **Postbacks and callbacks**

The life cycle of a Web forms page begins when the browser presents a form to the user and the user interacts with the form. In previous versions of ASP.NET, any action that required processing that interacted with server components had to post the form back to the server, where the processing occured before the form was returned to the browser. This is called a round trip. To improve performance, round trips to the server should be avoided when possible. Performing tasks such as user input validation or sorting in JavaScript, VBScript, or another scripting language on the client can help minimize round trips, as can restricting the use of code that causes a round trip to events that require a definite user action, such as a mouse click.

A major feature introduced in ASP.NET 2.0 is the script callback mechanism. This provides a way to execute server-side code without posting and refreshing the current page. A rendered page can make a background callback to the server, send input data to the relevant page, and receive a response. The response string can then be processed by the client appropriately, often manipulating the rendered page content through the Dynamic HTML (DHTML) object model and a callback JavaScript function embedded in the page.

## <span id="page-209-0"></span>**Paging methods**

The PagingMethod property enables you to specify how paging requests are handled. The default setting is PostBack, which posts each page request back to the server.

Callback paging CallBack paging uses the ASP.NET script callback feature to provide page navigation without posting the whole page back to the server. The XML data for the next requested page is downloaded as an XML string returned to the callback. A JavaScript function on the client collects the data and invokes the client-side XSLT processor to transform the data using the XSLT stylesheet that was downloaded and cached on the first request. The next page of data is displayed on demand. If you set the PagingMethod property to CallBack, you do not need to write server-side code and client-side JavaScript to take advantage of the script callback feature.

> The PagingMethod property affects all paging actions, including DataWindow button actions that cause paging, client paging script methods, and integrated page navigationbar paging actions, but also all other DataWindow button actions and client methods such as Sort and Retrieve. When PagingMethod is set to Callback, all these actions are executed using script callbacks.

> For the XML RenderFormat, if the DataWindow layout is inconsistent from page to page, or it does not contain a complete first page of data, the generated XSLT stylesheet is not reusable, and therefore cannot be cached by the browser. When this occurs, the Callback PagingMethod defers to PostBack until a stylesheet that can be reused and therefore cached in the browser can be generated.

Client-side paging Client-side paging uses an XML document stored in the browser's memory as a client-side data cache of all the DataWindow's rows. It retrieves the entire XML result set and uses XSLT re-transformation of the cached stylesheet to perform paging on the client. This allows other DataWindow actions to be performed entirely on the client. When PagingMethod is set to XmlClientSide, the InsertRow, AppendRow, and DeleteRow actions execute entirely on the client with no postback or callback to the server.

#### **Computed fields not refreshed**

No computed fields dependent on the RowCount method get refreshed as the user is changing the current row count as a result of the InsertRow, AppendRow, and DeleteRow actions. This is because the underlying expressions are evaluated and generated on the server as static values. They are reevaluated only when an action is performed that does involve a postback, such as an update.

An ASP.NET page hosting a WebDataWindowControl configured for postback paging (or even callback paging) places more load on the Web server and can only page as quickly as the connection between client and server allows. A similar ASP.NET page hosting a WebDataWindowControl configured for client-side paging by contrast takes slightly longer to load on first request due to the fact that it is pulling down all of the XML records rather than just one page worth. But once loaded, subsequent paging requests take place entirely on the client and paging is not dependent on the connection speed.

Crosstab, Group, and Label DataWindows cannot be rendered correctly using the client-side paging method because their data presentation is not consistent from page to page. The client-cached XSLT style sheet cannot be reused. For the same reason, client-side paging cannot handle a DataWindow with a summary band on the last page.

Client-side paging is available only for the Xml RenderFormat and in button actions and client JavaScript paging methods of the Web DataWindow client control. It is not supported with the integrated page navigation bar.

### **Call SetTransaction if you change the DataWindowObject property**

With the XmlClientSide PagingMethod, if you change the DataWindowObject property of the WebDataWindowControl from its original value during a server lifecycle, without calling Retrieve, you must at least call SetTransaction during that same server lifecycle.

### <span id="page-211-0"></span>**RowsPerPage and scroll bars**

The default behavior for a Web DataWindow is to display all the rows retrieved in a single page. If you want to limit the number of rows that display, set the RowsPerPage property to the number of rows you want. Displaying a limited number of rows requires less time to refresh the display in the browser. When you set RowsPerPage to a non-zero value, the value of the Height property is ignored and the control is sized to fit the number of rows.

If you set the RowsPerPage property, you can add ScrollFirstPage, ScrollLastPage, ScrollPriorPage, and ScrollNextPage buttons to the DataWindow object, typically in the footer band, to navigate to the rest of the data. For more information, see ["Using Button and Picture controls" on page](#page-237-0)  [226](#page-237-0). You can also use an integrated navigation bar, as described in ["Page](#page-211-1)  [navigation bars" next.](#page-211-1)

Note that the RowsPerPage option sets not only the number of rows visible in the browser, but also the number of rows currently loaded into the control. Typically you do not want to display a vertical scroll bar in a DataWindow when you have set the RowsPerPage property, because users will use the navigation buttons to move through the data.

The default value for both HorizontalScrollBar and VerticalScrollBar is Auto, which means that the size of the control is respected and a scroll bar displays automatically if the number of columns or rows exceeds the size of the control. Specify None if you do not want scroll bars and you want the control to expand to accommodate the size of its contents. Specify NoneAndClip if you do not want scroll bars and you want the control to remain the same size and clip the data. Specify Fixed if you always want scroll bars even if the data does not exceed the size of the control.

Separate values for horizontal and vertical scroll bar display are not supported on Netscape browsers. If you expect your application to run on Internet Explorer and Netscape Browsers, the values for HorizontalScrollBar and VerticalScrollBar should be set to the same value to ensure consistent display.

## <span id="page-211-1"></span>**Page navigation bars**

As an alternative to setting the RowsPerPage property and creating your own user interface for navigating between pages, you can use an integrated page navigation bar. The page navigation bar can be added to the top or bottom of the DataWindow and can use several different styles.

The PageNavigationBarSettings property, which is an instance of the PageNavigationBarSettings class, lets you control the visibility, style, page navigation mode, and other properties of the page navigation bar. You set these options in the PageNavigationBarSettings section in the Properties window for the WebDataWindowControl or in code.

To display the page navigation bar, set its Visible property to true and the WebDataWindowControl's RowsPerPage property to a number greater than 0.

The default page navigator is the NextPrev style. This sample uses the default text-based arrow keys. You can use images or text instead:

<u>|<< ≤ ≥ ≥>|</u>

There are two other basic styles: Numeric and QuickGo. You can combine the QuickGo style with either the NextPrev or Numeric styles. This sample uses Numeric with QuickGo:

 $\leq$   $\leq$   $\leq$   $\ldots$  [11] [12] [13]  $\geq$  >  $\leq$  Go To: |11  $\leq$ 

Table 9-5 lists the properties of PageNavigationBarSettings.

| <b>Property</b> | <b>Description</b>                                                                                                    |
|-----------------|----------------------------------------------------------------------------------------------------|
| BarStyle        | Represents the style of the page navigation bar.<br>PageNavigationBarStyle is a class inherited from the<br>standard System. Web.UI. WebControls. Style, which has all<br>the behaviors and properties of standard<br>System. Web. UI. WebControls. Style. |
|                 | Use the BarStyle property to control the appearance of the<br>page navigation bar, such as the background color and border<br>style. This property is read-only, however, you can set the<br>properties of the PageNavigationBarStyle object it returns.   |
| NavigatorType   | Specifies the navigator type:                                                                                                    |
|                 | NextPrev – Previous, next, first, and last page images or<br>text.                                                                                                    |
|                 | Numeric – Numbered and first and last page links.                                                                                                    |
|                 | $QuickGo - A page number input edit box or page number$<br>selection drop-down list.                                                                                                    |
|                 | NextPrevWithQuickGo – Combined type.                                                                                                    |
|                 | NumericWithQuickGo – Combined type.<br>٠                                                                                                    |
|                 | The default is NextPrev.                                                                                                    |

**Table 9-5: PageNavigationBarSettings properties**

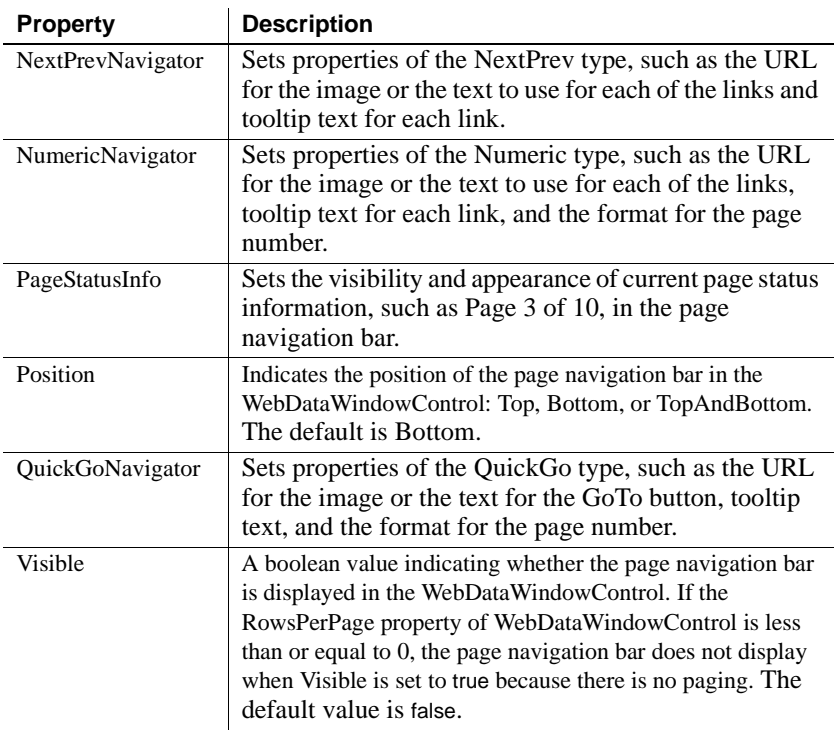

For a description of the properties for the NavigatorTypes, BarStyle, and PageStatusInfo, see the online Help in Visual Studio .NET or the *dwref20.chm* compiled HTML Help file. Most of these properties are self-explanatory, but a few are described here.

URLs for images Each of the navigator types has at least one property you can use to specify an image for a button. For example, the following statement in a code-behind file specifies an image for the Next button in a NextPrev style navigator:

dw\_1.PageNavigationBarSettings.NextPrevNavigator.NextPageImageUrl = "PageNext.gif"

PageCountPerGroup For the Numeric type, the PageCountPerGroup property is an integer that indicates the number of numeric buttons to display concurrently in the page navigator. If there are more pages in the WebDataWindowControl than specified in this property, Next or Previous Group Page buttons or both are displayed. For example, if there are 10 pages in the DataWindow and this property is set to three, when the page first displays, the numbers 1, 2, and 3 and the NextGroup button displays. When you click the Next Group button, the PageNumberDisplay The PageNumberDisplayFormat property for the Numeric and QuickGo types is a string value containing the format used to generate the numeric page number button text. For QuickGo, this property takes effect when the QuickGoPageNavigatorSettings.Type is set to DropDownList and the Mode property is set to PagerMode.NumericPages.

> In the page number display format,  $\{P\}$  is the keyword for generating numeric page number button text. For example, if the PageNumberDisplayFormat is  $\{P\}$ , then the numeric page number button text will be shown as  $\#1$ ,  $\#2$ . When PageNumberDisplayFormat is an empty string, which is the default value, the format  $[\{P\}]$  is used.

TextFormat The TextFormat property for PageStatus is a string value used to generate page status text information displayed in the page navigation bar. It uses the following keywords:

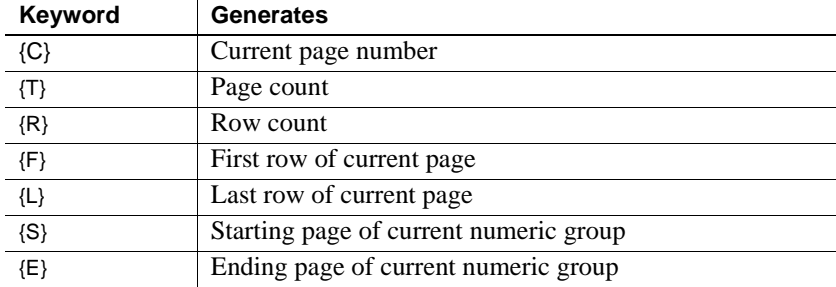

For example, if the TextFormat is page  $\{c\}$  of  $\{\tau\}$  (the default), the WebDataWindowControl has 10 pages, and the current page number is 3, the page status information text is generated as Page 3 of 10.

## <span id="page-214-0"></span>**Rendering graphs**

Graphs can be displayed in a DataWindow in a standalone image file or in an image stream embedded into the Web page. You specify how you want the graph to be rendered by setting the RenderOption property in the GraphConfigurations section in the WebDataWindowControl's Properties window or in code. You can use the graph presentation style to display a graph in a Web DataWindow, or a supported presentation style such as tablular or freeform. Graphs do not display in Web DataWindows with the grid presentation style.

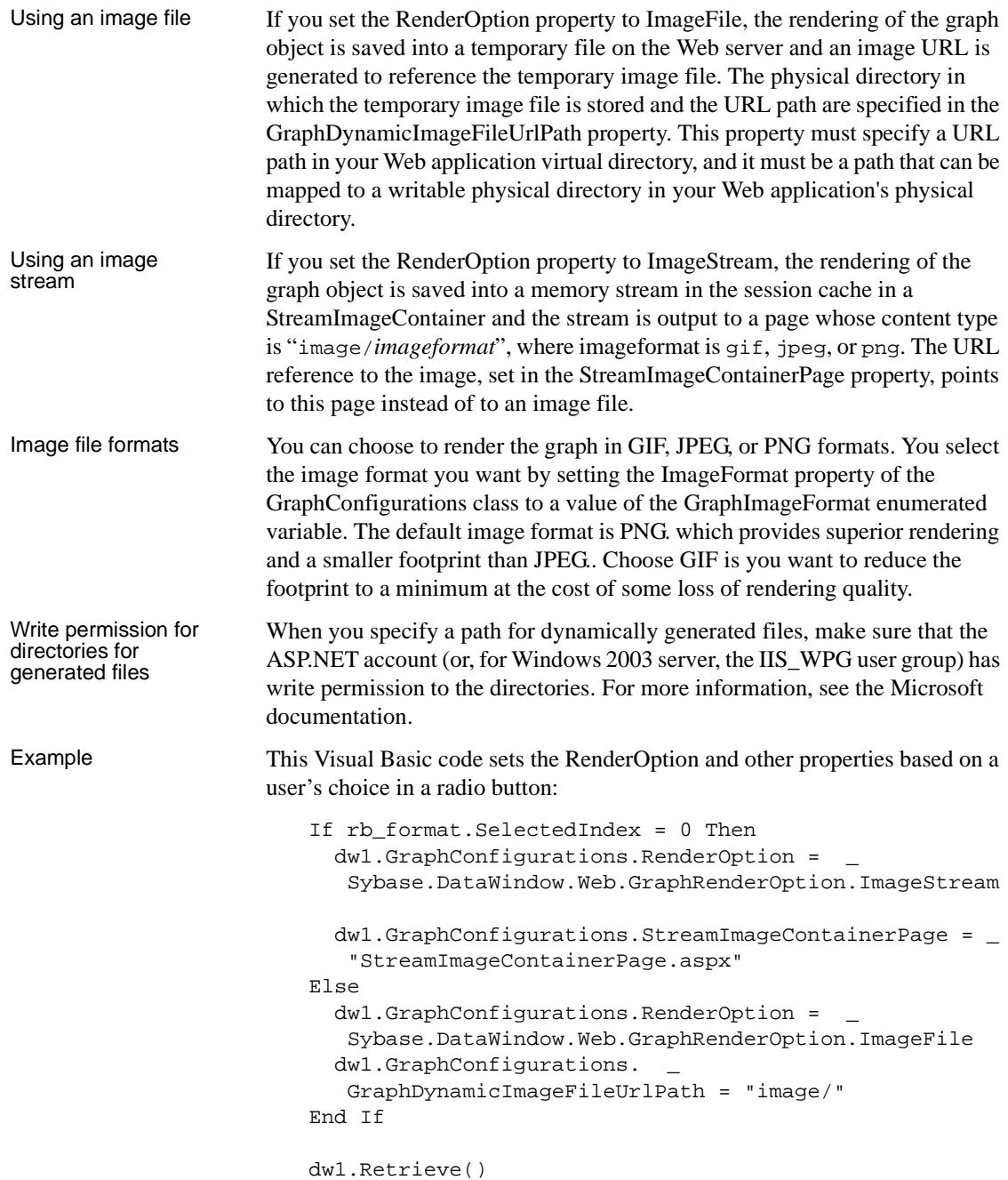
#### **Creating hyperlinks**

You can add a link to a column, computed field, bitmap, or text control in a WebDataWindowControl in the control's Properties window:

- 1 In the Properties window for a WebDataWindowControl, click the ellipsis button in the ObjectLinks field.
- 2 In the ObjectLink Collection Editor, click Add to add a new object link.
- 3 Specify values for the ObjectName and LinkUrl properties, and optionally the LinkTarget and LinkArguments properties.
- 4 To set the LinkArguments property, with the new object link selected, click the ellipsis button in the LinkArguments field to open the LinkArgument Collection editor.

Click Add to add a new link argument and specify a name, type, and value. If you select DataWindowColumn as the type, clicking the ellipsis button in the Value field displays a list of columns in the DataWindow. If you select DataWindowExpression, the Edit DataWindow Expression dialog box displays.

5 Click OK to return to the ObjectLink Collection Editor.

The ObjectLink object generates an HTML hyperlink for the selected control. If the control is a column, the HTML is generated only if the column is readonly (its tab order in DataWindow Designer is 0).

The ObjectLink class encapsulates the HTML.Link, HTML.LinkArgs, and HTML.LinkTarget properties of the DataWindow object's column, computed field, bitmap, or text controls, using the ObjectName property to identify the control.

You can specify values for the DataWindow object properties on the HTML page in the Properties view for the control in DataWindow Designer. Values you specify in the ObjectLink Collection Editor override values set in the painter.

If you set link values in the painter, you need to set them in the Properties window only if you want to override the properties set in the painter. For information about setting these properties in DataWindow Designer, see the description of the properties in the *DataWindow Object Reference*.

This button Clicked event example shows some of the code needed to generate links using WebDataWindowControl properties. It sets up link arguments for customer id and company name columns, and object links that jump to a Customer Orders page and a Customer Details page:

```
Private Sub Button1_Click(ByVal sender As 
System.Object, ByVal e As System.EventArgs)
   Dim objlink_col As New
      Sybase.DataWindow.Web.ObjectLinkCollection
  Dim linkarg_col As New
       Sybase.DataWindow.Web.LinkArgumentCollection
  Dim larg1 As New Sybase.DataWindow.Web.LinkArgument
   larg1.Name = "custid"
   larg1.Type = Sybase.DataWindow.
      Web.LinkArgumentType.DataWindowColumn
   larg1.Value = "id"
   linkarg_col.Add(larg1)
  Dim larg2 As New Sybase.DataWindow.Web.LinkArgument
   larg2.Name = "company"
   larg2.Type = Sybase.DataWindow.
      Web.LinkArgumentType.DataWindowColumn
   larg2.Value = "company_name"
   linkarg_col.Add(larg2)
   Dim objlink1 As New Sybase.DataWindow.Web.ObjectLink
   objlink1.ObjectName = "id"
   objlink1.LinkUrl = "CustomerOrder.aspx"
   objlink1.LinkArguments.Add(linkarg_col.Item(0))
   objlink1.LinkArguments.Add(linkarg_col.Item(1))
   objlink_col.Add(objlink1)
Dim objlink2 As New Sybase.DataWindow.Web.ObjectLink
   objlink2.ObjectName = "edit"
   objlink2.LinkUrl = "CustomerDetails.aspx"
   objlink2.LinkArguments.Add(linkarg_col.Item(0))
   objlink_col.Add(objlink2)
  dw_1.ObjectLinks.Add(objlink_col.Item(0))
  dw_1.ObjectLinks.Add(objlink_col.Item(1))
```
End Sub

Here is the ObjectLinks tag in the Customer Orders .*aspx* page:

```
<ObjectLinks>
   <dw:ObjectLink ObjectName="sales_order_id"
      LinkUrl="CustomerOrder.aspx">
      <LinkArguments>
         <dw:LinkArgument Type="DataWindowColumn"
            Name="orderid"
            Value="sales_order_id"></dw:LinkArgument>
      </LinkArguments>
   </dw:ObjectLink>
</ObjectLinks>
```
### **Printing Web DataWindows**

You can use the browser's Print button to print a Web DataWindow, but that prints only what you have in the window. This means that a scrolling DataWindow would not be completely printed.You can print a DataWindow displayed in a Web form to a printer on the Web server using the Print method. This might be a useful technique if the Web server is accessed over a local Intranet. You can also use the SaveAs method to export the DataWindow to a PDF file on the server and then stream the result to the browser.

Before you can use either of these techniques, you must perform some configuration on the Web server.

#### <span id="page-218-0"></span>**Server-side printing**

When you call the Print method, the DataWindow is printed to a printer that is installed on the Web server. The DataWindow can reside in either a WebDataWindowControl or a DataStore.

The Web server must be configured so that the ASP.NET worker process has access to system settings and the SYSTEM account has access to printers. Implementing server-side printing requires changing the default permissions on the server.

Configuring the .NET By default, the .NET Framework runs with the permissions of the local "machine" account. In order to print using IIS, the .NET Framework must run with the permissions of the local "SYSTEM" account. The procedures for configuring the .NET Framework for IIS 5.x and 6.x are different.

On Windows 2000 or Windows XP with *IIS 5.x*, you need to edit the *machine.config* file on the Web server to ensure that the process under which ASP.NET is running has sufficient permissions to access printers installed on the network.

On Windows Server 2003 and on Windows 2000 or Windows XP with *IIS 6.x*, you use the IIS Manager (the inetmgr utility) to configure the application pool identity.

#### ❖ **To configure the .NET Framework to run with local SYSTEM settings with IIS 5.x:**

- 1 In your *C:\WINDOWS* or *C:\WINNT* directory, navigate to the *Microsoft.NET\Framework\VersionNum\CONFIG* directory, where *VersionNum* is the version of the .NET Framework, for example v1.1.4322.
- 2 Open the *machine.config* file with a text or XML editor and locate the processModel element.

You need to change the value of the userName setting in this element. The default settings for userName and passWord are:

userName="machine" passWord="AutoGenerate"

3 Change the value of userName to "SYSTEM":

userName="SYSTEM" passWord="AutoGenerate"

4 Save the *machine.config* file.

#### ❖ **To configure the .NET Framework to run with local SYSTEM settings with IIS 6.x:**

- 1 In the Windows Start>Run box, type InetMgr.
- 2 In the IIS Manager, expand local computer and select Application Pools.
- 3 Right-click Application Pools and select Properties.
- 4 Click the Identity tab, select Local System from the Predefined list box, and click OK.
- 5 Click Yes in the pop-up warning message window that displays.
- 6 Right-click local computer and select All Tasks>Restart IIS to restart IIS.

Exposing printer settings to the SYSTEM account When a printer is installed on a computer, its settings are stored in the *HKEY\_CURRENT\_USER* registry key. IIS runs under the context of the local SYSTEM account. It has access to the *HKEY\_USERS* registry key, but not to the *HKEY\_CURRENT\_USERS* subkey, which is only available to a user logged on to the computer.

By default, no printers are defined in the *HKEY\_USERS* key. You can add them by exporting three keys from the *HKEY\_CURRENT\_USERS* key and importing them to the *HKEY\_USERS* key.

#### **Caution**

Incorrectly editing the registry might severely damage your system. Make sure you back up valued data before making changes to the registry.

- ❖ **To make printer settings available to the SYSTEM account:**
	- 1 Check that the current user on the Web server has the required printer(s) installed.
	- 2 To launch the Registry Editor, type regedit in the Start>Run dialog box and click OK.
	- 3 Select the *HKEY\_USERS\.DEFAULT\Software\Microsoft*\*Windows NT\CurrentVersion* key and export the registry key from the File or Registry menu.
	- 4 Specify a name and location in the Export Registry File dialog box and click Save.

This file provides a backup if you need to restore the registry.

- 5 In the *HKEY\_CURRENT\_USER\Software\Microsoft\Windows NT\CurrentVersion* key, select the *Devices* subkey and export the registry key.
- 6 Specify the name *devices.reg* and a temporary location in the Export Registry File dialog box and click Save.
- 7 Repeat steps 5 and 6 for the *PrinterPorts* and *Windows* subkeys, naming the files *printerports.reg* and *windows.reg*.
- 8 Open *devices.reg* in Notepad (do not use TextPad or another editor), replace the string HKEY\_CURRENT\_USER with the string HKEY\_USERS\.DEFAULT (note that there is a dot before DEFAULT), and save the file.
- 9 Repeat step 8 for *printerports.reg* and *windows.reg*.

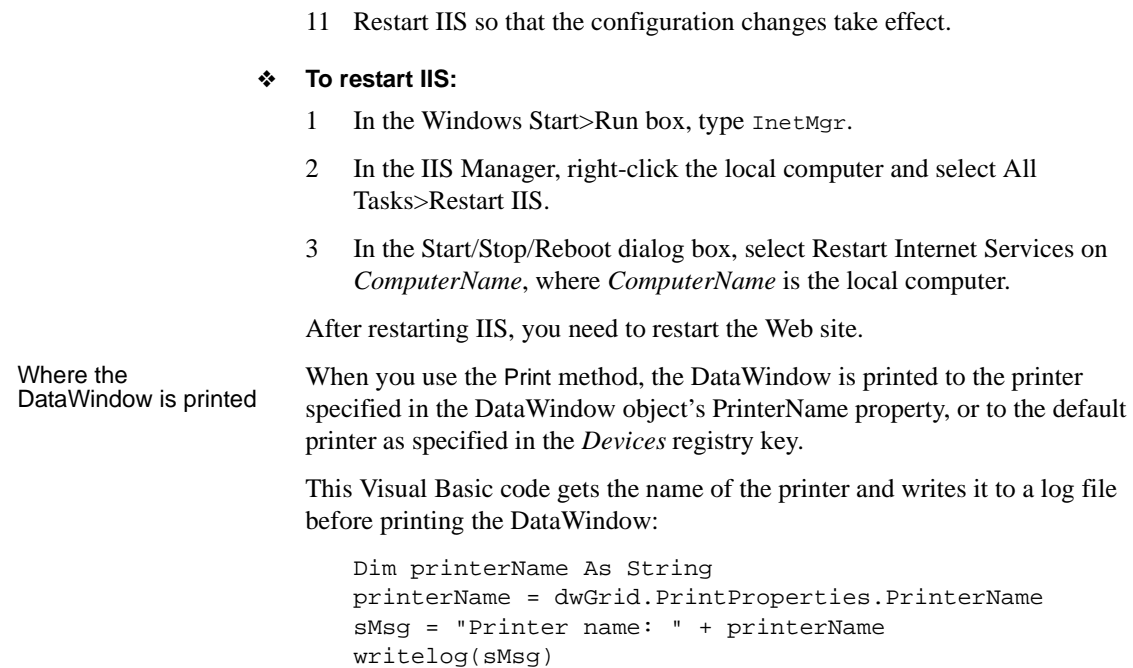

10 Double-click each of the edited files to import them into the registry.

### **Saving as PDF**

If you want your application to save a DataWindow object in PDF format, the Web server (not the client) must satisfy the requirements for Ghostscript and PostScript drivers described in "Saving data in PDF format" on page 300.

You must also:

dwGrid.Print()

- Configure the .NET Framework to run under the SYSTEM account and expose printer settings to the SYSTEM account as described in ["Server](#page-218-0)[side printing" on page 207](#page-218-0).
- Make sure that the Sybase DataWindow PS profile is exposed to the SYSTEM account as described next.

• On Windows 2003 Server, configure the server so that the PostScript printer driver can be installed. See "Installing a printer on Windows 2003 Server" on page 211.

• Create a folder on the server in which to save the PDF files and set its permissions so that the ASP.NET application process has write access to it.

Saving as PDF requires a PostScript printer profile called Sybase DataWindow PS. This profile is added to your development computer automatically when you save a DataWindow's rows to a PDF file in the DataWindow painter.

You can also add the profile manually using the Windows Add Printer wizard. In the wizard, click the Have Disk button and browse to the *Adist5.inf* file installed in the *DataWindow .NET 2.0\drivers* directory, or to another PostScript driver file. You can download PostScript driver files from several locations, including the Adobe Web site.

The Sybase DataWindow PS profile must be exposed to the SYSTEM account as described in "Exposing printer settings to the SYSTEM account" on page 209. If this profile does not display in the *Devices*, *PrinterPorts*, and *Windows* subkeys in *HKEY\_USERS\.DEFAULT\Software\Microsoft*\*Windows NT\CurrentVersion*, copy the string values from the *HKEY\_CURRENT\_USER\Software\Microsoft\Windows NT\CurrentVersion* key.

Installing a printer on On Windows 2003 Server, a default Group Policy disallows installation of printers that use kernel-mode drivers, and as a result the driver used by the Sybase DataWindow PS profile is not installed. Kernel-mode drivers have access to system-wide memory, and poorly written drivers can cause system failures. To allow installation of kernel-mode drivers, follow these steps:

- 1 Select Run from the Windows Start menu.
- 2 In the Open box, type gpedit.msc and click OK.
- 3 In the Group Policy console, expand Computer Configuration, Administrative Templates, and Printers.
- 4 Disable "Disallow Installation of Printers Using Kernel-Mode Drivers."

Example If you have completed these configuration steps, you can use code like the following to generate the PDF from the current DataWindow on the page and open the PDF file on the client computer.

Exposing the Sybase DataWindow PS profile to the SYSTEM account

Put the following C# code behind a LinkButton with a label such as "Printer-friendly version." The code generates a unique file name in a subdirectory called *pdfs* of the Web application. The unique name is used as the *filename* argument of the SaveAs method.

```
String pdfFileName;
String pdfUrl;
String uniqueName;
uniqueName = System.Guid.NewGuid().ToString() + ".pdf";
pdfUrl = "pdfs/" + uniqueName;
pdfFileName = Page.MapPath("") + "\\pdfs\\" +> uniqueName;
dw.SaveAs(pdfFileName,
   Sybase.DataWindow.FileSaveAsType.Pdf);
HtmlGenericControl body;
body = FindControl("body") as HtmlGenericControl;
body.Attributes.Clear();
body.Attributes.Add("onLoad", "pdfWindow=window.open
   ('" + HttpUtility.UrlEncode(pdfUrl) + 
   "', 'pdf', 'dependent');pdfWindow.focus();");
body.Attributes.AddAttributes(new
   HtmlTextWriter(Response.Output));
```
You can find a sample application that uses a different technique on the Sybase CodeXchange Web site at<http://datawindownet.codeXchange.sybase.com>.

### **Setting up database connections**

When you use the Web DataWindow, it is the Web DataWindow server control that interacts with the database, so you need to set up database connections on the server where the control is running. For information about connecting to a database, see [Chapter 5, "Working with Transaction and AdoTransaction](#page-122-0)  [Objects."](#page-122-0)

# CHAPTER 10 **Designing Web DataWindows**

**Contents** 

About this chapter This chapter describes how to design DataWindow objects in DataWindow Designer for use in ASP.NET applications.

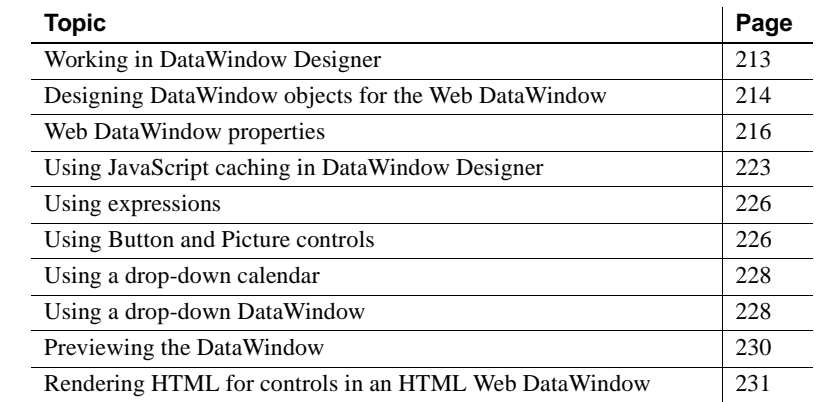

### <span id="page-224-0"></span>**Working in DataWindow Designer**

If you have already designed the DataWindow objects you need in DataWindow Designer, then the .NET Framework development environment is where you will do most of the work required to build ASP.NET applications that use DataWindows. There are three areas that might require you to work in DataWindow Designer:

- Designing new DataWindow objects or tuning existing DataWindow objects to avoid the use of unsupported features
- Setting DataWindow object properties that control the XML, XHTML, or HTML that is generated for your DataWindow objects
- Designing XHTML templates to customize the XHTML generated by the XML and XHTML Web DataWindows

This chapter covers the first two of these areas. For information about customizing export templates, see [Chapter 11, "Working with XHTML](#page-244-0)  [Templates."](#page-244-0)

## <span id="page-225-0"></span>**Designing DataWindow objects for the Web DataWindow**

The Web DataWindow supports most DataWindow functionality. This section describes what features to use to take full advantage of the Web DataWindow, and what features to avoid.

Using existing<br>DataWindow objects Many existing DataWindow objects work in the Web DataWindow. If a DataWindow object uses features that the Web DataWindow does not support, then the features are ignored. You can still use the DataWindow object if the remaining functionality is acceptable for your application. Table 10-1 lists supported and unsupported features.

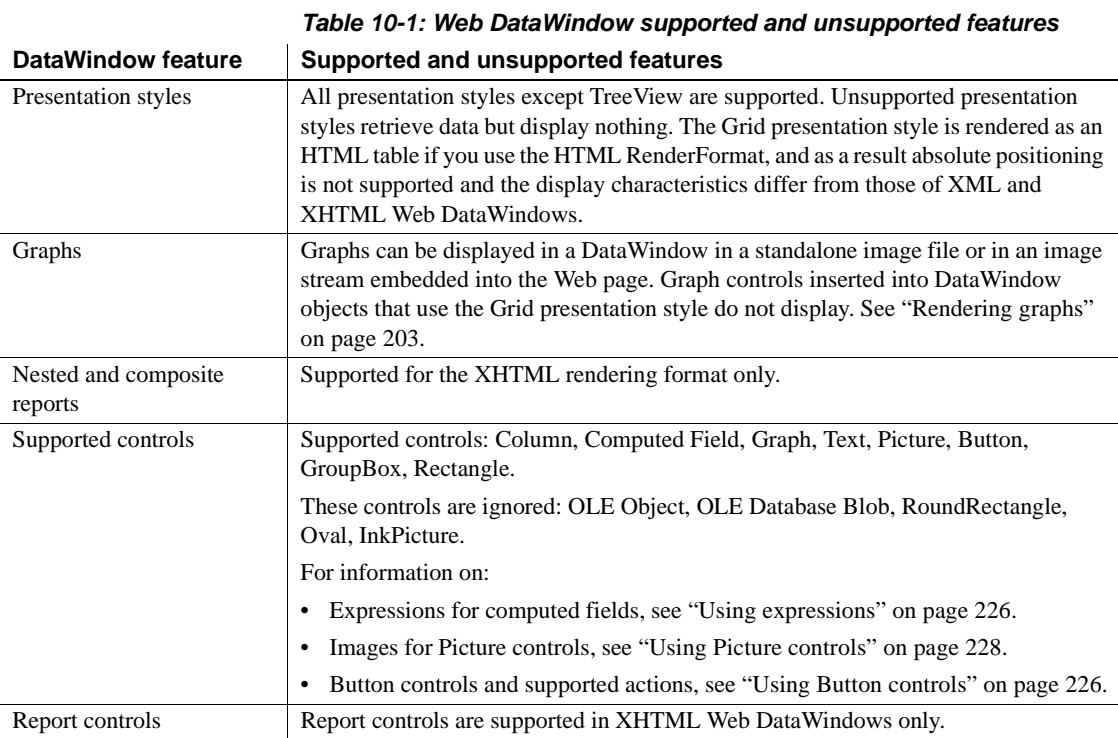

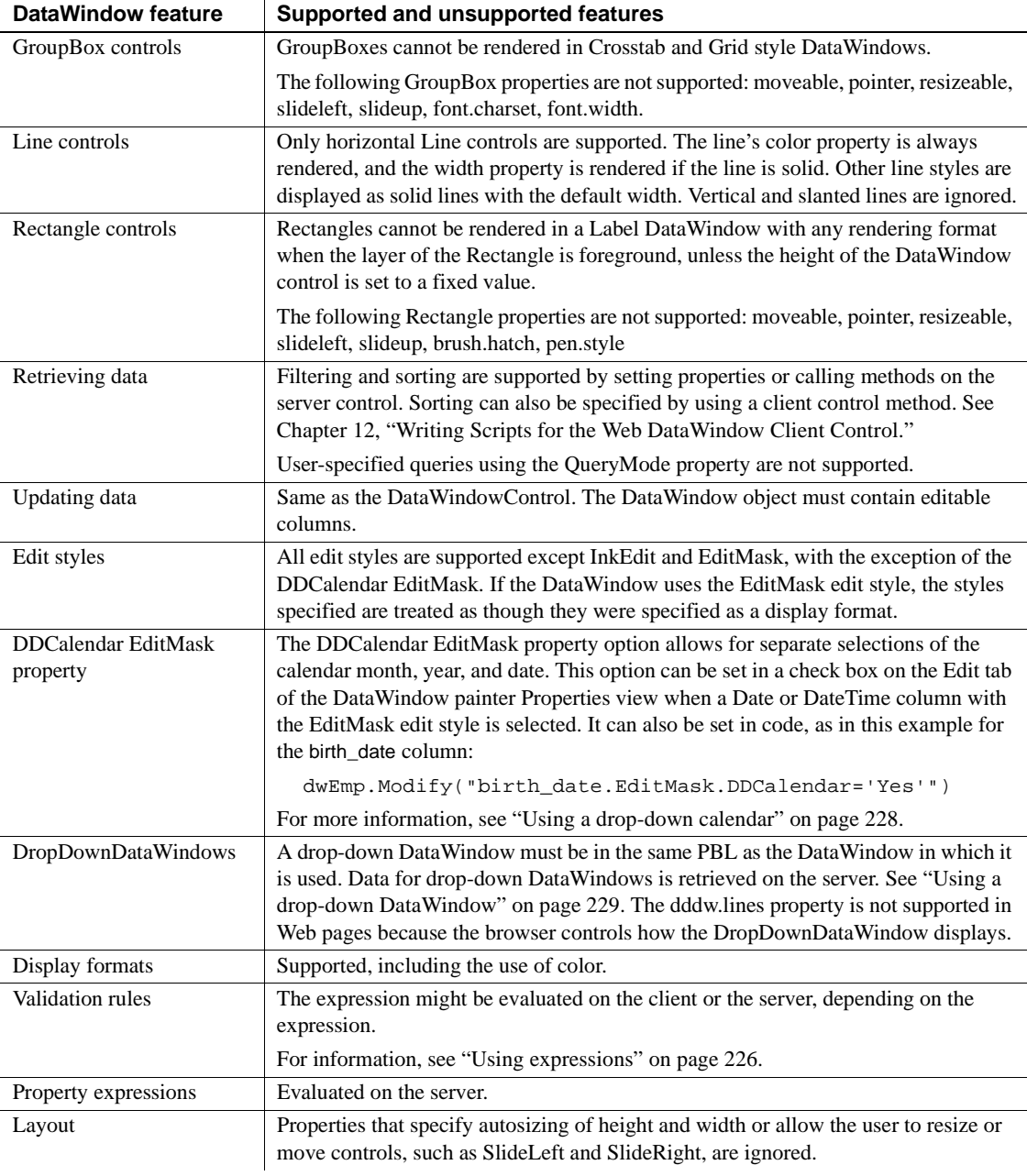

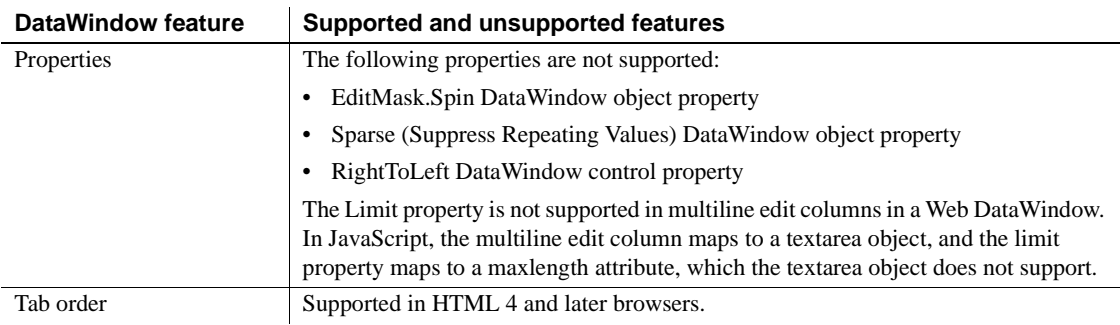

## <span id="page-227-0"></span>**Web DataWindow properties**

This section describes the XML, XHTML, and HTML DataWindow object properties for the Web DataWindow that you can set in DataWindow Designer or in code, using the Modify or SetProperty methods.

Some properties that you can set for the DataWindow object in DataWindow Designer can also be set in the Properties window in Visual Studio .NET. If a property is set in DataWindow Designer, it is respected in DataWindow .NET. However, the properties you set in the painter are not reflected in the Properties view, which displays default values for most properties. For more information, see "Understanding how properties interact" on page 186.

For more detailed information about each property, see the *DataWindow Object Reference* or the online Help for the property name in DataWindow Designer. For information about how to set properties in DataWindow Designer, including shared HTML and XHTML properties, see ["Setting Web](#page-230-0)  [generation properties for the Web DataWindow" on page 219](#page-230-0).

XML and XHTML Table 10-2 shows row data properties for the XML and XHTML Web DataWindow.

| <b>Property</b> | User interface fields                 | <b>Description</b>                                                                                         |
|-----------------|---------------------------------------|----------------------------------------------------------------------------------------------------|
| Data.XHTML      | Read only, so no user interface field | A string containing the row data content of<br>the DataWindow object in XHTML format                       |
| Data.XMLWeb     | Read only, so no user interface field | A string containing browser-specific<br>JavaScript that performs the XSLT<br>transformation on the browser |

**Table 10-2: Row properties for the XML and XHTML Web DataWindow**

XML Web DataWindow generation properties [Table 10-3](#page-228-0) lists properties supporting XML Web DataWindow generation. If you set the XmlConfigurations.UrlPath property in the properties window in Visual Studio .NET, the JSGen, XMLGen, and XSLTGen ResourceBase and PublishPath properties are ignored.

| <b>Property</b>         | <b>User interface fields</b>                                                                                                    | Allows you to                                                                                                    |
|-------------------------|----------------------------------------------------------------------------------------------------|----------------------------------------------------------------------------------------------------|
| CSSGen.property         | Web Generation property page with<br>CSS selected as the format to<br>configure: resource base, publish<br>path, and session-specific file names     | Specify the physical path to which a<br>generated CSS style sheet is published and<br>the URL indicating the location of the style<br>sheet where the property variable is<br>PublishPath or ResourceBase, as well as<br>whether generated CSS, XSLT, and<br>JavaScript file names are specific to a session |
| JSGen.property          | JavaScript Generation property page<br>with XHTML selected as the format<br>to configure: resource base and<br>publish path                          | Specify the physical path to which generated<br>JavaScript (that is included in the final<br>XHTML page) is published and the URL<br>indicating the location of the generated<br>JavaScript where the property variable is<br>PublishPath or ResourceBase                                                    |
| XMLGen.property         | Web Generation property page with<br>XML selected as the format to<br>configure: resource base, publish<br>path, and secure inline XML<br>generation | Specify the physical path to which XML is<br>published and the URL referenced by the<br>JavaScript that transforms the XML to<br>XHTML where the property variable is<br>PublishPath or ResourceBase, as well as<br>whether XML is generated in the XSLT<br>transformation script for security               |
| XSLTGen.property        | Web Generation property page with<br>XSLT selected as the format to<br>configure: resource base and publish<br>path                                  | Specify the physical path to which the<br>generated XSLT style sheet is published and<br>the URL referenced by the JavaScript that<br>transforms the XML to XHTML (using the<br>generated XSLT stylesheet) where the<br>property variable is PublishPath or<br><b>ResourceBase</b>                           |
| <b>XHTMLGen.Browser</b> | Web Generation property page with<br>XHTML selected as the format to<br>configure: browser                                                           | Identify the browser in which XHTML<br>generated within an XSLT style sheet is<br>displayed                                                                                                    |

<span id="page-228-0"></span>**Table 10-3: Properties supporting XML Web DataWindow generation**

#### **About PublishPath and ResourceBase**

PublishPath is a string that specifies the physical path of the Web site folder to which DataWindow .NET publishes generated CSS, JavaScript, XML, or XSLT. ResourceBase is a string that specifies the URL of the generated file. For example, you might set CSSGen.ResourceBase to */MyWebApp/cssfiles* and CSSGen.PublishPath to *C:\Inetpub\wwwroot\MyWebApp\cssfiles*, and set similar paths for the JSGen, XMLGen, and XSLTGen properties.

#### HTML properties There are four types of HTML properties you can set in DataWindow Designer. The first three apply to the DataWindow object itself. The last applies to bitmap, column, computed field, and text controls in the DataWindow object. Many of these properties can be overridden in the Properties window in the development environment.

| <b>Property</b>                                                     | User interface fields                                                                                                    | Allows you to                                                                                                    |
|---------------------------------------------------------------------|----------------------------------------------------------------------------------------------------|----------------------------------------------------------------------------------------------------|
| <b>HTMLDW</b><br>(shared by all Web)<br>DataWindow formats)         | Web DataWindow check box on the<br>General page of the DataWindow<br>object Property view. Selecting this<br>check box sets this property to Yes.                                                                                                    | View the HTML in a browser using<br>Design>HTML Preview.                                                                                                    |
| HTMLTable.property<br>(HTML only)                                   | All fields on the HTML Table page<br>of the DataWindow object Property<br>view.                                                                                                    | Change the display characteristics of HTML<br>tables, including border style and cell width<br>and padding.                                                                                                    |
| HTMLGen.property<br>(shared by all Web)<br>DataWindow formats)      | All fields on the Web Generation<br>page and the JavaScript Generation<br>page of the DataWindow object<br>Property view. (You can also start<br>the JavaScript Generation wizard<br>using the Generate File button on<br>the JavaScript Generation page). | Control the number of rows displayed on the<br>page, generate HTML for a specific browser<br>or HTML version, choose client-side features<br>to incorporate into the page, select how to<br>display drop-down DataWindows, select a<br>paging method, and set up JavaScript caching<br>to enhance performance. |
| HTML. <i>property</i><br>(shared by all Web)<br>DataWindow formats) | All fields on the HTML page of the<br>Property view for a Column,<br>Computed Field, Text, or Picture<br>control in a DataWindow object.                                                                                                    | Set up hyperlinks and retrieval arguments<br>typically used to create master/detail Web<br>pages, specify whether the content of a control<br>should be rendered as HTML, and specify any<br>HTML to be appended to a control.                                                                                 |

**Table 10-4: HTML properties you can set in DataWindow Designer**

### <span id="page-230-0"></span>**Setting Web generation properties for the Web DataWindow**

Each of the Web formats that contribute to the generation of a Web DataWindow require configuration:

**HTML** XHTML CSS XML XSLT JavaScript

The rest of this section describes configuration of HTML, XHTML, CSS, XML, XSLT, and JavaScript in DataWindow Designer. For information about JavaScript caching, see ["Using JavaScript caching in DataWindow Designer"](#page-234-0)  [on page 223.](#page-234-0) You need only configure the properties used by your RenderFormat choice in Visual Studio .NET.

To configure a particular Web format, you use the Web Generation page in the DataWindow object property view. The Web Generation page is controlled by the *Format to configure* drop-down list box at the top of the view that displays the Web formats for the Web DataWindow:

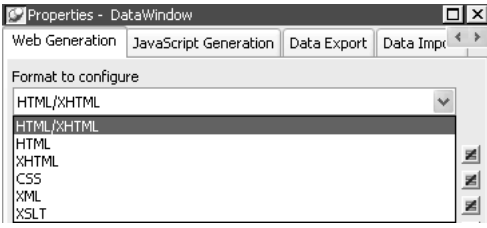

The properties that are shared by HTML and XHTML display in the view by default. When you set shared properties, both formats are configured at the same time:

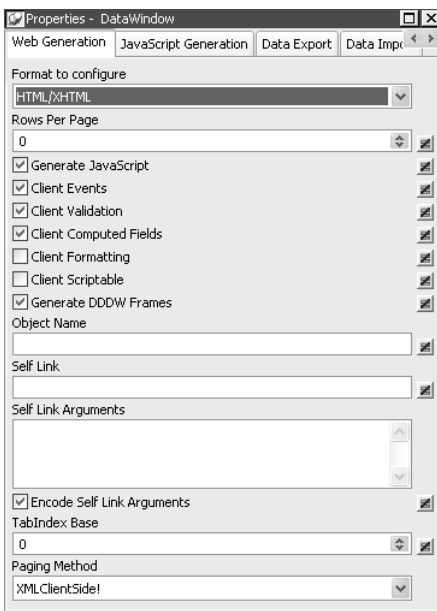

Which properties you can set depends on the format you select.

Table 10-5 shows which properties you can set with each selected format. The last column lists equivalent properties you can set in the .NET development environment. For more information about setting properties in the .NET development environment, see "WebDataWindowControl properties" on page 185.

For descriptions of properties, see the *DataWindow Object Reference* in the online compiled HTML Help. Use [Table 10-3 on page 217](#page-228-0) and Table 10-4 on page 218 to find out which Help topic describes each property.

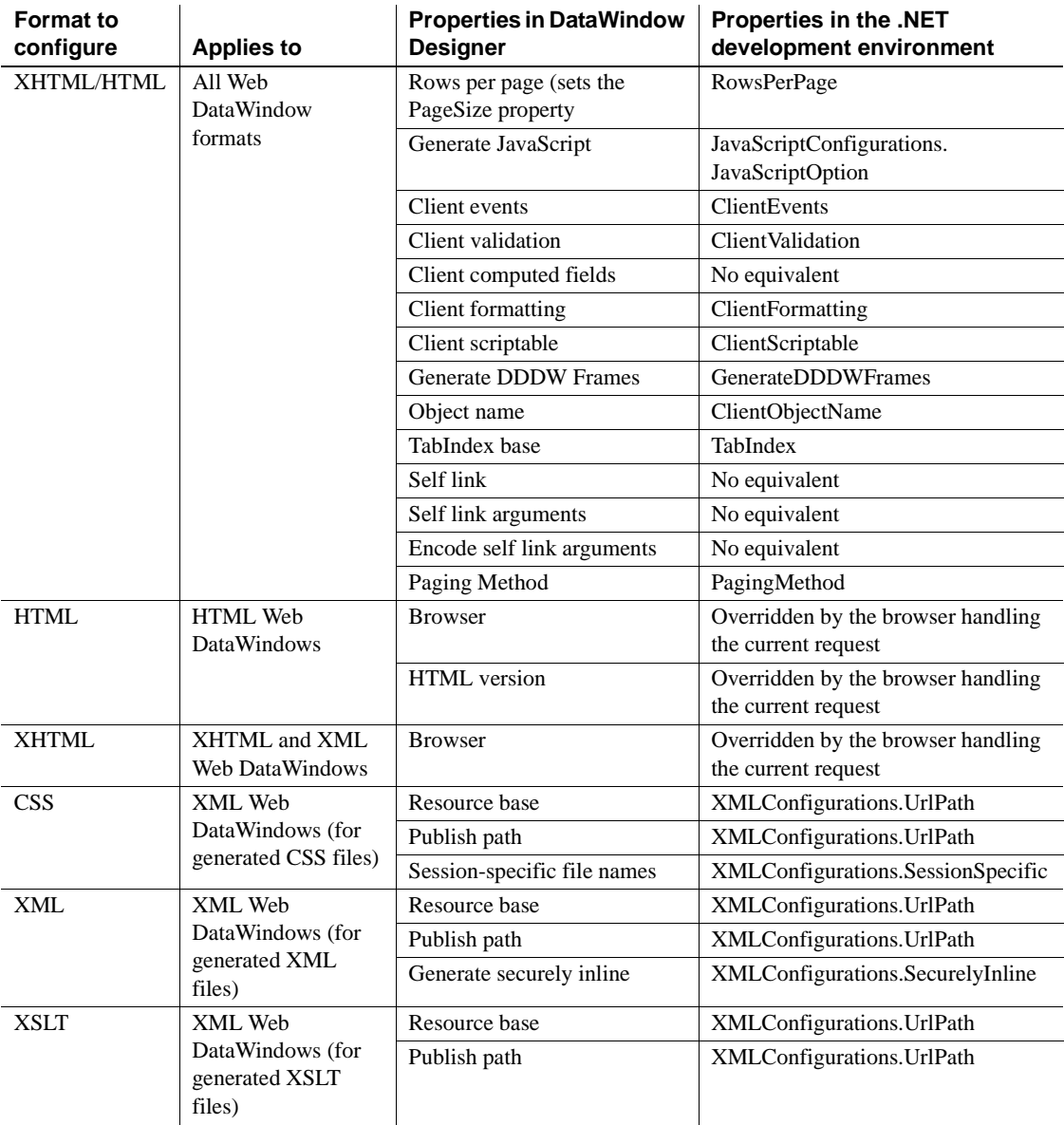

#### **Table 10-5: Web generation properties in DataWindow Designer and in the .NET development environment**

Typically you share style (CSS), layout (XSLT), and control definitions (JS) for use by all clients; however, if you use dynamic DataWindows customized for specific clients, you can force generation of the DataWindow presentation-related document names to be specific to each client. You do this by selecting the Session Specific CSS, XSLT, and JS Filenames check box or by setting the CSSGen.SessionSpecific property to "yes". This eliminates the possibility of server-side contention for presentation formats when the DataWindow generation is specific to the client.

You should avoid using the same name for different DataWindows (in different PBLs) in the same application. If you must use duplicate names, you can eliminate the possibility of server-side contention for presentation formats and data content by entering a fully qualified file name (rather than a path) for the publish path properties of those DataWindows. If you do use a file name for a publish path property, the file extension must correspond to the type of format you are configuring. For example, if you are adding a file name to the publish path of the XML format, the file extension must be XML.

Setting ResourceBase and PublishPath for JavaScript files

You configure JavaScript generation properties for the XML Web DataWindow and XHTML Web DataWindow on the JavaScript Configuration tab. Select XHTML in the Format to Configure box and provide paths for the resource base and the publish path.

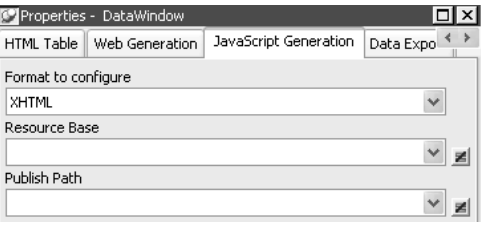

The other choice for format to configure on the JavaScript generation page is XHTML/HTML. The options that display are used for JavaScript caching. For more information, see ["Using JavaScript caching in DataWindow Designer"](#page-234-0)  [next](#page-234-0).

## <span id="page-234-0"></span>**Using JavaScript caching in DataWindow Designer**

In DataWindow Designer, you can use the Web DataWindow JavaScript Generator wizard to create JavaScript files (at design time) that contain the JavaScript client-side methods. You can start the Web DataWindow JavaScript Generator wizard by clicking the Generate File button in the JavaScript Generation property page of the DataWindow property view or from the Tool tab of the New dialog box.

You can also generate JavaScript files for the WebDataWindowControl in the Properties window in your development environment. In Visual Studio .NET, you can also choose to use JavaScript files that are embedded in the *WebDataWindow.dll assembly* as a resource. See ["Generating JavaScript for](#page-200-0)  [common management tasks" on page 189](#page-200-0).

Shared JavaScript<br>generation properties

These JavaScript files (HTML/XHTML) are shared by all Web formats of the Web DataWindow—XML, XHTML, and HTML.

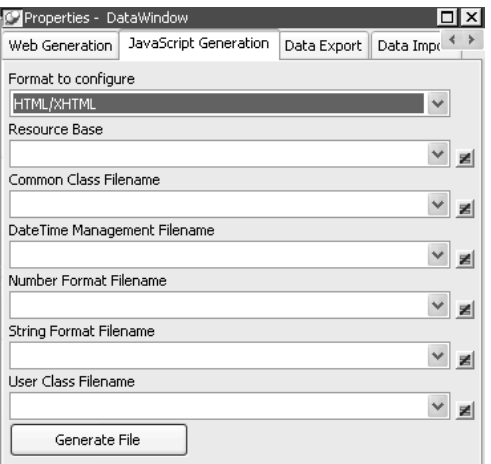

Each pass of the wizard generates only one file, which allows you to combine or separate classes of functions. Once you have generated one or more JavaScript files, you can attach them to a DataWindow object using the Filename drop-down lists (for Common Class, Date Time Management, Number Format, String Format, and User Class) in the JavaScript Generation property page.

Generating and associating JavaScript files with a DataWindow object enables the JavaScript functions to be cached and then reused each time the page containing the DataWindow object displays in the browser.

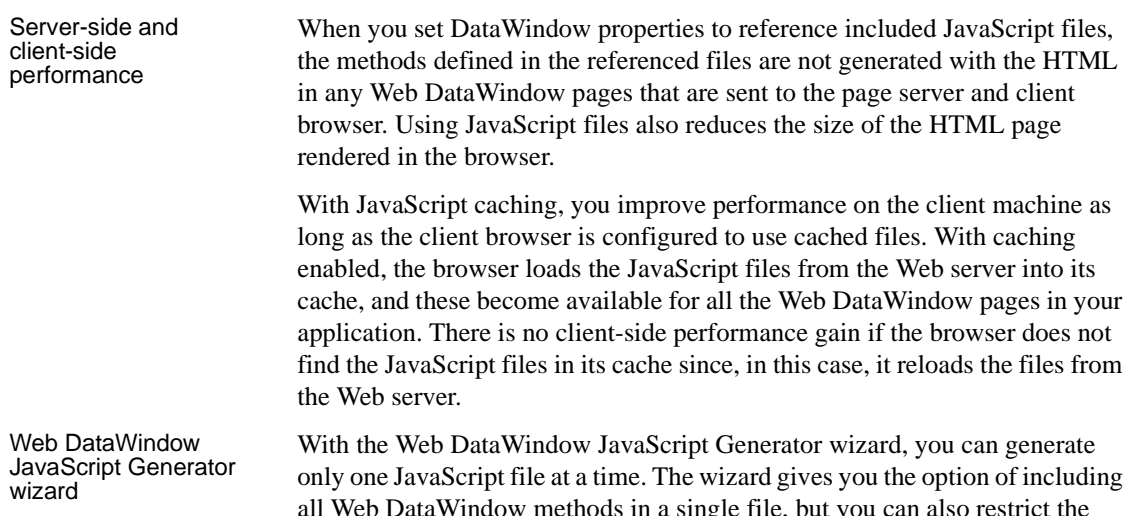

**HTMLGen.property Contents of cached file**

all Web DataWindow methods in a single file, but you can also restrict the types of methods to include in each JavaScript file it generates every time you use the wizard. The different method types correspond to the following DataWindow HTML properties:

| <b>IT INLOUILDIODEITY</b> | <b>UUILCHIS UI GUILCU IIIC</b>                                                                                                    |
|---------------------------|----------------------------------------------------------------------------------------------------|
| CommonJSFile              | Methods used by all DataWindows.                                                                                                    |
| DateJSFile                | Methods used by DataWindows with date and time<br>formatting.                                                                                                    |
| NumberJSFile              | Methods used by DataWindows with number formatting.                                                                                                    |
| StringJSFile              | Methods used by DataWindows with string formatting.                                                                                                    |
| <b>UserJSFile</b>         | User-defined client-side JavaScript methods—these<br>cannot be generated by the Web Data Window JavaScript<br>Generator wizard. (See "User-defined JavaScript"<br>methods" on page 225.) |

**Table 10-6: Methods generated by JavaScript Generator wizard in cached files**

All of these properties are optional. You can set each of the properties from the JavaScript Generation page of the DataWindow property view, selecting the files you generate with the wizard as values. The wizard registers each file it generates, making it available for selection from the drop-down lists in the DataWindow property view.

When you update to a new version of DataWindow .NET, you must always regenerate the JavaScript files to ensure that any changes or enhancements in the new version are incorporated in the files.

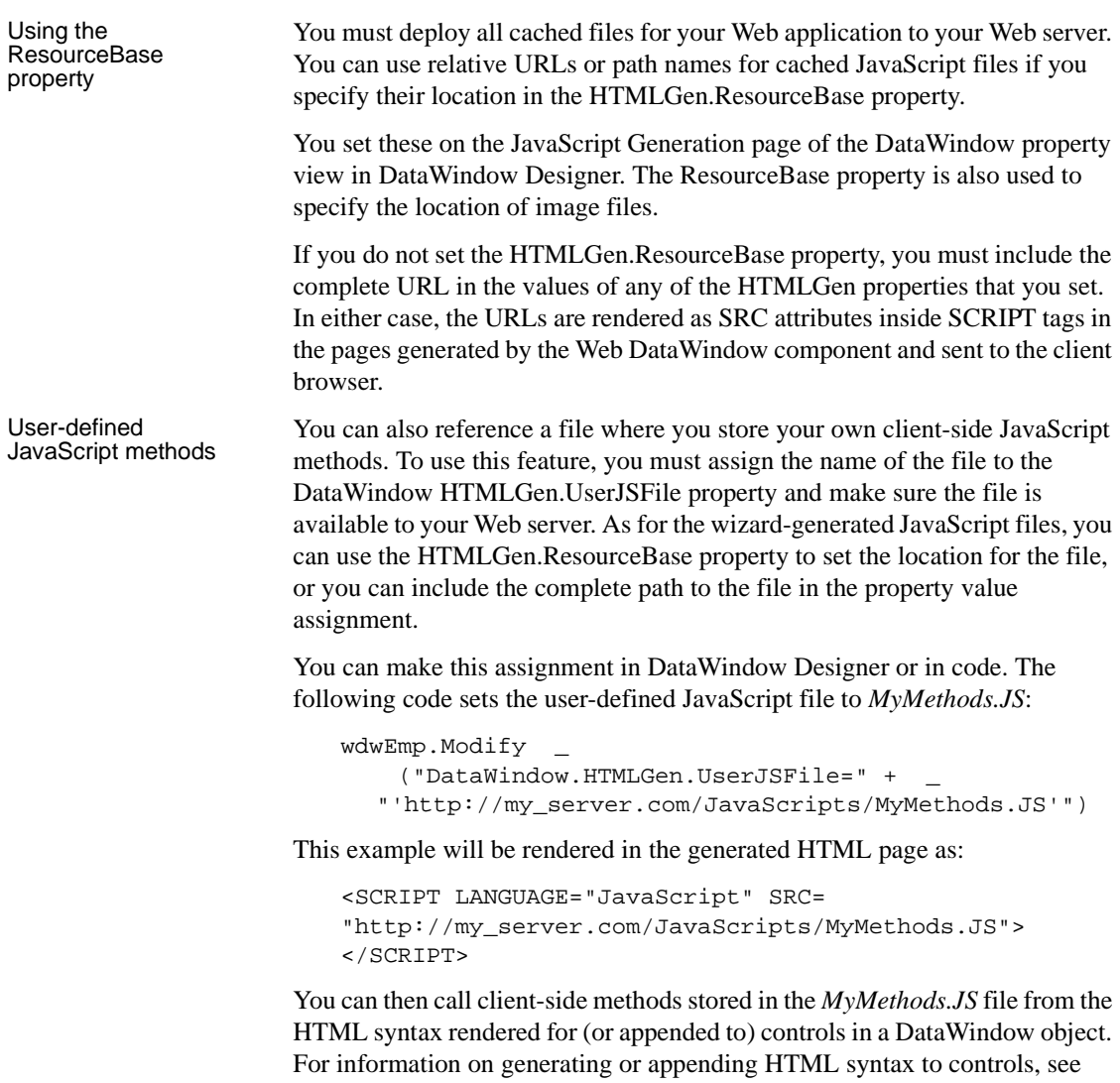

["Rendering HTML for controls in an HTML Web DataWindow" on page 231.](#page-242-0)

### <span id="page-237-0"></span>**Using expressions**

In general, expressions for validation rules and computed fields are translated into JavaScript and evaluated in the client browser. For validation of data entry, the user gets immediate feedback on the new data.

Some expressions have to be evaluated on the server. This might be because the evaluation involves all the rows, rather than data on the current page only, or because the expression does not translate into JavaScript.

If an expression includes these functions, it will be evaluated on the server:

- Aggregation functions, like Sum, Max, Average, First
- Case function

If you use an aggregation function in a computed field, the value is computed on the server and displayed on the client. If the user edits data, the value is not updated. If an action occurs that reloads the page, the value is computed again based on the changed data.

#### **ProfileInt and ProfileString return default values**

The ProfileInt and ProfileString DataWindow expression functions do not examine a user's INI files if you use them in an expression evaluated on the client. Doing so would be a security violation. They always return the default value.

## <span id="page-237-1"></span>**Using Button and Picture controls**

Using Button controls When a DataWindow object includes a Button control, the button becomes an HTML or XHTML button element in the Form element for the Web DataWindow client control. The button action becomes JavaScript code for the button's Clicked event. You do not need to write any code yourself unless you specify a user-defined action.

You can use Button controls for:

**• Navigation** Buttons with the PageFirst, PageLast, PageNext, and PagePrior actions let the user scroll to other rows in the result set when you have set the RowsPerPage property.

**• Getting and editing data** Buttons with Retrieve, Update, InsertRow, DeleteRow, and AppendRow actions let the user maintain data. There must be updatable columns in the DataWindow object.

These button actions are not supported and are ignored:

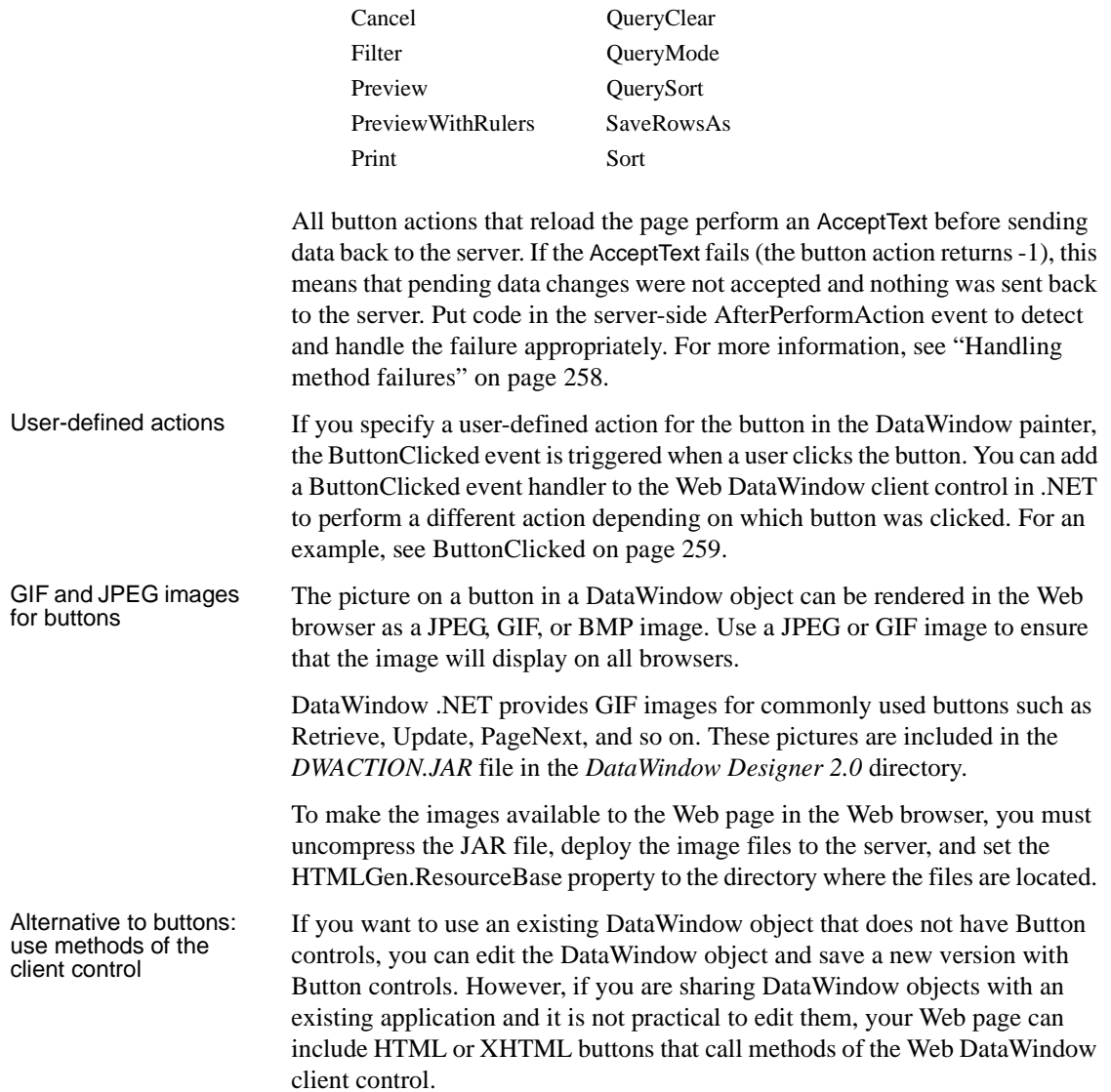

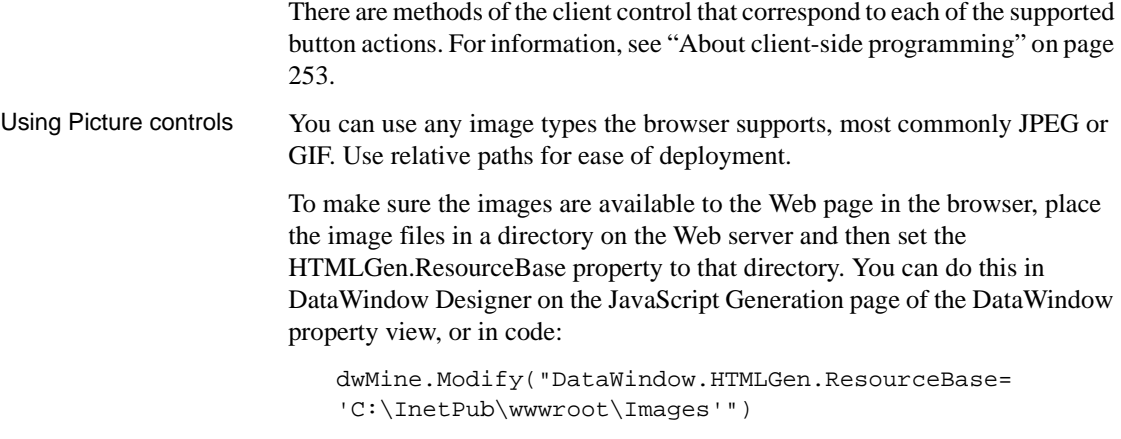

The ResourceBase property also specifies the location of JavaScript include files. See ["Using JavaScript caching in DataWindow Designer" on page 223](#page-234-0).

### <span id="page-239-0"></span>**Using a drop-down calendar**

The drop-down calendar DataWindow option is available for use on any DataWindow column with an EditMask, and a Date, DateTime, or TimeStamp datatype. The DDCalendar EditMask property option allows for separate selections of the calendar month, year, and date. This option can be set in a check box on the Edit tab of the DataWindow painter Properties view when a column with the EditMask edit style is selected. It can also be set in code, as in this example for the birth\_date column:

```
dw_1.Modify("birth_date.EditMask.DDCalendar='Yes'")
```
To make sure that dates selected with the drop-down calendar option are displayed with the desired edit mask for Web DataWindows, you should specify that the Client Formatting option be included with the static JavaScript generated and deployed for the DataWindow. To conserve bandwidth, JavaScript for client formatting is not included by default. To include this script, you can select the Client Formatting check box on the Web Generation page of the DataWindow Properties view or the ClientFormatting property in the Properties window in Visual Studio .NET. If you do not include script for client formatting, the drop-down calendar will use a default edit mask to display the column data based on the client machine's default localization settings.

### <span id="page-240-0"></span>**Using a drop-down DataWindow**

In an HTML Web DataWindow in Internet Explorer, when you tab to a column that uses the drop-down DataWindow edit style, you can use the arrow keys on the keyboard to change its value. If you click the column, the drop-down DataWindow displays so that you can scroll to a different value and click to select it.

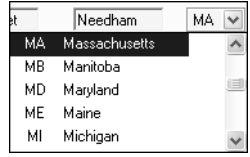

You set the display properties for the column on the Edit page in the Properties view in the DataWindow painter. The Width of DropDown property sets the width of the drop-down display to a size that is a percentage of the width of the column. For example, 300 sets the display width to three times the column width.

The default behavior uses inline frames (iFrames), which might increase the volume of markup generated. For DataWindow objects that make heavy use of drop-down DataWindows, you might save bandwidth by generating the drop-down DataWindows in HTML select elements. To do so, clear the Generate DDDW Frames check box on the Web Generation page with the Format to Configure option set to HTML/XHTML. You can view the generated source from each technique and save it to a file, then compare file sizes to determine which is best for your DataWindow objects.

You can also set the WebDataWindowControl's generateDDDWFrames property in code.

## <span id="page-241-0"></span>**Previewing the DataWindow**

To see what the DataWindow will look like in an HTML Web DataWindow application, you can use HTML Preview.

#### ❖ **To get an HTML preview of a Web DataWindow:**

1 On the General property page of the DataWindow property sheet, check Web DataWindow.

If you do not check Web DataWindow, the preview displays the data as an HTML table without buttons, validation rules, or other scripts. At runtime, this property is always true.

2 On the Web Generation page, select HTML/XHTML from the Format to Configure list and specify a value for Rows per Page.

This sets the PageSize property for the DataWindow object. To display only one row of data, specify 1.

3 Select HTML from the Format to Configure list and specify a value for Browser and one for Version if you want to preview the DataWindow for a specific client configuration.

Typically you will want to set the Browser property to the value that is compatible with the latest version of Internet Explorer.

4 Select Design>HTML Preview from the menu bar.

If the menu item is disabled, open the Preview view to enable it.

- 5 Enter data and see whether validation rules behave as expected.
- 6 Use your buttons to navigate to other pages.

## <span id="page-242-0"></span>**Rendering HTML for controls in an HTML Web DataWindow**

This section applies to the HTML Web DataWindow only. You can use XHTML templates to customize the display of the XML Web DataWindow and XHTML Web DataWindow. For more information, see [Chapter 11,](#page-244-0)  ["Working with XHTML Templates."](#page-244-0)

#### **No validation**

The HTML Generator does not validate the HTML you include in controls in DataWindow objects. If the HTML is not valid, the DataWindow might not display correctly.

Including HTML in a You can include valid HTML in some controls in a DataWindow object, including a text control, column, or computed field. To render the contents of the control as HTML when the HTML for the DataWindow is generated, set the control's ValueIsHTML property to true. For example, suppose a text control's text property is <I>Name</I>. The following table shows how the text is rendered in the generated HTML and displayed in a browser.

**Table 10-7: Effect of ValueIsHTML property on rendered text**

| ValueIsHTML  | Generated HTML source   Output in browser |                    |
|--------------|-------------------------------------------|--------------------|
| <b>TRUE</b>  | $\langle$ I>Name $\langle$ I>             | Name               |
| <b>FALSE</b> | <i>Name</i>                               | $<$ I>Name $<$ /I> |

When you embed HTML in a control, you can cause ASP to detect a security risk. To avoid this, add validateRequest='false' in the page directive of your ASP page.

Appending HTML to a<br>control The AppendedHTML property enables you to append your own HTML to the HTML generated by the HTML Generator component. You can use this feature to specify attributes and event actions. The HTML you specify for the AppendedHTML property value is appended to generated syntax for the rendering of a DataWindow control before the closing bracket of the HTML element for that control.

You must also make sure not to use an event handler name that is already generated for a DataWindow control as a client-side event handler. These include the names listed in Table 10-8.

**Table 10-8: Generated event handler names**

| <b>DataWindow control</b>                                 | <b>Generated event handler names</b>   |
|-----------------------------------------------------------|----------------------------------------|
| Edit, EditMask, DropDownListBox, or<br>DropDownDataWindow | onFocus, onClick, onChange, and onBlur |
| CheckBox or RadioButton                                   | onFocus, onClick, and onBlur           |
| TextBox, Picture with link, or Button                     | onClick                                |

<span id="page-244-0"></span>

# CHAPTER 11 **Working with XHTML Templates**

About this chapter This chapter describes how to customize the XHTML generated by the XML and XHTML Web DataWindows by defining export templates.

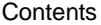

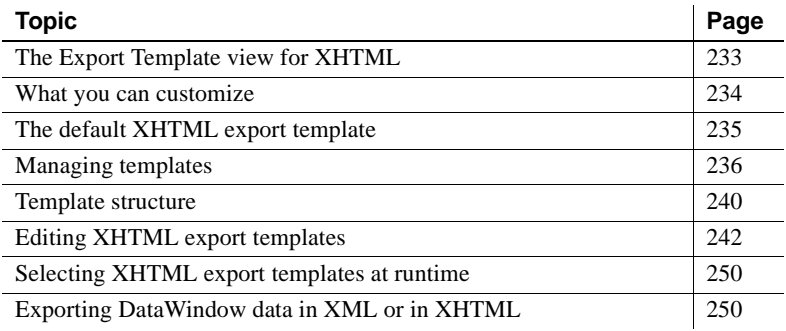

### <span id="page-244-1"></span>**The Export Template view for XHTML**

You can customize the XHTML that is generated at runtime by the XML Web DataWindow and the XHTML Web DataWindow using an XHTML export template in the DataWindow painter's Export Template view for XHTML.

Each DataWindow object that you create has a default XHTML export template associated with it. You can see the default template in the DataWindow painter's Export Template view for XHTML.

#### **Displaying the XHTML export template**

The Export Template view for XHTML coexists with the Export Template view for XML, each on its own tab page with XML on the top by default. To display the view for XHTML, click the XHTML tab. If you have any problems displaying the view, select View>Export/Import Template>XHTML from the menu bar or select View>Layouts>Default and then click the XHTML tab.

The XHTML export template is a single-instance document of the  $\langle$  form $\rangle$ element. It stores only the structural layout and any changes that you make to the elements, attributes, and style declarations. When XHTML or XSLT is generated, these changes are incorporated into the <form> element and the CSS stylesheet used to render the DataWindow in the browser. More than one export template can be created for a DataWindow.

Default style rules and most default attributes are not stored in the template. Any changes to style declarations are stored in the template, but at runtime they are removed and applied to the separately generated CSS stylesheet.

In the Export Template view for XHTML, you can reference DataWindow column, computed field, and text controls, and DataWindow expressions for each row in the XHTML, wherever character data is allowed. At runtime, these are replaced with text.

### <span id="page-245-0"></span>**What you can customize**

The XML Web DataWindow generates DataWindow content, layout, and style separately at runtime and renders in the browser a fully-functional DataWindow in XHTML.

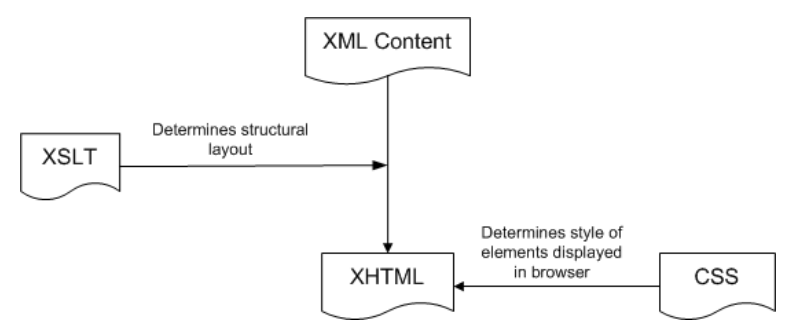

At design time, you can customize each of these XML Web DataWindow components:

- Elements or contents of the <form> element
- CSS stylesheet declarations
- Other XHTML element-specific attributes (including style attributes) in the DataWindow form
- JavaScript event handlers

#### Examples of customization

Your customizations can include these types of modifications:

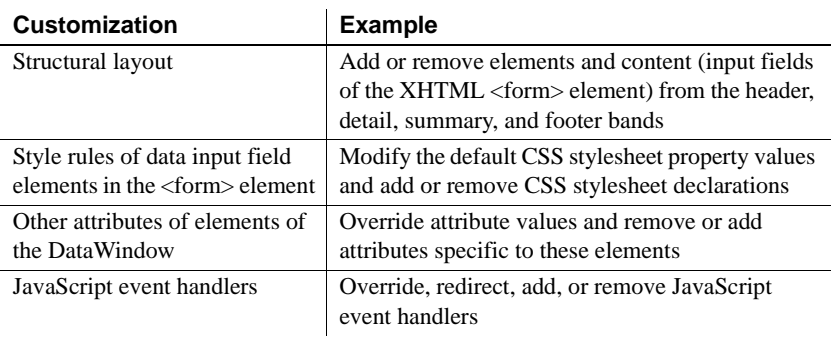

## <span id="page-246-0"></span>**The default XHTML export template**

In the default XHTML export template, export XHTML entities (markup and character data) are displayed as single tree view items that denote the type of entity. The default template has one element for each column in the DataWindow object.

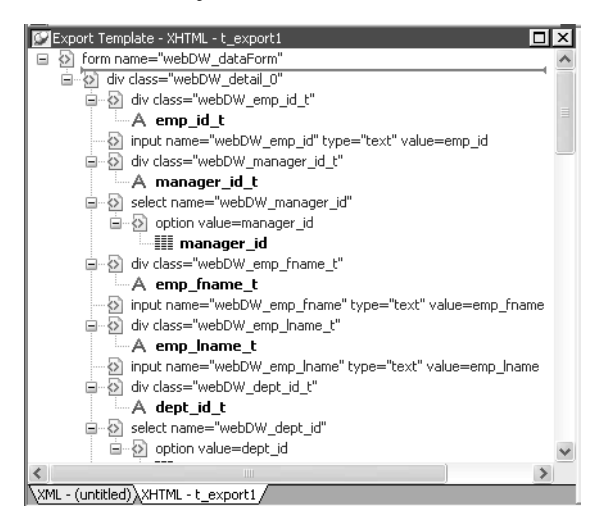

You can create multiple templates and save them by name with the DataWindow object. Each template is uniquely associated with the DataWindow object open in the painter. For information, see ["Managing](#page-247-0)  [templates" on page 236.](#page-247-0)

#### How tree view items<br>are represented Each item in the XHTML export template displays as a single tree view item with an image and font color that denotes its type. Elements are represented by a yellow icon that resembles a luggage tag. The end tags of elements and the markup delimiters (angle brackets) used in an XHTML document do not display.

The following table shows the icons used in the Export Template view for XHTML.

| Icon    | <b>Description</b>                                        |
|---------|-----------------------------------------------------------|
|         | Root or child element                                     |
|         | Group header element                                      |
| ▦       | DataWindow column reference                               |
|         | Static text control reference                             |
|         | Computed field or DataWindow painter expression reference |
| $8 - 8$ | Literal text                                              |
|         | <b>CDATA</b> section                                      |
|         | Nested report                                             |

**Table 11-1: Icons used in the Export Template view for XHTML**

### <span id="page-247-0"></span>**Managing templates**

From the pop-up menu for the default XHTML export template (with no items selected), you can create multiple templates and save them by name with the DataWindow object open in the painter. You can also open and edit existing templates that are associated with the current DataWindow object and, when more than one template is associated with the DataWindow, delete the current template.

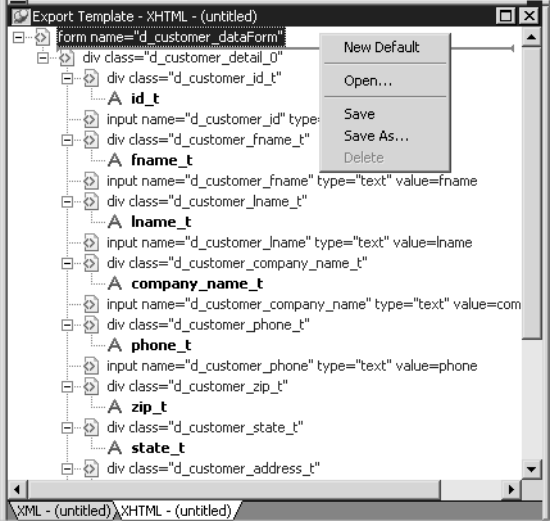

The pop-up menu has these options for managing templates:

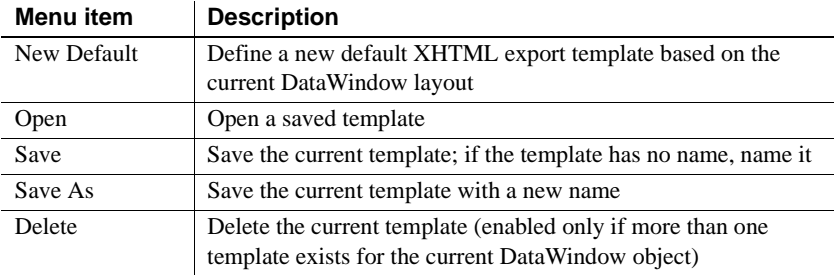

### **Creating and saving templates**

Creating a new default

To create a new default XHTML export template, select New Default from the pop-up menu in the Export Template view for XHTML.

A new default XHTML export template has the following elements:

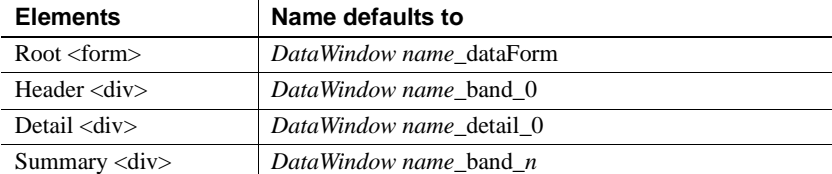

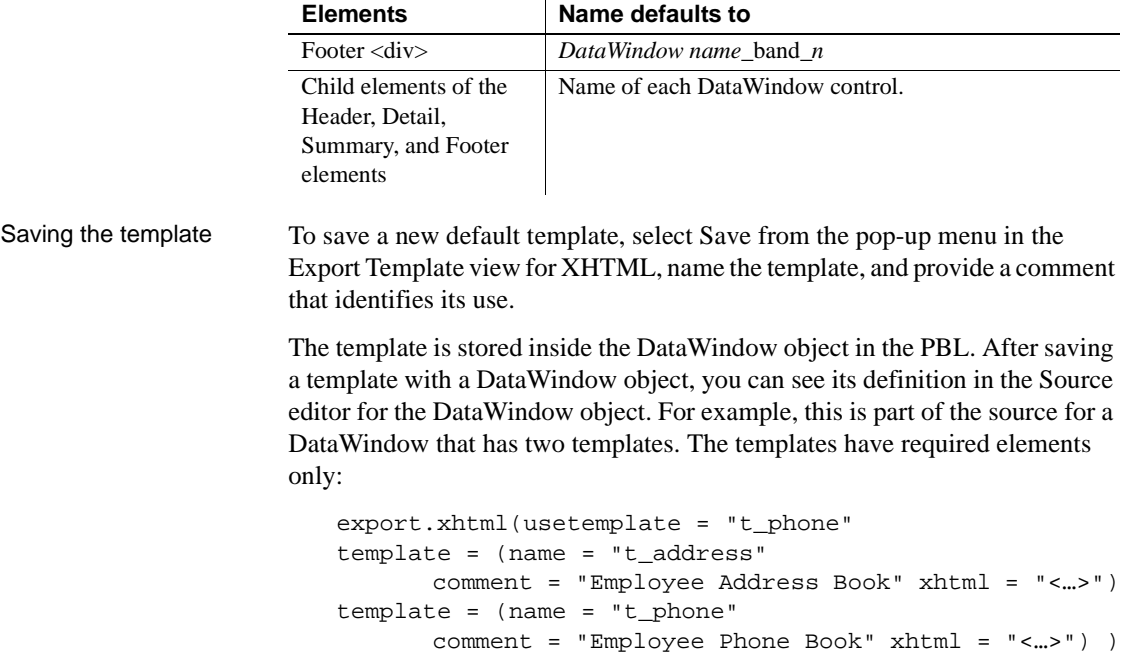

#### **Defining multiple templates**

You can define multiple templates for a single DataWindow object. One reason you might do this is to vary the edit styles generated for the same DataWindow edit control.

#### **Selecting the template to use**

Using the Export.XHTML. UseTemplate property The Data Export page in the Properties view lets you set properties for exporting data in XHTML. The names of all templates that you create and save for the current DataWindow object display in the Use Template drop-down list.

In addition to the properties that you can set on this page, you can use the Export.XHTML.TemplateCount and Export.XHTML.Template[ ].Name properties to let the user of an application select an export template at runtime. See ["Selecting XHTML export templates at runtime" on page 250](#page-261-0).

You can specify the template you want to apply to the default XML Web DataWindow or XHTML Web DataWindow generation at runtime by setting the Export.XHTML.UseTemplate property. You set the property using the Data Export tab in the DataWindow painter's Properties view by selecting XHTML as the format and then selecting the XHTML export template's name from the Use Template drop-down list box.

You can also set the Export.XHTML.UseTemplate DataWindow property in code. For information, see ["Selecting XHTML export templates at runtime"](#page-261-0)  on page [250](#page-261-0).

#### **Incorrect setting of the UseTemplate property**

If you set the Export.XHTML.UseTemplate property at runtime to the name of a template that does not exist, the built-in default Template is used on an export.

Properties related to XHTML export templates

| <b>Property</b>                         | User interface fields                                                                                                    | <b>Description</b>                                                                                                    |
|-----------------------------------------|----------------------------------------------------------------------------------------------------|----------------------------------------------------------------------------------------------------|
| Export.XHTML.<br><b>TemplateCount</b>   | Read only, so no user<br>interface field.                                                                                                    | The number of XHTML export<br>templates associated with a<br>DataWindow object                                                                                                    |
| Export.XHTML.<br>Template[num].<br>Name | Read only, so no user<br>interface field.                                                                                                    | The name of an XHTML export<br>template associated with a<br>DataWindow object returned by an<br>index value that ranges from 1 to the<br>value of the Export.XHTML.<br>TemplateCount property |
| Export.XHTML.<br><b>UseTemplate</b>     | Select a template from<br>the Use Template<br>drop-down list box in<br>the Data Export tab in<br>the DataWindow<br>painter's Properties<br>view. | The name of an XHTML export<br>template (previously saved in the<br>DataWindow painter) that optionally<br>controls the logical structure of the<br>XHTML generated by a DataWindow<br>object  |

<span id="page-250-0"></span>**Table 11-2: Properties for XHTML export templates**

[Table 11-2](#page-250-0) shows properties related to XHTML export templates.

For detailed information about DataWindow properties, see the *DataWindow Object Reference*.

### <span id="page-251-0"></span>**Template structure**

An XHTML export template has a Header section and a Detail section separated graphically by a line across the tree view. Other DataWindow bands are incorporated into these sections.

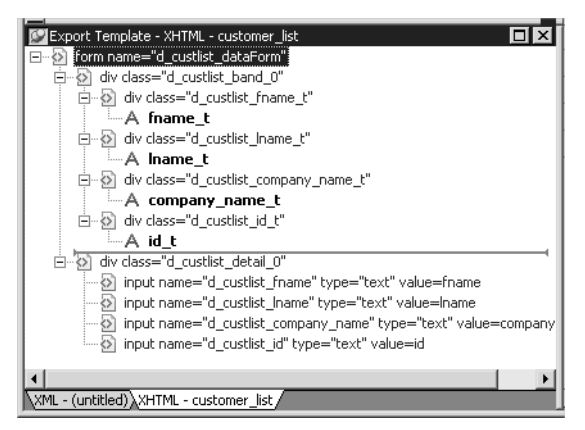

The Detail Start

The Detail Start A line across the Export/Import Template view separates the Header section<br>element from the Detail section. The first alemant ofter this line of dent, list, row in the from the Detail section. The first element after this line, d\_dept\_list\_row in the previous screen shot, is called the Detail Start element.

> There can be only one Detail Start element, and it must be inside the document's root element. Each band of the DataWindow is wrapped by a  $\langle \text{div} \rangle$ element. When the DataWindow is exported to XHTML, this element and all children and/or siblings after it are generated iteratively for each row.

### **Header section**

The Header section can contain the items listed in Table 11-3. Only the root XHTML <form> element is required.

| Item                                     | <b>Details</b>                                                                                                 |
|------------------------------------------|----------------------------------------------------------------------------------------------------|
| $Root <$ $form > element$<br>(start tag) | The XHTML <form> element is the root element of the<br/>XHTML template. See "Root element" on page 245.</form> |
| XHTML elements                           | Additional elements below the root element.                                                                    |
| DataWindow control<br>references         | Text. See "DataWindow controls" on page 246.                                                                   |

**Table 11-3: Items permitted in the Header section of an XHTML document**
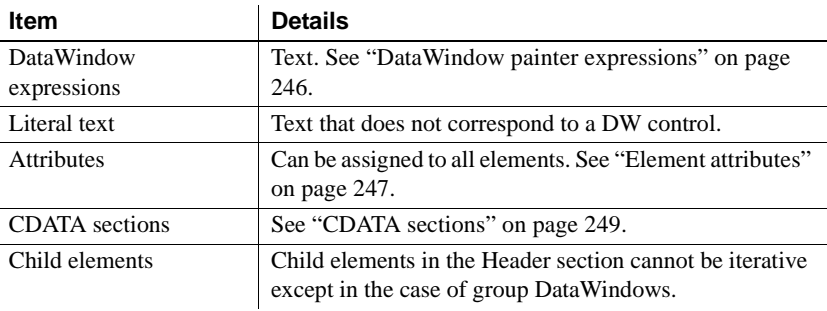

#### **Detail section in root element**

The root element displays in the Header section, but the entire content of the Detail section is contained in the root element.

The items in the Header section are generated only once at runtime (when the DataWindow is exported to XHTML), unless the DataWindow is a group DataWindow. For group DataWindows, the corresponding XHTML fragment in the Header section is repeated so that it iteratively heads each group detail—the group of XHTML rows corresponding to the group specified in the DataWindow.

The Header section contains the rendering of the DataWindow header band and any group header bands. Bands are generated within <div> elements. The controls rendered in the Header section (such as computed titles and text control column headings) are typically also generated within <div> elements, with referenced content.

These entities are generated only once and are not iterated for each row. However, for DataWindows with group headers, the corresponding XHTML fragment in the Header section is repeated, iteratively heading each group of XHTML rows corresponding to the group specified in the DataWindow.

### **Detail section**

The Detail section contains the rendering of the DataWindow Detail band, delimited by the first <div> element. The <div> element's contents represent a single row instance to be generated iteratively. Any group trailers, the summary band, and the footer band are also appended and enclosed by  $\langle \text{div} \rangle$  elements. The controls rendered in the Detail section (for example, column, computed field, DropDownDataWindow, DropDownListBox, checkbox, and button controls) are usually also generated within <div>, <input>, or <select> elements with referenced content.

The Detail section can contain the items listed in Table 11-4.

| Item                      | <b>Details</b>                                                                  |
|---------------------------|---------------------------------------------------------------------------------|
| $First <$ div $>$ element | The contents of the $\langle \text{div} \rangle$ element represent a single row |
|                           | instance to be generated iteratively.                                           |
| XHTML elements            | Additional elements below the root element.                                     |
| DataWindow control        | Text. See "DataWindow controls" on page 246.                                    |
| references                |                                                                                 |
| DataWindow                | Text. See "DataWindow painter expressions" on page 246.                         |
| expressions               |                                                                                 |
| Literal text              | Text that does not correspond to a DW control.                                  |
| <b>Attributes</b>         | Can be assigned to all elements. See "Element attributes"                       |
|                           | on page 247.                                                                    |
| CDATA sections            | See "CDATA sections" on page 249.                                               |
| Child elements            | Child elements in the Header section cannot be iterative                        |
|                           | except in the case of group Data Windows.                                       |

**Table 11-4: Items permitted in the Detail section of an XHTML document**

### **Editing XHTML export templates**

Every item in the Export Template view for XHTML has a pop-up menu for modifying the structural layout of the XHTML document that will be generated at runtime. Using the pop-up menu, you can perform actions appropriate to that item, such as editing or deleting the item, adding or editing attributes, adding child elements or other items, and inserting elements, CDATA sections, and so forth, before the current item.

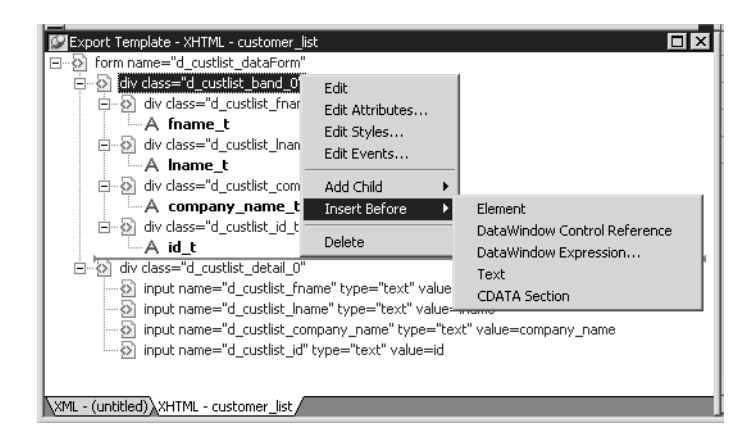

If an element has no attributes, you can edit its tag in the Export Template view for XHTML by selecting it and left-clicking the tag or pressing F2. Literal text nodes can be edited in the same way. You can delete items (and their children) by pressing the Delete key.

### **Element Context Menus**

The tree view in the Export Template view for XHTML represents a real-time DOM tree. Each XHTML element of the tree in the Header and Detail sections has a pop-up menu. The pop-up menu items perform DOM-based actions for modifying the structural layout of the XHTML document that will be generated. The menu options include:

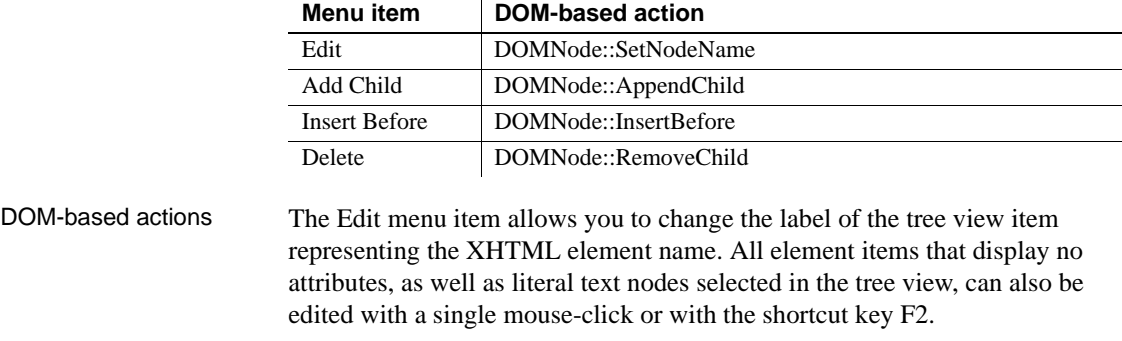

Add Child allows you to append an entity as a last child.

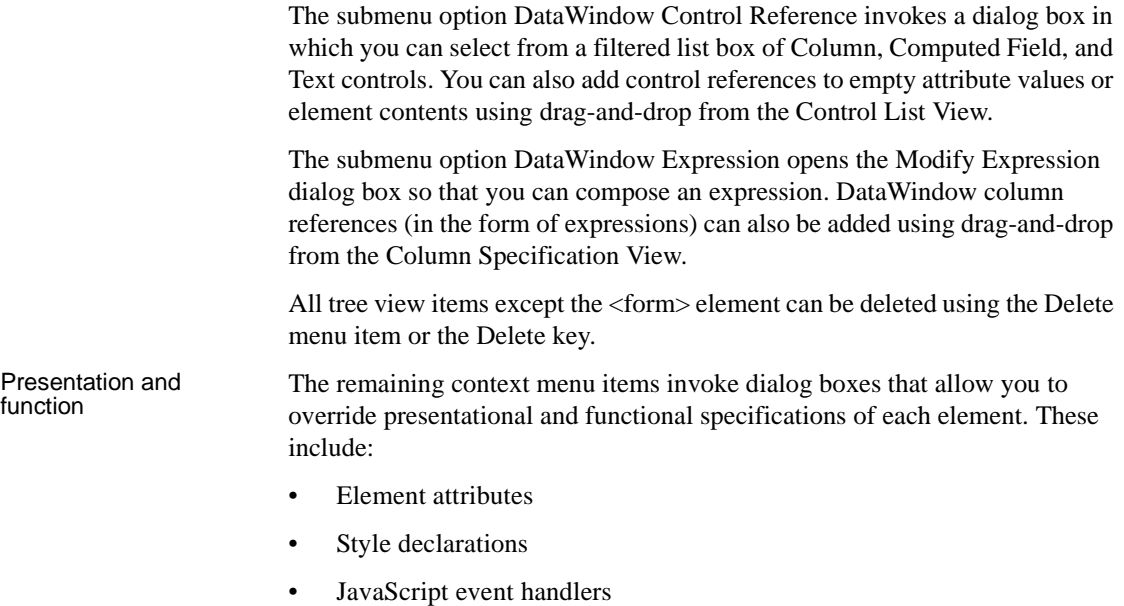

The dialog boxes first display these specifications as they would be generated at runtime by default. The painter gets these from the XML Web Generator in real time and displays them on the left side of the dialog box. You can use the input fields on the right side of the dialog box to override these specifications at the atomic declaration or attribute level. This applies to resetting included declarations and attributes, setting declarations and attributes that were not included, or removing declarations and attributes. These changes persist in the XHTML export template and they are applied to the default presentation generated by the XML Web Generator at runtime.

### **Root element**

The root element of the XHTML export template is the XHTML <form> element. You can change the name of the root element and add attributes and children.

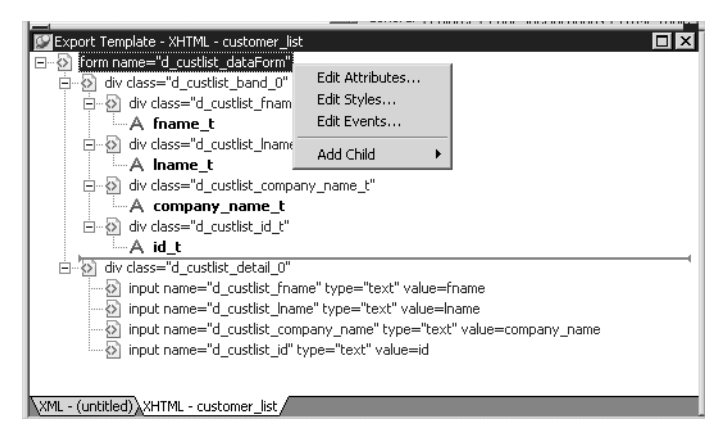

Changing the name of the root element changes the name of its start and end tags. You can change the name using the Edit Attributes menu item to display the Element Attributes dialog box. For information about editing attributes, see ["Element attributes" on page 247](#page-258-0).

You can add the following kinds of children to the root element:

- **Elements**
- Text
- DataWindow control references
- DataWindow painter expressions (including column references)
- CDATA sections

### <span id="page-257-1"></span>**DataWindow controls**

Adding a DataWindow control reference opens a dialog box containing a list of the columns, computed fields, report controls, and text controls in the document.

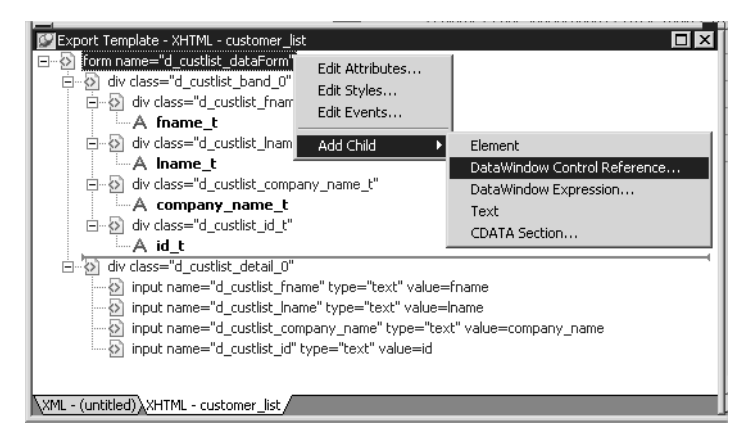

Control references can also be added to empty attribute values or element contents using drag-and-drop from the Control List view. Column references can also be added using drag-and-drop from the Column Specifications view.

#### **Drag-and-drop cannot replace**

You cannot drag-and-drop an item on top of another item to replace it. For example, if you want to replace one control reference with another control reference, or with a DataWindow painter expression, you first need to delete the control reference you want to replace.

### <span id="page-257-0"></span>**DataWindow painter expressions**

Adding a DataWindow painter expression using the Add Child>DataWindow Control Reference menu item opens the Modify Expression dialog box. This enables you to create references to columns from the data source of the DataWindow object. It also enables the calling of global functions. One use of this feature is to return a fragment of XHTML to embed, providing another level of dynamic XHTML generation.

Using Date and<br>DateTime with strings If you use a control reference or a DataWindow painter expression that does not include a string to represent Date and DateTime columns in a template, the XHTML output conforms to ISO 8601 date and time formats. For example, consider a date that displays as 12/27/2004 in the DataWindow, using the display format  $mm/dd/yyyy$ . If the export template does not use an expression that includes a string, the date is exported to XHTML as 2004-12-27.

> However, if the export template uses an expression that combines a column with a Date or DateTime datatype with a string, the entire expression is exported as a string and the regional settings in the Windows registry are used to format the date and time.

Using the previous example, if the short date format in the registry is mm/dd/yy, and the DataWindow painter expression is: "Start Date is " + start\_date, the XHTML output is Start Date is 12/27/04.

### <span id="page-258-0"></span>**Element attributes**

Select Edit Attributes from the pop-up menu for elements to edit an existing attribute or add a new one. The attributes that display include all the default attributes for the elements with any template changes applied. The name attribute (and in some cases the class attribute) used to identify the element is omitted and cannot be changed.

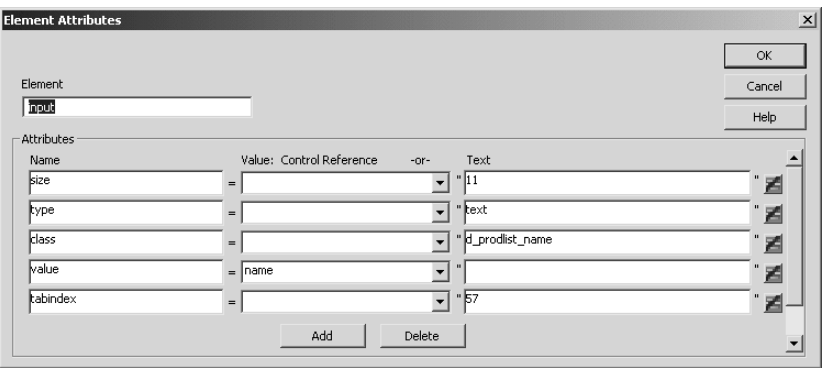

You can change or delete the default attribute values or add new ones. Controls or expressions can also be referenced for element attribute values.

For each attribute specified, you can select a control reference from the drop-down list or enter a literal text value. A literal text value takes precedence over a control reference. You can also use the expression button to the right of the Text box to enter an expression.

The expression button and entry operates similarly to DataWindow object properties in the Properties view. The button shows a green equals sign if an expression has been entered, and a red not-equals sign if not. A control reference or text value specified in addition to the expression is treated as a default value. In the template, this combination is stored with the control reference or text value, followed by a tab, preceding the expression. For example:

attribute\_name=~"text\_val~~tdw\_expression~"

When you finish modifying element attributes and you click OK, only changes are stored in the template. Default attributes that are deleted are added in the template and marked with an empty value.

### <span id="page-259-0"></span>**Style declarations**

If you right-click an element and select Edit Styles from the pop-up menu, the Style Declarations dialog box displays the read-only set of default style declarations for the element on the left:

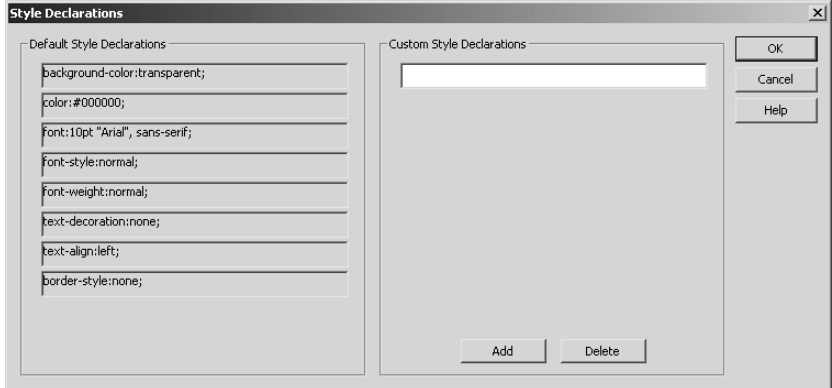

For clarity, style declarations are omitted from the XHTML export template. You can add new style declarations or override the existing ones by declaring them on the right side, or remove them by adding them with an empty value.

#### <span id="page-260-1"></span>**JavaScript event handlers**

If you right-click an element and select Edit Events from the pop-up menu, the JavaScript Event Handlers dialog box displays a read-only set of event handlers for the element on the left:

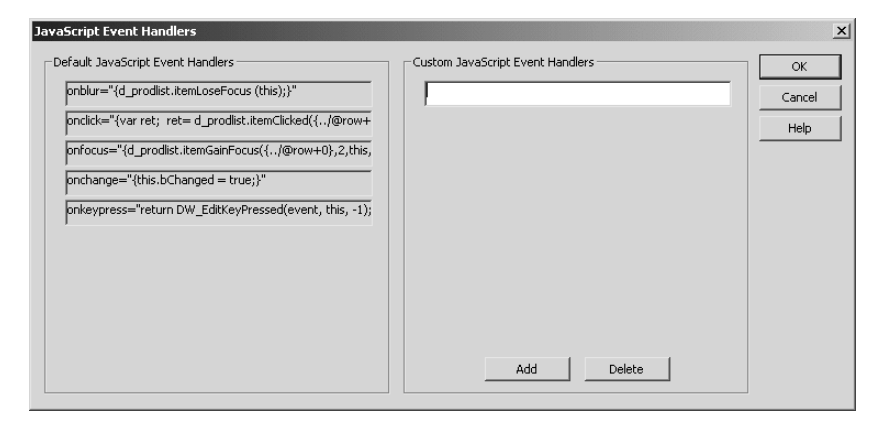

This dialog box displays the current JavaScript event handlers, if any. You can add new event handlers or override the existing ones by declaring them on the right side, or remove them by adding them with an empty value.

### <span id="page-260-0"></span>**CDATA sections**

Everything inside a CDATA section is ignored by the parser. If text contains characters such as less than or greater than signs  $(<$  or  $>)$  or ampersands  $(\&)$ that are significant to the parser, it should be defined as a CDATA section. A CDATA section starts with  $\leq$  [CDATA] and ends with  $11$ >. CDATA sections cannot be nested, and there can be no white space characters inside the  $\vert \vert$  > delimiter; for example, you cannot put a space between the two square brackets.

```
Example <![CDATA[
                    do not parse me
                 ]] >
```
### **Selecting XHTML export templates at runtime**

Two DataWindow properties, Export.XHTML.TemplateCount and Export.XHTML.Template[ ].Name, enable you to provide a list of templates from which the user of the application can select at runtime.

The TemplateCount property gets the number of templates associated with a DataWindow object. You can use this number as the upper limit in a FOR loop that populates a drop-down list with the template names. The FOR loop uses the Template[ ].Name property.

```
Dim count As String
Dim templateName As String
Dim i As Long
count=wdw.Describe
 ("DataWindow.Export.XHTML.TemplateCount")
for i=1 to CLng(count)
   templateName = wdw.Describe _
      ("DataWindow.Export.XHTML.Template[" + Cstr(i) _
      + "].Name")
   DDL1.Items.Add(New ListItem(templateName))
next
```
Before generating the XHTML, set the export template using the value in the drop-down list box:

```
wdw.SetProperty _
   ("DataWindow.Export.XHTML.UseTemplate", _
    DDL1.SelectedValue())
```
## **Exporting DataWindow data in XML or in XHTML**

You can export the data in a Web DataWindow in XML or XHTML to a string using the Describe or GetProperty method and the Data.XML or Data.XHTML properties:

```
xmlstring = wdw.Describe("DataWindow.Data.XML")
xmlstring = wdw.GetProperty("DataWindow.Data.XML")
xmlstring = wdw.Describe("DataWindow.Data.XHTML")
xmlstring = wdw.GetProperty("DataWindow.Data.XHTML")
```
The Data.XHTML property also contains a form element, XHTML input elements, state information, and XHTML and JavaScript for navigation. When you export data, DataWindow .NET uses an export template to specify the content of the generated XHTML and CSS style sheet. You can also export the JavaScript that performs the XSLT transformation on the browser using the Data.XMLWeb property. For more information see the property descriptions in the *DataWindow Object Reference*.

#### **Default export format**

If you have not created or assigned an export template, DataWindow .NET uses the default export format. This is the same format used when you create a new default export template. See ["Creating and saving templates" on page 237](#page-248-0).

# CHAPTER 12 **Writing Scripts for the Web DataWindow Client Control**

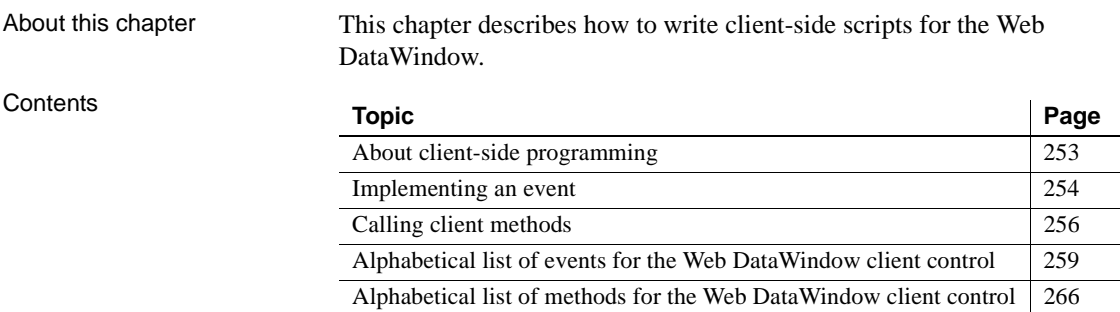

### <span id="page-264-0"></span>**About client-side programming**

If you want to provide additional processing of newly entered data or have more control over user interactions with the data, you can choose to enable events and scripting in the Web DataWindow client control. The use of some client-side events and methods does not require a round trip to the server, so it can improve performance. However, since ASP.NET is designed to take full advantage of server-side programming and state management, the use of server-side DataWindow events and methods is recommended.

The name of the client control is the string obj followed by the name of the DataWindow object in the control. In the Properties window, this read-only property displays as the ClientObjectName property. You use this name when defining functions that handle client-side events and use client-side methods.

### <span id="page-265-0"></span>**Implementing an event**

The ClientEvents property in the Properties window must be set to true (the default). The client control supports the events listed in Table 12-1. For a description of each event, see ["Alphabetical list of events for the Web](#page-270-0)  [DataWindow client control" on page 259](#page-270-0).

| Event                 | <b>Arguments</b>                              | <b>Return Codes</b>                                                    |
|-----------------------|-----------------------------------------------|------------------------------------------------------------------------|
| <b>ButtonClicked</b>  | sender, rowNumber,<br><b>buttonName</b>       | $0$ – Continue processing                                              |
| <b>ButtonClicking</b> | sender, rowNumber,<br><b>buttonName</b>       | $0$ – Execute action assigned to button,<br>then trigger ButtonClicked |
|                       |                                               | $1 - Do$ not execute action or trigger<br><b>ButtonClicked</b>         |
| Clicked               | sender, rowNumber,<br>objectName              | $0$ – Continue processing                                              |
|                       |                                               | $1 -$ Prevent focus change                                             |
| <b>ItemChanged</b>    | sender, rowNumber,<br>columnName,<br>newValue | $0 -$ Accept data value                                                |
|                       |                                               | 1 – Reject data value and prevent<br>focus change                      |
|                       |                                               | 2 – Reject data value but allow focus<br>change                        |
| ItemError             | sender, rowNumber,<br>columnName.<br>newValue | $0 -$ Reject data value and show error<br>message                      |
|                       |                                               | $1 -$ Reject data value with no error<br>message                       |
|                       |                                               | 2 – Accept data value                                                  |
|                       |                                               | 3 – Reject data value but allow focus<br>change                        |
| ItemFocusChanged      | sender, rowNumber,<br>columnName              | $0$ – Continue processing                                              |
| RowFocusChanged       | sender,<br>newRowNumber                       | $0$ – Continue processing                                              |
| RowFocusChanging      | sender.                                       | $0$ – Continue processing                                              |
|                       | currentRowNumber.<br>newRowNumber             | $1 -$ Prevent focus change                                             |

**Table 12-1: Client-side events for the Web DataWindow**

About return values for DataWindow events

In client events, you can use a return statement as the last statement in the event script. The datatype of the value is number.

For example, in the ItemChanged event, set the return code to 2 to reject an empty string as a data value:

```
if (newValue = "') {
   return 2;
}
```
ClientEvent properties Events are implemented using ClientEvent properties that display in the Properties window for the WebDataWindowControl. To write a script for an event of the client control, find the property for the event in the left pane of the Properties window, for example ClientEventRowFocusChanging. Then select Add a New Event Handler from the drop-down list in the right pane. A JavaScript function prototype for the event handler is added to the HTML for the *.aspx* page.

> The default name for the function is the ClientObjectName plus an underscore and then the event name:

```
objWDWName_eventname ( arguments )
```
The script is enclosed in SCRIPT tags, which are written to the HTML the first time you add an event handler. You can include client methods in the script if client scripting is enabled.

```
Using VBScript with JavaScript
```
Client event scripts are inserted in JavaScript. If the page also contains some VBScript and the default page language is VBScript, you will get a Page error when you run or preview the page. You can have both JavaScript and VBScript on the page as long as the default page language is not set to VBScript.

Example This example prevents focus from changing if the user tries to go back to an earlier row. In this case the name of the DataWindow control is dwCustomer:

```
<SCRIPT Language="javascript">
function objdwCustomer_RowFocusChanging(sender,
   currentRowNumber, newRowNumber)
   {
   if (newRowNumber < currentRowNumber) 
      \{ return 1; \}}
</SCRIPT>
```
This example displays a message box informing the user which column and row number was clicked:

```
function objdwCustomer_Clicked(sender, rowNumber, 
   objectName)
   {
   alert ("You clicked the " + objectName + 
           " column in row " + rowNumber)
   }
```
For more information about when these events occur, look up the name of the associated WebDataWindowControl ClientEvent property in the Sybase DataWindow online Help in Visual Studio .NET.

### <span id="page-267-0"></span>**Calling client methods**

#### **Set ClientScriptable to true**

To write scripts that call methods of the client control, the ClientScriptable property in the Properties window or in DataWindow Designer must be set to true—the default is false. If this property is not set, you receive the error: Object doesn't support this property or method.

Several client methods accomplish the same tasks as actions of Button controls. If your DataWindow object uses Button controls to implement scrolling and updating, you might not need to do any client scripting.

You can use the methods in the first column in Table 12-2 on the client in client-side events or functions. Methods marked with an asterisk force the Web page to be reloaded. The second column lists the properties and methods that perform the same function in a DataWindowControl or the server WebDataWindowControl.

For a description of each client method, see ["Alphabetical list of methods for](#page-277-0)  [the Web DataWindow client control" on page 266.](#page-277-0) For a description of the properties and methods in the second column, see the Sybase DataWindow help in Visual Studio .NET.

| <b>Client control method</b> | DataWindow control equivalent                                                                                          |
|------------------------------|----------------------------------------------------------------------------------------------------|
| AcceptText                   | AcceptText method                                                                                                    |
| <b>DeletedCount</b>          | DeletedCount property                                                                                                  |
| DeleteRow *                  | DeleteRow method                                                                                                    |
| GetClickedColumn             | ObjectUnderMouse.GOB property                                                                                          |
| GetClickedRow                | ObjectUnderMouse.RowNumber property                                                                                    |
| GetColumn                    | GetColumn method                                                                                                    |
| GetItem                      | GetItem* methods                                                                                                    |
| <b>GetItemStatus</b>         | GetItemStatus and GetRowStatus methods                                                                                 |
| GetNextModified              | FindNextModifiedRow method                                                                                             |
| GetRow                       | CurrentRow property                                                                                                    |
| InsertRow <sup>*</sup>       | InsertRow method                                                                                                    |
| <b>IsRowSelected</b>         | IsSelected method                                                                                                    |
| ModifiedCount                | ModifiedCount property                                                                                                 |
| Retrieve *                   | Retrieve method                                                                                                    |
| RowCount                     | RowCount property                                                                                                    |
| ScrollFirstPage *            | ScrollFirstPage method (on WebDataWindowControl)                                                                       |
| ScrollLastPage *             | ScrollLastPage method (on WebDataWindowControl)                                                                        |
| ScrollNextPage *             | ScrollNextPage method (on WebDataWindowControl)                                                                        |
| ScrollPriorPage *            | ScrollPriorPage method (on WebDataWindowControl)                                                                       |
| SelectRow                    | SelectRow method                                                                                                    |
| SetColumn                    | SetColumn method                                                                                                    |
| SetItem                      | SetItem methods                                                                                                    |
| SetRow                       | SetRow method                                                                                                    |
| SetScroll                    | ScrollNextPage and ScrollPriorPage methods (on<br>WebDataWindowControl) and ScrollToRow method<br>on DataWindowControl |
| SetSort                      | SetSort method                                                                                                    |
| Sort *                       | Sort method                                                                                                    |
| Update *                     | UpdateData method                                                                                                    |

**Table 12-2: Methods for the Web DataWindow client control**

#### **GetNextModified**

The GetNextModified method finds modified rows in the current page only.

This function in the script area of a Web form's .*aspx* page updates data:

```
function btnUpdate_onclick() {
   objdwCustomer.Update();
}
```
The button is defined in the form:

```
<form id = "Form1" method="post" runat="server">
   <INPUT language="javascript" id="btnUpdate"
      type="button" value="Update" 
      onClick="return btnUpdate_onclick">
   ...
</form>
```
Note that you can get the same functionality with the Update action for a Button control in the DataWindow object. For more information, see ["Using](#page-237-0)  [Button and Picture controls" on page 226](#page-237-0).

Handling method

The methods marked with an asterisk in Table 12-2 cause an action to be posted back to the server. Whenever an action is posted back to the server, the server-side BeforePerformAction event is fired before the action is performed, enabling the user to cancel the action, and the AfterPerformAction event is fired after the action is performed.

These methods always return 1 unless the AcceptText method that is called implicitly after each method is called fails. Use the AfterPerformAction event to test whether the action was performed successfully. The AfterPerformAction event handler has two arguments. The Action argument indicates the type of the postback action, for example ScrollNextPage, InsertRow, or Retrieve. These actions can be posted from buttons in the DataWindow object as well as from client script. The ActionResult argument indicates whether the action succeeded.

The following example in the code file for a form writes the result of an action to a text box called txtMsg:

```
[Visual Basic]
Private Sub dw_1_AfterPerformAction(ByVal sender As _
   Object, ByVal e As _
   Sybase.DataWindow.Web.AfterPerformActionEventArgs)_
   Handles dw_1.AfterPerformAction
   txtMsg.Text = "AfterPerformAction: " + _
     e.Action.ToString + " " + e.ActionResult.ToString
End Sub
```

```
\lceil C#\rceilprivate void wdw afteraction(object sender,
Sybase.DataWindow.Web.AfterPerformActionEventArgs e)
{
   this.txtMsg.Text = this.txtMsg.Text +
      "AfterPerformAction: " + e.Action.ToString() + 
      " " + e.ActionResult.ToString();
}
```
Note that client-side methods do not throw DbErrorExceptions, so you might choose to use server-side methods to obtain better information about database errors.

### <span id="page-270-0"></span>**Alphabetical list of events for the Web DataWindow client control**

Description Occurs when the user clicks a button inside a DataWindow object.

The list of Web DataWindow client control events follows in alphabetical order.

## <span id="page-270-1"></span>**ButtonClicked**

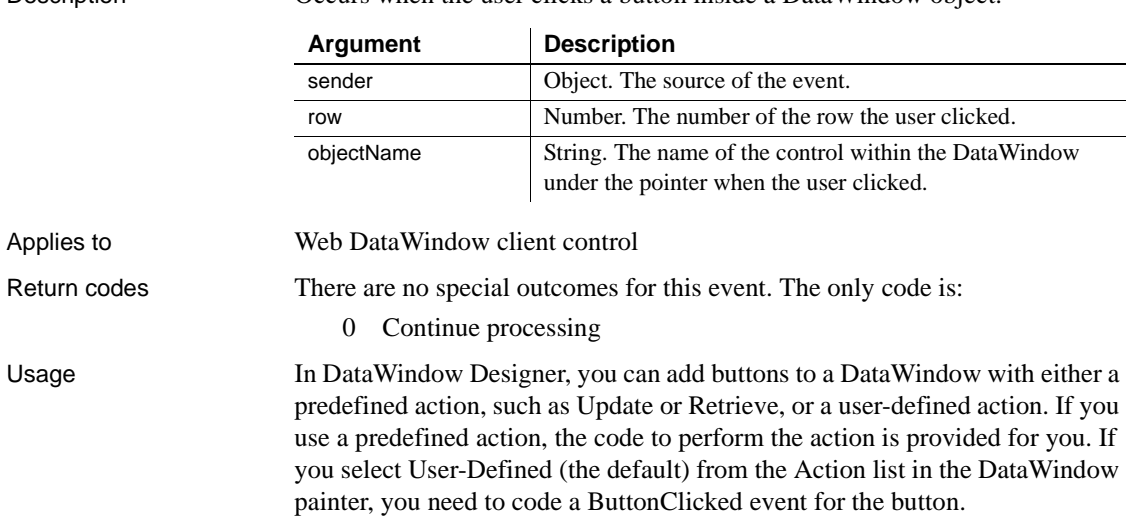

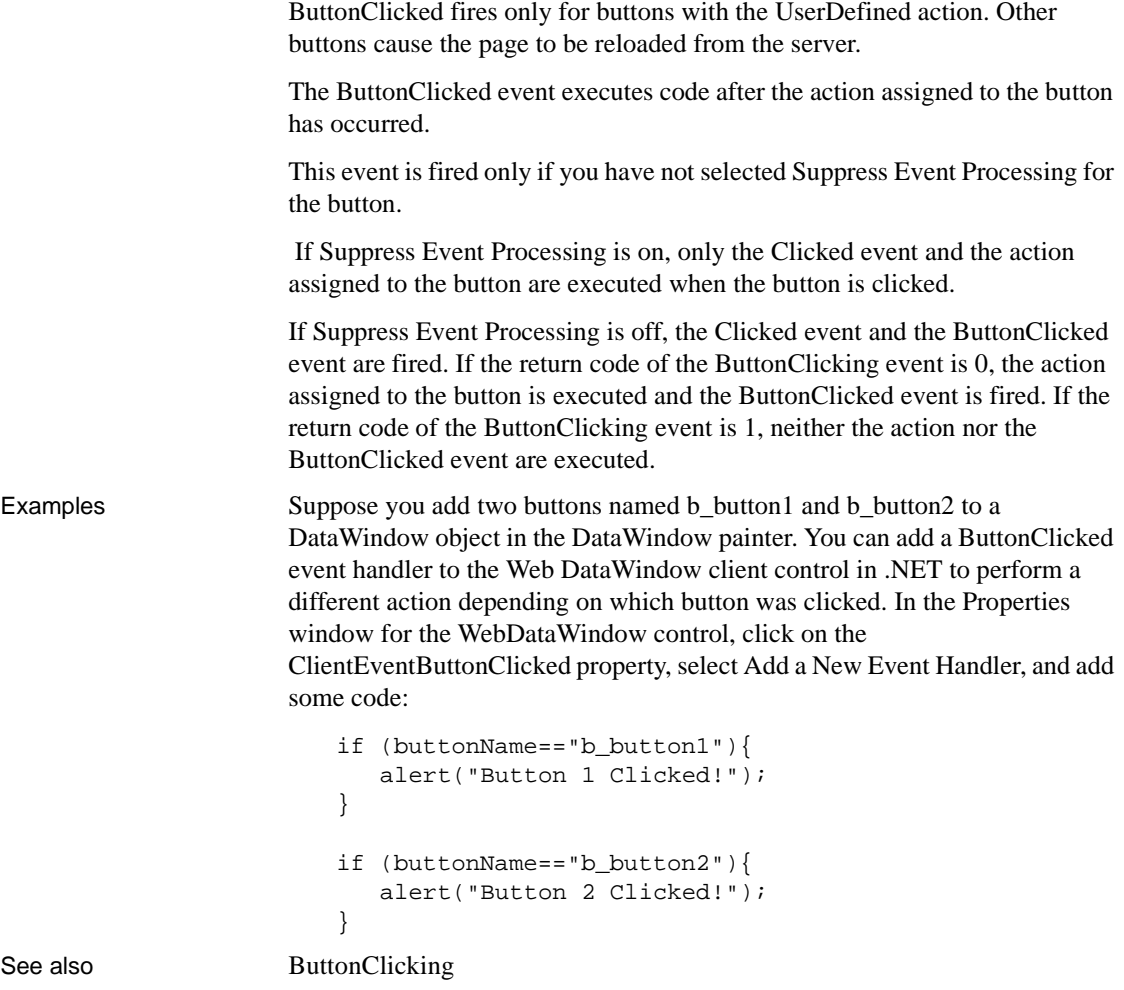

# <span id="page-272-0"></span>**ButtonClicking**

Description Occurs when the user clicks a button. This event occurs before the ButtonClicked event.

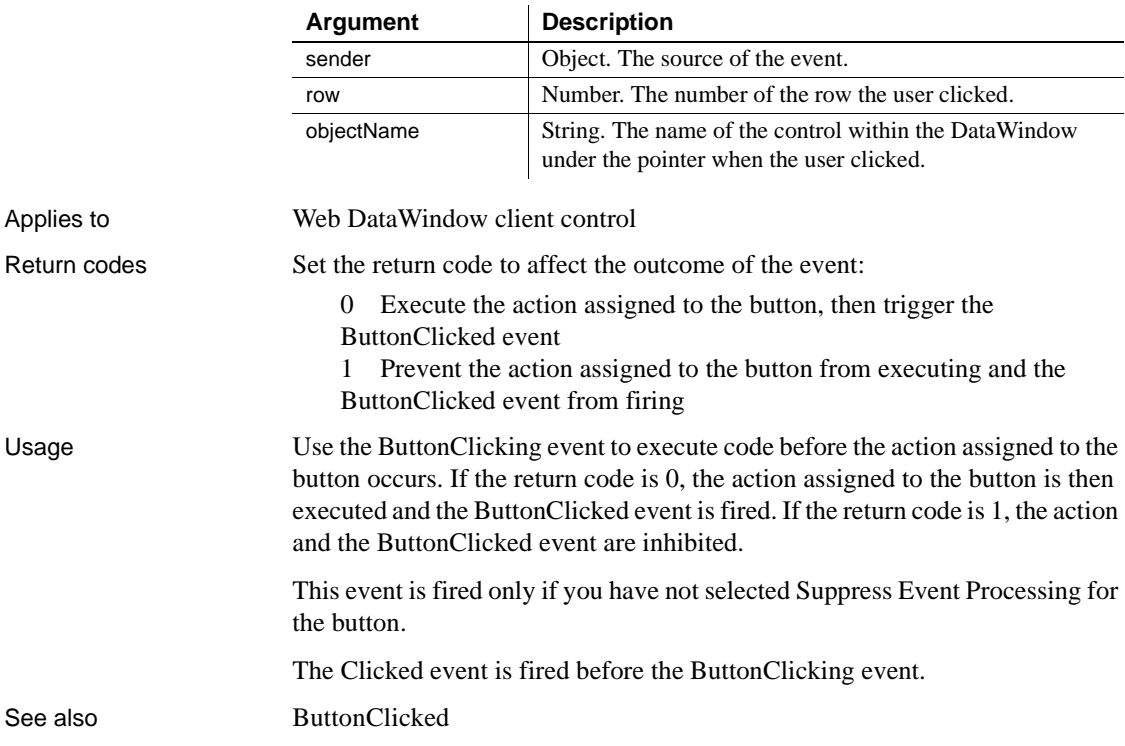

# <span id="page-272-1"></span>**Clicked**

Description Occurs when the user clicks anywhere in a Web DataWindow client control.

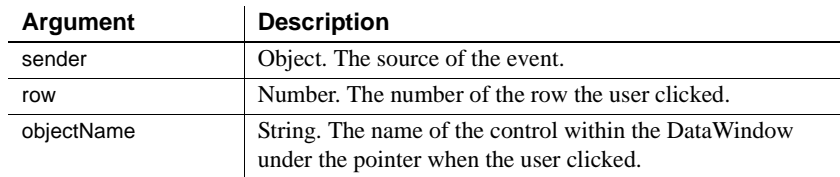

Applies to Web DataWindow client control

#### **ButtonClicking**

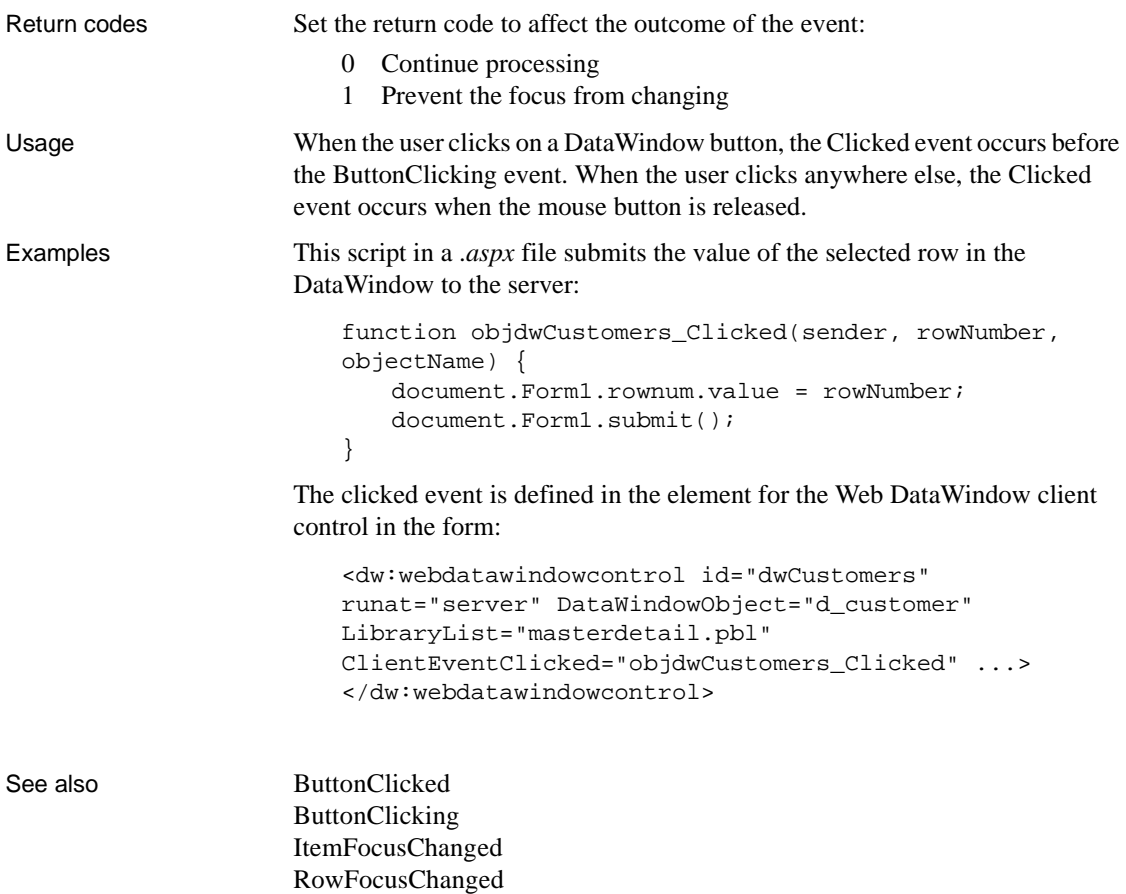

[RowFocusChanging](#page-276-1)

### <span id="page-273-0"></span>**ItemChanged**

Description Occurs when a field in a DataWindow control has been modified and loses focus (for example, the user presses Enter, the Tab key, or an arrow key or clicks the mouse on another field within the DataWindow). It occurs before the change is applied to the item. ItemChanged can also occur when the AcceptText or Update function is called.

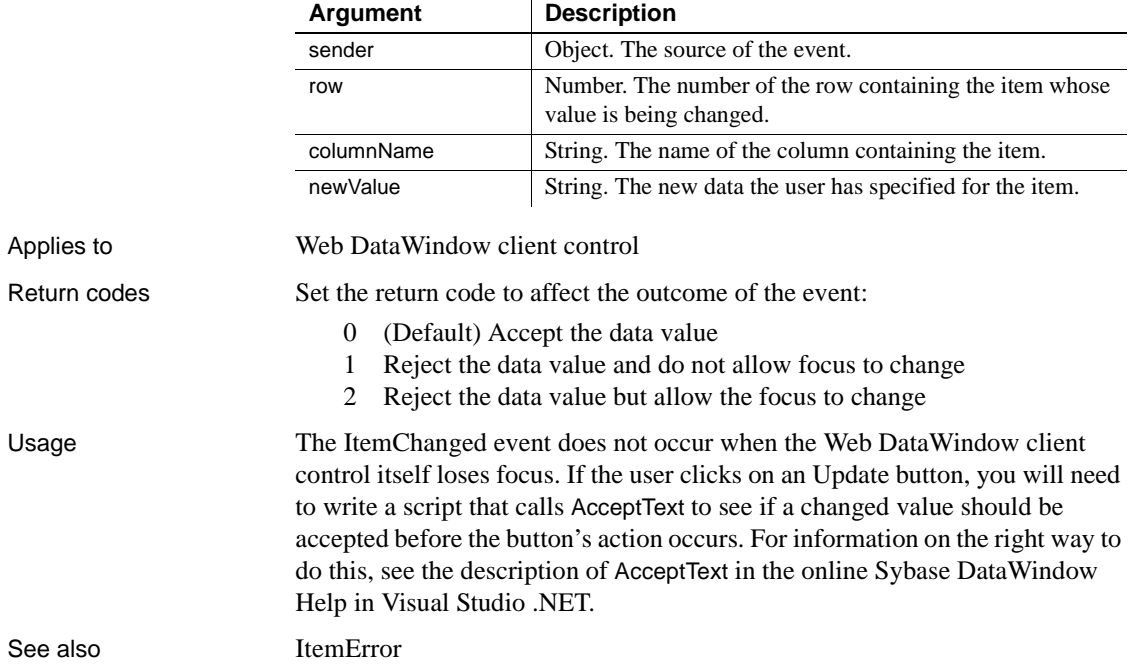

l.

## <span id="page-274-0"></span>**ItemError**

Description Occurs when a field has been modified, the field loses focus (for example, the user presses Enter, Tab, or an arrow key or clicks the mouse on another field in the DataWindow), and the data in the field does not pass the validation rules for its column.

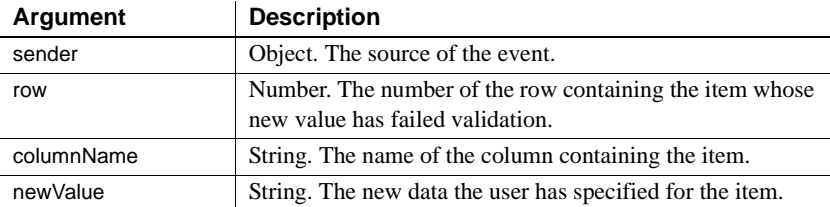

Applies to Web DataWindow client control

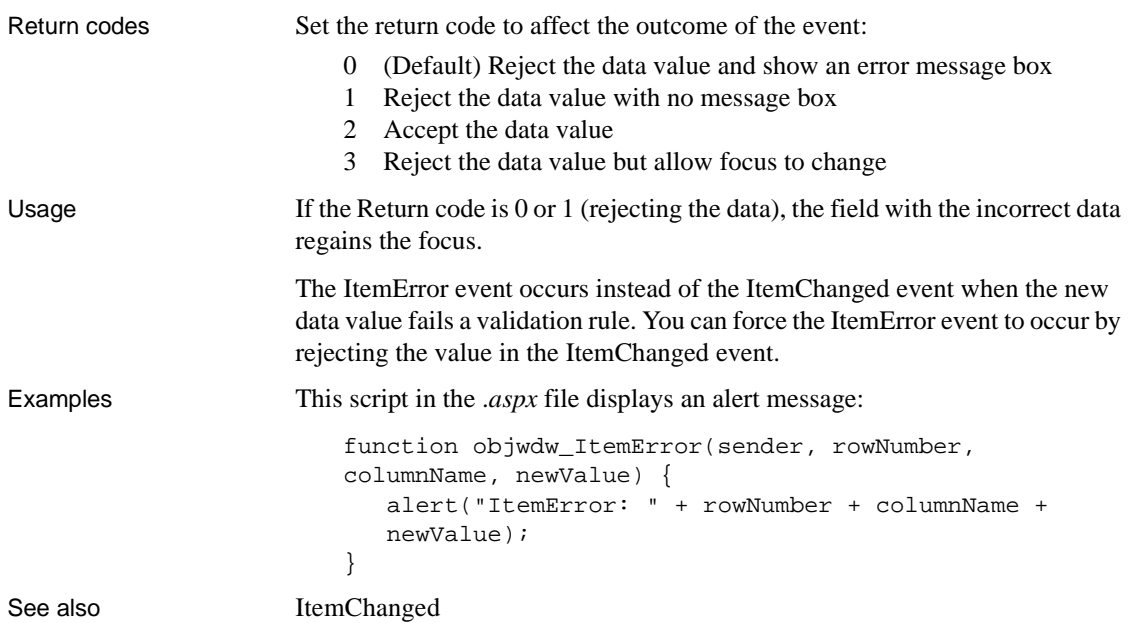

# <span id="page-275-0"></span>**ItemFocusChanged**

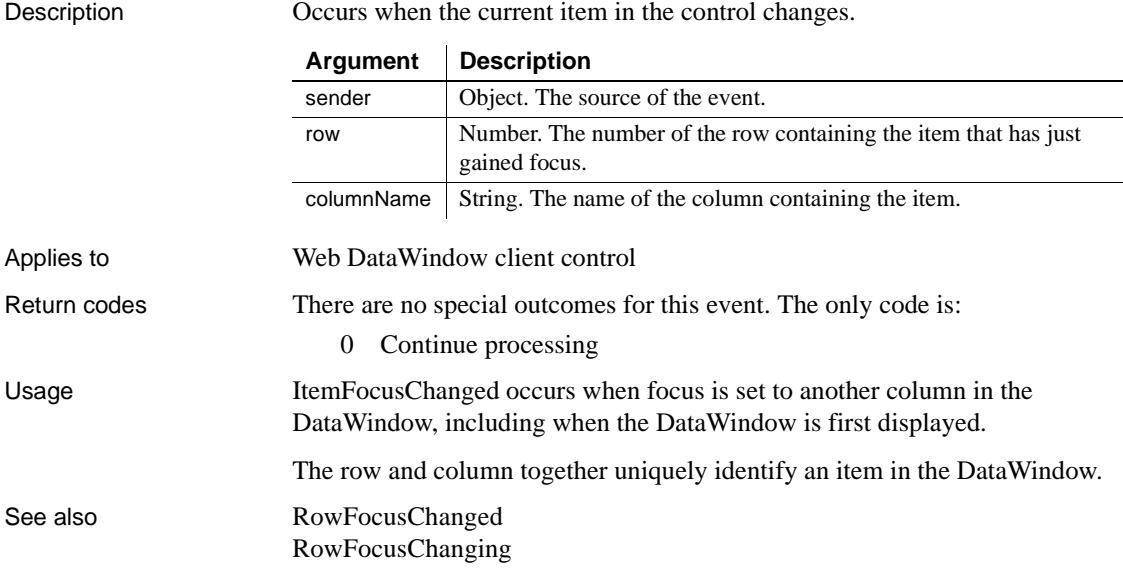

# <span id="page-276-0"></span>**RowFocusChanged**

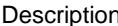

iption Occurs when the current row changes in the DataWindow.

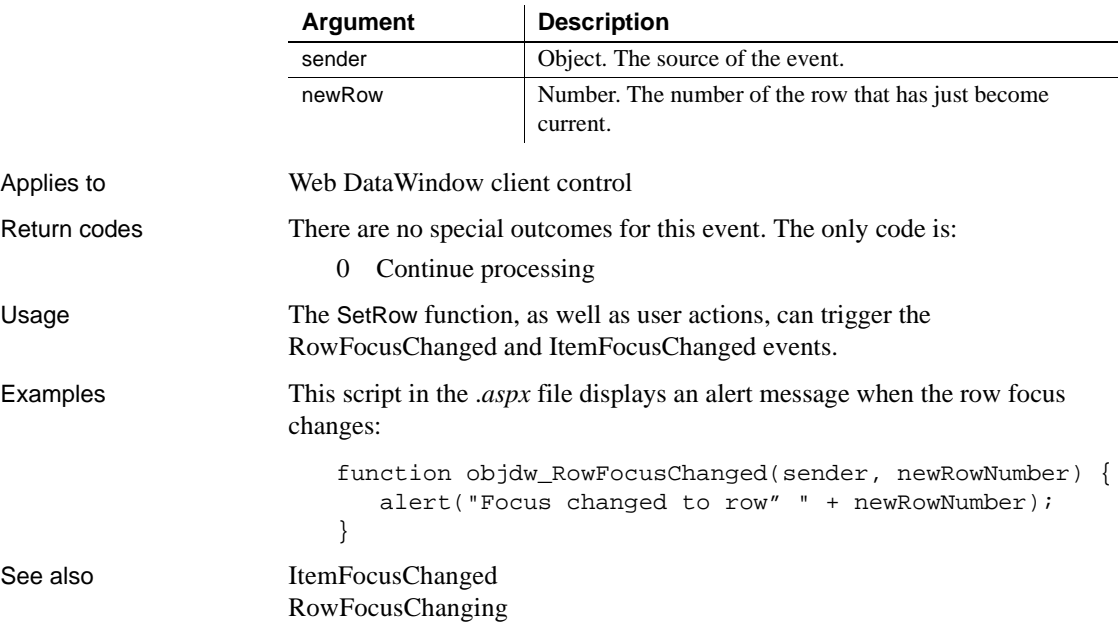

## <span id="page-276-1"></span>**RowFocusChanging**

Description Occurs when the current row is about to change in the DataWindow. (The current row of the DataWindow is not necessarily the same as the current row in the database.)

> The RowFocusChanging event occurs just before the RowFocusChanged event.

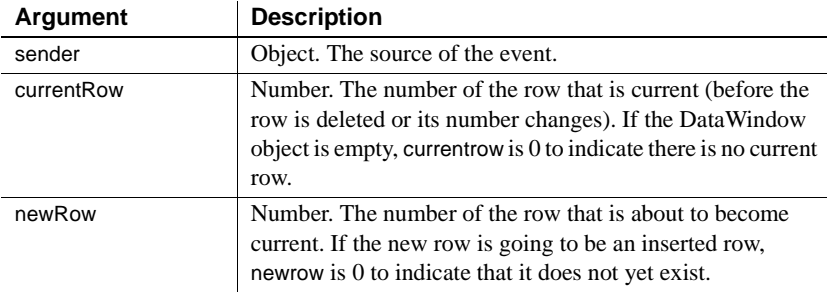

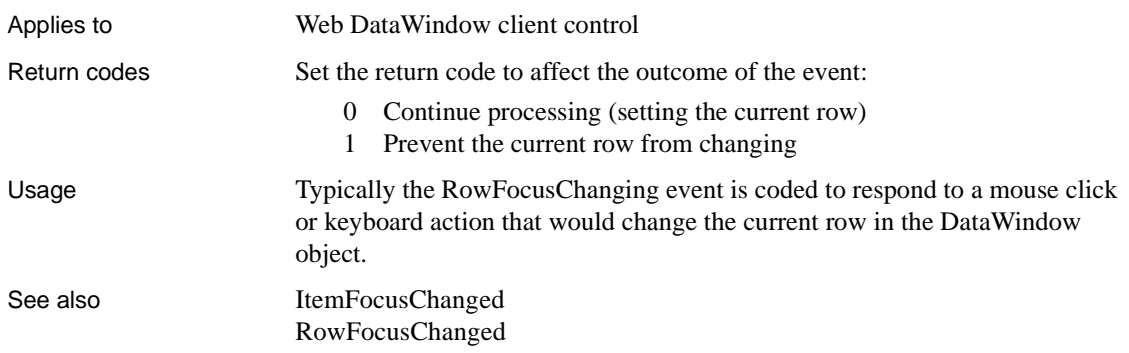

### <span id="page-277-0"></span>**Alphabetical list of methods for the Web DataWindow client control**

The list of Web DataWindow client control methods follows in alphabetical order.

# <span id="page-277-1"></span>**AcceptText**

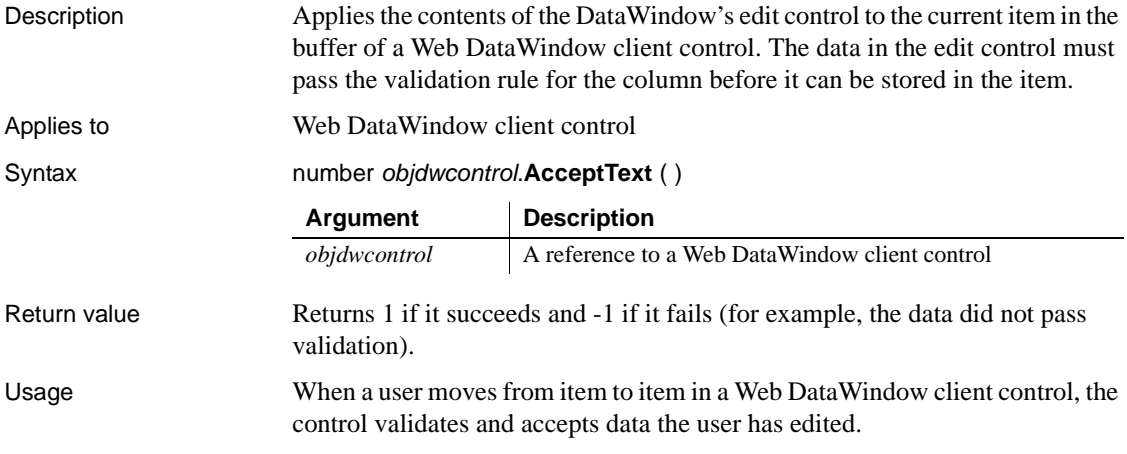

When a user modifies a DataWindow item then immediately changes focus to another control in the window, the Web DataWindow client control does not accept the modified data—the data remains in the edit control. Use the AcceptText method in this situation to ensure that the DataWindow object contains the data the user edited.

**AcceptText in the ItemChanged event** Calling AcceptText in the ItemChanged event has no effect.

# <span id="page-278-0"></span>**DeletedCount**

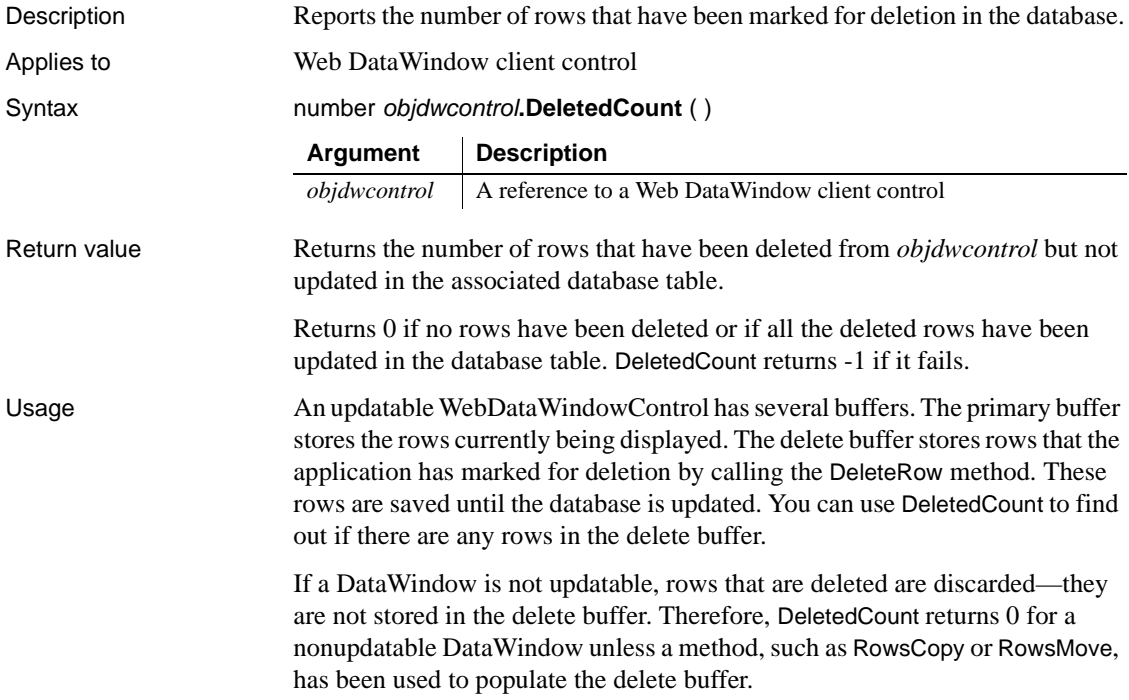

# <span id="page-279-0"></span>**DeleteRow**

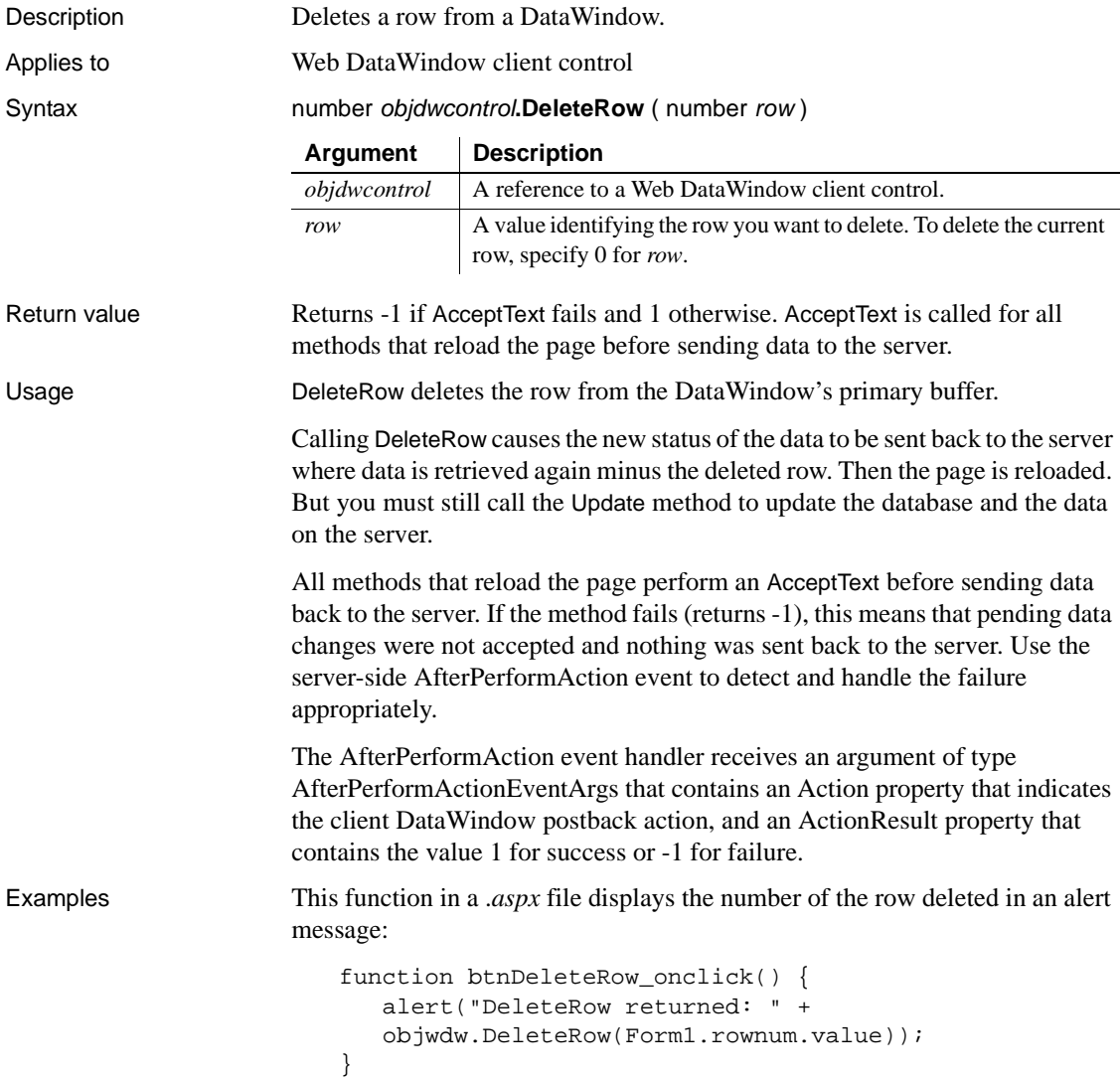

# <span id="page-280-0"></span>**GetClickedColumn**

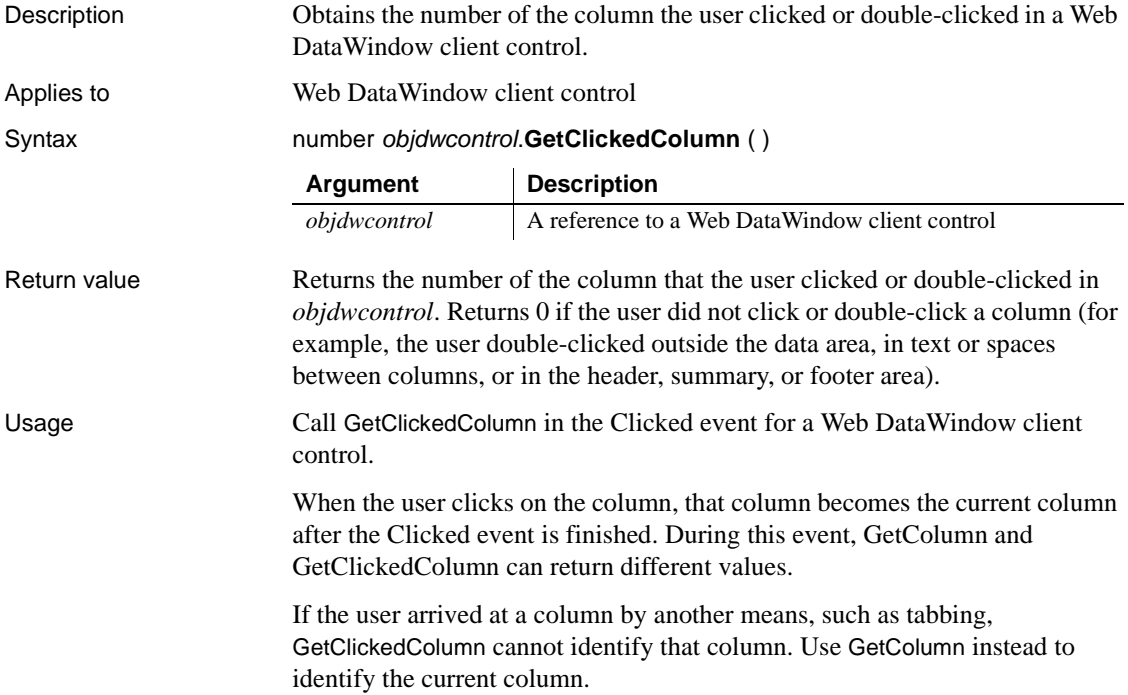

## <span id="page-280-1"></span>**GetClickedRow**

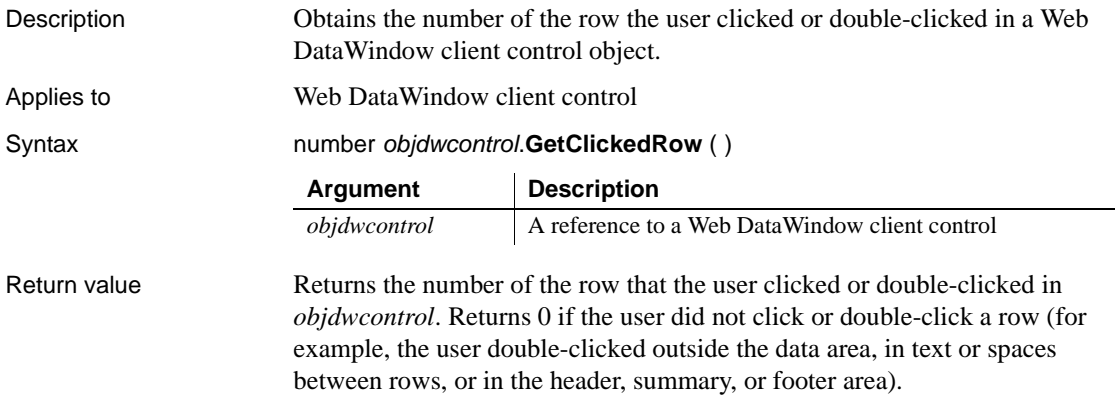

Usage Call GetClickedRow in the Clicked event for a Web DataWindow client control. When the user clicks on the row, that row becomes the current row after the Clicked event is finished. During this event, GetRow and GetClickedRow can return different values. If the user arrived at a row by another means, such as tabbing, GetClickedRow cannot identify that row. Use GetRow instead to identify the current row.

# <span id="page-281-0"></span>**GetColumn**

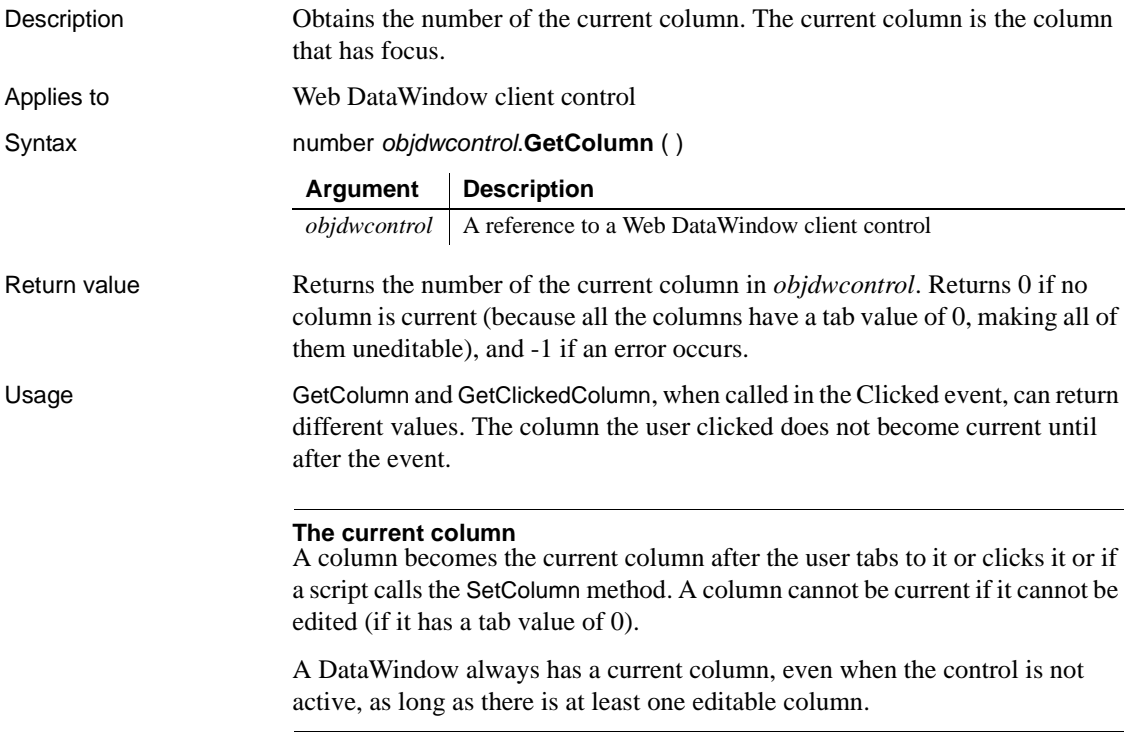

## <span id="page-282-0"></span>**GetItem**

Description Gets the value of an item for the specified row and column. GetItem returns the value available in the data available to the client. This is equivalent to the primary buffer in other environments.

Applies to Web DataWindow client control

Syntax returnvalue *objdwcontrol*. GetItem (number row, number column) returnvalue objdwcontrol.**GetItem** (number row, string column )

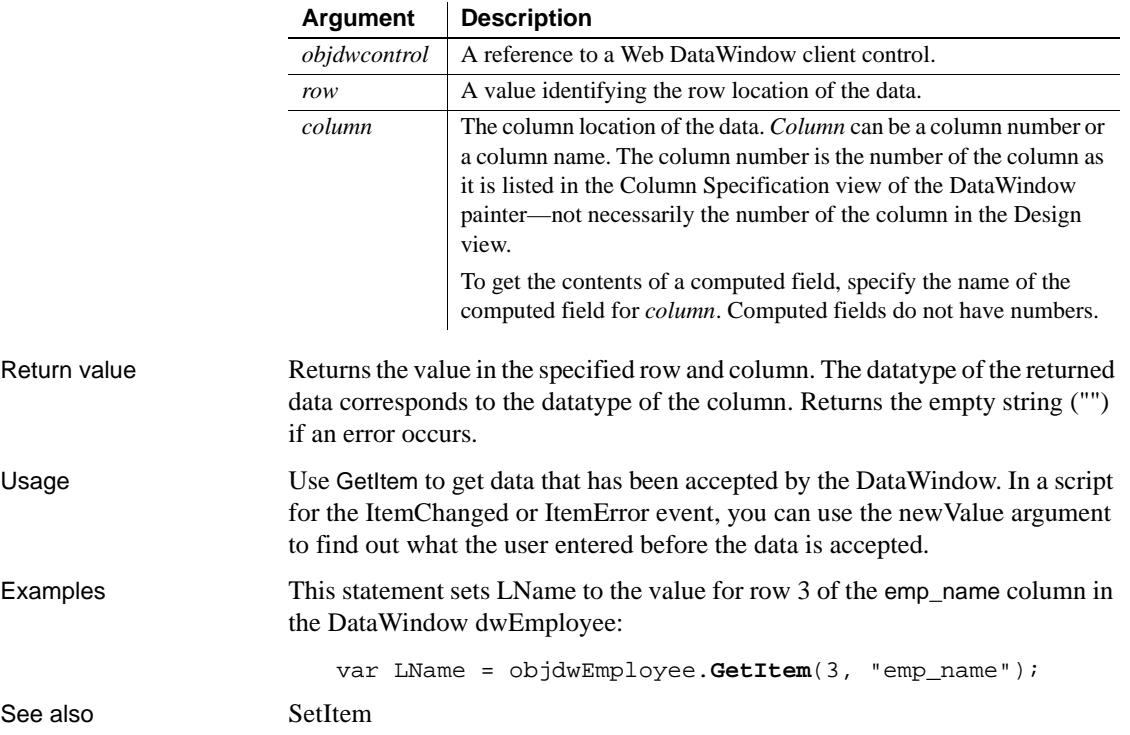

## <span id="page-282-1"></span>**GetItemStatus**

See

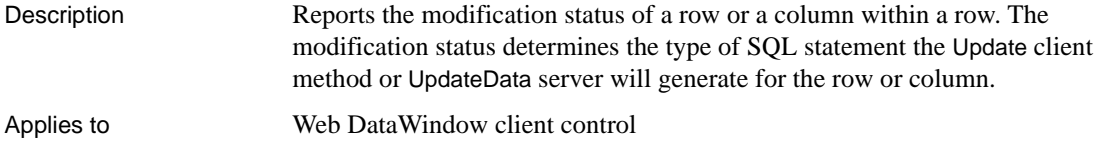

Syntax number objdwcontrol.**GetItemStatus** (number row, number columnNumber) number objdwcontrol.**GetItemStatus** ( number row, string columnName )

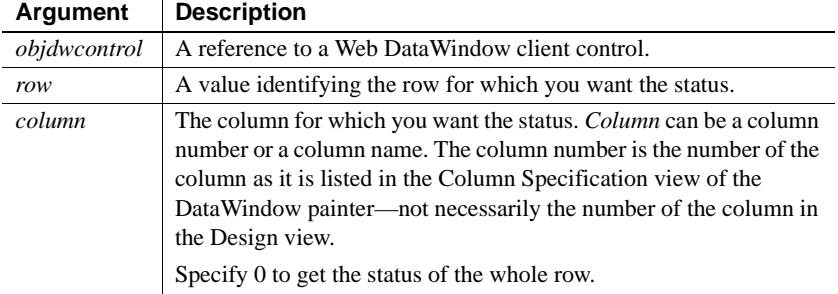

Return value A number that identifies the status of the item at *row*, *column* of *objdwcontrol*:

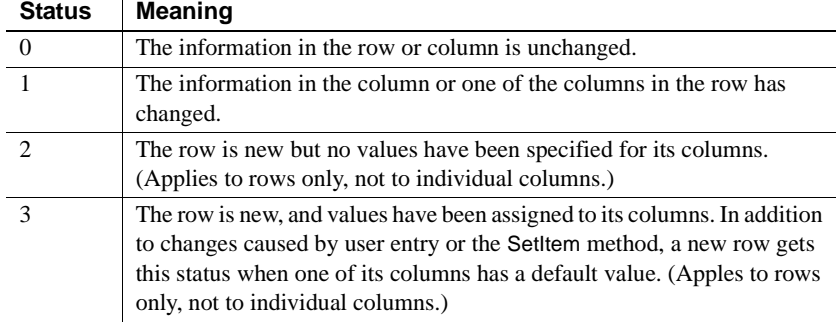

If column is 0, GetItemStatus returns the status of *row*.

Usage Use GetItemStatus to understand what SQL statements will be generated for new and changed information when you update the database.

> Update generates an INSERT statement for rows with status 3. It generates an UPDATE statement for rows with status 1 and references the columns that have been affected.

# <span id="page-284-0"></span>**GetNextModified**

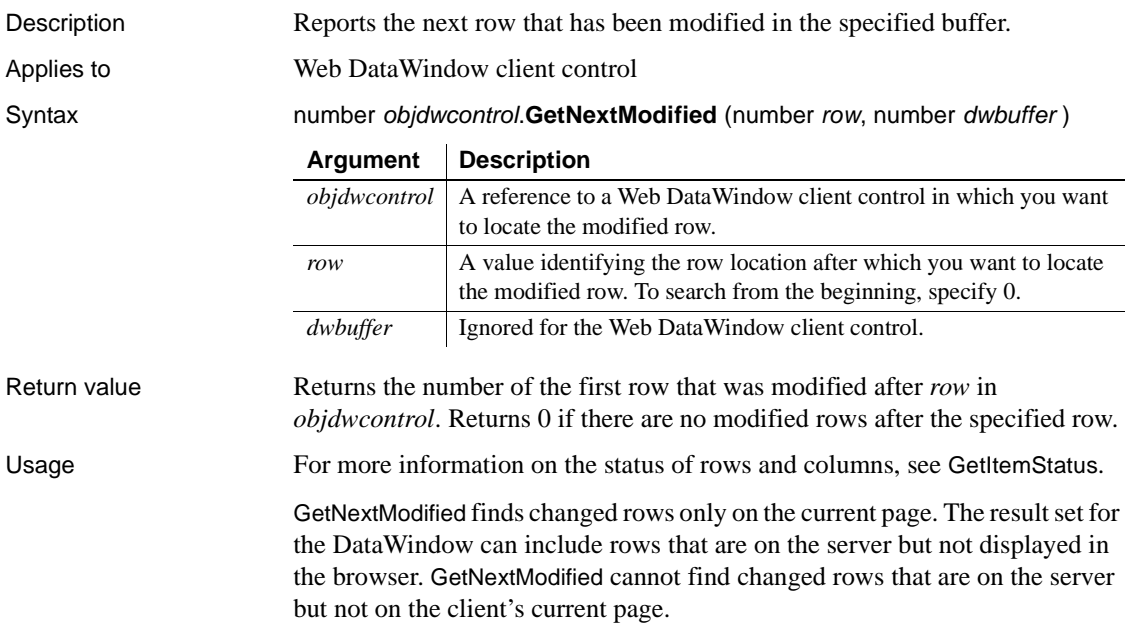

# <span id="page-284-1"></span>**GetRow**

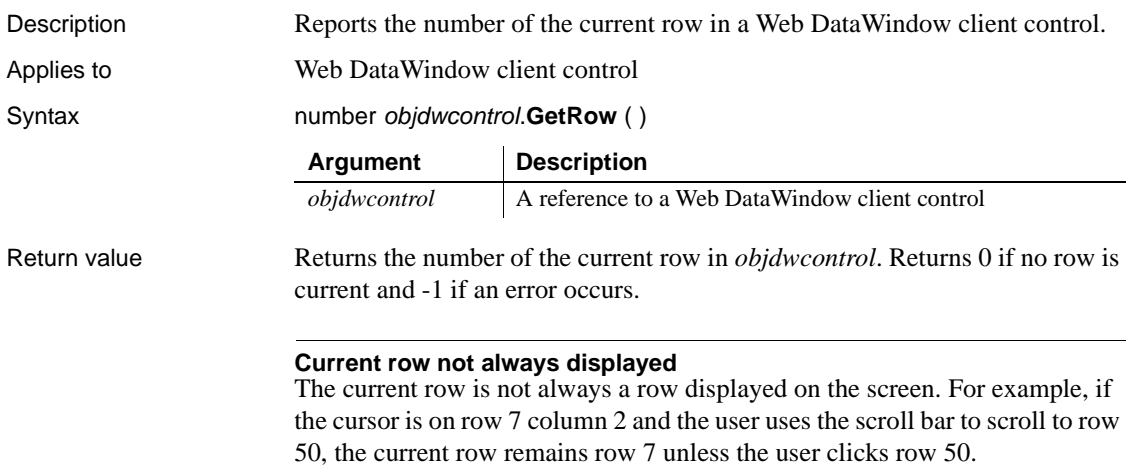

# <span id="page-285-0"></span>**InsertRow**

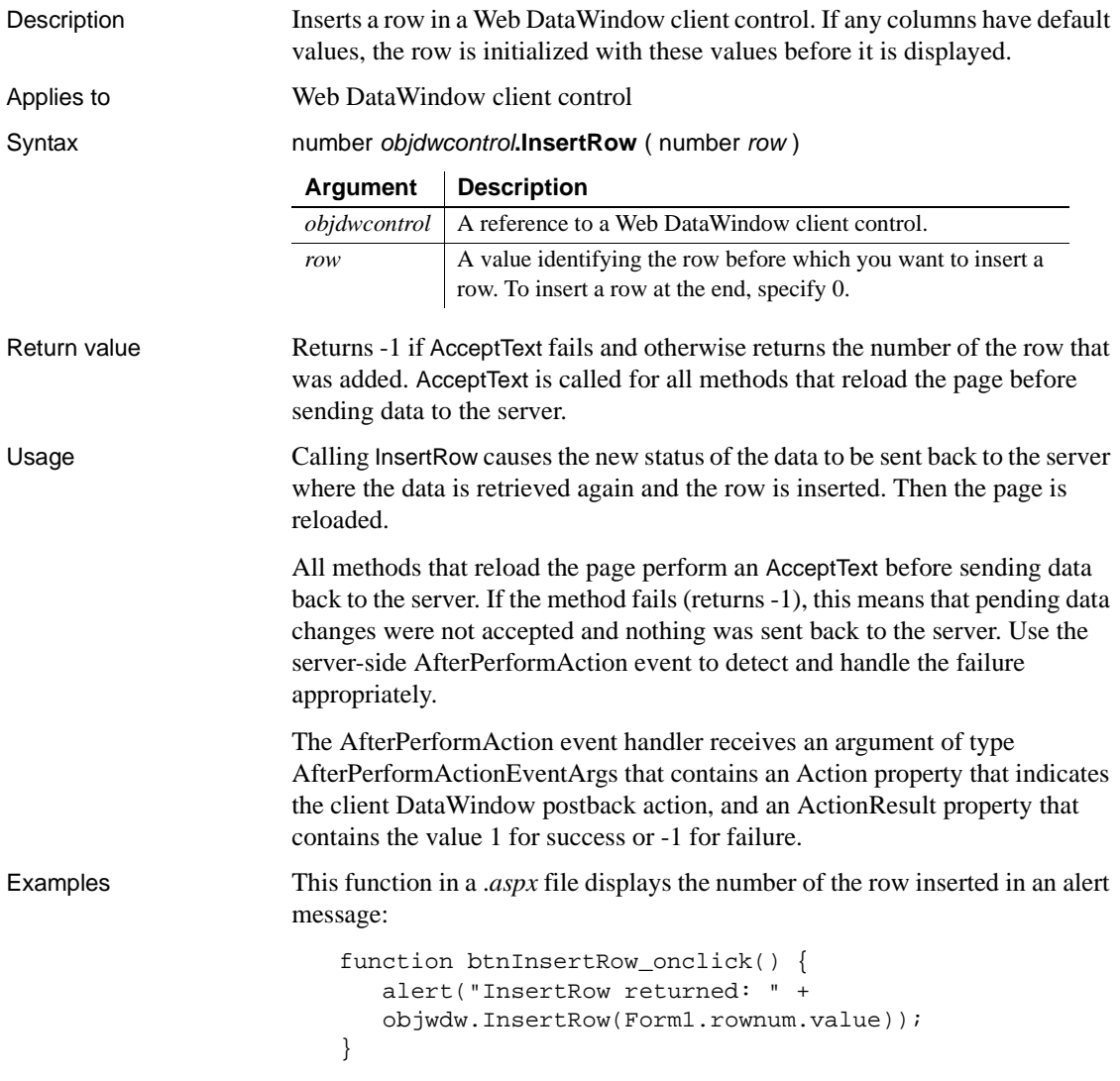

# <span id="page-286-0"></span>**IsRowSelected**

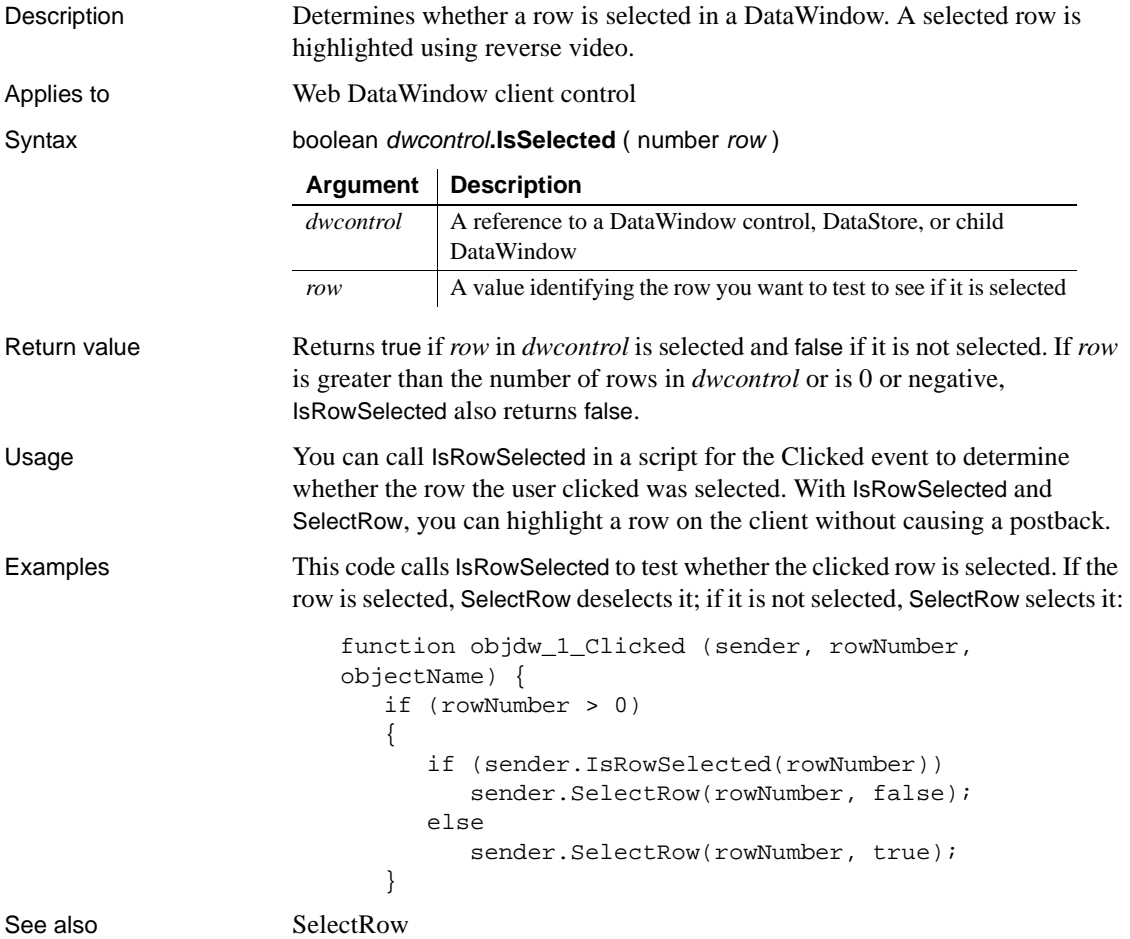

# <span id="page-287-0"></span>**ModifiedCount**

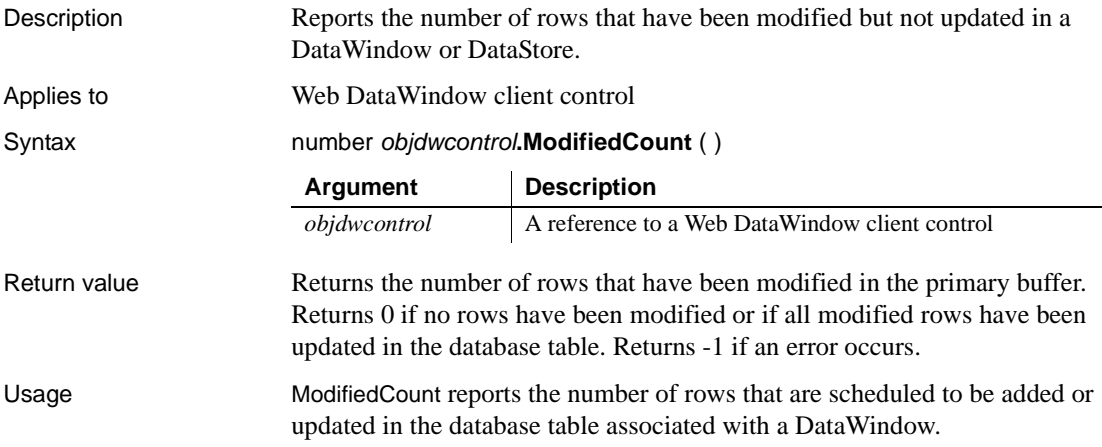

# <span id="page-287-1"></span>**Retrieve**

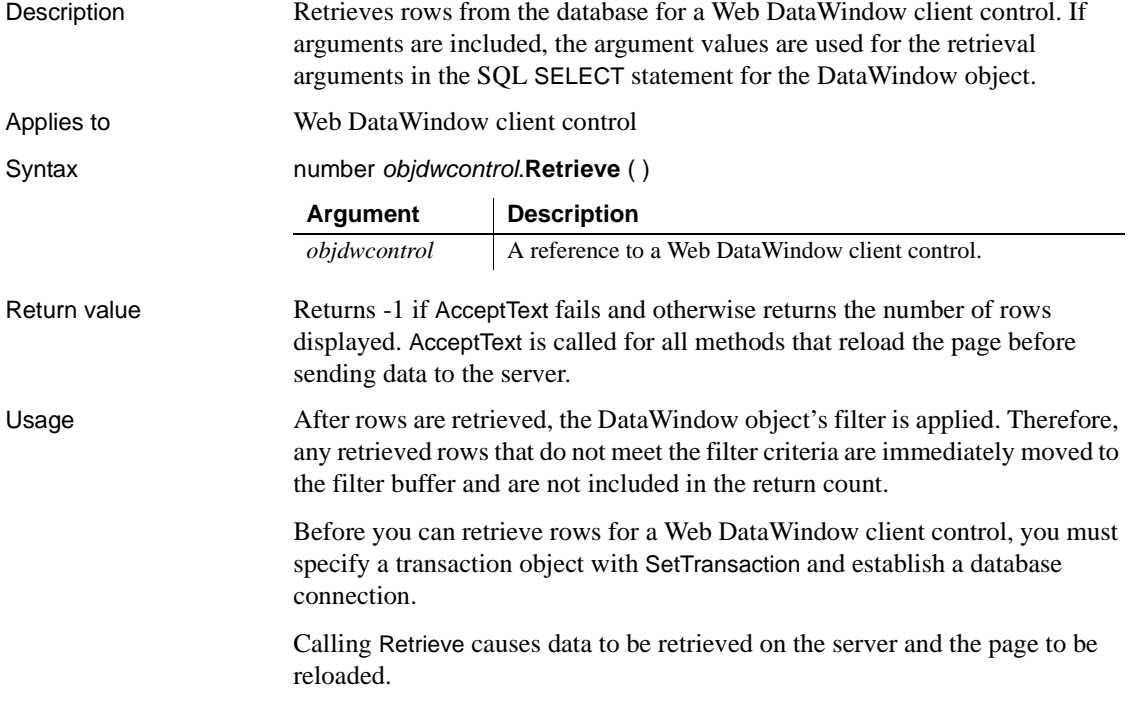

J.
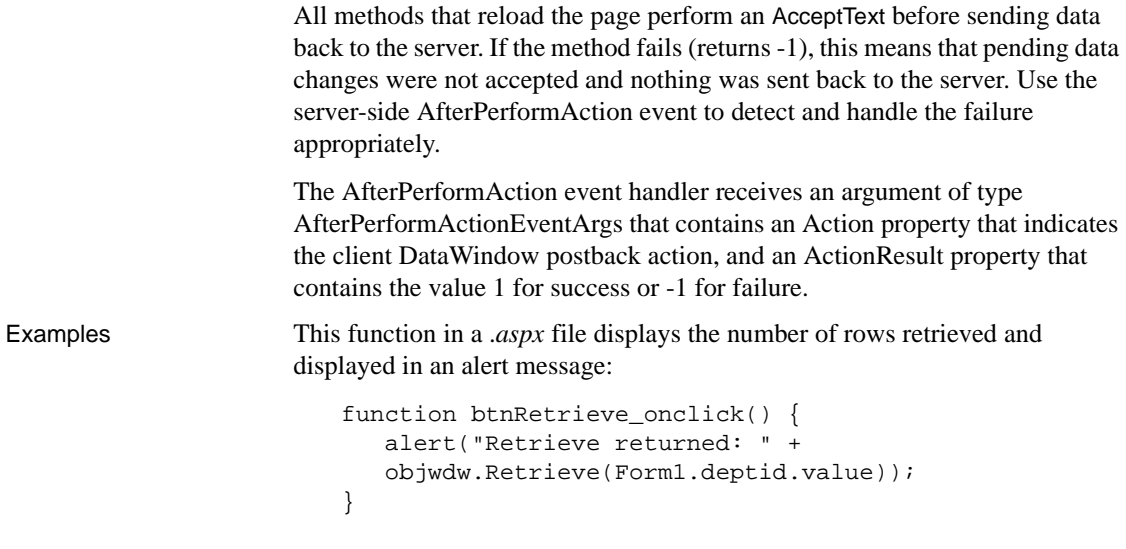

# **RowCount**

<span id="page-288-0"></span>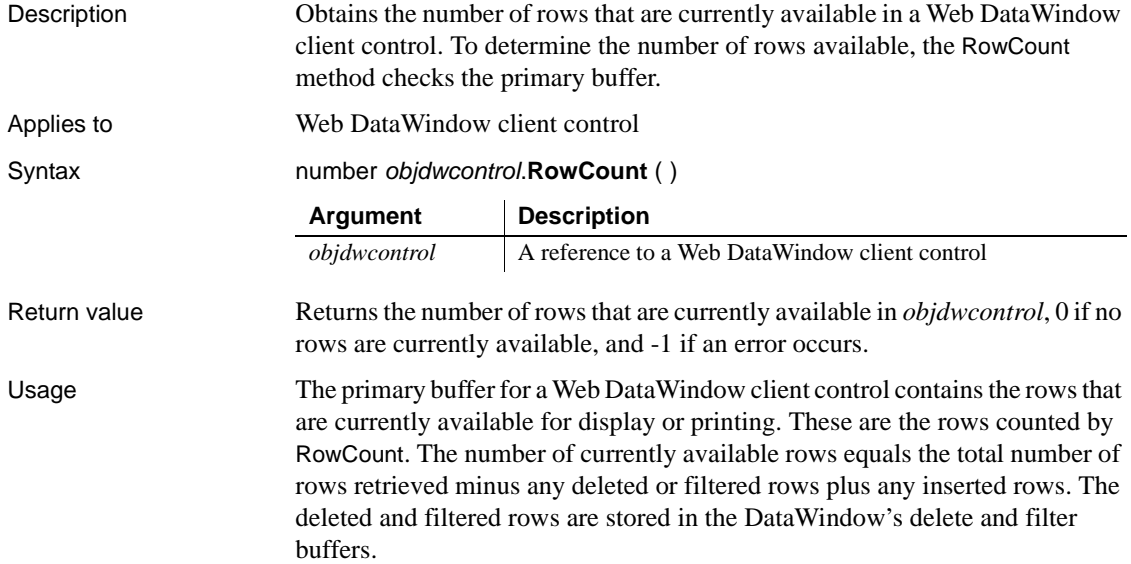

# <span id="page-289-0"></span>**ScrollFirstPage**

<span id="page-289-1"></span>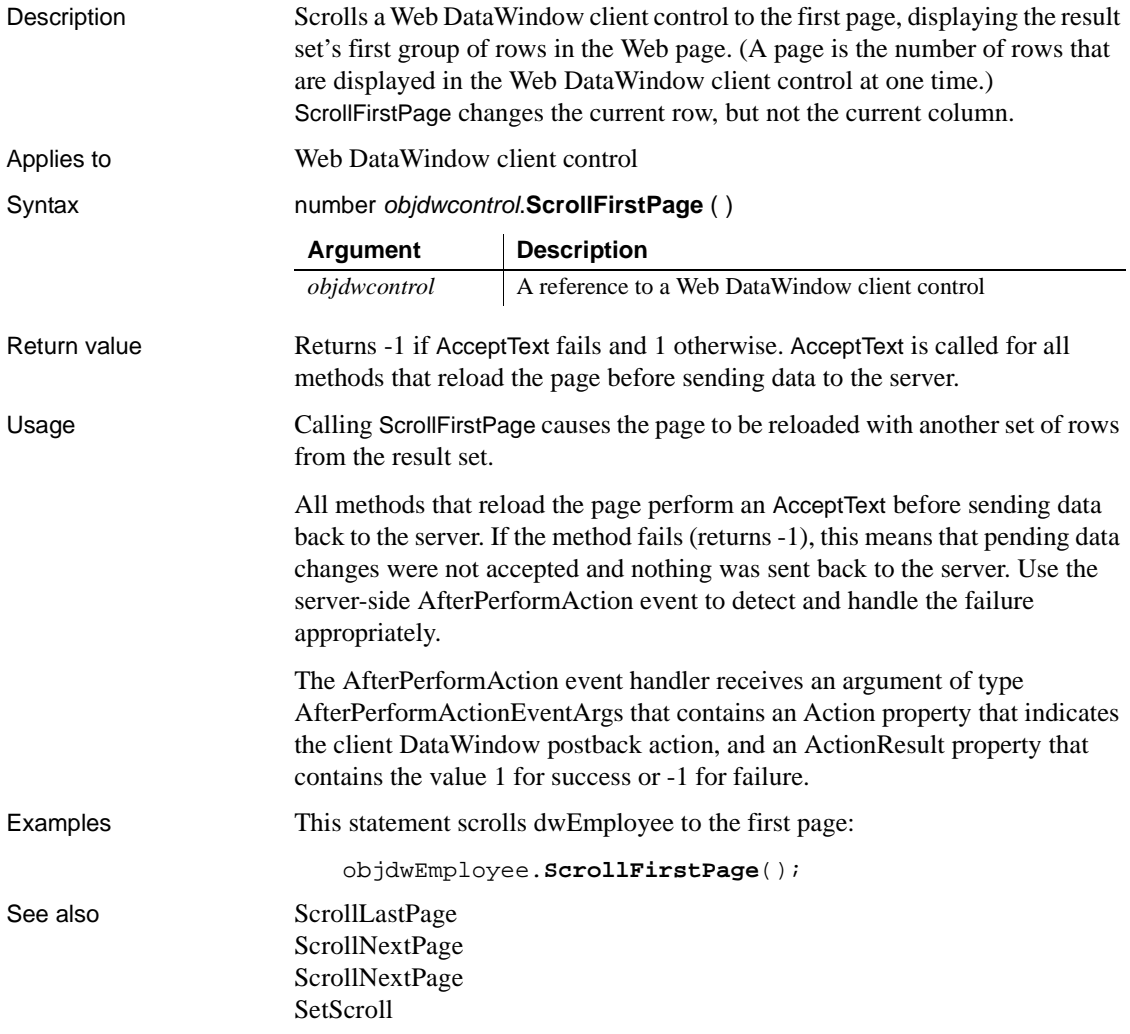

# <span id="page-290-0"></span>**ScrollLastPage**

<span id="page-290-1"></span>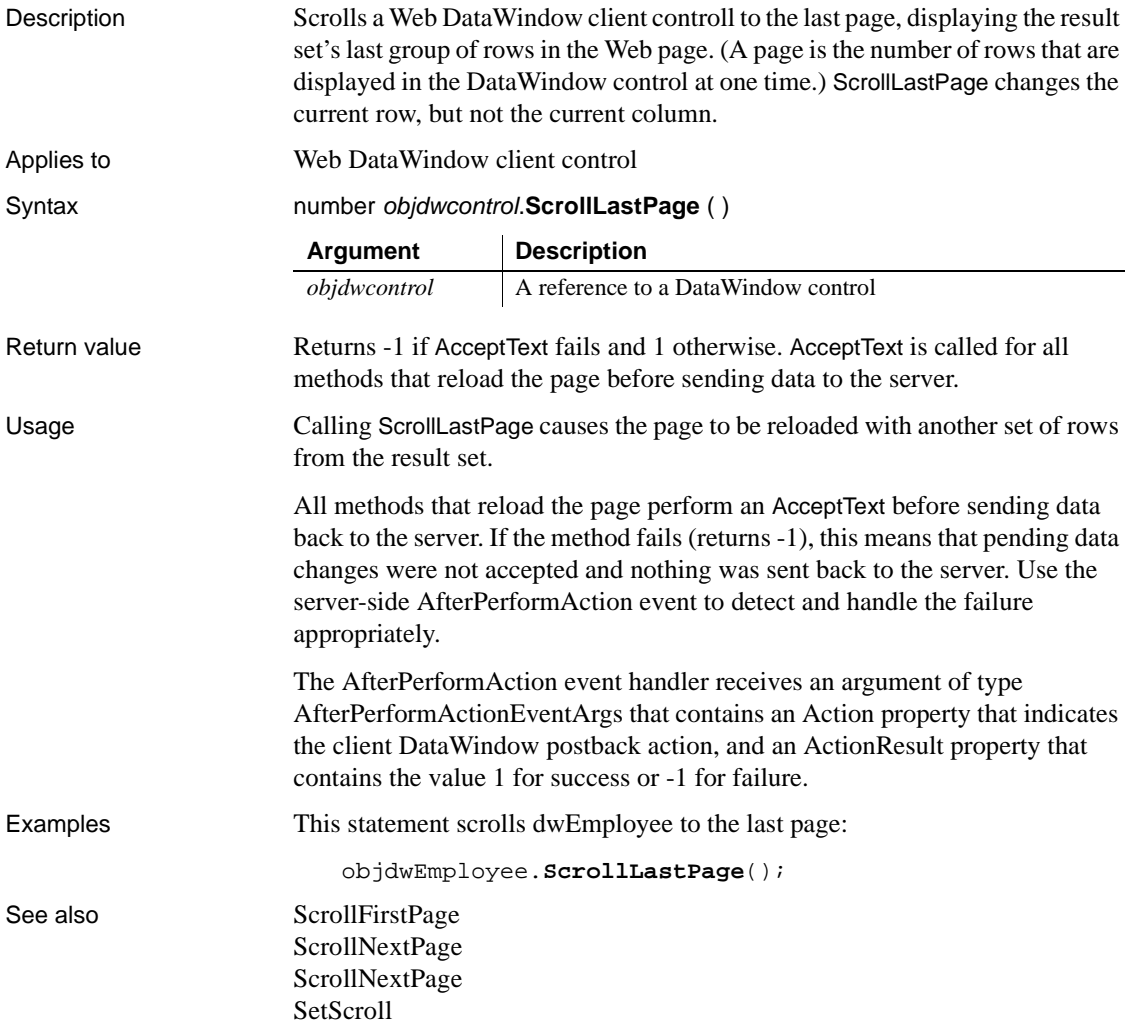

# <span id="page-291-0"></span>**ScrollNextPage**

<span id="page-291-2"></span>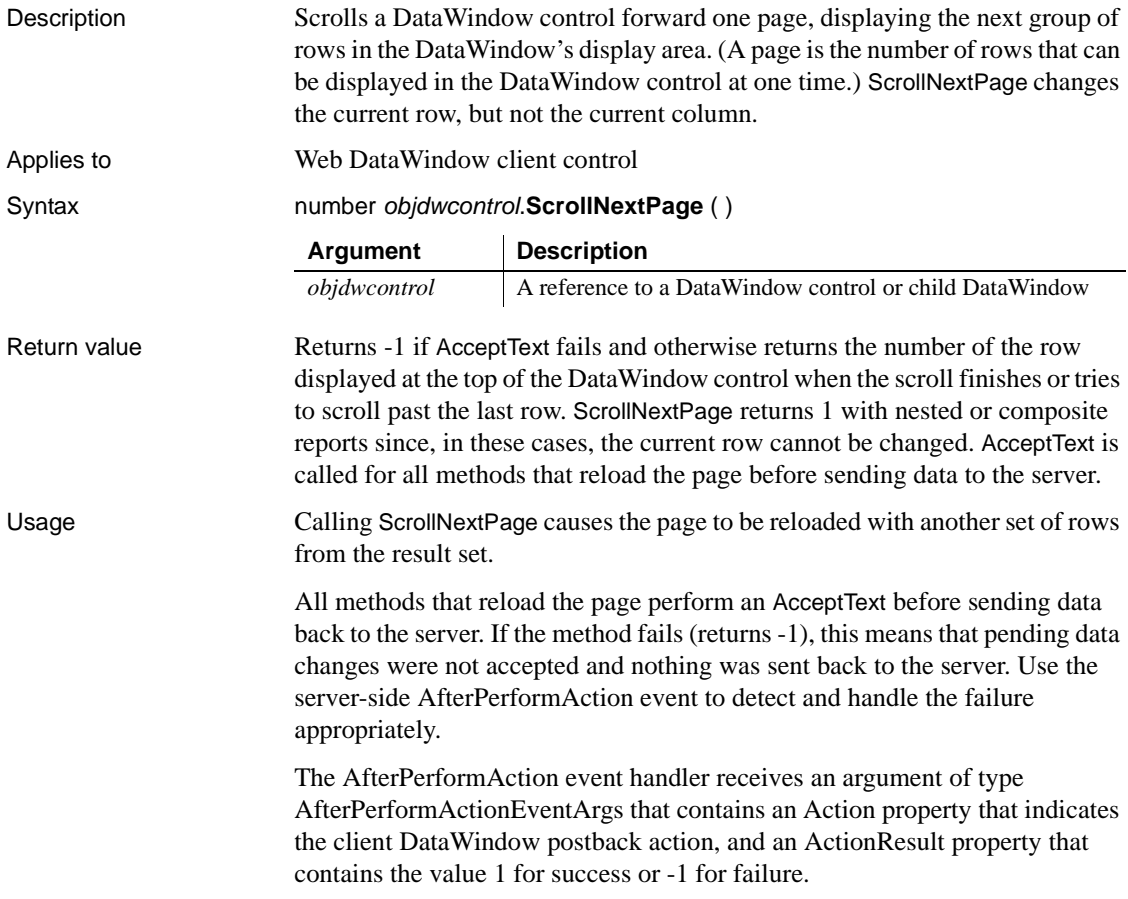

# <span id="page-291-1"></span>**ScrollPriorPage**

<span id="page-291-3"></span>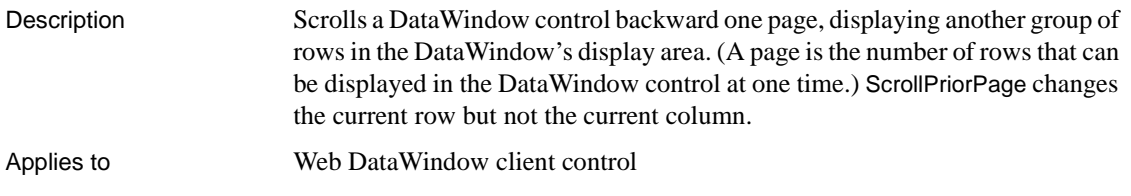

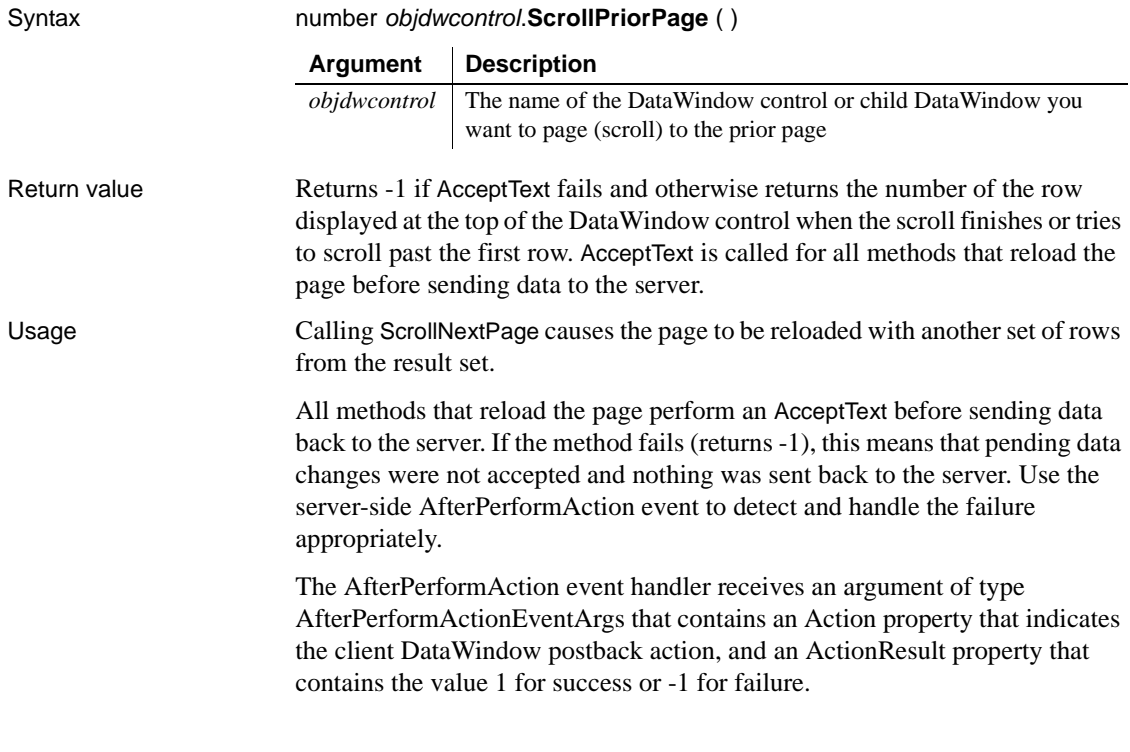

# <span id="page-292-0"></span>**SelectRow**

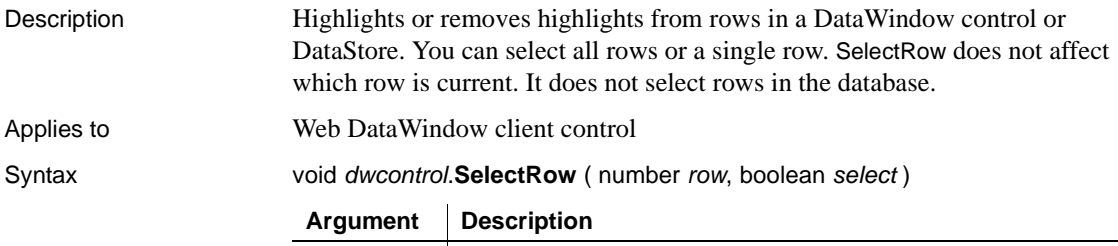

<span id="page-292-1"></span>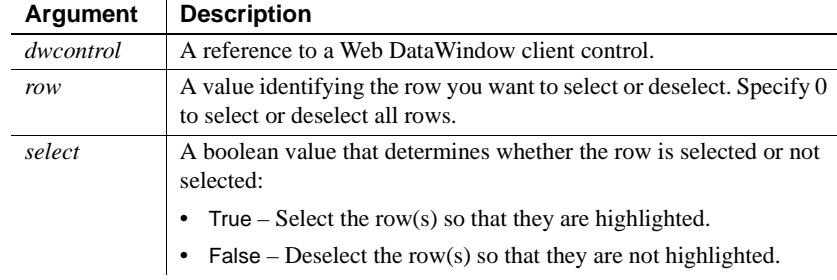

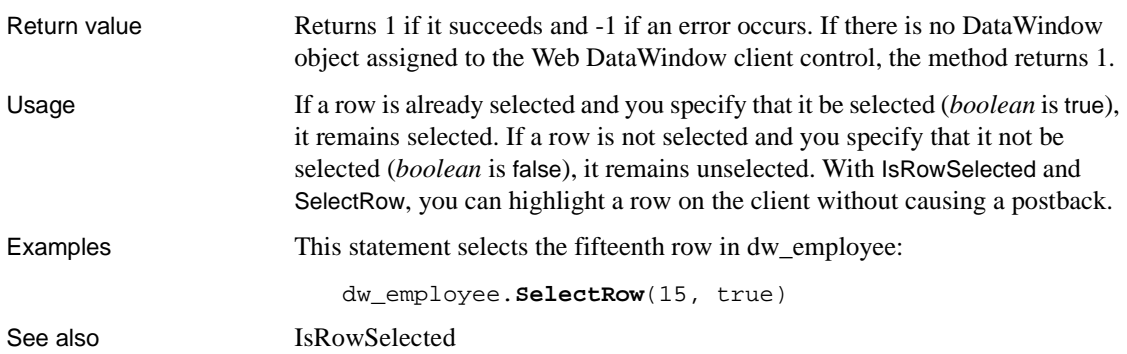

# **SetColumn**

<span id="page-293-1"></span><span id="page-293-0"></span>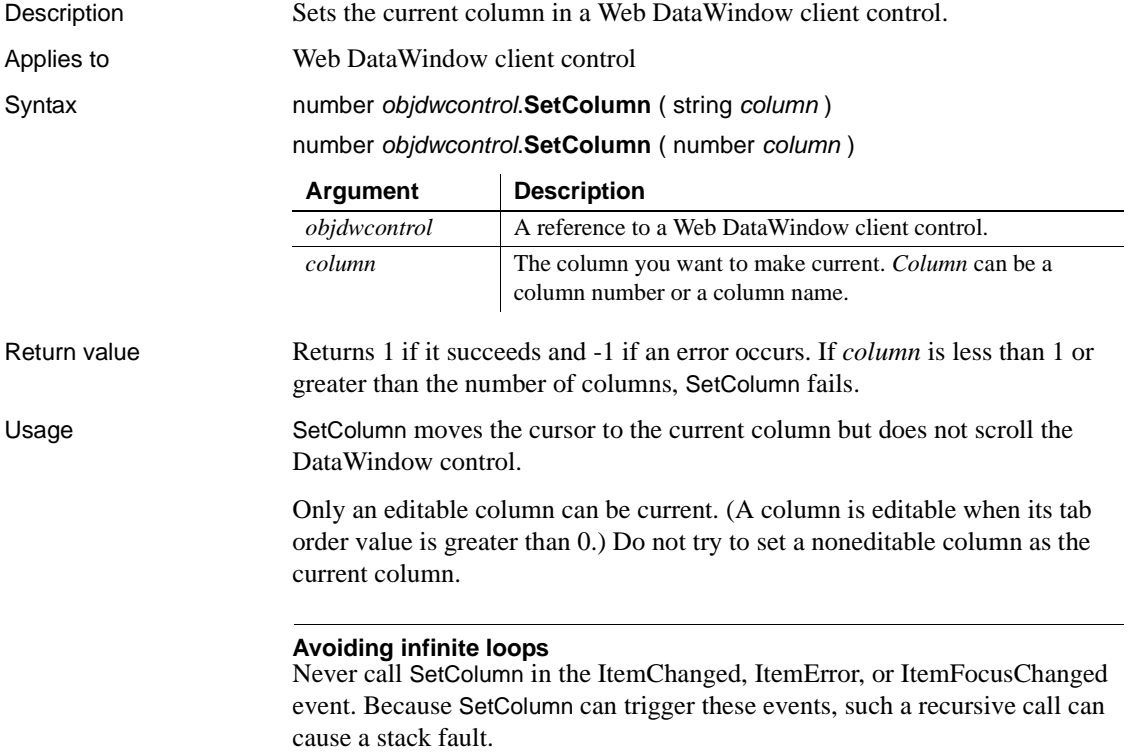

# **SetItem**

Description Sets the value of a row and column in a Web DataWindow client control to the specified value.

Applies to Web DataWindow client control

Syntax number objdwcontrol.**SetItem** ( number row, number column, variant value ) number objdwcontrol.**SetItem** ( number row, string column, variant value )

<span id="page-294-0"></span>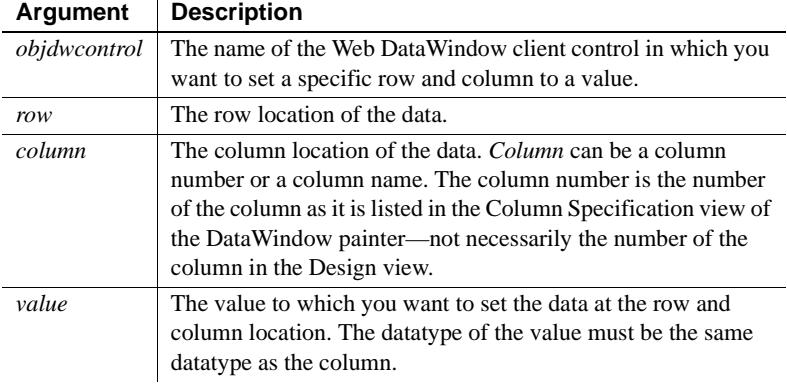

Return value Returns 1 if it succeeds and -1 if an error occurs.

Usage SetItem sets a value in the Primary buffer. It does not affect the value currently in the edit control over the current row and column, which is the data the user has changed or might change. The value in the edit control does not become the value of the DataWindow item until it is validated and accepted (see

AcceptText).

You can use SetItem to set the value of an item when the data the user entered is not valid. When you use a return code that rejects the data the user entered but allows the focus to change (return code of 2 in the script of the ItemChanged event or return code of 3 in the ItemError event), you can call SetItem to put valid data in the row and column.

#### **Using SetItem to correct user input**

If the DataWindow engine cannot properly convert the string the user entered, you must include statements in the script for the ItemChanged or ItemError event to convert the data and use SetItem with the converted data. For example, if the user enters a number with commas and a dollar sign (for example, \$1,000), the DataWindow engine is unable to convert the string to a number and you must convert it in the script.

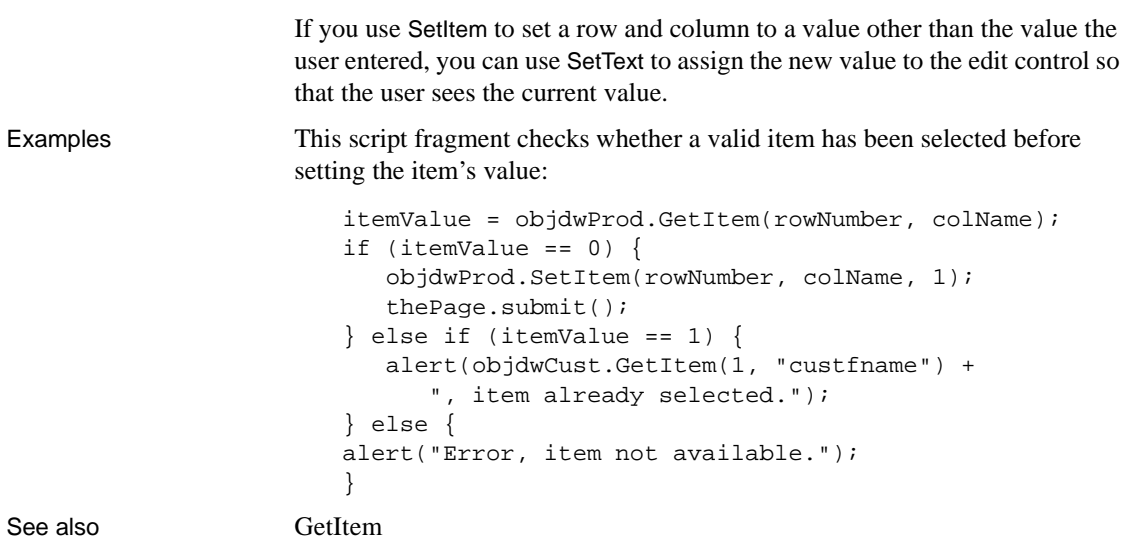

# **SetRow**

<span id="page-295-2"></span><span id="page-295-1"></span><span id="page-295-0"></span>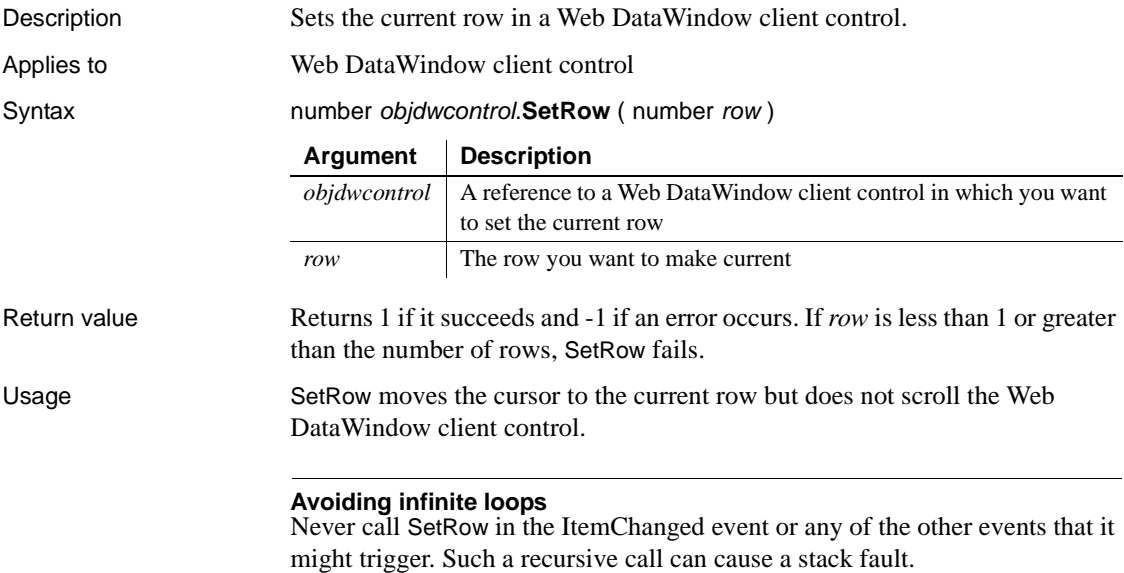

# <span id="page-296-0"></span>**SetScroll**

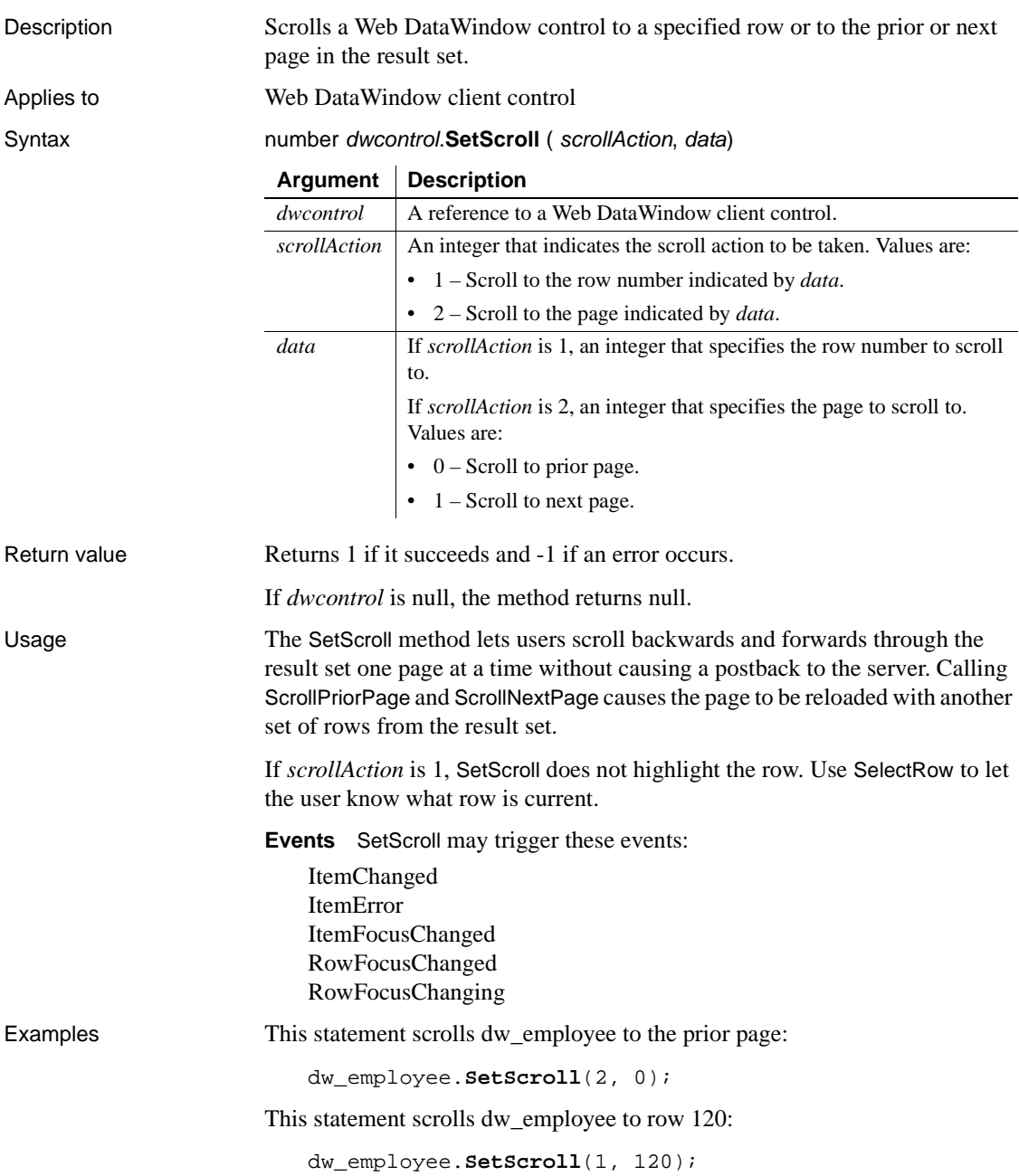

See also [ScrollNextPage](#page-291-0) [ScrollPriorPage](#page-291-1) **[SelectRow](#page-292-0)** 

# **SetSort**

Description Specifies sort criteria for a Web DataWindow client control.

Applies to Web DataWindow client control

Syntax number objdwcontrol.**SetSort** ( string format )

<span id="page-297-0"></span>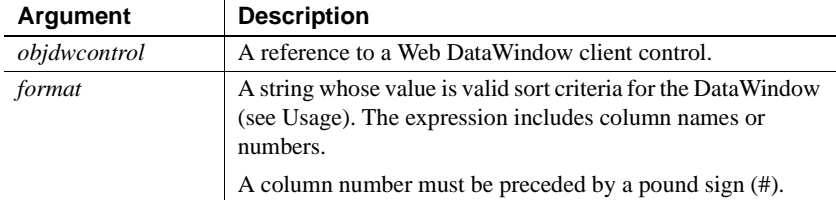

Return value Returns 1 if it succeeds and -1 if an error occurs.

Usage A DataWindow object can have sort criteria specified as part of its definition. SetSort overrides the definition, providing new sort criteria for the DataWindow. However, it does not actually sort the rows. Call the Sort method to perform the actual sorting.

> <span id="page-297-1"></span>The sort criteria for a column have one of the forms shown in the following table, depending on whether you specify the column by name or number.

**Table 12-3: Examples for specifying sort order**

| Syntax for sort order | <b>Examples</b>               |
|-----------------------|-------------------------------|
| columnname order      | "emp_lname A"                 |
|                       | "emp lname asc, dept id desc" |
| # columnnumber order  | "#3 A"                        |

The following table shows the recognized values for *order*. These values are case insensitive. For example, as, s, AS, or S all specify a case-sensitive sort in ascending order.

| Order value              | <b>Resulting sort order</b> |
|--------------------------|-----------------------------|
| a, asc, ascending, ai, i | Case-insensitive ascending  |
| d. desc. descending. di  | Case-insensitive descending |
| as, s                    | Case-sensitive ascending    |
| as                       | Case-sensitive descending   |

**Table 12-4: Recognized values for sort order**

If you omit *order* or specify an unrecognized string, the sort is performed in ascending order and is case insensitive. You can specify secondary sorting by specifying criteria for additional columns in the format string. Separate each column specification with a comma.

Examples This function on a client-side button sets the sort criteria for objdwSort so that dwSort is sorted in ascending order by the values in the column selected by the user. Since ascending order is the default, the + "A" in the call to SetSort could be omitted:

```
function btn_ClientSort_onclick() {
   if (!columnSelected) {
      alert("Select a column on which to sort!");
      return;
   }
   objdwSort.SetSort(Form1.sle_colname.value + "A");
   objdwSort.Sort();
}
```
The button is defined in the JavaScript for the form:

<span id="page-298-0"></span><INPUT language="javascript" id="btn\_ClientSort" style="Z-INDEX: 101; LEFT: 40px; WIDTH: 96px; POSITION: absolute; TOP: 312px; HEIGHT: 24px"onclick="return btn\_ClientSort\_onclick()" type="button" value="Sort from Client">

## **Sort**

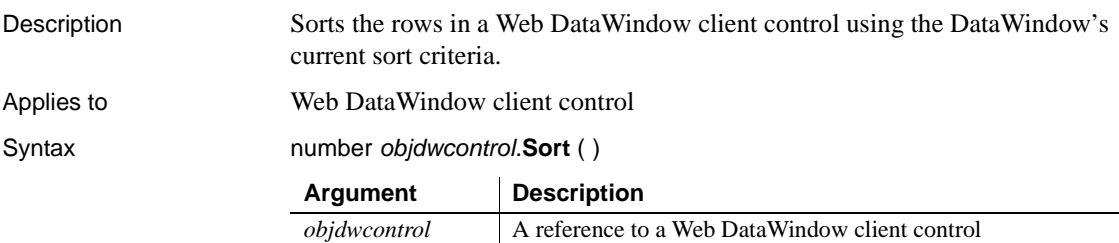

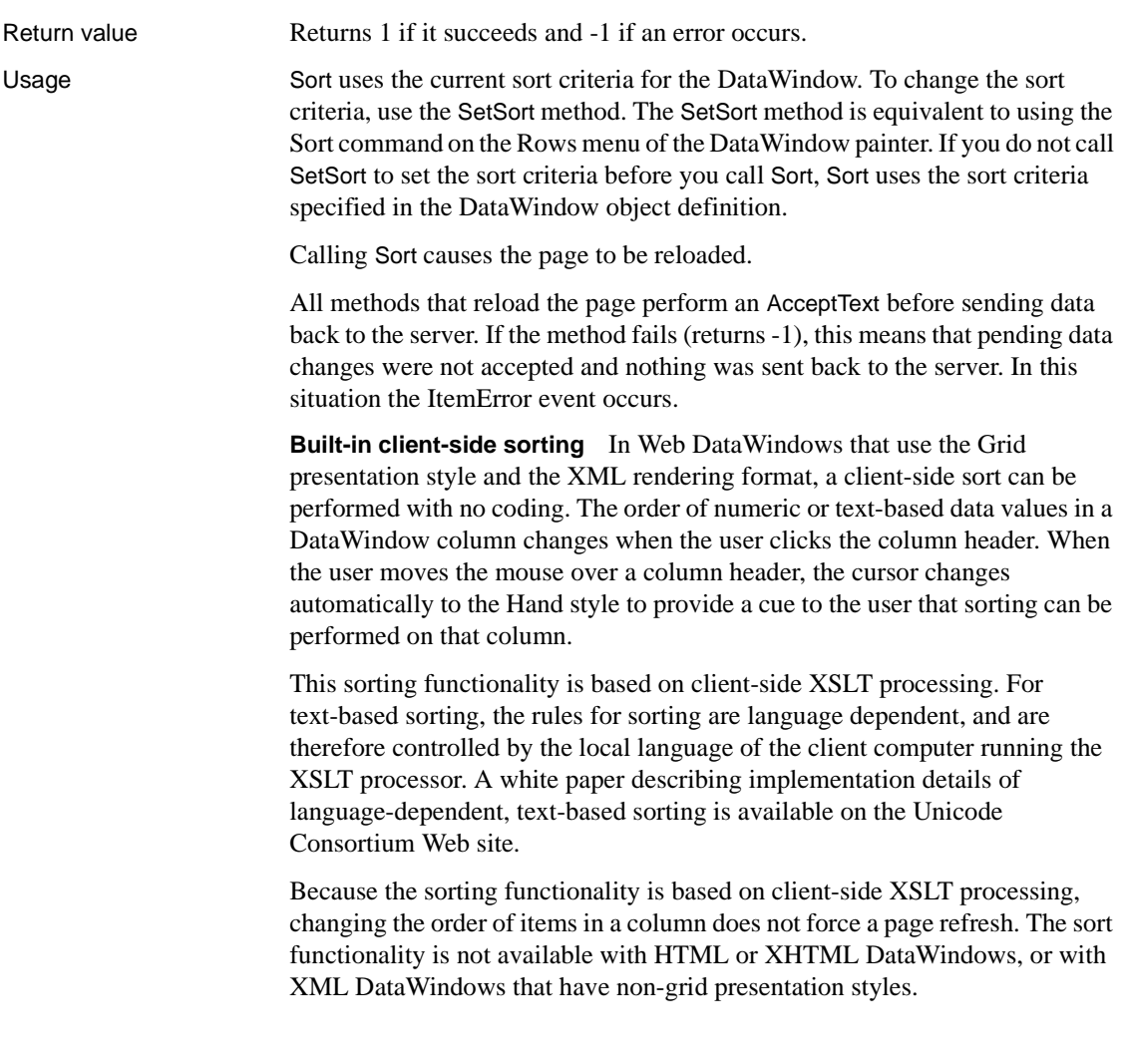

# **Update**

<span id="page-299-0"></span>![](_page_299_Picture_141.jpeg)

![](_page_300_Picture_142.jpeg)

# CHAPTER 13 **Deploying DataWindow .NET Applications**

![](_page_302_Picture_101.jpeg)

### <span id="page-302-0"></span>**Deploying applications**

Whether you are deploying a Windows application to a user's computer or a Web application to a server, you need to deploy all the files your application needs. You may also need to perform some configuration tasks. This chapter summarizes deployment requirements for Windows and Web form applications and describes deployment tools provided with DataWindow .NET.

Requirements for PDF If your application uses the ability to save as PDF, additional files and some configuration are required on the Windows application user's system or on the production Web server. For more information, see ["Saving data in PDF format" on page 300](#page-311-1).

# <span id="page-303-0"></span>**Deploying Windows form applications**

You need to deploy several types of files with a Windows application:

![](_page_303_Picture_133.jpeg)

#### **Deployment techniques for Windows applications**

DataWindow .NET provides ways to simplify deployment of DataWindow .NET runtime files using a Microsoft Windows Installer file. You can also copy all the files you need to a release directory using dialog boxes built into the DataWindowControl. See ["Using the Runtime Packager" on page 298](#page-309-0) and ["Using deployment dialog boxes" on page 300.](#page-311-0) For more information about deploying .NET applications, see your Microsoft documentation.

# <span id="page-304-0"></span>**Deploying ASP.NET applications**

You need to deploy several types of files to the production server for an ASP.NET Web application:

*dwobjects.pbl*, the URL for this PBL should be */mydemo/pbls/dwobjects.pbl*.

- Application files
- Deployment libraries
- DataWindow .NET runtime files

![](_page_304_Picture_150.jpeg)

At runtime, the Page.MapPath method maps */mydemo/pbls/dwobjects.pbl* to *C:\Inetpub\wwwroot\MyDemo\pbls\dwobjects.pbl*. You can also use an absolute file path URL in the LibraryList property, such as: <file:///C:\Inetpub\wwwroot\MyDemo\pbls\dwobjects.pbl> For more information about PBD files, see ["About deployment libraries" on](#page-307-1)  [page 296.](#page-307-1) DataWindow .NET<br>runtime files You must deploy a set of core DataWindow .NET runtime files with a DataWindow .NET application, as well as files that are required if your application uses specific features. For a complete list of files, see ["DataWindow .NET runtime files" on page 296.](#page-307-0) Some of these files are unmanaged DLLs. The Web application looks for these files in a directory specified in an environment variable named DWDOTNET20. If you use the packaging tool provided with DataWindow .NET, this environment variable is created for you. For more information, see "Finding files in a Web application" on page 299. Four of the files you need to deploy, *DataWindow.dll*, *DataWindowInterop.dll*, *WebDataWindow.dll*, and *Sybase.PowerBuilder.Db.dll* are strong-named assemblies. A strong name includes the assembly's identity as well as a public key and a digital signature. The way you deploy these files can limit your choice of deployment techniques. For more information, see ["Deploying .NET](#page-308-0) 

#### **Deployment techniques for Web applications**

[assemblies" on page 297](#page-308-0).

If your ASP.NET application does not require changes to IIS settings or registration of COM objects, and if it does not use assemblies in the GAC, you can copy the files your application needs to the production server using a simple copy technique such as the xcopy command-line tool or FTP.

If your application needs IIS configuration or uses COM objects that must be registered, or if it uses shared assemblies that are stored in the server's global assembly cache (GAC), you might need to use another technique. For more information about deploying ASP.NET applications, see your Microsoft documentation.

DataWindow .NET provides a way to simplify deployment of DataWindow .NET runtime files using a Microsoft Windows Installer file. See ["Using the](#page-309-0)  [Runtime Packager" on page 298.](#page-309-0)

![](_page_306_Picture_143.jpeg)

### <span id="page-307-1"></span>**About deployment libraries**

<span id="page-307-2"></span>When you are ready to deploy your application, consider building a deployment library (a PBD) for each of your PBLs and changing the LibraryList property of each DataWindowControl or DataStore to reference the PBD file instead of the PBL. PBD files cannot be opened by users and take less disk space.

• If your application uses images, you can build them into the executable or PBD files. For more information, see the section on creating a deployment library in the DataWindow Designer *User's Guide*.

# <span id="page-307-0"></span>**DataWindow .NET runtime files**

This section lists the files that you need to deploy to a client with DataWindow .NET Windows applications. The same files are required on the production server for Web applications (they are not required on Web clients).

The DataWindow .NET initialization files and DLLs listed in this section are all installed in the *Sybase\DataWindow .NET 2.0* directory and are freely redistributable.

Required files The files 13-1 must be distributed with all applications that use DataWindow .NET if they are not already installed on the target system.

| File                  | <b>Description</b>                                                              |
|-----------------------|---------------------------------------------------------------------------------|
| DataWindow.dll        | Front end, interacts with the .NET runtime                                      |
| WebDataWindow.dll     | Web DataWindow front end; required on<br>production server for Web applications |
| DataWindowInterop.dll | Interop layer, communicates between front end<br>and DataWindow server          |
| pbdwn105.dll          | DataWindow server                                                               |
| pbshr105.dll          | Required utilities                                                              |

<span id="page-307-3"></span>**Table 13-1: DataWindow .NET required runtime files**

The *pbshr105.dll* has dependencies on the Microsoft C++ runtime files *msvcr71.dll* and *msvcp71.dll* and the Microsoft GDI+ module *gdiplus.dll*. If you use Ink controls, the Microsoft .NET Active Template Library (ATL) module, *atl71.dll*, is also required.

Optional files The files listed in Table 13-2 need only be deployed if your application requires them. Typically you will deploy the Xerces files and at least one database interface.

| File                                                                          | <b>Required for</b>                                                     |
|-------------------------------------------------------------------------------|-------------------------------------------------------------------------|
| pblab105.ini                                                                  | DataWindows that use the Label presentation<br>style                    |
| PBXerces105.dll,<br>$x$ erces-c $\_2$ 6.dll,<br>xerces-depdom_2_6.dll         | XML or XHTML RenderFormat or DataWindow<br>export to or import from XML |
| pbado105.dll,<br>Sybase.PowerBuilder.Db.dll,<br>Sybase.PowerBuilder.DbExt.dll | ADO.NET database connections                                            |
| pbdir105.dll                                                                  | Sybase DirectConnect database connections                               |
| pbin9105.dll                                                                  | Informix 9 database connections                                         |
| <i>pbo84105.dll</i>                                                           | Oracle 8 <i>i</i> database connections                                  |
| <i>pbo90105.dll</i>                                                           | Oracle9i database connections                                           |
| <i>pbo10105.dll</i>                                                           | Oracle 10g database connections                                         |
| pbodb105.dll                                                                  | <b>ODBC</b> database connections                                        |
| pbodb105.ini                                                                  | <b>ODBC</b> database connections                                        |
| pbole105.dll                                                                  | OLE DB database connections                                             |
| pbsyc105.dll                                                                  | Sybase Adaptive Server Enterprise database<br>connections               |

**Table 13-2: DataWindow .NET optional runtime files**

# <span id="page-308-0"></span>**Deploying .NET assemblies**

*DataWindow.dll*, *DataWindowInterop.dll*, *WebDataWindow.dll*, *Sybase.PowerBuilder.Db.dll* and *Sybase.PowerBuilder.DbExt.dll* are .NET assemblies. The *WebDataWindow.dll* is required only for Web applications. You can use one of three techniques to deploy these files:

- Deploy .NET assemblies in the same directory as the executable file for a Windows application or into your Web application's *bin* directory.
- Use a .NET application configuration file to assign the path of the .NET assembly. The file contains configuration settings that the common language runtime (CLR) reads as well as settings that the application reads. For an executable file, the configuration file has the same name as the executable file with the extension .*config*.

For more information about configuration files, see the .Microsoft .NET Framework documentation.

• Add the assembly to the Global Assembly Cache (GAC). Use this technique only when the assembly must be shared by several applications. You can no longer install an application using xcopy if one of the assemblies it uses is in the GAC.

For more information about the GAC, see the .Microsoft .NET Framework documentation.

### <span id="page-309-0"></span>**Using the Runtime Packager**

The DataWindow .NET Runtime Packager is a tool that packages most of the files a DataWindow .NET application needs at runtime into a Microsoft Windows Installer (MSI) file. Windows installer is an installation and configuration service that is installed with most Microsoft operating systems.

#### ❖ **To build an MSI file for a DataWindow .NET application:**

1 Launch the dwpack20 executable file in your *Sybase\DataWindow .NET 2.0* directory.

<span id="page-309-1"></span>![](_page_309_Picture_77.jpeg)

- 2 Select WinForm deployment for a Windows form application or WebForm deployment for an ASP.NET Web application.
- 3 Clear the check boxes for the database interfaces not required for your application.
- 4 If your application does not use the ability to import or export the data in a DataWindowControl in XML format, clear the XML Support check box.
- 5 (Optional) Specify a different name and/or location for the DataWindow .NET runtime package.
- 6 Click Create.

The Runtime Packager creates an MSI file and adds to it the base components listed in Table 13-1 on page 296, the *pblab105.ini* file, and the files you selected. It does not add any executable, DLL, PBD, or PBL files to the package. You can add these files to the MSI file or copy them to the destination directory manually. Running the MSI file on the target computer copies all the files in the package into the directory specified. For information about working with MSI files, see the Windows Installer section in the Microsoft documentation. Finding files in a Web When the MSI file generated for a Web application is run on the Web server, it creates an environment variable called DWDOTNET20 and sets its value to the path where the DataWindow DLLs were installed. When the Web application runs, the DataWindow server loads the unmanaged DataWindow .NET DLLs based on the directory specified in the DWDOTNET20 environment variable. If you choose not to use the Runtime Packager, you can create a DWDOTNET20 environment variable and copy the unmanaged DLLs to the directory it specifies manually. The .NET assemblies, *DataWindow.dll*, *DataWindowInterop.dll*, *WebDataWindow.dll*, *Sybase.PowerBuilder.Db.dll*, and *Sybase.PowerBuilder.DbExt.dll* are also installed in the specified directory. You should move these files to your application's *bin* directory, or use another technique for deploying them, as described in ["Deploying .NET assemblies"](#page-308-0)  [on page 297.](#page-308-0)

# <span id="page-311-0"></span>**Using deployment dialog boxes**

You can deploy a Windows application by simply copying the contents of your project's *bin\Release* directory to the user's computer. To make sure that all the files you need are in the *bin* directory, right-click on a DataWindowControl and select Prepare for Deployment from the pop-up menu. You can also open the Prepare for Deployment dialog box by clicking the link at the bottom of the Properties window for a DataWindowControl.

#### ❖ **To prepare an application for deployment by copying files:**

- 1 In the Prepare for Deployment dialog box, select the database interface your application uses.
- 2 Click OK.

The Copy for Deployment dialog box opens, listing the PBD file that holds your DataWindow objects, the required DLLs, and the DLLs for the database interface you selected.

- 3 If the list includes files that you do not want to copy, clear the check box next to them.
- 4 Click the browse (...) button next to the Target Directory box, browse to the *bin\Release* directory for your project, and click OK.

The files you selected are copied to the target directory. You can copy the contents of this directory, which also contains the executable file and any application-specific files, to a user's computer, or add the contents of this directory to a package or ZIP file to be distributed to users.

# <span id="page-311-1"></span>**Saving data in PDF format**

<span id="page-311-2"></span>In order for users of Windows forms applications to use the SaveAs method to save data as PDF, they must first download and install GNU Ghostscript on their computers as described in the procedure that follows. If you are setting up a Web server for a Web forms application, follow the same procedure to install Ghostscript on the server. Ghostscript is not required on the client for Web applications.

<span id="page-311-3"></span>The use of GNU Ghostscript is subject to the terms and conditions of the GNU General Public License (GPL). Users should be asked to read the GPL before installing GNU Ghostscript on their computers. A copy of the GPL is available on the GNU Project Web server at [http://www.gnu.org/license](http://www.gnu.org/licenses/gpl.html.).

#### ❖ **To install GNU Ghostscript:**

![](_page_312_Picture_145.jpeg)

- The relative path of the *pbdwn105.dll* file
- The system PATH environment variable

If GNU Ghostscript is installed using the Ghostscript executable file, the path is added to the Windows registry.

<span id="page-312-0"></span>If the Ghostscript files are in the relative path of the *pbdwn105.dll* file, they must be installed in this directory structure:

```
dirname\pbdwn105.dll
dirname\gs\gsN.NN
dirname\gs\fonts
```
where *dirname* is the directory that contains the runtime DLLs and *N.NN* represents the release version number for Ghostscript.

You might not need to distribute all the fonts provided in the distribution. For information about fonts, see Fonts and font facilities supplied with Ghostscript at <http://www.ghostscript.com/doc/gnu/7.05/Fonts.htm>.

You must also deploy the default PostScript printer driver and related files that are installed in *Sybase\DataWindow.NET 2.0\drivers*. These files can be copied to or installed on the target computers. They must be located in this directory structure:

```
dirname\pbdwn105.dll
dirname\drivers
```
PostScript printer<br>profile Each user's computer (or the Web server for Web applications) must have a PostScript printer profile called Sybase DataWindow PS. This profile is added to your development computer automatically when you save a DataWindow's rows to a PDF file in the DataWindow painter. Users can add the profile manually using the Windows Add Printer wizard. In the wizard, click the Have Disk button and browse to the *Adist5.inf* file installed in the *DataWindow .NET 2.0\drivers* directory, or to another

PostScript driver file.

**302** DataWindow .NET

## **Index**

#### **A**

AcceptText method [about 266](#page-277-0) [calling from Update 288](#page-299-0) ADO.NET Connection object [creating 122](#page-133-0) [Open method 123](#page-134-0) [AdoTransaction class 111](#page-122-0) [AdoTransaction methods, summary 111](#page-122-1) AdoTransaction object [associating with a DataWindow control or](#page-135-0)  DataStore 124 [BeginTransaction method 125](#page-136-0) [BindConnection method 124](#page-135-1) [Commit method 125](#page-136-0) [properties 123](#page-134-1) [Rollback method 125](#page-136-0) [SetTransaction method 124](#page-135-2) [using 120](#page-131-0) [aggregation functions, Web DataWindow 226](#page-237-0) [aligning columns in DataWindow objects 30](#page-41-0) [applications, using DataWindow objects in 13,](#page-24-0) [57](#page-68-0) [architecture, DataWindow .NET 4](#page-15-0) [area graphs 98](#page-109-0) [arguments, retrieval 276](#page-287-0) ASP.NET [about 172](#page-183-0) [account access 204](#page-215-0) [postbacks 197](#page-208-0) [ViewState 192](#page-203-0) [Web server controls 173](#page-184-0) [AutoCommit Transaction property 115](#page-126-0) [AutoRestoreContext property 194](#page-205-0) [AutoRestoreDataCache property 195](#page-206-0) [AutoSaveDataCacheAfterRetrieve property 195](#page-206-0)

#### **B**

[bar graphs 98](#page-109-0) [BeginInit method 103](#page-114-0) [BeginTransaction method 125](#page-136-0) [BindConnection method 124](#page-135-1) [bitmaps, dynamically adding and removing 148](#page-159-0) blobs [DataWindow synchronization 109](#page-120-0) [DataWindowChanges 108](#page-119-0) [DataWindowFullState 108](#page-119-0) [Border property \(DataWindow object\), examples of](#page-139-0)  setting 128 buffers [DataStore 104](#page-115-0) [DataWindow 75,](#page-86-0) [86](#page-97-0) [retrieving data 271](#page-282-1) [returning modified rows 273](#page-284-0) [setting values of rows and columns 283](#page-294-0) [Button controls, Web DataWindow 226](#page-237-1) [ButtonClicked event 259](#page-270-0) [ButtonClicking event 261](#page-272-0)

### **C**

[Case function, Web DataWindow 226](#page-237-2) class hierarchy [DataWindow .NET 5](#page-16-0) [Edit styles 137](#page-148-0) [ExpressionBasedProperty 135](#page-146-0) [GraphicObject 131](#page-142-0) [WebDataWindowControl 6](#page-17-0) [class instances, obtaining 133](#page-144-0) [Clear method 77](#page-88-0) [ClearDataCache method 196](#page-207-0) [Clicked event 261,](#page-272-1) [269,](#page-280-0) [270,](#page-281-0) [275](#page-286-1) client control methods [AcceptText 266](#page-277-0) [DeletedCount 267](#page-278-0)

[DeleteRow 268](#page-279-0) [GetClickedColumn 269](#page-280-0) [GetClickedRow 269](#page-280-1) [GetColumn 270](#page-281-1) [GetItem 271](#page-282-1) [GetItemStatus 271](#page-282-2) [GetNextModified 273](#page-284-0) [GetRow 273](#page-284-1) [InsertRow 274](#page-285-0) [IsRowSelected 275](#page-286-1) [ModifiedCount 276](#page-287-1) [Retrieve 276](#page-287-0) [RowCount 277](#page-288-0) [ScrollFirstPage 278](#page-289-1) [ScrollLastPage 279](#page-290-1) [ScrollNextPage 280](#page-291-2) [ScrollPriorPage 280](#page-291-3) [SelectRow 281](#page-292-1) [SetColumn 282](#page-293-0) [SetItem 283](#page-294-0) [SetRow 284](#page-295-0) [SetSort 286](#page-297-0) [Sort 287](#page-298-0) [Update 288](#page-299-0) [client control, Web DataWindow 175](#page-186-0) [ClientObjectName property for WebDataWindow control](#page-264-0)  253 [CodeTableValue structure 8](#page-19-0) [column graphs 98](#page-109-0) column status [changing 88](#page-99-0) [in DataWindow controls 86](#page-97-0) columns [aligning 30](#page-41-0) [clicked 269](#page-280-0) [current 270,](#page-281-1) [282](#page-293-0) [graphing data in 98](#page-109-1) [in DataWindow expressions 134](#page-145-0) [initializing 274](#page-285-0) [modification status of 271](#page-282-2) [rearranging 29](#page-40-0) [retrieving from buffer 271](#page-282-1) [updating 288](#page-299-0) [values of 283](#page-294-0) [comments, DataWindow 19,](#page-30-0) [29](#page-40-1) [Commit method 65,](#page-76-0) [125](#page-136-0)

[communication with databases 62](#page-73-0) [computed fields in DataWindow expressions 134](#page-145-0) [Connect method 117](#page-128-0) [connecting, and Transaction object 117](#page-128-1) [Connection AdoTransaction property 123](#page-134-2) [connection code, generated on Preview tab 115](#page-126-1) [context management, Web DataWindow 193](#page-204-0) [context, restoring 194](#page-205-0) [context-sensitive help 12](#page-23-0) [continuous data 98](#page-109-0) [controls, supported in Web DataWindow 214](#page-225-0) [Copy method 77](#page-88-0) [copy method, for saving graphs 166](#page-177-0) [count of rows marked for deletion 267](#page-278-0) [create capability for Modify 148](#page-159-0) [Create method 7,](#page-18-0) [149](#page-160-0) [criteria, sort 286,](#page-297-0) [287](#page-298-0) [CrosstabDialog method 97](#page-108-0) crosstabs [modifying during execution 151](#page-162-0) [users redefining during execution 97](#page-108-0) [using in applications 97](#page-108-1) [viewing underlying data 97](#page-108-2) [CSS 177](#page-188-0) current [column 282](#page-293-0) [row 273,](#page-284-1) [281,](#page-292-1) [284](#page-295-0) [row before inserting 274](#page-285-0) [cursor and current row 284](#page-295-1) [Cut method 77](#page-88-0)

#### **D**

data [retrieving and updating 62](#page-73-1) [retrieving from buffers 271](#page-282-1) [retrieving, example 38](#page-49-0) [sharing 105](#page-116-0) [updating 64](#page-75-0) [updating, example 42](#page-53-0) [Web DataWindow 215](#page-226-0) [data cache, Web DataWindow 195](#page-206-1) [data modified status flags 86](#page-97-0)

data source [external 74,](#page-85-0) [104](#page-115-1) [Quick Select 16](#page-27-0) [database connections, about 62](#page-73-0) [database errors 93](#page-104-0) [Database Transaction object property 114](#page-125-0) [Database Transaction property 114](#page-125-1) databases [communicating with 62](#page-73-0) [connecting to 37,](#page-48-0) [50,](#page-61-0) [117](#page-128-1) [deleted rows 267](#page-278-0) [disconnecting from 118](#page-129-0) [profiles, connection properties in 114](#page-125-0) [retrieving data 271,](#page-282-1) [276](#page-287-0) [retrieving, presenting, and manipulating data 62](#page-73-1) [updating 64,](#page-75-0) [288](#page-299-0) [DataModified item status 273](#page-284-0) [DataObject property of DataWindow controls 60](#page-71-0) [DataPoint field 163](#page-174-0) DataStore [about 2](#page-13-0) [inheritance 5](#page-16-1) [working with 101](#page-112-0) DataStore methods [common 104](#page-115-2) [GetChanges 107](#page-118-0) [GetFullState 107](#page-118-0) [ResetUpdateStatus 109](#page-120-1) [SetChanges 107](#page-118-0) [SetFullState 107](#page-118-0) [ShareData 106](#page-117-0) [ShareDataOff 107](#page-118-1) [UpdateData, synchronizing data after calling 109](#page-120-2) DataStore objects [accessing data 104](#page-115-3) [buffers 104](#page-115-0) [importing data from external sources 104](#page-115-1) [methods 104](#page-115-2) [sharing data 105](#page-116-0) DataWindow [server 4](#page-15-0) [synchronization 107](#page-118-2) [technology 1](#page-12-0) DataWindow .NET [architecture 4](#page-15-0) [class hierarchy 5](#page-16-0)

[classes 7,](#page-18-1) [9](#page-20-0) [controls, registering 10](#page-21-0) [DataWindow server 4](#page-15-0) [delegates 7,](#page-18-1) [9](#page-20-0) enumerations 7.[9](#page-20-0) [front end 4](#page-15-1) structures 7.[9](#page-20-0) DataWindow controls [about 57](#page-68-1) [accessing the current text 76](#page-87-0) [assigning transaction objects to 149](#page-160-1) [associating with objects during execution 60](#page-71-0) [buffers 75,](#page-86-0) [86](#page-97-0) [column status 86](#page-97-0) [creating reports with 94](#page-105-0) [data management in 75](#page-86-1) [DataObject property 60](#page-71-0) [handling errors 93](#page-104-0) [importing data from external sources 74](#page-85-0) [ItemChanged event 77](#page-88-1) [ItemError event 77](#page-88-2) [methods 84](#page-95-0) [names 32](#page-43-0) [placing in windows 32,](#page-43-1) [45,](#page-56-0) [58](#page-69-0) [processing entries 76](#page-87-1) [row status 86](#page-97-0) [rows available for display 277](#page-288-0) [updating, use of row/column status when 86](#page-97-0) [using crosstabs 97](#page-108-1) [using graph methods 162](#page-173-0) [DataWindow Designer project, creating 15](#page-26-0) [DataWindow Designer, about 2](#page-13-1) [DataWindow expression functions 135](#page-146-1) DataWindow expressions [as values for properties 128](#page-139-1) [defined 128](#page-139-2) [format in painter versus code 135](#page-146-2) DataWindow methods [BeginInit 103](#page-114-0) [Clear 77](#page-88-0) [context-sensitive help on 12](#page-23-0) [Copy 77](#page-88-0) [Create 149](#page-160-2) [CrossTabDialog 97](#page-108-0) [Cut 77](#page-88-0) [DataWindowSyntaxFromSql 7,](#page-18-2) [150](#page-161-0)

#### Index

[defined on interfaces 5](#page-16-1) [DeleteRow 88](#page-99-1) [Describe 130,](#page-141-0) [148](#page-159-1) [Describe, exceptions thrown by 143](#page-154-0) [EndInit 103](#page-114-0) [exceptions thrown by 92](#page-103-0) [for handling events 90](#page-101-0) [GetChanges 107](#page-118-2) [GetChild 96](#page-107-0) [GetColumnObjectByNumber 133](#page-144-0) [GetFullState 107](#page-118-2) [GetItem 78](#page-89-0) [GetItemDate 78](#page-89-1) [GetItemDateTime 78](#page-89-1) [GetItemDecimal 78](#page-89-1) [GetItemDouble 78](#page-89-1) [GetItemSqlDateTime 78](#page-89-2) [GetItemSqlDecimal 78](#page-89-2) [GetItemSqlDouble 78](#page-89-2) [GetItemSqlString 78](#page-89-2) [GetItemStatus 88](#page-99-2) [GetItemString 78](#page-89-1) [GetItemTime 78](#page-89-1) [GetObjectByName 133](#page-144-0) [GetObjectByName, using with graphs 164](#page-175-0) [GetProperty 131,](#page-142-1) [148](#page-159-1) [GetProperty, exceptions thrown by 143](#page-154-0) [GetRowStatus 88](#page-99-3) [GetStateStatus 107](#page-118-2) [GetText 76](#page-87-2) [ImportClipboard 74,](#page-85-1) [104](#page-115-4) [ImportFile 74,](#page-85-1) [104](#page-115-4) [ImportString 74,](#page-85-1) [104](#page-115-4) [IsItemNull 79](#page-90-0) [list of common 84](#page-95-1) [Modify 130,](#page-141-0) [148](#page-159-1) [Modify, advantages and drawbacks 141](#page-152-0) [Modify, changing crosstab report with 151](#page-162-0) [Modify, changing graph properties at runtime 160](#page-171-0) [Modify, creating composite report with 151](#page-162-1) [Modify, exceptions thrown by 143](#page-154-0) [Print 95](#page-106-0) [Refresh 167](#page-178-0) [Replace 77](#page-88-0) [Retrieve 62,](#page-73-2) [86](#page-97-1) [Retrieve, example 39,](#page-50-0) [54](#page-65-0)

[Retrieve, exceptions thrown by 93](#page-104-0) [Retrieve, providing query ability with 152](#page-163-0) [Retrieve, with DataStore 102](#page-113-0) [SaveAs 74](#page-85-2) [SaveAs, software required for PDF 300](#page-311-2) [SaveAsFormattedText 74](#page-85-3) [SelectRow 281](#page-292-1) [SelectText 77](#page-88-0) [SetChanges 107](#page-118-2) [SetFullState 107](#page-118-2) [SetItem 78](#page-89-0) [SetItem, modifying status 87](#page-98-0) [SetItemDate 78,](#page-89-0) [79](#page-90-1) [SetItemDateTime 79](#page-90-1) [SetItemDouble 79](#page-90-1) [SetItemNull 79](#page-90-0) [SetItemSqlDateTime 79](#page-90-2) [SetItemSqlDecimal 79](#page-90-2) [SetItemSqlDouble 79](#page-90-2) [SetItemSqlString 79](#page-90-2) [SetItemStatus 88](#page-99-2) [SetItemString 79](#page-90-1) [SetItemTime 79](#page-90-1) [SetProperty 131,](#page-142-1) [148](#page-159-1) [SetProperty, changing crosstab report with 151](#page-162-0) [SetProperty, changing graph properties at runtime](#page-171-0)  160 [SetProperty, exceptions thrown by 143](#page-154-0) [SetRedrawOff 167](#page-178-0) [SetRedrawOn 167](#page-178-0) [SetRowStatus 88](#page-99-3) [SetText 76](#page-87-2) [SetTransaction, calling after Create 149](#page-160-3) [ShareData 96](#page-107-1) [supported by DataStores 102](#page-113-1) [UpdateData 62,](#page-73-2) [86](#page-97-1) [UpdateData, example 42](#page-53-0) [UpdateData, exceptions thrown by 93](#page-104-0) [UpdateData, when called 87](#page-98-1) [where described x](#page-9-0) DataWindow objects [about 1](#page-12-1) [aligning columns 30](#page-41-0) [and graphs in 98](#page-109-1) [associating with controls 34,](#page-45-0) [46,](#page-57-0) [60](#page-71-0) [basic use of 13,](#page-24-0) [57](#page-68-0)

[creating 16,](#page-27-1) [24](#page-35-0) [creating dynamically 149](#page-160-0) [creating reports with 94](#page-105-0) [data source 16](#page-27-0) [designing for Web DataWindow 214](#page-225-1) [display order 17](#page-28-0) [displaying data 62](#page-73-0) [dynamic use of 147](#page-158-0) [editing 60](#page-71-1) [enhancing 29](#page-40-2) [generating HTML from 74](#page-85-2) [graphs in 159](#page-170-0) [HTML preview 230](#page-241-0) [listing 61](#page-72-0) [names 32](#page-43-0) [presentation style 16](#page-27-0) [presentation styles 2](#page-13-2) [printing multiple on a page 96](#page-107-2) [properties of 85,](#page-96-0) [127](#page-138-0) [rearranging columns 29](#page-40-0) [retrieval arguments 26](#page-37-0) [saving 19](#page-30-1) [selecting columns with Quick Select 17](#page-28-1) [WHERE clause 26](#page-37-1) DataWindow painter [aligning columns and labels 30](#page-41-0) [bands 18](#page-29-0) [editing DataWindow object 60](#page-71-1) [modifying objects 20](#page-31-0) [modifying objects in 29](#page-40-3) [retrieval argument 26](#page-37-2) [views 18](#page-29-0) [WHERE clause 26](#page-37-1) [DataWindow property expressions 128](#page-139-3) [DataWindow.dll 4](#page-15-2) [DataWindowBand structure 8](#page-19-1) [DataWindowChanges object 108](#page-119-0) [DataWindowChild class 5](#page-16-1) DataWindowControl [about 2](#page-13-0) [adding to a form 32,](#page-43-2) [35,](#page-46-0) [45,](#page-56-1) [47](#page-58-0) [inheritance 6](#page-17-1) [DataWindowFullState object 108](#page-119-0) [DataWindowInterop.dll 4](#page-15-2) [DataWindowSyntaxFromSql method 7,](#page-18-2) [150](#page-161-1) [and data cache 196](#page-207-1)

[setting initial property values 129](#page-140-0) [DataWindowSyntaxGenerator class 7](#page-18-2) [DbHandle Transaction property 115](#page-126-2) [Dbms Transaction object property 114](#page-125-0) [Dbms Transaction property 114](#page-125-2) [DbParameter AdoTransaction property 123](#page-134-3) [DbParameter Transaction object property 114](#page-125-0) [DbParameter Transaction property 115](#page-126-3) [default values 274](#page-285-0) [delegate classes 8,](#page-19-2) [10,](#page-21-1) [90](#page-101-1) Delete buffer [DataStore 104](#page-115-0) [DataWindow 75](#page-86-0) [returning modified rows 273](#page-284-0) [DeletedCount method 267](#page-278-0) [DeleteRow method 88,](#page-99-1) [268](#page-279-0) [deploying your application 296](#page-307-2) [deployment DLLs 296](#page-307-3) [deployment library, building 44](#page-55-0) [Describe method 148,](#page-159-2) [150](#page-161-2) [error handling 143](#page-154-1) [getting property values 130](#page-141-0) [destroy capability for Modify 148](#page-159-0) [detail band in DataWindow objects 18](#page-29-0) [directory structure, required for save as PDF 301](#page-312-0) [Disconnect method 118](#page-129-1) [disconnecting from databases 118](#page-129-0) [display formats in Web DataWindow 215](#page-226-1) [distributed applications, performing database updates in](#page-118-2)  107 [distributing your application 296](#page-307-2) [DLLs, required for deployment 296](#page-307-3) [DropDownDataWindow edit style 31](#page-42-0) [dwItemStatus enumerated data type 271](#page-282-2) [DWP, creating 15](#page-26-0) [DWPack utility 298](#page-309-1) [DWToolBoxReg utility 10](#page-21-0) dynamic DataWindow objects [about 147](#page-158-0) [adding elements 148](#page-159-0) [creating 149](#page-160-0) [modifying 148](#page-159-3) [providing query mode 152](#page-163-1) [specifying create syntax 150](#page-161-2)

#### **E**

[early binding, accessing properties 131](#page-142-2) [EAS Demo database 14](#page-25-0) [connecting to 15](#page-26-1) [creating a profile 16](#page-27-2) [edit controls 75,](#page-86-2) [76,](#page-87-0) [77](#page-88-3) [applying contents of 266](#page-277-0) edit styles [drop-down DataWindow 31](#page-42-0) [overriding in query mode 156](#page-167-0) [Web DataWindow 215](#page-226-2) [EditChanged event 76](#page-87-3) [EditControl class 7,](#page-18-3) [9,](#page-20-1) [75](#page-86-3) [EnableDataState property 194](#page-205-1) [EndInit method 103](#page-114-0) [enumerations 8,](#page-19-3) [10](#page-21-2) [errors, following database retrieval or update 93](#page-104-0) events [handling 90](#page-101-2) [ItemChanged 77](#page-88-1) [ItemError 77](#page-88-2) [Web DataWindow client control 254](#page-265-0) exception handling [DataWindow processing 91](#page-102-0) [Describe and Modify methods 143](#page-154-1) [Transaction object 118](#page-129-2) execution [accessing graphs 160](#page-171-1) [associating DataWindow objects with controls 60](#page-71-0) [modifying DataWindow objects 148](#page-159-3) [Export/Import Template view icons 236](#page-247-0) expressions [assigning DataWindow property values 148](#page-159-4) [examples 139](#page-150-0) [for DataWindow object properties 134](#page-145-1) [extended attributes 31](#page-42-0) [External data source, importing data 74,](#page-85-0) [104](#page-115-1)

### **F**

[filter buffer 75,](#page-86-0) [104](#page-115-0) [returning modified rows 273](#page-284-0) [filters, applying 276](#page-287-2) [focus, column 270](#page-281-1) [fonts, using in reports 95](#page-106-1)

[footer band in DataWindow objects 18](#page-29-0) [formats, sort criteria 286](#page-297-1) [forms, adding DataWindowControls to 58](#page-69-0) [Freeform presentation style, columns 29](#page-40-4)

#### **G**

[GetChanges method 107,](#page-118-3) [108](#page-119-1) [GetChild method 96](#page-107-2) [GetClickedColumn method 269](#page-280-0) [GetClickedRow method 269](#page-280-1) [GetColumn method 270](#page-281-1) [GetColumnObjectByNumber method 134](#page-145-2) [GetDataObject method 196](#page-207-2) [GetDataStyle method 167](#page-178-1) [GetDataWindowObjectEntries utility 61](#page-72-0) [GetFullState method 107,](#page-118-4) [108](#page-119-1) [GetItem method 271](#page-282-1) [GetItemDate method 78](#page-89-1) [GetItemDateTime method 78](#page-89-1) [GetItemDecimal method 78](#page-89-1) [GetItemDouble method 78](#page-89-1) [GetItemSqlDateTime method 78](#page-89-2) [GetItemSqlDecimal method 78](#page-89-2) [GetItemSqlDouble method 78](#page-89-2) [GetItemSqlString method 78](#page-89-2) [GetItemStatus method 88,](#page-99-2) [271](#page-282-2) [GetItemString method 78](#page-89-1) [GetItemTime method 78](#page-89-1) [GetNextModified method 273](#page-284-0) [GetObjectByName method 133](#page-144-1) [GetRow method 273](#page-284-1) [GetRowStatus method 88](#page-99-4) [GetSeriesStyle method 167](#page-178-1) [GetText method 76](#page-87-0) [Ghostscript, downloading 300](#page-311-3) [GNU Ghostscript, downloading 300](#page-311-3) [Gob property 134](#page-145-3) graph methods [for data display 167](#page-178-2) [for getting information 162](#page-173-1) [GraphConfigurations property 203](#page-214-0) [GraphDataStyle class 167](#page-178-3)

GraphicObject classes [about 7,](#page-18-4) [9](#page-20-2) [hierarchy 131,](#page-142-0) [135,](#page-146-0) [137](#page-148-0) [list of 132](#page-143-0) [GraphicObjectUnderMouse property 163](#page-174-1) [graphics, adding to DataWindow objects 148](#page-159-0) [GraphObjectAtPointer structure 7,](#page-18-5) [8](#page-19-4) [GraphObjectType enumerated value 163](#page-174-2) [GraphObjectUnderMouse property 163](#page-174-3) graphs [about 159](#page-170-0) [data properties 162](#page-173-2) [getting information about 162](#page-173-1) [in DataWindow objects 98](#page-109-1) [in Web DataWindow 203](#page-214-0) [internal representation 160](#page-171-2) [making three-dimensional 99](#page-110-0) [modifying display of data 167](#page-178-2) [modifying during execution 160](#page-171-1) [properties of 160](#page-171-2) [types of 98](#page-109-2) [GraphSeriesStyle class 167](#page-178-3) [grAxis subobject of graphs 161](#page-172-0) [grDispAttr subobject of graphs 160](#page-171-2)

### **H**

[handling errors 143](#page-154-0) [handling events 90](#page-101-2) [header band in DataWindow objects 18](#page-29-0) [header section in XML template 240](#page-251-0) [help, providing in dynamic DataWindow objects 157](#page-168-0) [highlighting rows 275,](#page-286-1) [281](#page-292-1) HTML [appending to a control 231](#page-242-0) [including in a control 231](#page-242-1) [saving DataWindow data as 74](#page-85-2) [HTML Preview 230](#page-241-0)

# **I**

[IDataStore interface 6](#page-17-2) [IDataWindow interface 6](#page-17-1) [IDataWindowBase interface 5](#page-16-1) [IIS, configuring for printing 207](#page-218-1) [image file formats for graphs 204](#page-215-1) [ImportClipboard method 74,](#page-85-4) [104](#page-115-4) [ImportFile method 74,](#page-85-4) [104](#page-115-4) [ImportString method 74,](#page-85-4) [104](#page-115-4) [InsertRow method 274](#page-285-0) [installation 10](#page-21-3) [integrated data cache management 195](#page-206-1) [IsBound AdoTransaction property 123](#page-134-4) [IsConnected Transaction property 115](#page-126-4) [IsItemNull method 79](#page-90-0) [IsRowSelected function 275](#page-286-1) [ItemChanged event 76,](#page-87-3) [77,](#page-88-1) [262](#page-273-0) [ItemError event 76,](#page-87-3) [77](#page-88-2) [ItemFocusChanged event 264](#page-275-0) [items in DataWindow controls 75](#page-86-4) [ItemStatus, changing 88](#page-99-5)

### **J**

JavaScript caching [in DataWindow Designer 223](#page-234-0) [in Visual Studio .NET 190](#page-201-0) [JavaScriptConfigurations property 189](#page-200-0)

#### **L**

[late binding, accessing properties 130](#page-141-0) [library, creating 15](#page-26-0) [line graphs 98](#page-109-0) [links, in ObjectLink Collection Editor 205](#page-216-0) [Lock Transaction property 115](#page-126-5) [loops, avoiding infinite 282,](#page-293-1) [284](#page-295-2)

#### **M**

[master-detail DataWindows, example 38](#page-49-0) methods [DataStore 104](#page-115-2) [DataWindow 84](#page-95-0) [graph 162](#page-173-1) [JavaScript caching 223](#page-234-0) [Web DataWindow client control 256](#page-267-0)

#### Index

[Modified status 89](#page-100-0) [ModifiedCount method 276](#page-287-1) Modify method [basic usage 148](#page-159-3) [error handling 143](#page-154-1) [using query mode 152](#page-163-1) [with crosstabs 151](#page-162-0)

### **N**

[names of DataWindow controls and DataWindow](#page-43-0)  objects 32 nested reports [creating during execution 151](#page-162-1) [using in applications 95](#page-106-2) [nested strings 145](#page-156-0) [.NET remoting, support for 107](#page-118-5) [New status 86,](#page-97-0) [89](#page-100-0) [NewAndModified status 89](#page-100-0) [NewModified item status, returning next row with 273](#page-284-0) [NewModified status 86](#page-97-0) [NotModified status 86,](#page-97-0) [89](#page-100-0) [null values, testing for 79](#page-90-0)

### **O**

[ObjectAtPointer structure 8](#page-19-5) [ObjectType field 163](#page-174-2) [ObjectUnderMouse property 134](#page-145-3) [On methods for events 90](#page-101-3) [online help 12](#page-23-0) [Open method, Connection object 123](#page-134-0)

#### **P**

Page Init event 174 [Page\\_Load event 174](#page-185-0) Page Unload event 174 [Password Transaction object property 114](#page-125-0) [Password Transaction property 114](#page-125-3) [PBDs, required for deployment 296](#page-307-2) [pbdwn105.dll 4](#page-15-0) [not loaded 33](#page-44-0)

[PBL, creating 15](#page-26-0) PDF [saving as 210](#page-221-0) [software required for 300](#page-311-2) [Picture button in Web DataWindow 227](#page-238-0) [Picture controls in Web DataWindow 228](#page-239-0) [pie graphs 98](#page-109-3) [postbacks 197](#page-208-0) presentation styles [DataWindow object 16](#page-27-0) [supported in Web DataWindow 214](#page-225-2) [Tabular 16](#page-27-0) [presentation styles for DataWindows 2](#page-13-2) [Preview tab in Database Profile painter 115](#page-126-1) [Preview tab, generating syntax 115](#page-126-1) [Primary buffer 75,](#page-86-0) [104](#page-115-0) [retrieving data from 271](#page-282-1) [returning modified rows 273](#page-284-0) [row count 277](#page-288-0) [Print method 95](#page-106-3) printing [multiple DataWindow objects on a page 96](#page-107-2) [reports 95](#page-106-3) [Web DataWindows 207](#page-218-2) [profiles, database 114](#page-125-0) [programs, using DataWindow objects in 13,](#page-24-0) [57](#page-68-0) properties [about 127](#page-138-0) [conditional values using expressions 130](#page-141-1) [DataWindow expressions as property values 128](#page-139-1) [DataWindow object 85](#page-96-0) [examples of setting 128](#page-139-0) [retrieving current values of 148,](#page-159-2) [150](#page-161-2) [special characters for accessing 144](#page-155-0) [Transaction object 114](#page-125-0) [values in code 128,](#page-139-4) [130](#page-141-0) [values in painter 128,](#page-139-4) [129](#page-140-1) [property expressions, when to use 131](#page-142-3)

#### **Q**

query mode [clearing 156](#page-167-1) [forcing equality 157](#page-168-1)

[providing to users 152](#page-163-1) [sorting in 156](#page-167-2) [quick reference 8,](#page-19-6) [10](#page-21-4) [Quick Select 16](#page-27-1) [sort criteria 18](#page-29-1) [using 16](#page-27-0) [quotes in sort criteria 286](#page-297-1)

### **R**

[recursive call 282](#page-293-1) [Refresh method 167](#page-178-0) [remoting, support for .NET 107](#page-118-5) [Replace method 77](#page-88-0) reports [creating with DataWindow objects 94](#page-105-0) [nested 95](#page-106-2) [printing 95](#page-106-3) [ResetUpdateStatus method 109](#page-120-1) [RestoreContext method 194](#page-205-0) [RestoreDataCache method 195](#page-206-2) retrieval arguments [creating 26](#page-37-0) [defining 26](#page-37-3) [using 62](#page-73-3) [WHERE clause 26](#page-37-1) [Retrieve method 86,](#page-97-1) [276](#page-287-0) [accessing a database 62](#page-73-4) [and retrieval arguments 39,](#page-50-0) [54,](#page-65-0) [62](#page-73-3) [example 39,](#page-50-0) [54](#page-65-0) [exceptions thrown by 93](#page-104-0) [handling errors 93](#page-104-0) [using 62](#page-73-1) [RetrieveStart event 276](#page-287-2) [return count 276](#page-287-2) [Rollback method 65,](#page-76-0) [125](#page-136-0) [row status, changing 89](#page-100-1) [RowCount method 277](#page-288-0) [RowFocusChanged event 265](#page-276-0) [RowFocusChanging event 265](#page-276-1) rows [clicked 269](#page-280-1) [deleting 267,](#page-278-0) [268](#page-279-0) [getting current 273](#page-284-1) [in primary buffer 277](#page-288-0)

[inserting 274](#page-285-0) [modification status 271,](#page-282-2) [273,](#page-284-0) [276](#page-287-1) [providing user-specified retrieval 152](#page-163-1) [retrieving data from 271](#page-282-1) [retrieving from database 276](#page-287-0) [selecting 275,](#page-286-1) [281](#page-292-1) [setting current 284](#page-295-0) [setting value of 283](#page-294-0) [sorting 287](#page-298-0) [status in DataWindow controls 86](#page-97-0) [updating 288](#page-299-0) [RowsAffected Transaction property 115](#page-126-6) [RowsPerPage property 200](#page-211-0) [RowStatus, changing 89](#page-100-0) [runtime DLLs 296](#page-307-3) [Runtime Packager 298](#page-309-1)

### **S**

[SaveAs method 74](#page-85-2) [software required for PDF 300](#page-311-2) [SaveAsFormattedText method 74](#page-85-3) [SaveDataCache method 195](#page-206-0) [saving graphs 166](#page-177-0) [scatter graphs 99](#page-110-1) [scatter graphs, having no category axis 164](#page-175-1) [scripts, modifying graphs in 160](#page-171-1) [scroll bars in Web DataWindows 200](#page-211-0) [ScrollFirstPage method 278](#page-289-1) [ScrollLastPage method 279](#page-290-1) [ScrollNextPage method 280](#page-291-2) [ScrollPriorPage method 280](#page-291-3) Select painter [about 25](#page-36-0) [tab area 25](#page-36-1) [SELECT statement 25](#page-36-1) [SELECT statements, modifying at execution time 155](#page-166-0) [selection criteria for query mode 152](#page-163-1) [selection, of rows 275](#page-286-1) [SelectRow method 281](#page-292-1) [SelectText method 77](#page-88-0) [separator line in XML template 240](#page-251-1) [series, implicit in all graphs 164](#page-175-2) [SeriesName field 163](#page-174-4)

server component methods [SetColumn 282](#page-293-0) [SetRow 284](#page-295-0) [SetSort 286](#page-297-0) [ServerName Transaction object property 114](#page-125-0) [ServerName Transaction property 115](#page-126-7) [SetChanges method 107,](#page-118-6) [108](#page-119-1) [SetColumn method 282](#page-293-0) [SetDataObject method 196](#page-207-2) [SetDataStyle method 167](#page-178-1) [SetFullState method 107,](#page-118-7) [108](#page-119-1) [SetItem method 283](#page-294-0) [SetItem methods, changing status with 87](#page-98-0) [SetItemDate method 79](#page-90-1) [SetItemDateTime method 79](#page-90-1) [SetItemDecimal method 79](#page-90-1) [SetItemDouble method 79](#page-90-1) [SetItemNull method 79](#page-90-0) [SetItemSqlDateTime method 79](#page-90-2) [SetItemSqlDecimal method 79](#page-90-2) [SetItemSqlDouble method 79](#page-90-2) [SetItemSqlString method 79](#page-90-2) [SetItemStatus method 88](#page-99-2) [SetItemString method 79](#page-90-1) [SetItemTime method 79](#page-90-1) [SetProperty method 148](#page-159-3) [changing crosstab report with 151](#page-162-0) [changing graph properties at runtime 160](#page-171-0) [exceptions thrown by 143](#page-154-0) [SetRedrawOff method 167](#page-178-0) [SetRedrawOn method 167](#page-178-0) [SetRow method 284](#page-295-0) [SetRowStatus method 88](#page-99-4) [SetSeriesStyle method 167](#page-178-1) [SetSort method 286](#page-297-0) [SetText method 76](#page-87-0) [SetTransaction method 117,](#page-128-2) [124](#page-135-0) [ShareData method 96,](#page-107-2) [106](#page-117-0) [ShareDataOff method 107](#page-118-1) [Sort method 287](#page-298-0) [sort order, specifying criteria 286](#page-297-0) [sorting in query mode 156](#page-167-2) SOL Select 24 SQL statements [and modification status 271](#page-282-2) [CONNECT 276](#page-287-2)

[specifying retrieval arguments 276](#page-287-0) SOL statements, SELECT [SQL syntax, in Select painter 25](#page-36-1) [SqlDbCode TransactionException property 118](#page-129-3) [SqlErrText TransactionException property 118](#page-129-4) [SqlReturnData Transaction object property 114](#page-125-0) [SqlReturnData Transaction property 115](#page-126-8) [stack faults, avoiding 282](#page-293-1) [stacked graphs 99](#page-110-2) [status of rows and columns 271](#page-282-2) [status of rows or columns 86](#page-97-0) [strings, retrieving from buffers 271](#page-282-1) [structures 8](#page-19-1) [summary band in DataWindow objects 18](#page-29-0) [SyntaxFromSQL 150](#page-161-0) [SyntaxFromSql 7,](#page-18-2) [150](#page-161-0) [SYSTEM account, configuring 209](#page-220-0) [System.EventArgs class 7,](#page-18-6) [9](#page-20-3) [System.Exception class 7,](#page-18-7) [9](#page-20-4)

#### **T**

[Tabular presentation style 16](#page-27-0) [text controls in DataWindow objects 148](#page-159-0) [text in DataWindow edit control 75](#page-86-5) [three-dimensional graphs, about 99](#page-110-0) [tilde character, SpinRange property 145](#page-156-1) [Transaction AdoTransaction property 123](#page-134-5) Transaction class [description 111](#page-122-2) [using 112](#page-123-0) Transaction methods [Commit 111](#page-122-2) [Connect 117](#page-128-0) [Disconnect 111,](#page-122-2) [118](#page-129-1) [exceptions thrown 118](#page-129-5) [Rollback 111](#page-122-2) [SetTransaction 117,](#page-128-2) [124](#page-135-0) [summary 111](#page-122-1) Transaction object [adding to a form 36,](#page-47-0) [48](#page-59-0) [associating with a DataWindow control or DataStore](#page-128-2)  [117,](#page-128-2) [124](#page-135-0) [exception handling 118](#page-129-2) [properties 114](#page-125-0)
[reassociating DataWindow controls with 149](#page-160-0) [specifying before row retrieval 276](#page-287-0) [TransactionException object 118](#page-129-0) [tutorial 14](#page-25-0)

## **U**

[UnbindConnection method 124](#page-135-0) [Update method 288](#page-299-0) update status [and Update method 271](#page-282-0) [in distributed applications 107](#page-118-0) [UpdateData method 86](#page-97-0) [accessing a database 62](#page-73-0) [example 42](#page-53-0) [exceptions thrown by 93](#page-104-0) [handling errors 93](#page-104-0) [resetting status flags 109](#page-120-0) [saving changes 64](#page-75-0) [using 64](#page-75-0) [when called 87](#page-98-0) [updating data 64](#page-75-0) [example 42](#page-53-1) [UserID Transaction property 114](#page-125-0) [Utility class 8](#page-19-0) [GetDataWindowObjectEntries method 61](#page-72-0)

## **V**

[validation rules in Web DataWindow 215](#page-226-0) view, types of [Design \(DataWindow painter\) 18](#page-29-0) [HTML Preview \(DataWindow painter\) 19](#page-30-0) [Preview \(DataWindow painter\) 19](#page-30-0) [Syntax \(Select painter\) 25](#page-36-0) [Table Layout \(Select painter\) 25](#page-36-1) [ViewState, in ASP.NET 192](#page-203-0)

## **W**

[Web applications and DataWindow technology 171](#page-182-0) Web DataWindow [about 171](#page-182-0) [aggregation functions 226](#page-237-0) [client-side scripts 254](#page-265-0) [context management 193](#page-204-0) [controls 175](#page-186-0) [data cache management 195](#page-206-0) [data manipulation 226](#page-237-1) [DataWindow objects 214](#page-225-0) [events for client control 254](#page-265-0) [expressions 226](#page-237-2) [graphs 203](#page-214-0) [JavaScript caching 223](#page-234-0) [JavaScript Generator wizard 223](#page-234-0) [maintaining state 192](#page-203-1) [methods for client control 256](#page-267-0) [navigation 226](#page-237-1) [picture button 227](#page-238-0) [printing 207](#page-218-0) [process 179](#page-190-0) [render formats 184](#page-195-0) [scroll bars 200](#page-211-0) [server component and client control 175](#page-186-0) [types 172](#page-183-0) [using 176](#page-187-0) Web DataWindow client control functions [IsRowSelected 275](#page-286-0) Web DataWindow methods [SetScroll 285](#page-296-0) [Web page processing 174](#page-185-0) [Web server controls 173](#page-184-0) WebDataWindowControl [about 175](#page-186-0) [properties 185](#page-196-0) WHERE clause [building 24](#page-35-0) [specifying 26](#page-37-0) wizards [DataWindow 16](#page-27-0) [Web DataWindow JavaScript Generator 223](#page-234-0)

## **X**

XHTML export template [creating and saving 236](#page-247-0) [Detail Start element 240](#page-251-0) [editing 242](#page-253-0) [exporting 251](#page-262-0) [saving 238](#page-249-0) [XML 177](#page-188-0) XML Web DataWindow [benefits 184](#page-195-1) [how it works 181](#page-192-0) [how to use 178](#page-189-0) [using 176](#page-187-1) [XmlConfigurations property 190](#page-201-0) [XSLT 177](#page-188-1)